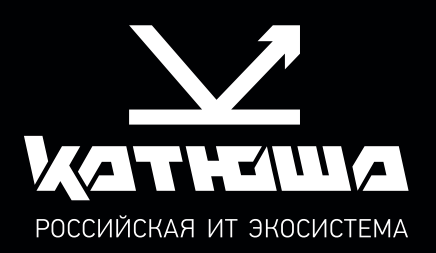

# МФУ Катюша серии М450 РУКОВОДСТВО ПОЛЬЗОВАТЕЛЯ

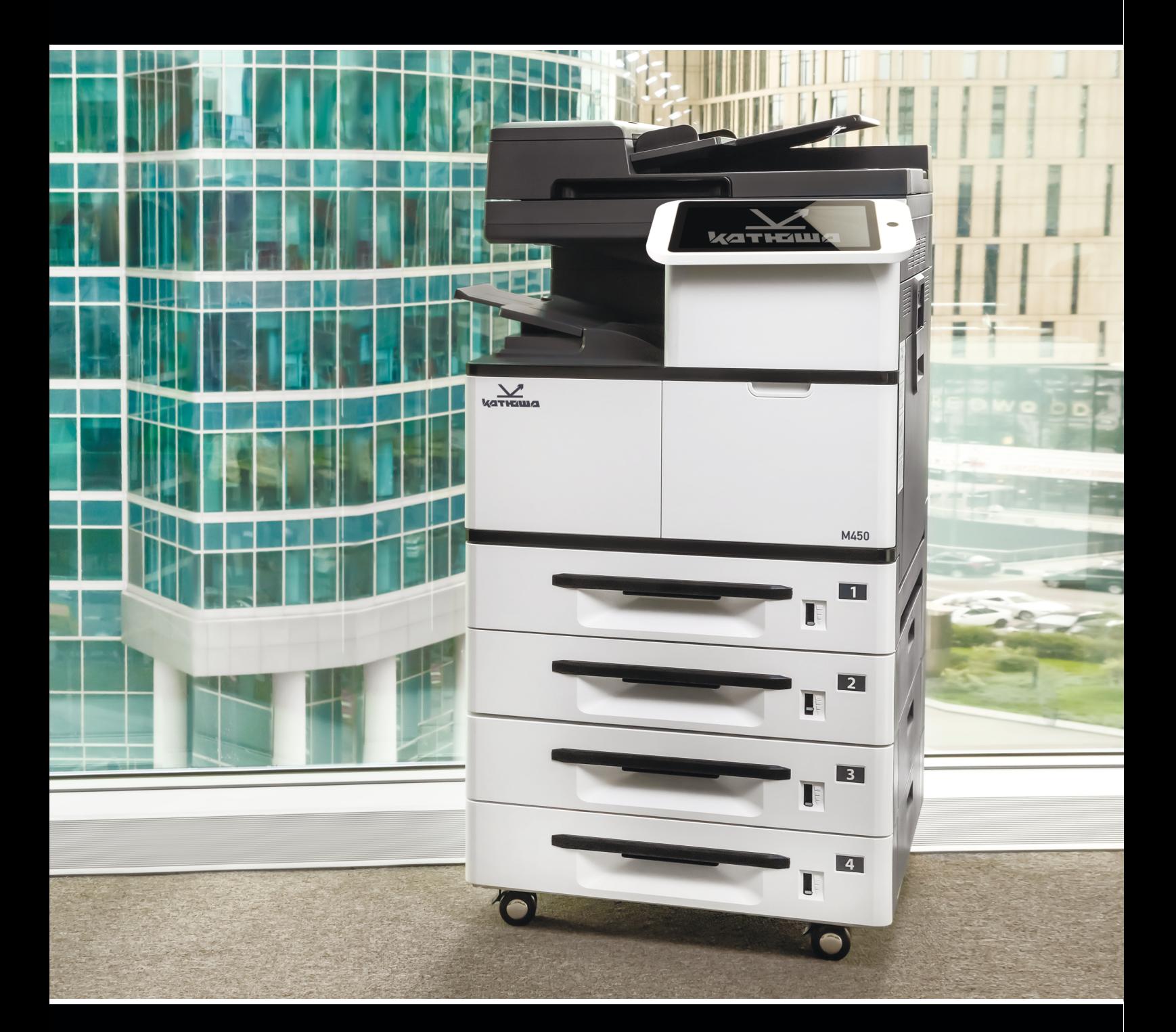

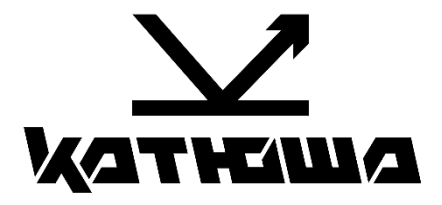

# **Руководство пользователя МФУ Катюша серии М450**

© 2023 «Катюша Принт»

Все права защищены. Данное руководство пользователя предназначено только для ознакомления. Любая информация, содержащаяся в руководстве, может быть изменена без предупреждения.

Компания «Катюша Принт» не несет ответственности за какие бы то ни было убытки, прямые или косвенные, вызванные использованием данного руководства или связанные с ним.

# Содержание

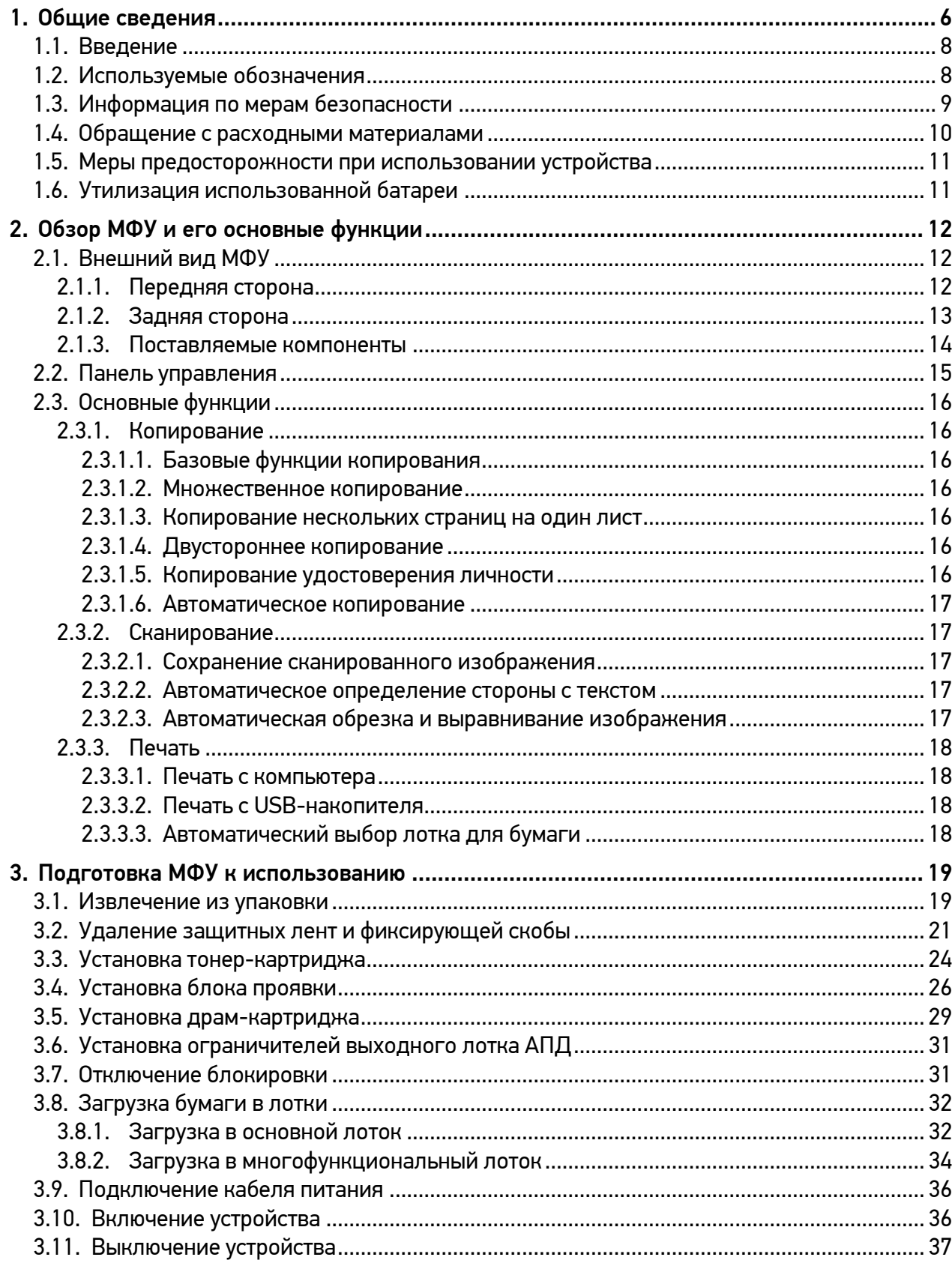

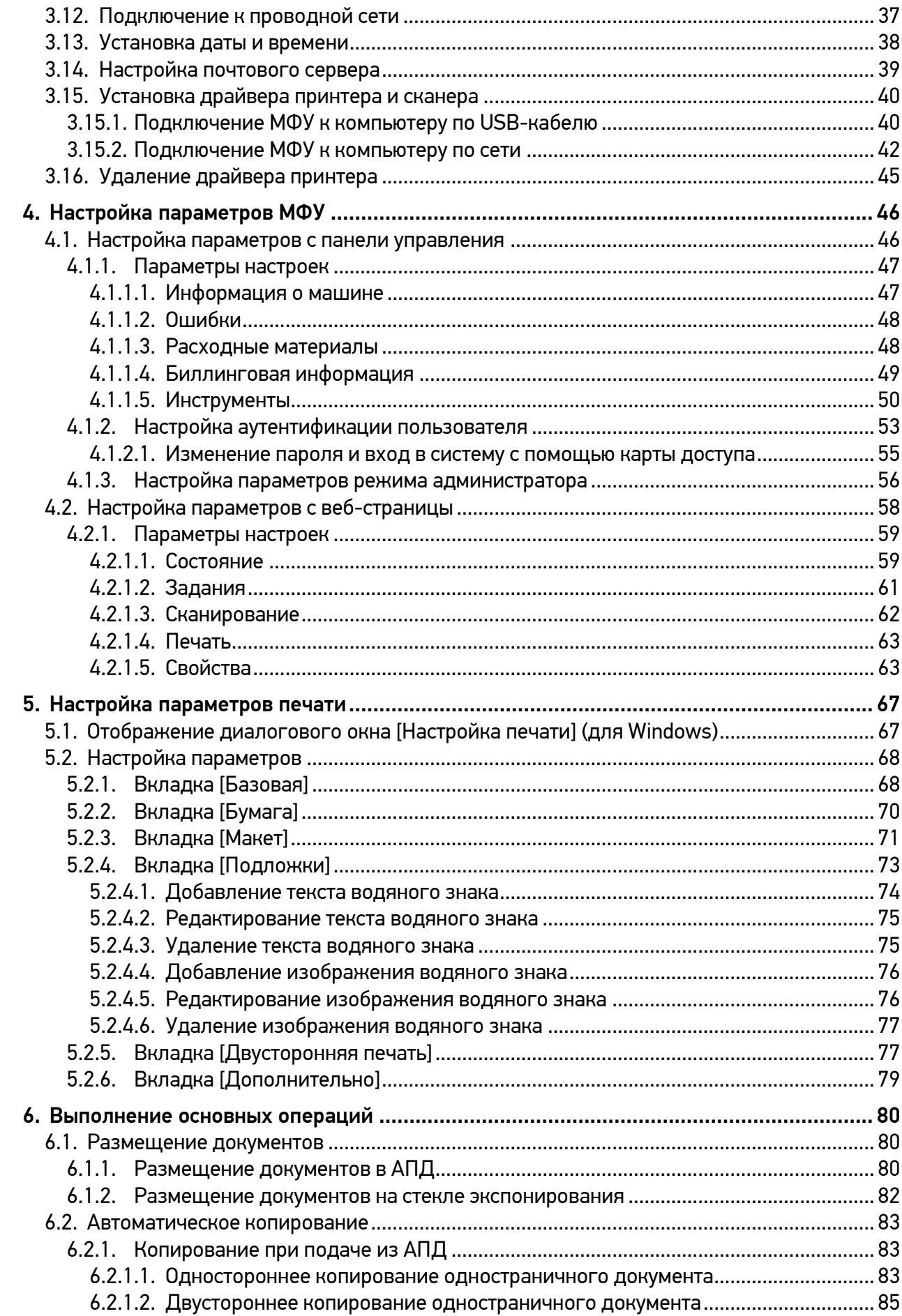

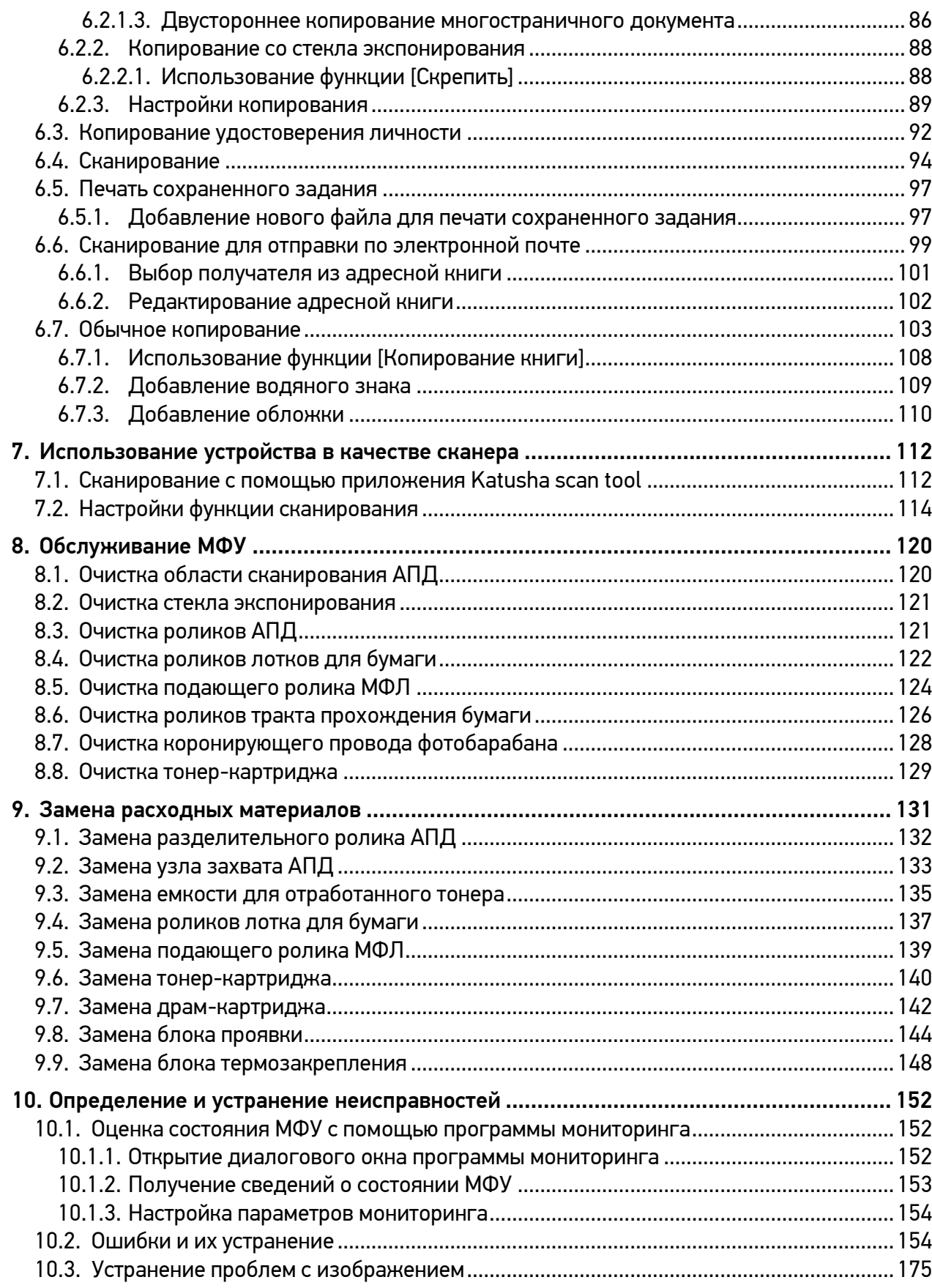

# <span id="page-7-0"></span>1. Общие сведения

В этом руководстве пользователя подробно описано, как правильно использовать и обслуживать устройство для поддержания его в рабочем состоянии.

Перед использованием устройства внимательно прочитайте руководство. Это необходимо для обеспечения безопасной и правильной эксплуатации устройства. Держите это руководство рядом с устройством для дальнейшего использования.

#### ТРЕБОВАНИЯ БЕЗОПАСНОСТИ

При использовании устройства обязательно соблюдайте нижеперечисленные инструкции.

#### Предупреждение

Несоблюдение инструкций может привести к смерти или серьезной травме.

− Вставляйте шнур питания непосредственно в розетку на стене. Не используйте удлинитель.

− Если кабель питания или вилка изношены или повреждены, аккуратно отключите вилку от розетки.

− Во избежание поражения электрическим током или воздействия лазерного излучения не извлекайте блоки устройства и не снимайте крышки, не указанные в руководстве пользователя.

- − Отключайте питание и вынимайте вилку из розетки в следующих ситуациях:
- − если что-то пролилось на устройство;
- − при ожидании выполнения заявки на обслуживание или ремонт устройства;
- − при повреждении крышки устройства.

− В случае утилизации свяжитесь с продавцом устройства, чтобы использовать надлежащее место сбора утилизируемых отходов.

− Если в течение длительного времени, а также в нерабочее время устройство не используется, то необходимо отключить электропитание. В противном случае может произойти внезапное возгорание.

#### Предостережение

Несоблюдение инструкции может привести к серьезным либо легким травмам или материальному ущербу.

− Защищайте устройство от влаги или сырости, в том числе дождя, снега и т.д.

− Перед перемещением устройства отключите шнур питания от розетки на стене. Будьте осторожны, чтобы не повредить шнур питания во время перемещения устройства.

− Не тяните за кабель, когда отключаете шнур питания от настенной розетки. Обязательно отключайте за вилку.

− Следите за тем, чтобы канцелярские скрепки, скобки или другие небольшие металлические предметы не попали внутрь устройства.

− Соблюдайте осторожность, чтобы избежать несчастных случаев при обслуживании внутренней части устройства, включая устранение замятия бумаги, очистку внутренней части устройства и т.д.

− Не выбрасывайте устройство или расходные материалы в места утилизации бытовых отходов. В случае утилизации устройства свяжитесь с продавцом, используйте надлежащее место утилизации.

− Внутренняя часть устройства может сильно нагреваться. Не прикасайтесь к частям устройства с надписью «Внимание! Высокая температура и давление» или «CAUTION HIGH TEMPERATURE» на прикрепленной этикетке или поверхности рядом с нагревающейся деталью. В противном случае это может привести к ожогу.

− Устройство соответствует современным стандартам качества и производительности. Рекомендуется использовать только оригинальные детали, приобретенные у авторизованного дистрибьютора.

#### ЗАПРЕТ И ОГРАНИЧЕНИЕ НА КОПИРОВАНИЕ

Копирование или печать материалов, запрещенных для воспроизведения законодательством, не допускается. Любое воспроизведение банковских валют, гербовых марок, облигаций, сертификатов акций, векселей, чеков, паспортов, водительских прав, как правило, является незаконным и запрещено местным законодательством.

Литературные произведения, защищенные авторским правом, такие как книги, рисунки, иллюстрации, карты, чертежи и фотографии, могут быть скопированы и использованы для личного или домашнего использования и в том же объеме. В остальных случаях это запрещено законом.

Приведенные выше сведения являются примерными, а не исчерпывающими. Производитель не несет ответственности ни за точность, ни за полноту приведенных выше сведений. В случае сомнений обратитесь за юридической консультацией в вашем регионе, чтобы узнать, разрешены ли копирование или печать определенных материалов.

# <span id="page-9-0"></span>1.1. Введение

Данное руководство пользователя содержит подробные пояснения и указания по эксплуатации и использованию многофункциональных устройств Катюша серии М450.

Вся информация, изложенная в данном руководстве, может быть использована для всех устройств указанных моделей, если это не оговорено специально с указанием модели, для которой информация может быть применена.

Перед использованием устройства внимательно прочитайте руководство. Это необходимо для безопасной и правильной эксплуатации устройства. Держите это руководство рядом с устройством, чтобы быстро воспользоваться им в случае необходимости.

### Важно

Детали руководства пользователя могут быть изменены без предварительного уведомления. В любом случае производитель не несет ответственности за прямые и/или косвенные убытки или ущерб, вызванные результатами использования или эксплуатации продукта, а также за результаты, возникшие в результате небрежности пользователя.

### Примечания

- Руководство пользователя может содержать описания, отличные от фактического устройства.
- Некоторые опции могут быть недоступны в некоторых странах.
- Для получения подробной информации обратитесь в местный офис продаж/дистрибьютора.

• В данном руководстве пользователя используются две разные единицы измерения длины: миллиметры и дюймы.

# <span id="page-9-1"></span>1.2. Используемые обозначения

В данном руководстве используются следующие обозначения:

#### Предупреждение

Содержит важные инструкции по технике безопасности. Несоблюдение этих инструкций может привести к серьезным травмам или смерти. Внимательно прочитайте эти примечания для безопасной эксплуатации МФУ.

### Предостережение

Содержит важные инструкции по технике безопасности. Несоблюдение этих инструкций может привести к легким травмам, повреждению МФУ и/или сопутствующему материальному ущербу. Обязательно прочитайте эти примечания для безопасной эксплуатации МФУ.

### Важно

Показывает необходимую информацию, которую пользователь должен знать перед использованием устройства. Содержит важные сведения по использованию устройства, а также объяснение причин застревания бумаги, возможного повреждения оригиналов или возможной потери данных. Обязательно прочитайте эти пояснения.

# Примечание

Содержит дополнительные разъяснения или уточнения. Настоятельно рекомендуется для ознакомления пользователем.

### $\lceil$   $\rceil$

Указывает на сообщения или меню, которые появляются на ЖК-дисплее МФУ.

# 【 】

Указывает названия функциональной клавиши на панели управления МФУ и в окне ЖК-дисплея.

# <span id="page-10-0"></span>1.3. Информация по мерам безопасности

Вставьте шнур питания в правильно заземленную розетку, расположенную рядом с устройством. Не используйте и не размещайте устройство в среде с высоким уровнем влажности.

### Предостережение

В устройстве используются лазерные технологии. Использование элементов управления, регулировок или выполнение процедур, отличных от указанных в данном руководстве, может привести к опасному для здоровья и жизни облучению.

В устройстве используется метод нагрева печатного носителя, так что при нагревании из носителя может выделяться газ. Чтобы предотвратить выброс вредных газов, следует изучить раздел, посвященный печатным носителям.

### Предостережение

Внутренние части устройства могут сильно нагреваться. Не прикасайтесь к ним, пока они не остынут, чтобы избежать ожогов от нагретых частей устройства.

### Предостережение

Во избежание травм персонала или повреждения устройства перед перемещением МФУ необходимо следовать приведенным ниже инструкциям. Отключите электропитание выключателем, а затем отсоедините шнур питания от электрической розетки. Перед перемещением МФУ отсоедините и освободите все шнуры и кабели.

### Предостережение

Приступайте к обслуживанию устройства только после его выключения и отсоединения шнура питания от розетки. Если МФУ подключено к какому-то другому устройству, прежде чем приступать к его обслуживанию, выключите МФУ и отсоедините от него все кабели.

### Предостережение

Это устройство было разработано, протестировано и одобрено в соответствии со строгими требованиями международных стандартов безопасности. Некоторые функции устройства могут не работать при использовании неоригинальных запасных частей и комплектующих деталей. Производитель МФУ не несет ответственности за использование каких-либо запасных частей от других устройств и производителей.

### Предостережение

Не скручивайте, не сгибайте, не наступайте и не кладите на шнур питания тяжелые предметы. Будьте осторожны с поврежденным или натянутым шнуром питания. Не допускайте защемления шнура питания такими объектами, как мебель или стены. Неправильное использование шнура питания может привести к возгоранию или поражению электрическим током. Регулярно проверяйте шнур электропитания. Для проверки необходимо вынуть шнур из розетки. Для выполнения видов обслуживания или ремонта, не указанных в данном руководстве пользователя, обратитесь в сервисную службу.

### Предостережение

Отсоедините шнур питания и все кабели, подключенные к устройству, чтобы предотвратить поражение электрическим током при очистке наружных частей МФУ.

# <span id="page-11-0"></span>1.4. Обращение с расходными материалами

Утилизация отработанных расходных материалов должна производиться в порядке, установленном в соответствии с местными экологическими стандартами либо назначенном торговым представителем компании.

#### Предостережение

Не сжигайте картриджи с тонером (тонер-картриджи) и картриджи с барабаном (драмкартриджи). Остаток тонера может стать причиной сильного возгорания или ожогов.

### Предупреждение

Не вскрывайте тонер-картриджи или другие расходные материалы с тонером. Не допускайте попадания тонера в глаза, нос или на кожу. Храните тонер в недоступном для детей месте. Если на кожу попал тонер, смойте его проточной холодной водой с мылом.

### Важно

− Не прикасайтесь к поверхности фотобарабана внутри драм-картриджа и не подвергайте ее воздействию прямых солнечных лучей. Это может снизить качество печати.

− Не храните и не оставляйте картриджи с барабаном и картриджи с тонером в перевернутом или наклонном состоянии. Это может снизить качество печати.

− Не разбирайте картриджи с барабаном и картриджи с тонером.

− Не подвергайте драм-картриджи и тонер-картриджи механическим воздействиям или вибрации.

− Не распаковывайте драм-картриджи и тонер-картриджи, пока не будете готовы их использовать.

# <span id="page-12-0"></span>1.5. Меры предосторожности при использовании устройства

Вставьте шнур питания в правильно заземленную розетку, расположенную рядом с МФУ в легко доступном месте. Не используйте и не размещайте устройство в среде с высоким уровнем влажности.

### Предупреждение

− Блок термозакрепления и область вокруг него сильно нагреваются во время работы устройства. Не прикасайтесь к блоку термозакрепления при устранении замятия бумаги или осмотре внутренних частей устройства. Это может вызвать ожоги.

− Не допускайте попадания тонера в глаза, нос или рот при устранении замятия бумаги или замене картриджей с тонером. Если тонер попал в глаза, нос или рот, промойте их чистой водой и обратитесь к врачу.

− Не допускайте попадания тонера на вашу кожу или одежду. При попадании тонера на кожу или одежду смойте его холодной водой. При использовании горячей воды тонер может остаться.

− При наличии замятия бумаги внутри МФУ тщательно извлеките бумагу. Остатки бумаги внутри устройства могут стать причиной возгорания. Если бумага прилипла к невидимой или труднодоступной зоне, во избежание травмы не пытайтесь ее достать, а обратитесь за помощью в сервисную службу.

− Используйте МФУ только для функций, описанных в данном руководстве.

− Используйте устройство в местах с хорошей вентиляцией. Если МФУ используется в помещении с плохой вентиляцией, это может нанести вред вашему здоровью. Регулярно проветривайте помещение.

− Не загораживайте вентиляционные отверстия. Неправильное охлаждение может привести к перегреву внутри устройства и, как следствие, к неисправностям.

− Обычно новое устройство выделяет мало озона. Тем не менее, обеспечьте хорошую вентиляцию при первом использовании устройства. Если МФУ работает в течение длительного времени, не следует долго находиться рядом с работающим устройством.

# <span id="page-12-1"></span>1.6. Утилизация использованной батареи

### Предупреждение

Для резервной памяти в МФУ установлены Ni-Mh аккумуляторы. Утилизируйте аккумуляторы безопасным для окружающей среды способом в соответствии с инструкциями производителя. Для замены аккумуляторных батарей обратитесь к квалифицированному специалисту по обслуживанию устройства.

# <span id="page-13-0"></span>2. Обзор МФУ и его основные функции

# <span id="page-13-1"></span>2.1. Внешний вид МФУ

# <span id="page-13-2"></span>2.1.1. Передняя сторона

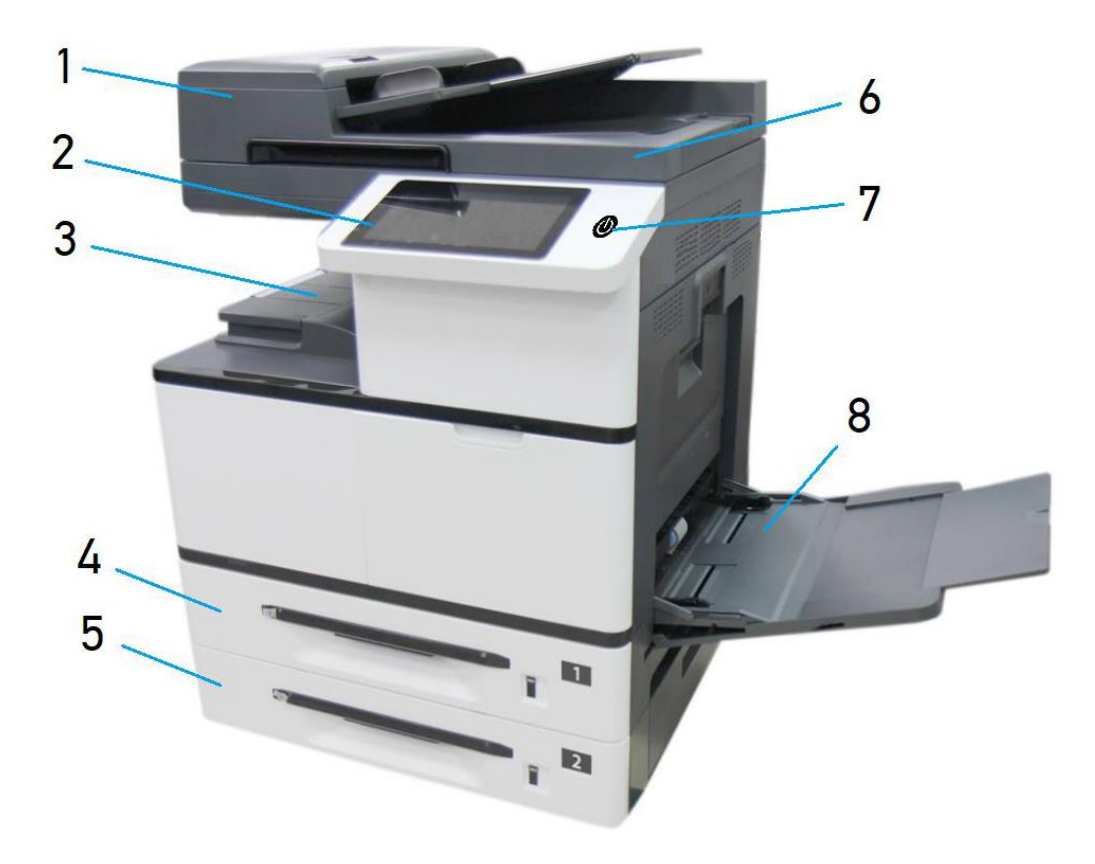

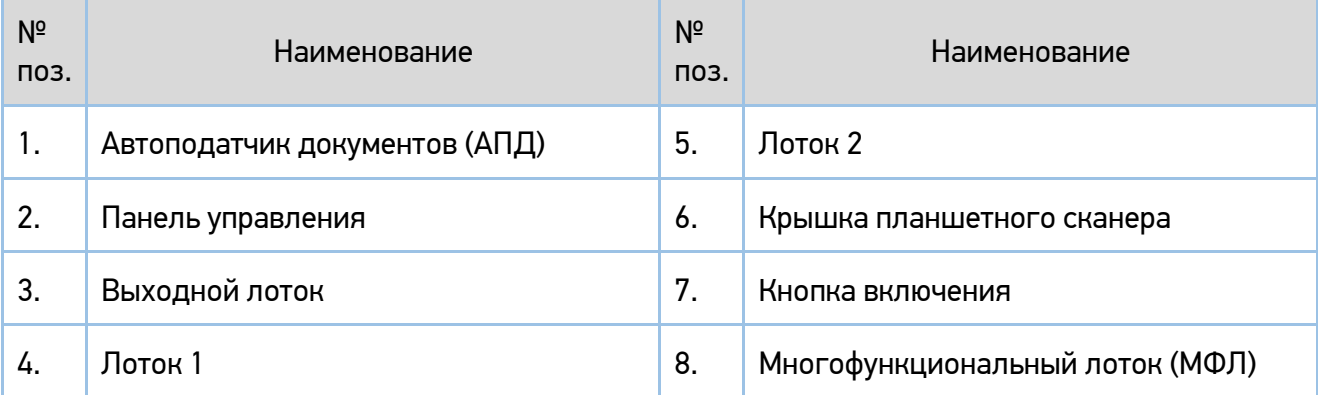

# <span id="page-14-0"></span>2.1.2. Задняя сторона

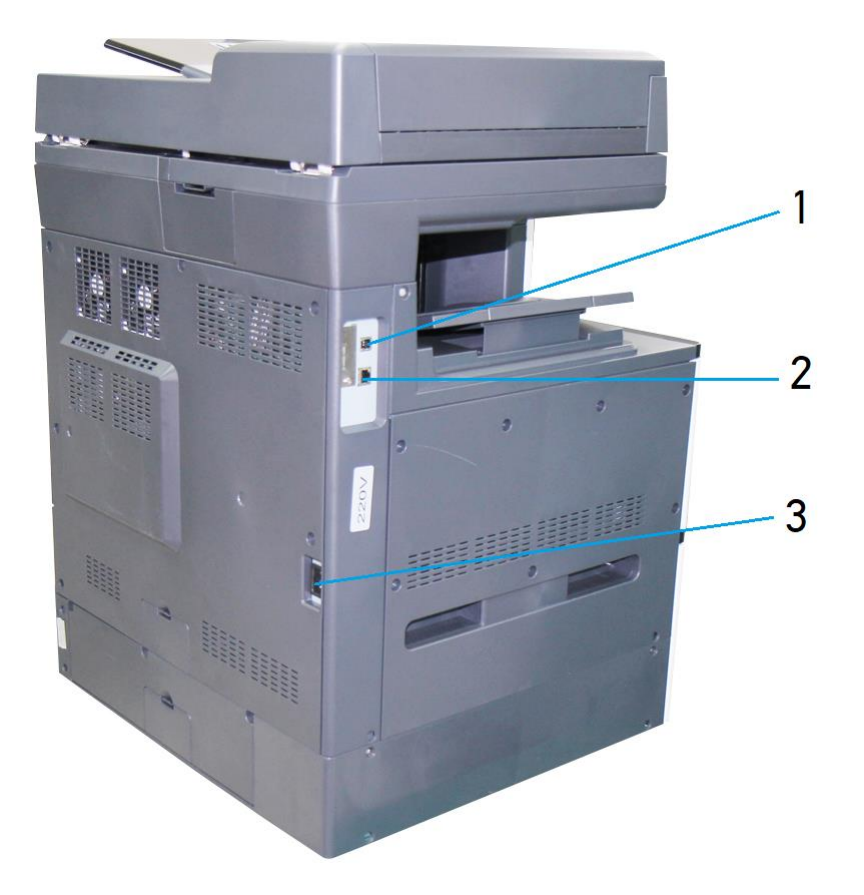

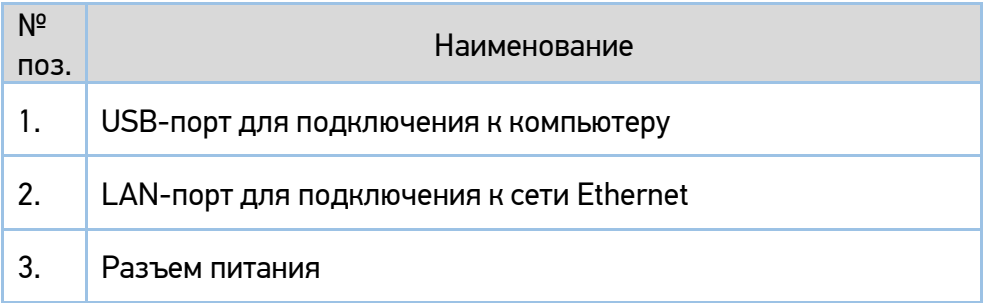

# <span id="page-15-0"></span>2.1.3. Поставляемые компоненты

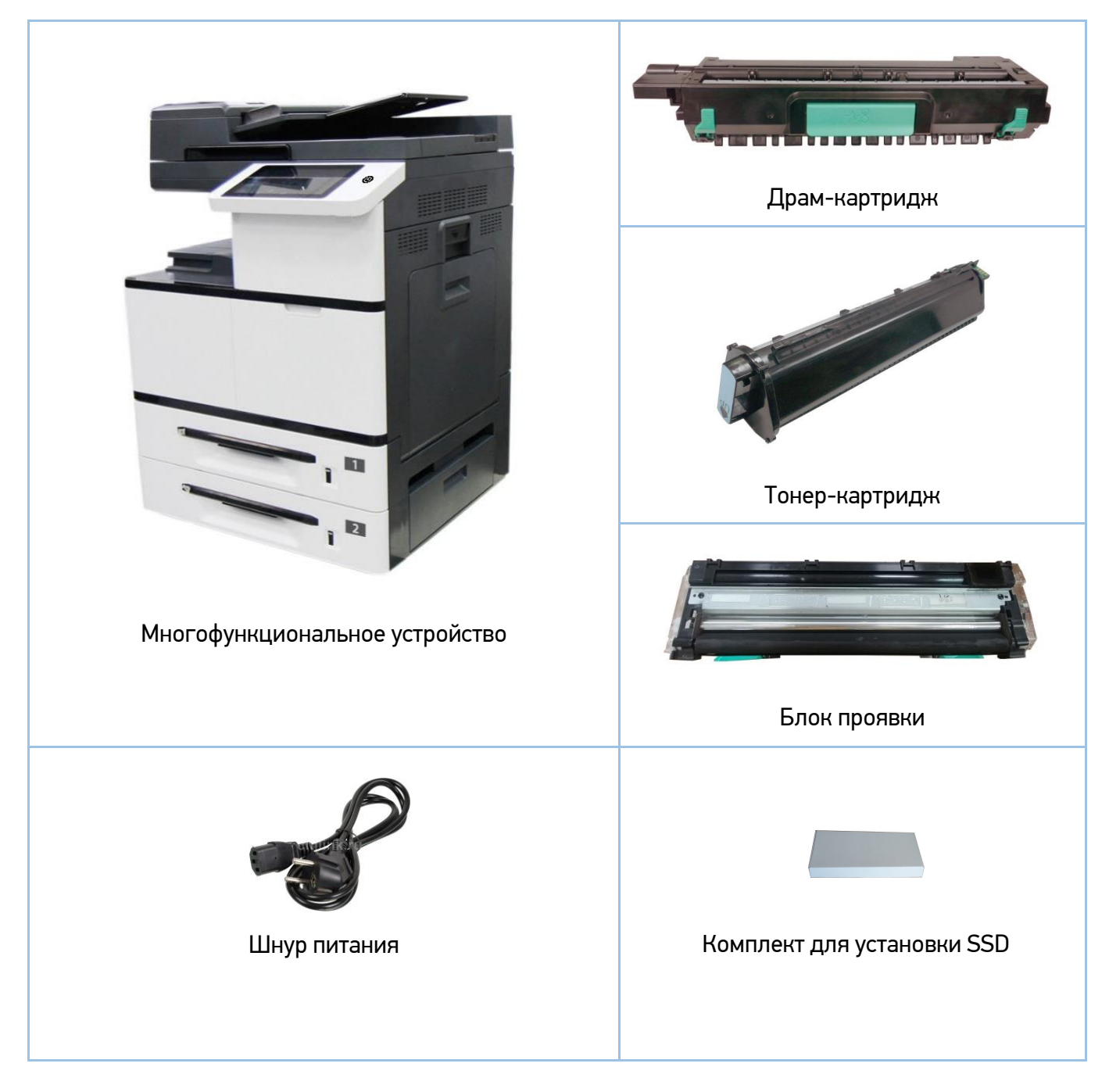

#### Примечание

Комплектация поставляемых компонентов может отличаться от указанной на рисунке.

# <span id="page-16-0"></span>2.2. Панель управления

На панели управления находятся сенсорный экран (ЖК-дисплей) (1) и кнопка включения (2).

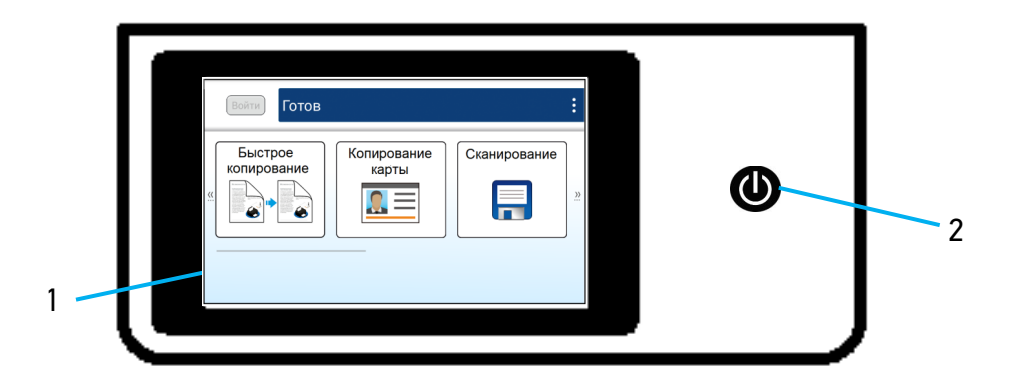

# <span id="page-17-0"></span>2.3. Основные функции

# <span id="page-17-1"></span>2.3.1. Копирование

# 2.3.1.1. Базовые функции копирования

<span id="page-17-3"></span><span id="page-17-2"></span>Оригиналы различных форматов можно копировать на бумагу различных форматов, поддерживаемых МФУ.

### 2.3.1.2. Множественное копирование

<span id="page-17-4"></span>МФУ позволяет произвести до 999 копий каждого отсканированного оригинала в одном задании.

### 2.3.1.3. Копирование нескольких страниц на один лист

<span id="page-17-5"></span>В зависимости от формата бумаги на одной странице возможно разместить 2 или 4 страницы отсканированного оригинала.

# 2.3.1.4. Двустороннее копирование

<span id="page-17-6"></span>Две страницы отсканированного оригинала можно напечатать на одном листе с двух сторон.

### 2.3.1.5. Копирование удостоверения личности

Обе стороны удостоверения личности или визитной карточки можно скопировать на одну страницу.

# 2.3.1.6. Автоматическое копирование

<span id="page-18-0"></span>Устройство может автоматически выполнять копирование после обнаружения документа, проходящего через АПД. Кроме того, благодаря функции предварительного просмотра пользователь может выбрать одностороннюю или двустороннюю копию и проверить соответствие скопированного изображения оригиналу.

# <span id="page-18-1"></span>2.3.2. Сканирование

# 2.3.2.1. Сохранение сканированного изображения

<span id="page-18-2"></span>Используя панель управления, отсканированное изображение можно сохранить в памяти устройства или на съемном USB-накопителе. Сохраненное изображение может быть передано на различные адреса и устройства, включая память МФУ, USB-накопитель, адреса электронной почты, сервер FTP, компьютеры других пользователей, подключенные к той же сети.

### 2.3.2.2. Автоматическое определение стороны с текстом

<span id="page-18-4"></span><span id="page-18-3"></span>Лицевая и обратная сторона документа сканируются одновременно, при этом автоматически определяется и сохраняется сторона, содержащая текст, а пустая сторона удаляется.

# 2.3.2.3. Автоматическая обрезка и выравнивание изображения

Благодаря функции автоматической обрезки и выравнивания отсканированного изображения не требуется выравнивать документ строго по направляющим входного лотка АПД или краям стекла экспонирования. Даже если документ помещен в устройство подачи или на стекло экспонирования под небольшим углом, как это показано на рисунке ниже, изображение будет отсканировано, при этом будет произведена автоматическая обрезка и выравнивание.

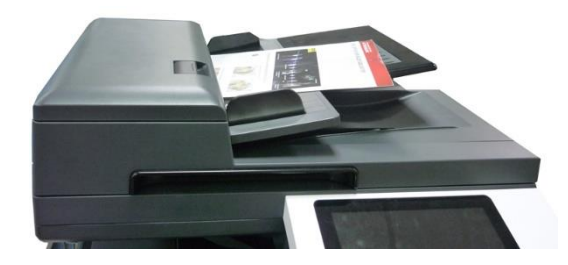

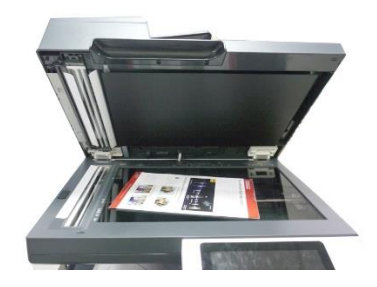

# <span id="page-19-1"></span><span id="page-19-0"></span>2.3.3. Печать

# 2.3.3.1. Печать с компьютера

<span id="page-19-2"></span>Вы можете использовать МФУ в качестве принтера после установки драйвера на свой компьютер.

# 2.3.3.2. Печать с USB-накопителя

<span id="page-19-3"></span>Используя панель управления устройства, можно распечатать файлы в формате JPEG или PDF с USB-накопителя, вставленного в USB-порт, расположенный слева на панели управления.

# 2.3.3.3. Автоматический выбор лотка для бумаги

При установке в настройках выбора лотка параметра «Авто» устройство автоматически выбирает лоток, в котором содержится бумага, максимально подходящая по размеру для печати исходного документа.

# <span id="page-20-0"></span>3. Подготовка МФУ к использованию

### Предупреждение

- Не устанавливайте устройство вблизи обогревателей или кондиционеров.
- Не устанавливайте устройство во влажных или пыльных местах.
- Разместите устройство в отдельном помещении с хорошей вентиляцией.
- Устройство оснащено режимами энергосбережения и ожидания. Оборудование не может

достичь состояния нулевого энергопотребления, пока оно не будет подключено к какому-либо внешнему источнику питания.

- Обязательно используйте правильный источник питания переменного тока.
- <span id="page-20-1"></span>• Сохраните коробку и упаковочные материалы для транспортировки устройства.

# 3.1. Извлечение из упаковки

МФУ поставляется упакованным в картонную коробку. Перед извлечением МФУ поставьте коробку на ровную горизонтальную поверхность и обеспечьте достаточное свободное пространство для ее распаковки. Извлечение МФУ из упаковки производите в следующем порядке:

Откройте коробку сверху и достаньте из нее: тонер-картридж (1), драм-картридж (2), комплект для установки SSD (3), шнур питания (4), блок проявки (5), подложку (6).

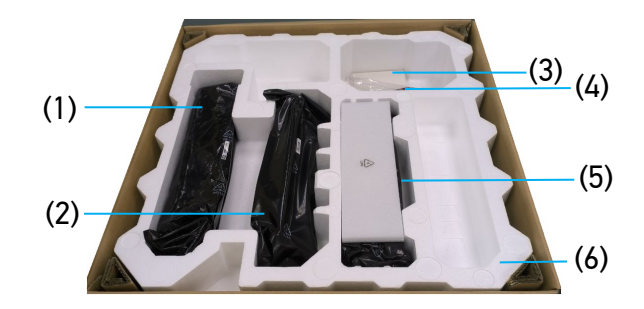

Достаньте из углов коробки четыре опоры.

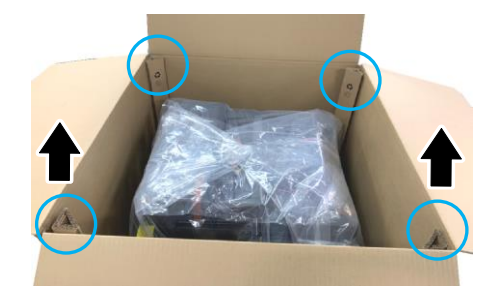

Уберите пластмассовые вставки из прорезей в боковых сторонах коробки.

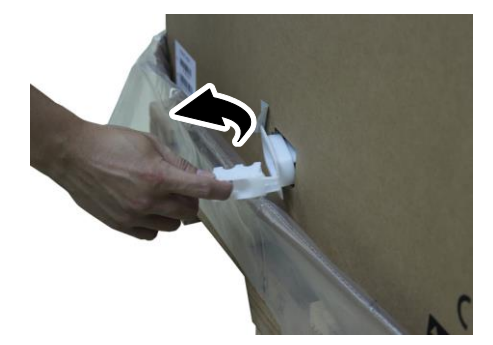

Удалите коробку, подняв ее вверх.

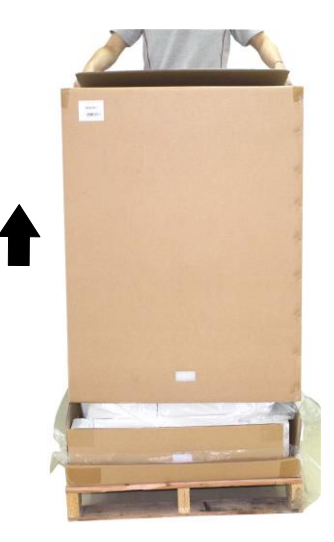

Проверьте наличие всех поставляемых компонентов.

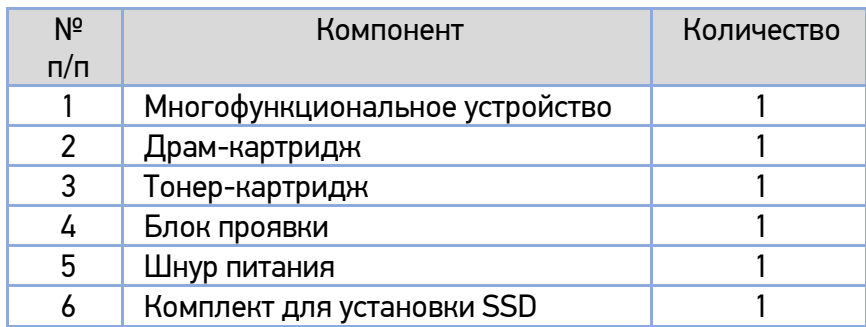

# <span id="page-22-0"></span>3.2. Удаление защитных лент и фиксирующей скобы

Снимите ленты с передней и задней стороны устройства.

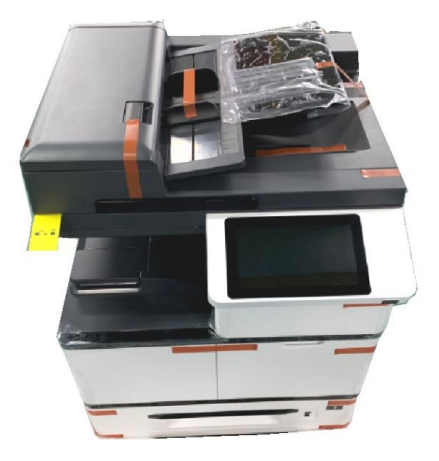

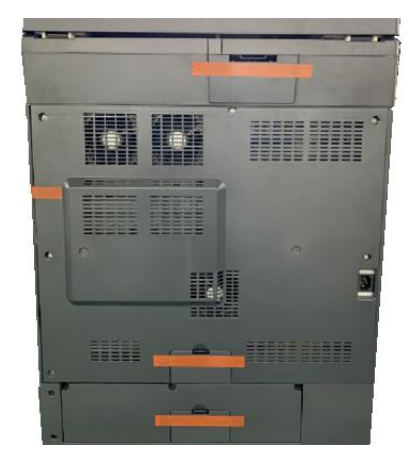

Снимите ленты и уберите пакеты для дегидрации, расположенные в левой и правой части устройства.

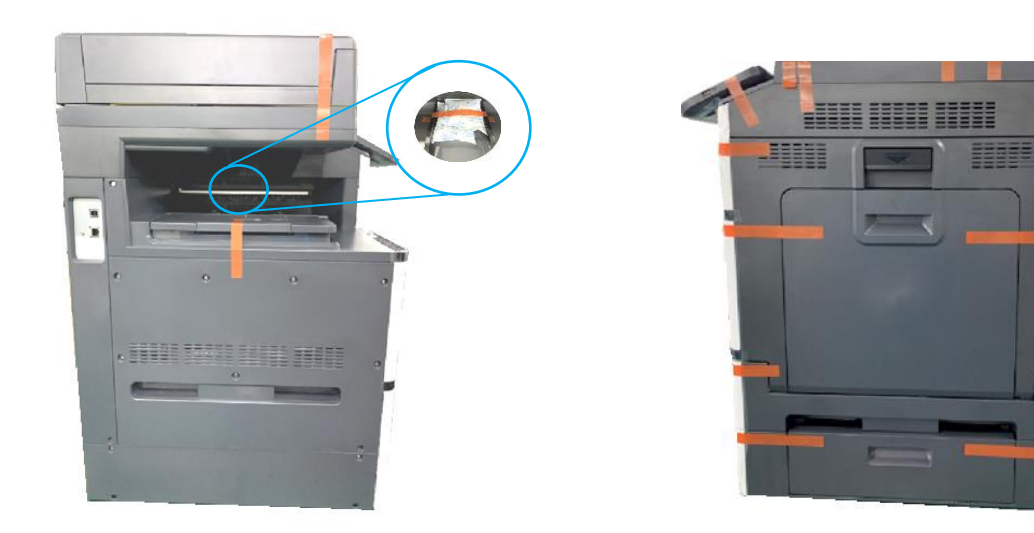

Вытащите лотки для бумаги и снимите защитные ленты с них.

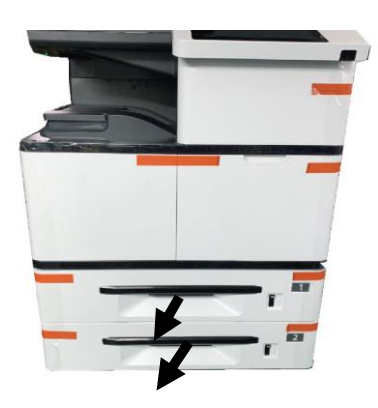

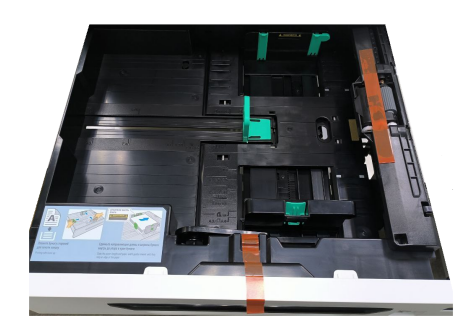

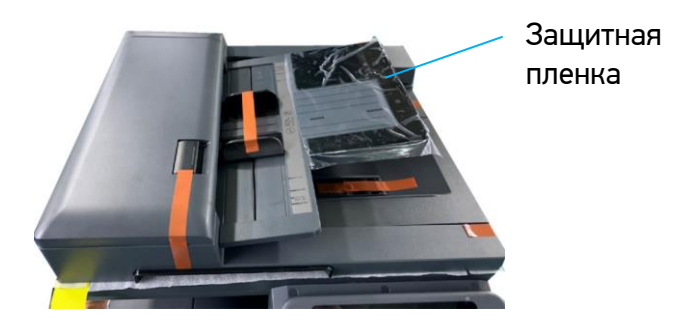

Снимите защитные ленты и пленку с верхней части устройства.

Откройте крышку сканера и уберите защитные ленты с панели сканера.

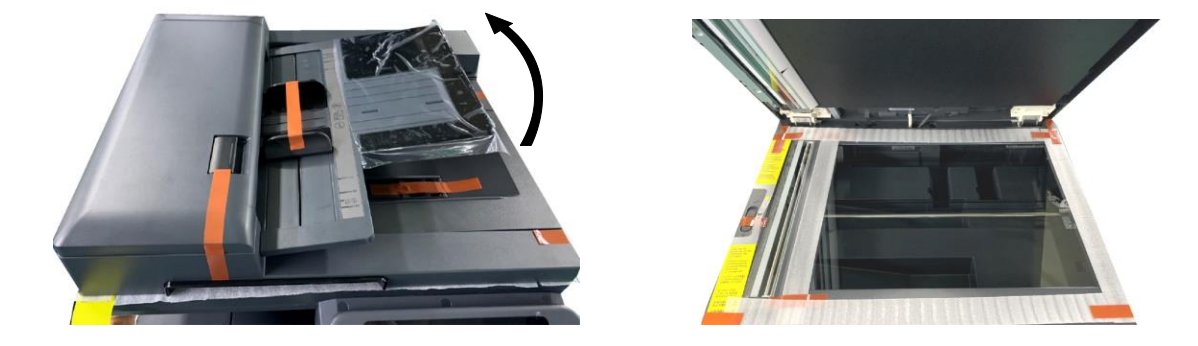

Откройте многофункциональный лоток и уберите ленту с него.

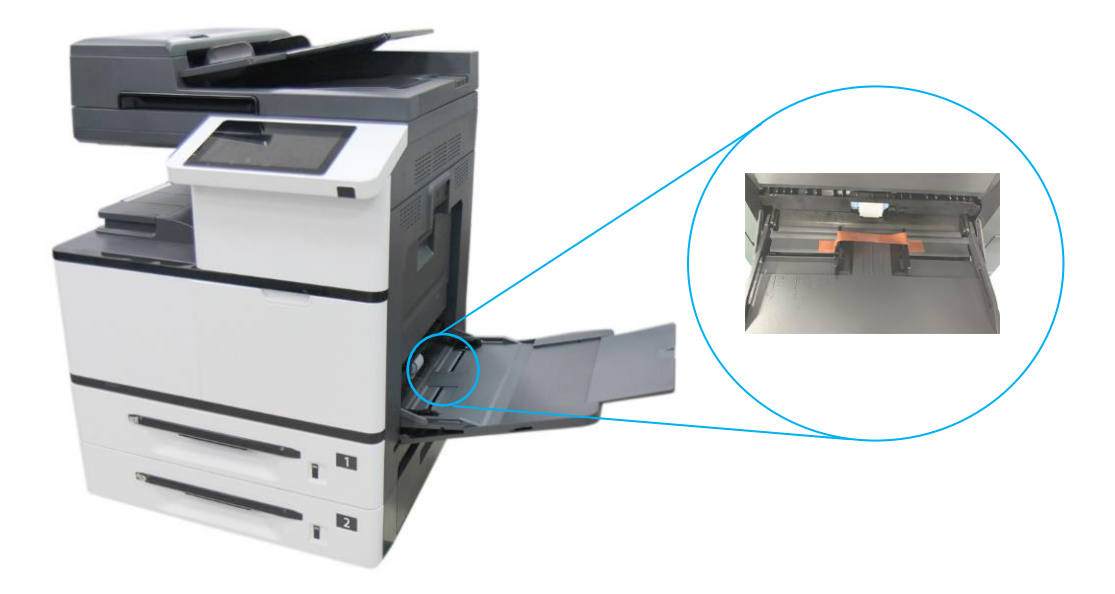

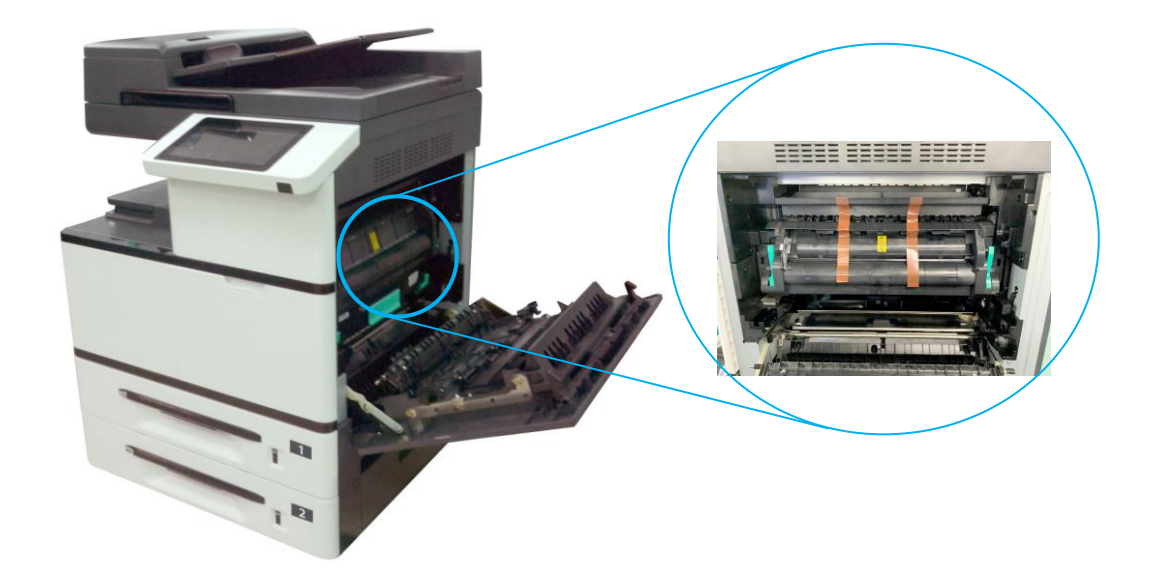

Т Откройте боковую дверцу и снимите ленты с блока термозакрепления.

Снимите фиксирующую скобу, нажав на клавишу одной рукой и потянув скобу другой рукой, как показано на рисунке ниже, а также вытащите инструкцию к ней.

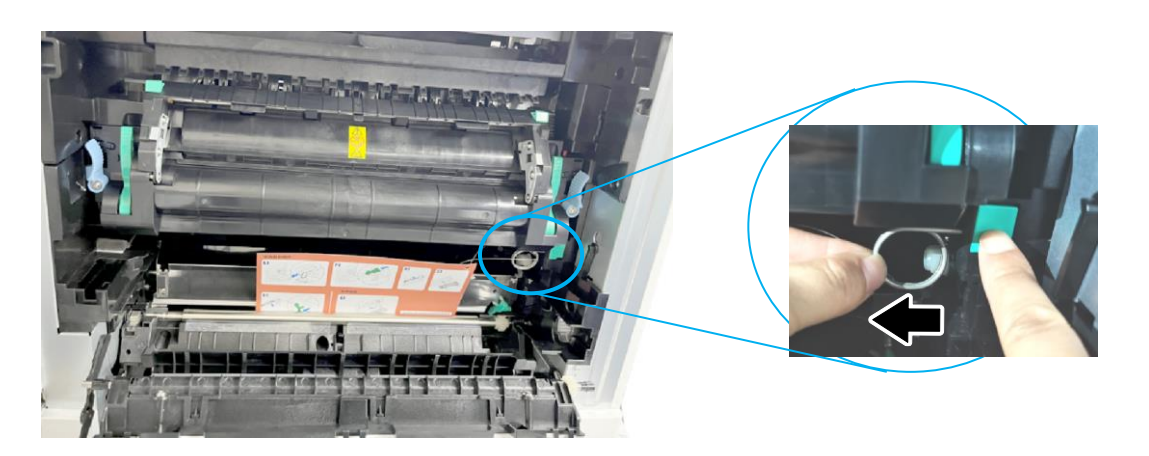

Закройте боковую дверцу.

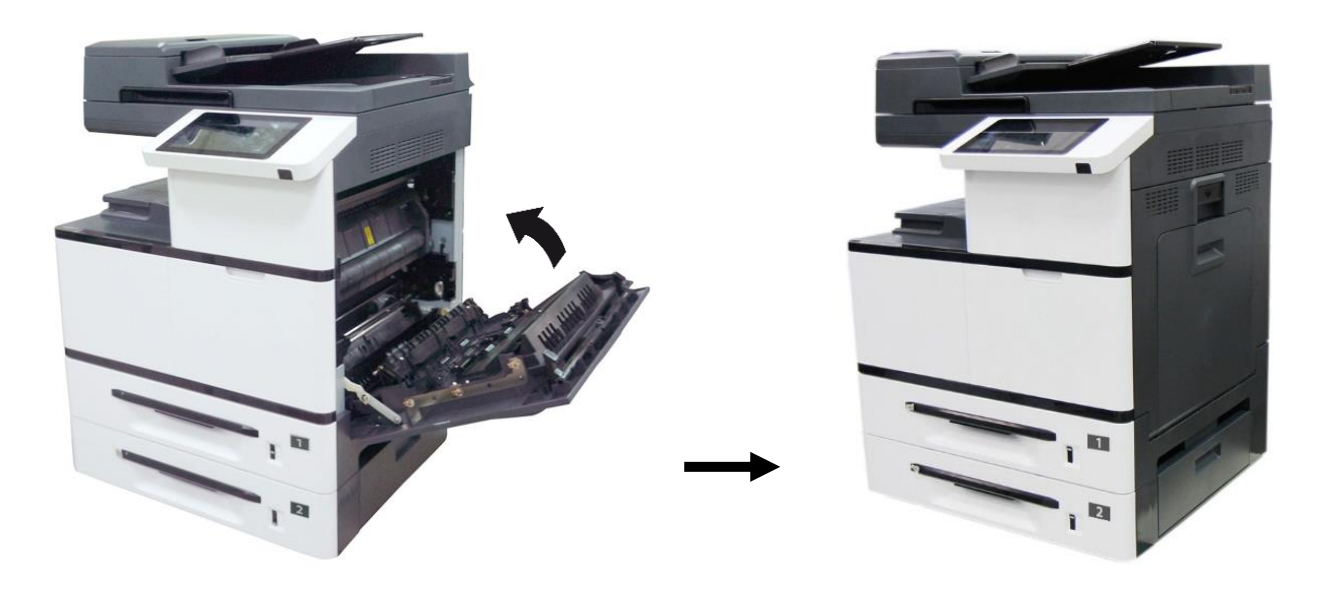

# <span id="page-25-0"></span>3.3. Установка тонер-картриджа

#### Предостережение

⚫ Избегайте попадания тонера в дыхательную систему.

⚫ Во избежание снижения качества печати не прикасайтесь к роликам подачи тонера.

⚫ При попадании тонера на одежду или другую ткань стряхните тонер сухой салфеткой, а затем промойте ткань в прохладной воде.

• Во избежание повреждения тонер-картриджа не держите его открытым дольше нескольких минут.

Чтобы установить тонер-картридж, выполните следующие действия:

Откройте переднюю дверцу, потянув за ручку.

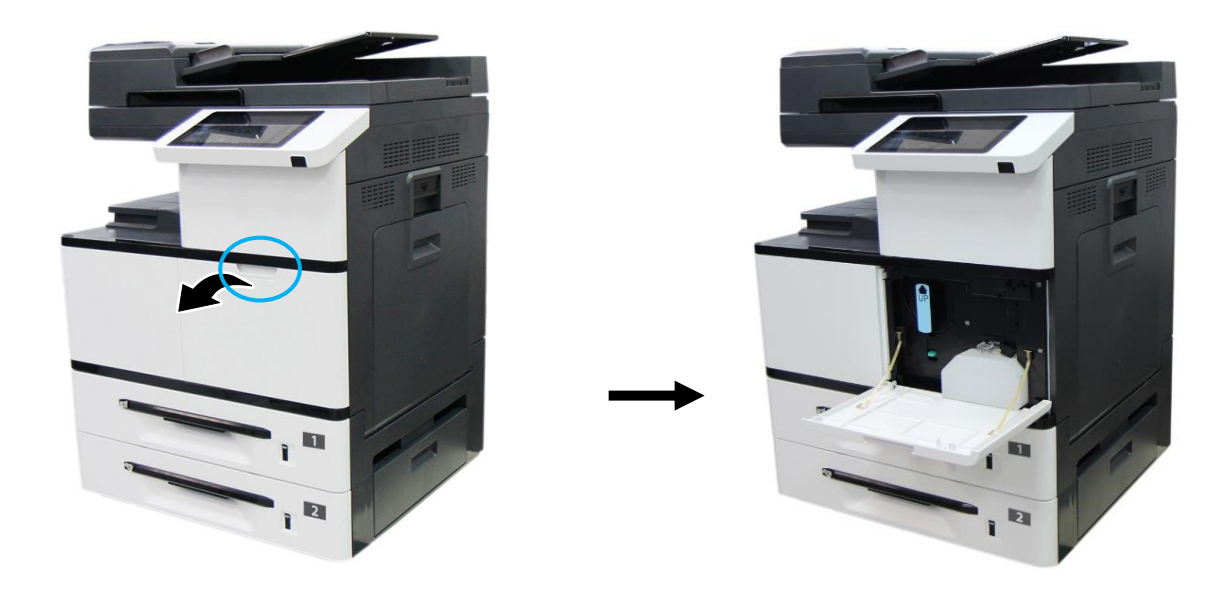

Снимите упаковочную пленку и ленту с тонер-картриджа. Наклоните картридж вверх-вниз, а затем вправо-влево несколько раз, чтобы равномерно распределить тонер внутри картриджа.

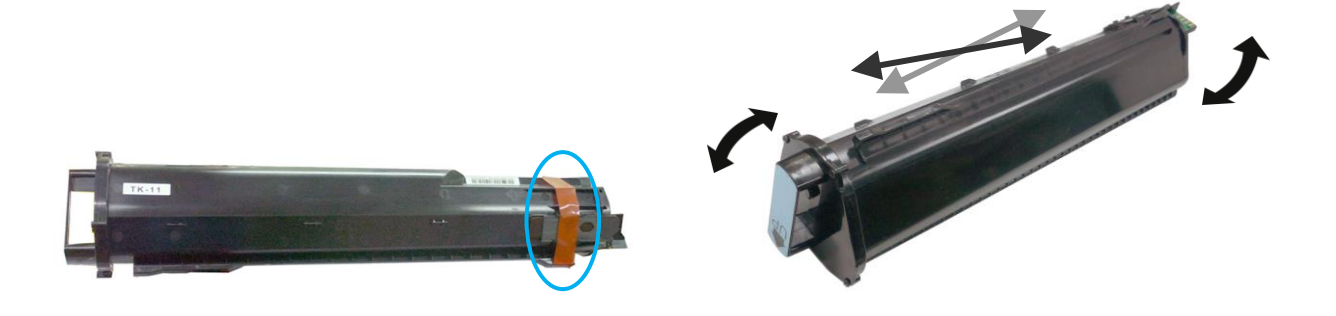

Удерживая ручку тонер-картриджа, установите его в ячейку, как показано ниже, и задвиньте до упора в устройство.

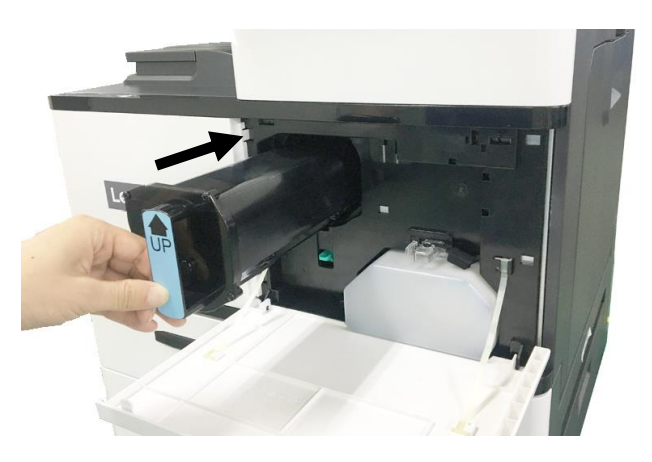

А Закройте переднюю дверцу.

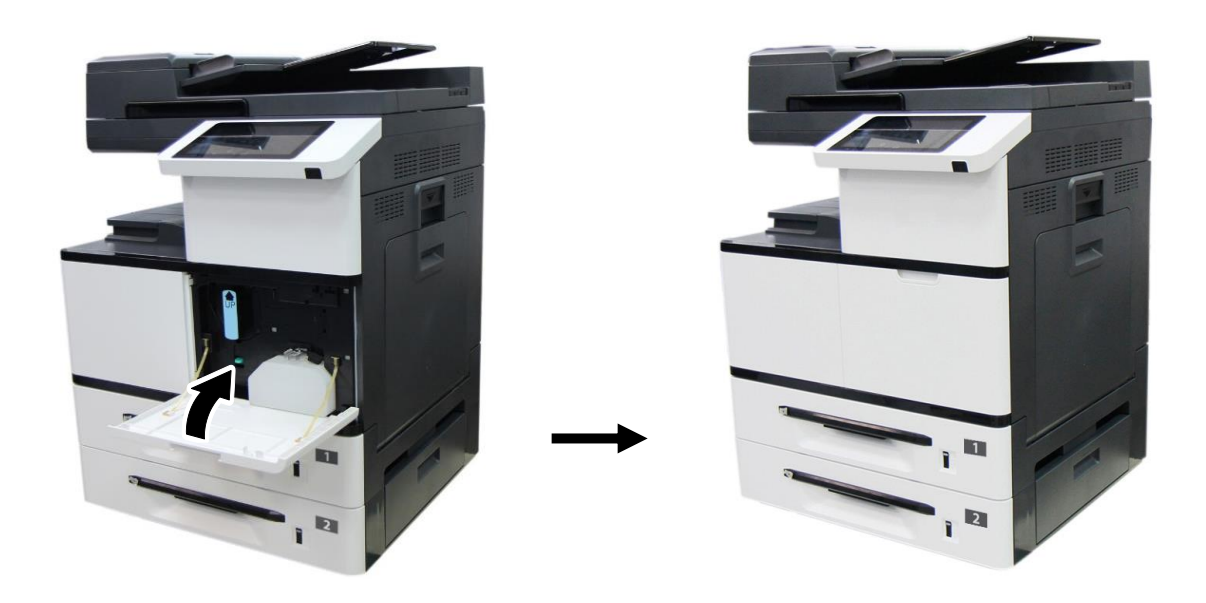

# <span id="page-27-0"></span>3.4. Установка блока проявки

Откройте боковую дверцу, потянув за ручку.

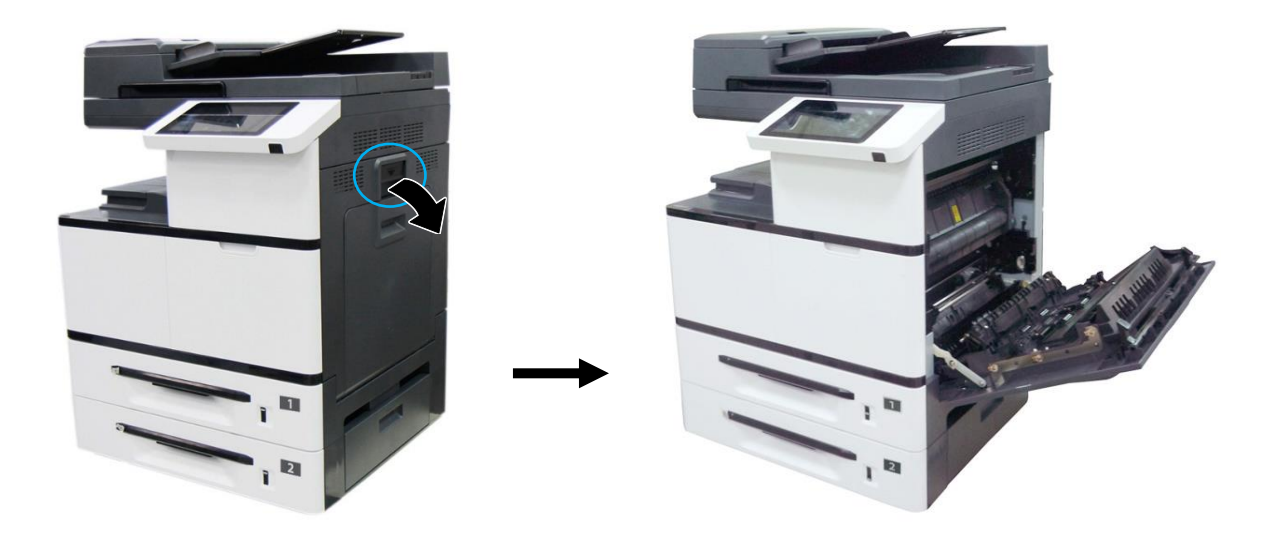

Поверните защелку направляющей бумаги по часовой стрелке, а затем нажмите на нее, чтобы зафиксировать направляющую бумаги в верхнем положении.

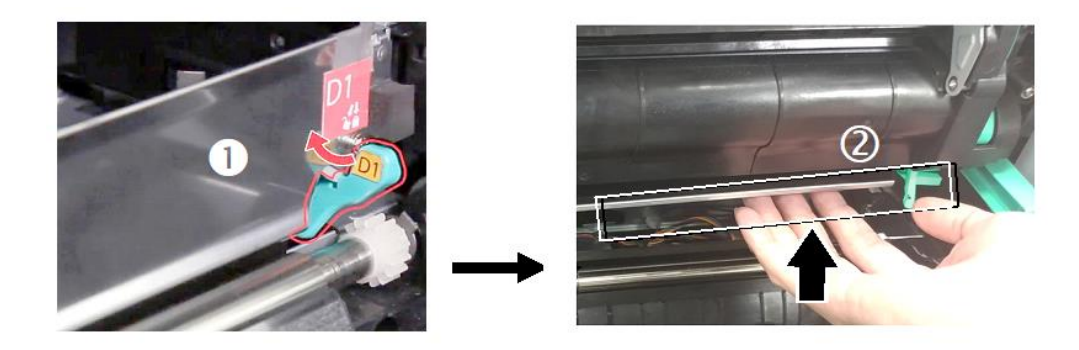

 $\blacksquare$  Достаньте блок проявки из упаковочного пакета, а затем удалите с блока проявки ленту $\mathbb O$ , защитную пленку © и фиксаторы © с двух сторон.

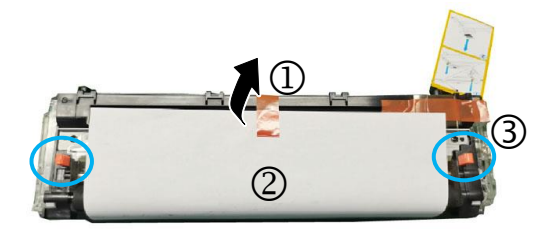

 $\blacksquare$  Удалите с правого верхнего угла блока проявки ленту $\boldsymbol{\textcircled{4}}$ , а затем удалите инструкцию  $\boldsymbol{\textcircled{5}}$  и поролоновую прокладку  $\textcircled{\tiny{8}}$ .

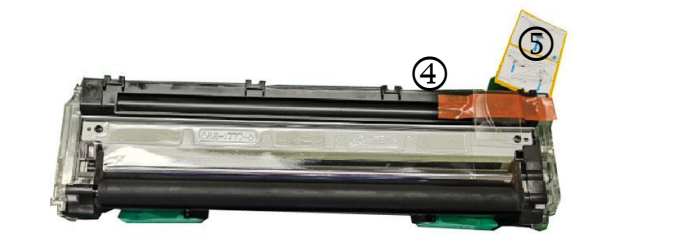

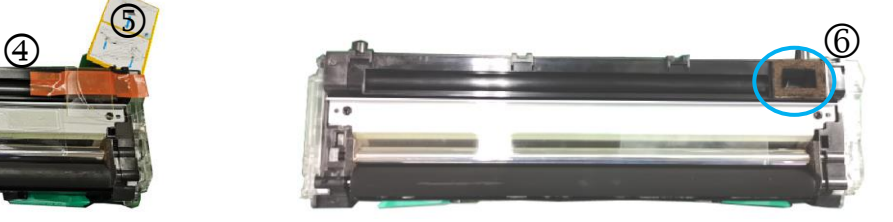

### Предостережение

• Во избежание повреждений блока проявки не держите его на свету открытым дольше нескольких минут.

• Во избежание дефектов изображения не снимайте прозрачную пластиковую крышку с блока проявки.

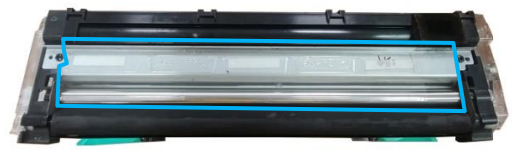

Откройте рукоятки блока проявки и возьмитесь за них обеими руками, как показано на рисунке.

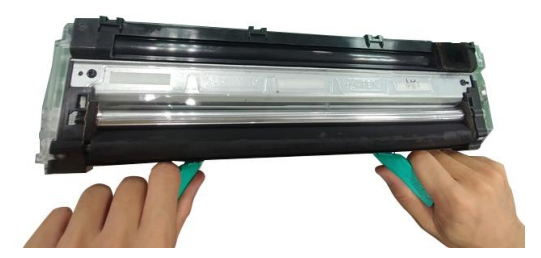

Держась за рукоятки обеими руками, установите передний край блока проявки поверх рельсовых направляющих устройства.

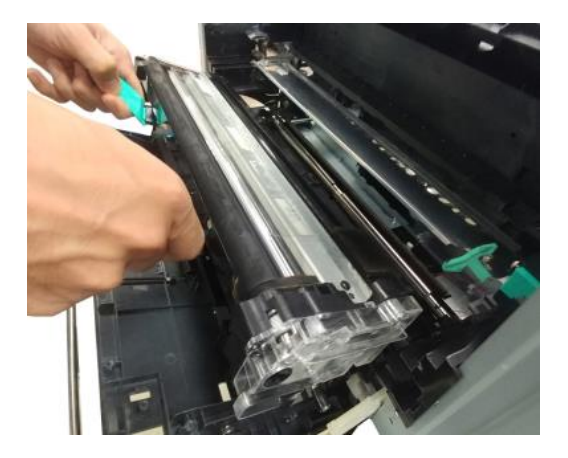

Т Аккуратно задвиньте блок проявки в устройство по направляющим. Сложите рукоятки и выровняйте их с поверхностью блока проявки.

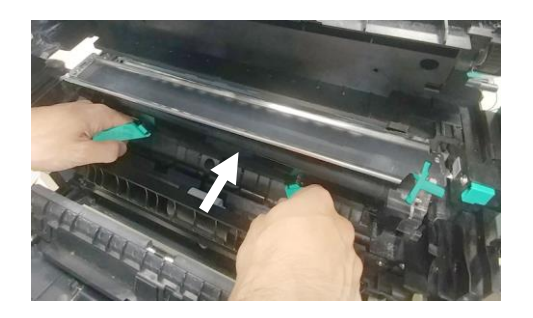

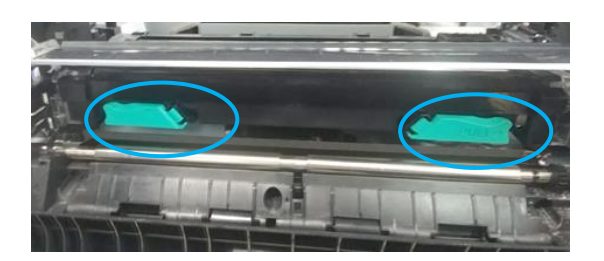

Поверните защелку направляющей бумаги против часовой стрелки, чтобы вернуть ее в исходное положение.

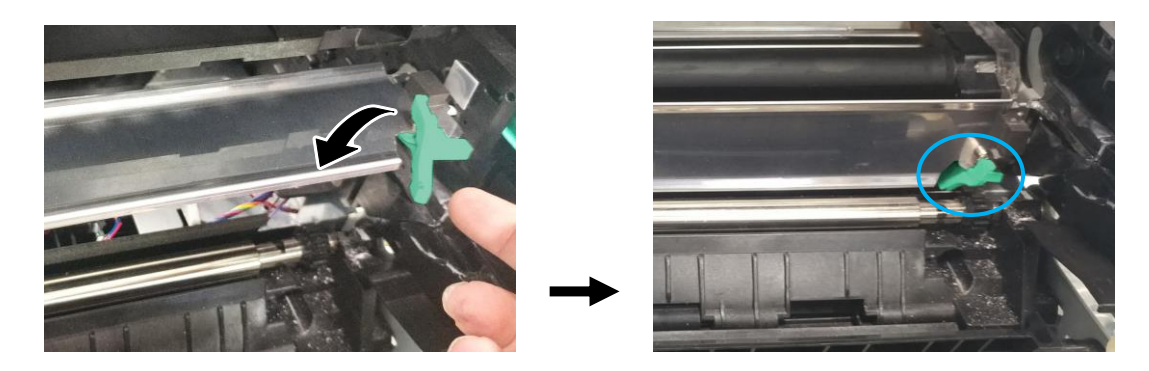

Закройте боковую дверцу.

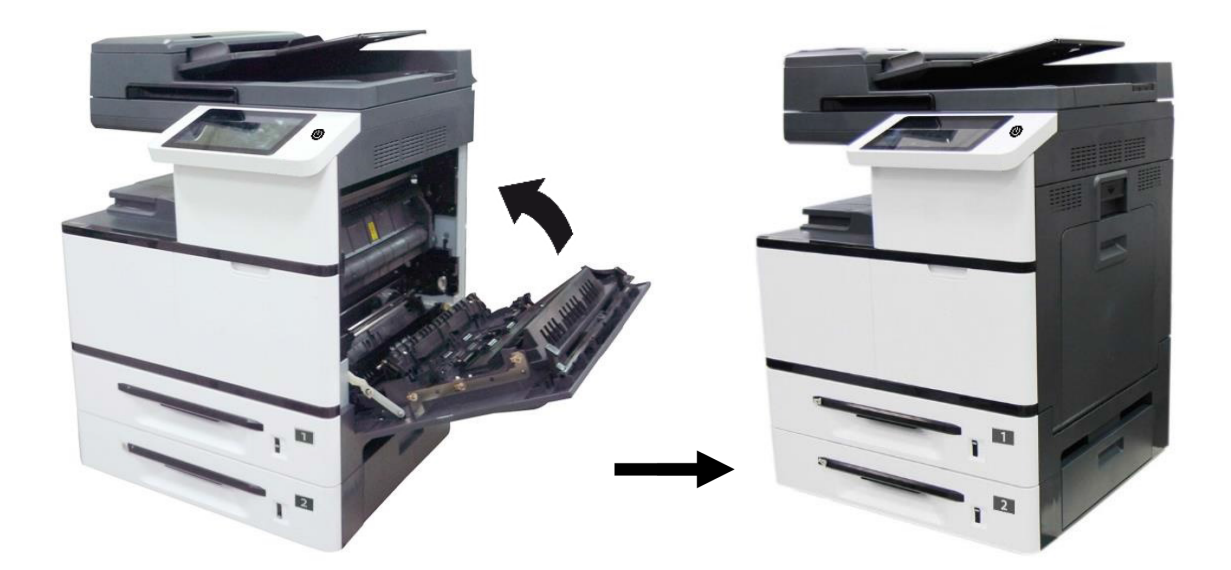

# <span id="page-30-0"></span>3.5. Установка драм-картриджа

Откройте боковую дверцу, потянув за ручку.

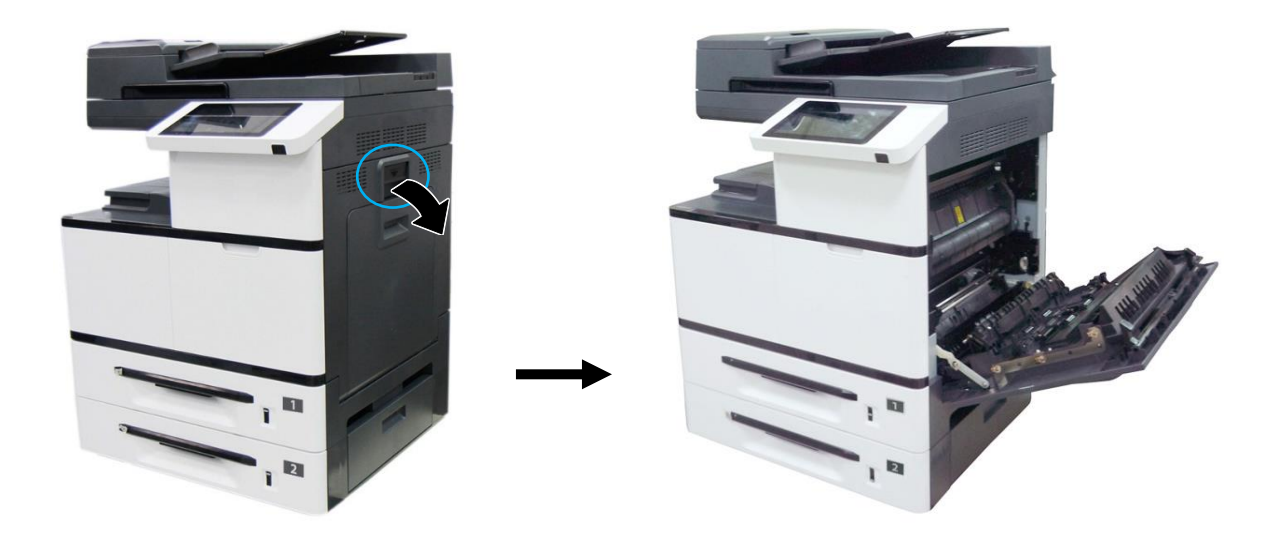

 $\blacksquare$  Достаньте драм-картридж из упаковочного пакета, а затем снимите ленту $\mathbb O$ , опустите рычаги $\oslash$  и извлеките защитную пленку $\oslash$ .

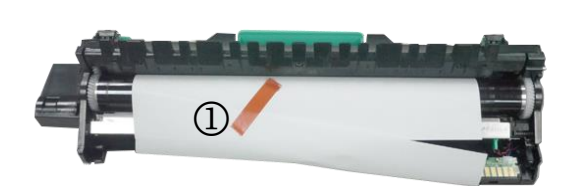

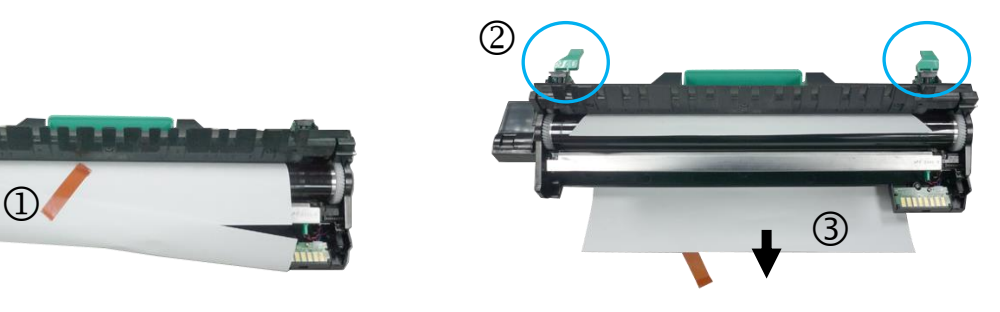

Поднимите рычаги с обеих сторон.

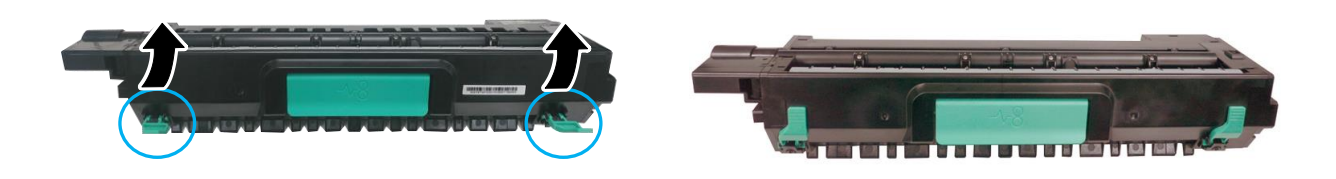

### Предостережение

• Во избежание повреждений драм-картриджа не держите его на свету открытым дольше нескольких минут.

Возьмитесь за рукоятку драм-картриджа. Вставьте его горизонтально в отверстие в верхней части опорной рамы, как показано на рисунке.

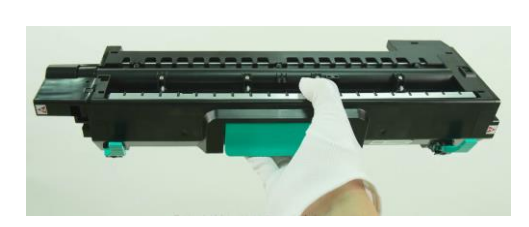

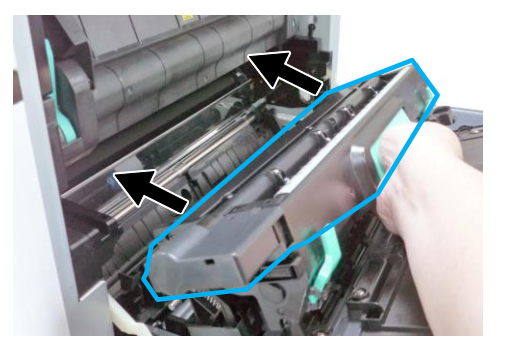

Задвиньте драм-картридж полностью в устройство.

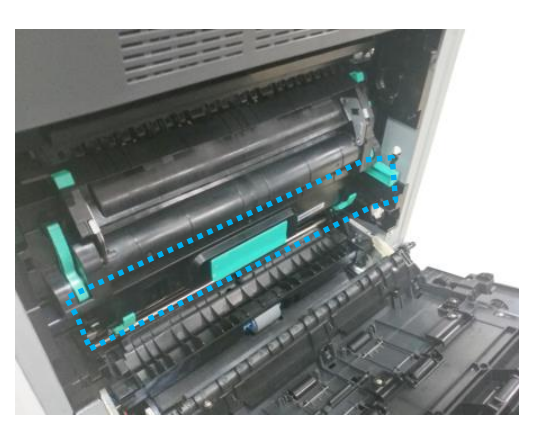

Закройте боковую дверцу.

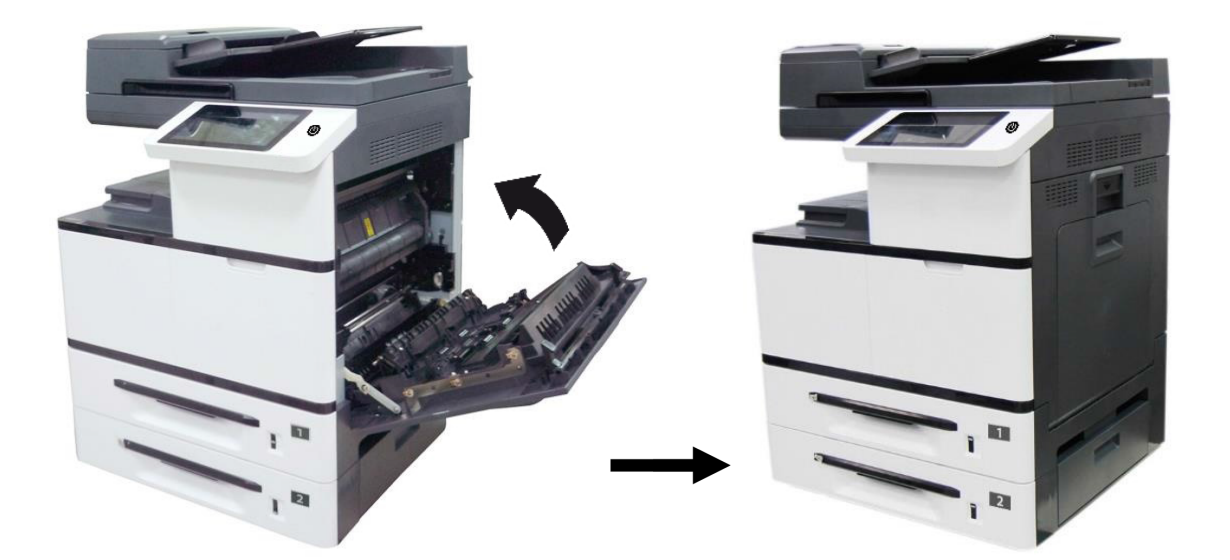

# <span id="page-32-0"></span>3.6. Установка ограничителей выходного лотка АПД

Поднимите ограничители бумаги выходного лотка АПД.

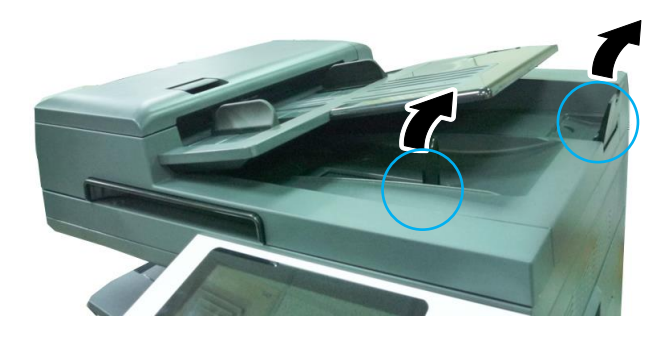

# <span id="page-32-1"></span>3.7. Отключение блокировки

Поднимите крышку планшетного сканера.

**2** Передвиньте переключатель блокировки в положение [ $\widehat{\Box}$ ], иначе устройство не будет работать.

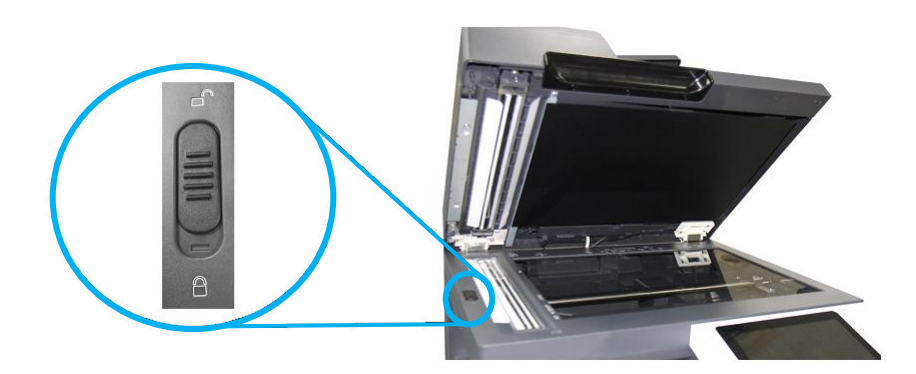

# <span id="page-33-0"></span>3.8. Загрузка бумаги в лотки

Характеристики лотков для бумаги:

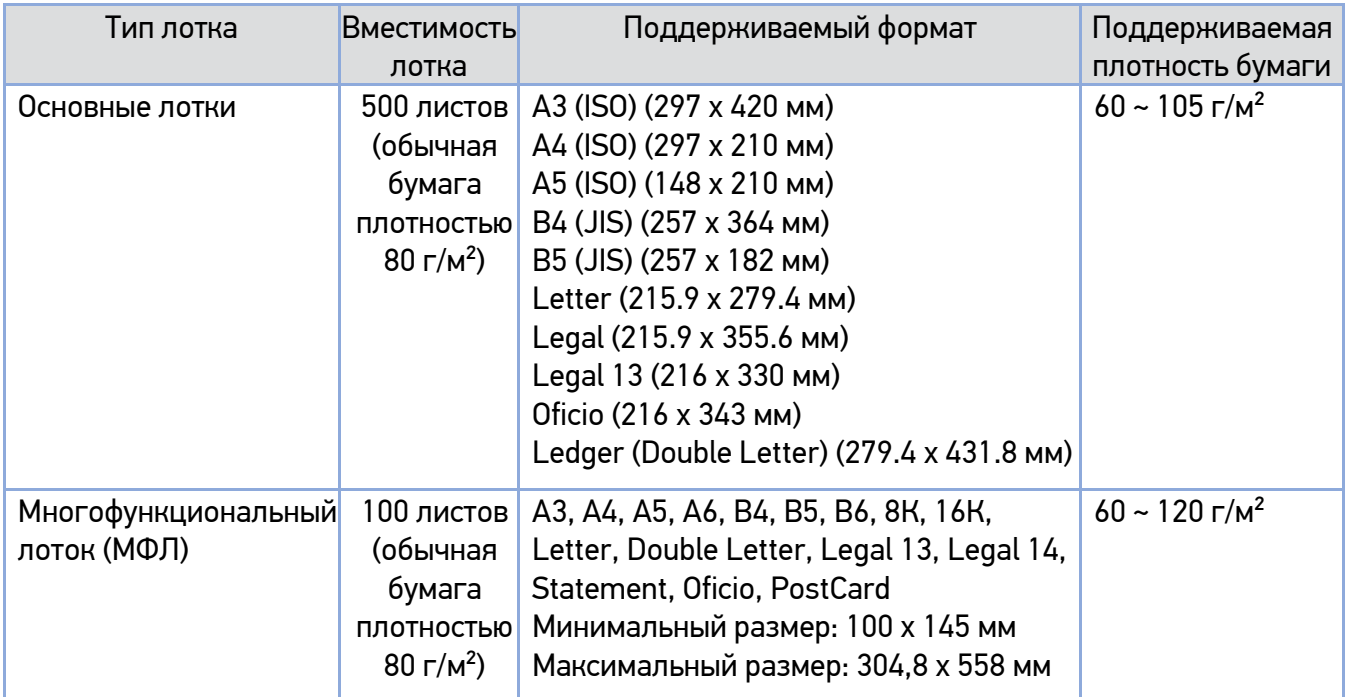

# <span id="page-33-1"></span>3.8.1. Загрузка в основной лоток

Для загрузки бумаги в основной лоток (лотки 1 и 2) выполните следующие действия:

Сначала пролистайте бумагу, чтобы убедиться, что страницы не слиплись.

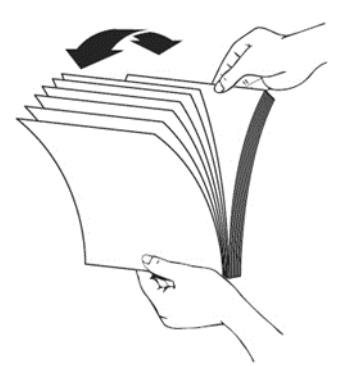

Выровняйте края стопки листов, постучав нижней частью стопки о столешницу или другую горизонтальную ровную поверхность. Поверните стопку листов на 90 градусов и повторите процедуру.

Аккуратно выдвиньте основной лоток из корпуса МФУ.

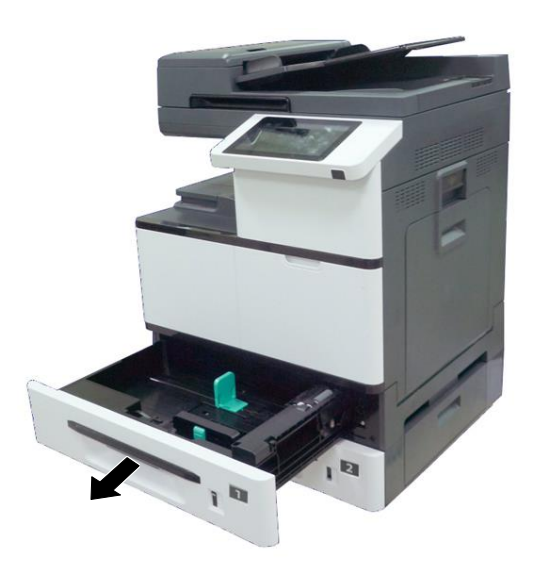

Нажмите на фиксатор передней направляющей ширины бумаги и сдвиньте направляющую в положение, соответствующее формату загружаемой бумаги.

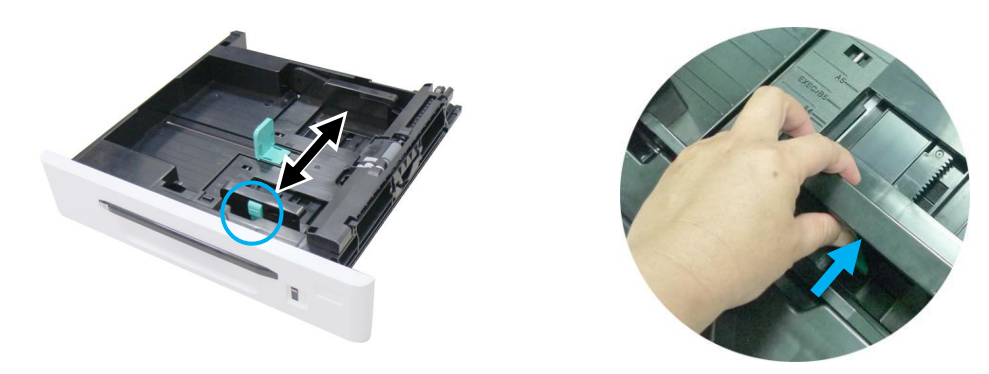

Б Нажмите с боков на направляющую длины бумаги и сдвиньте направляющую в положение, соответствующее формату загружаемой бумаги.

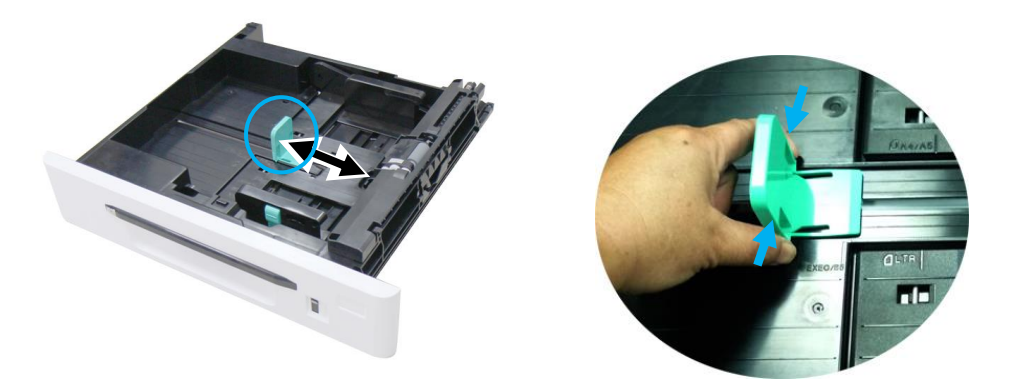

Загрузите бумагу стороной для печати вверх. Имейте ввиду, что печать на лицевой стороне, обращенной вверх, выполняется только при односторонней печати.

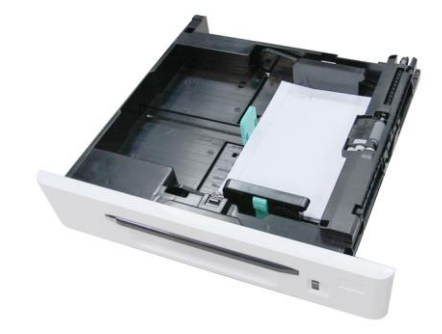

<span id="page-35-0"></span>Задвиньте основной лоток в устройство до упора.

# 3.8.2. Загрузка в многофункциональный лоток

Если вам нужно печатать на бумаге формата, не поддерживаемого основным лотком, вы можете использовать многофункциональный лоток (МФЛ).

Загрузку бумаги в многофункциональный лоток выполните в следующем порядке:

Возьмитесь за ручку лотка и откройте его, потянув ручку.

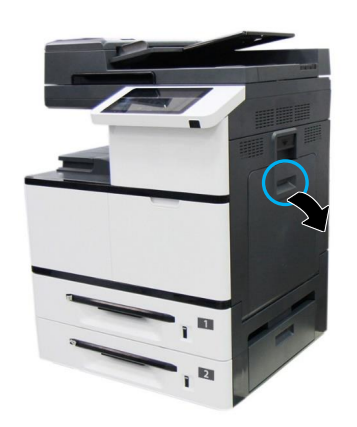

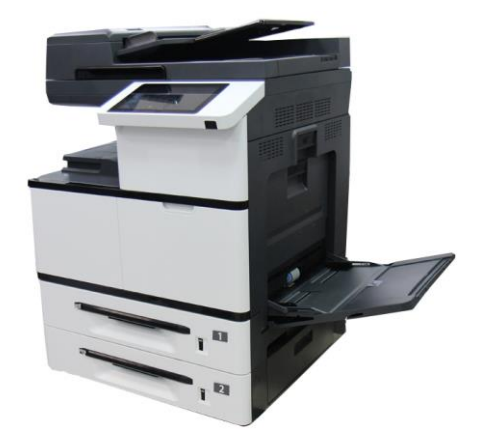
2 Разложите удлинитель лотка.

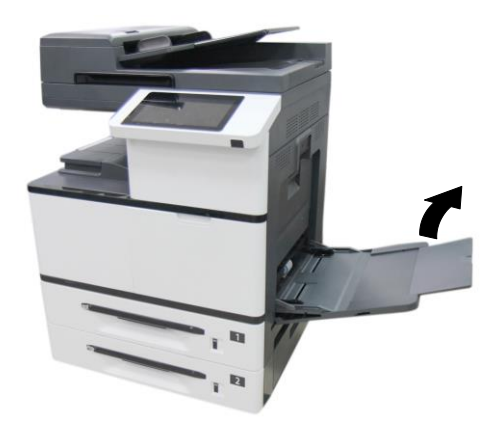

Пролистайте листы бумаги, чтобы убедиться, что они не слиплись.

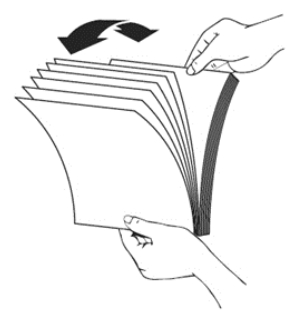

Выровняйте края стопки бумаги, постучав нижней частью стопки о столешницу или иную горизонтальную ровную поверхность. Поверните стопку листов на 90 градусов и повторите процедуру.

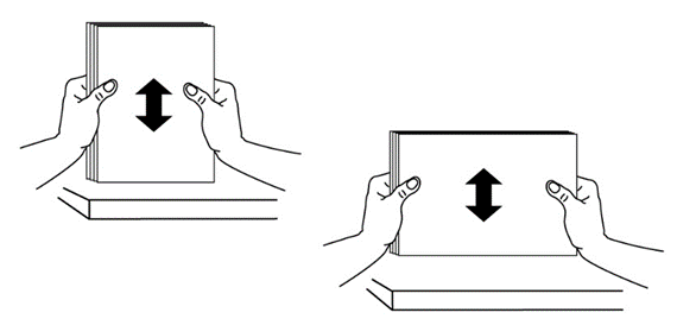

Загрузите стопку бумаги стороной для печати вниз и сдвиньте боковые направляющие МФЛ так, чтобы они слегка касались стопки бумаги.

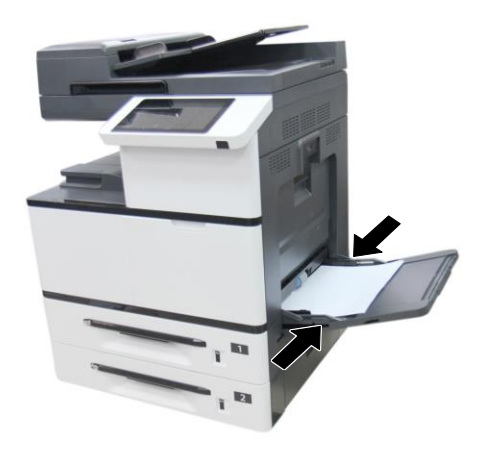

# 3.9. Подключение кабеля питания

Подсоедините разъем кабеля питания к разъему питания устройства, а вилку кабеля питания к соответствующей розетке электросети.

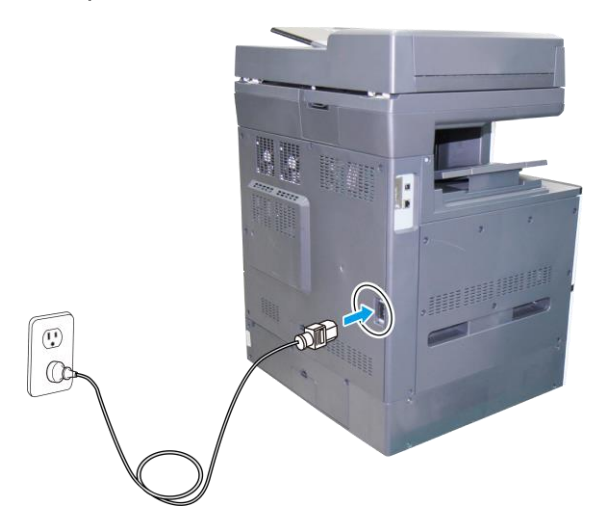

# 3.10. Включение устройства

Чтобы включить устройство, нажмите кнопку включения 【 】 на панели управления, при этом светодиодный индикатор в кнопке загорится и будет гореть до выключения устройства.

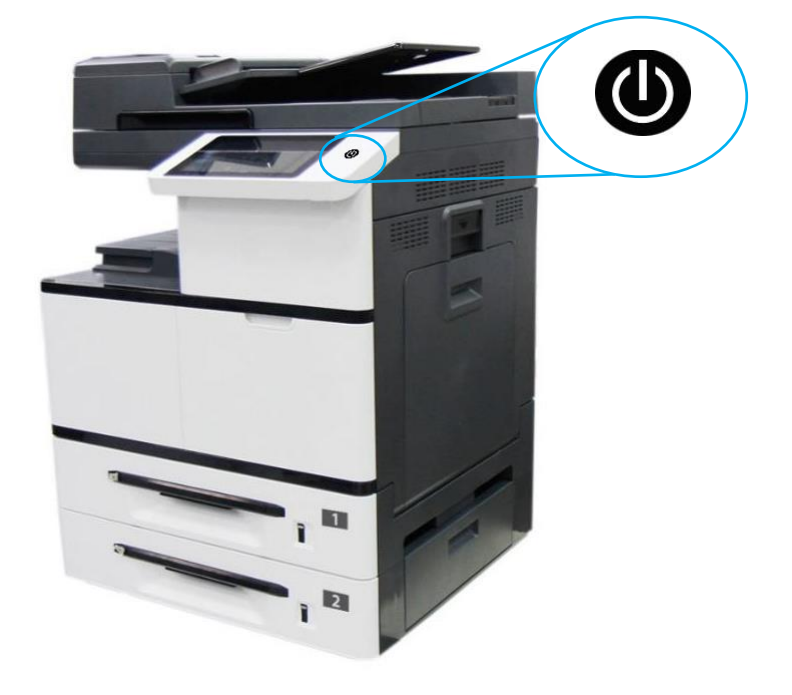

# 3.11. Выключение устройства

Чтобы выключить устройство, нажмите и удерживайте кнопку включения в течение трех секунд. Отобразится следующее диалоговое окно.

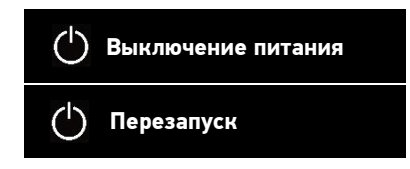

**2 Коснитесь надписи [Выключение питания]. Откроется следующее диалоговое окно для** подтверждения выключения. Коснитесь [OK], и устройство отключится.

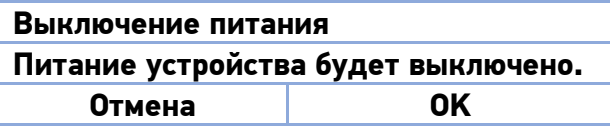

## Примечание

Когда устройство не используется, обязательно выключите его, чтобы получить состояние нулевого энергопотребления.

# 3.12. Подключение к проводной сети

### Предостережение

Не подключайте и не отключайте коммуникационные порты любого типа, если электропитание МФУ включено.

Подключите один конец вашего сетевого кабеля к свободному порту вашего Ethernetконцентратора.

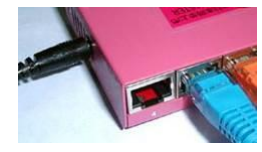

**2 Подключите другой конец сетевого кабеля к порту [LAN] на задней панели устройства, как** показано на рисунке.

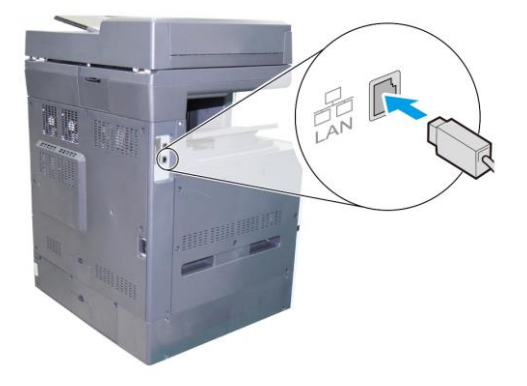

# 3.13. Установка даты и времени

При первом включении устройства отобразится следующий экран [Дата/Время].

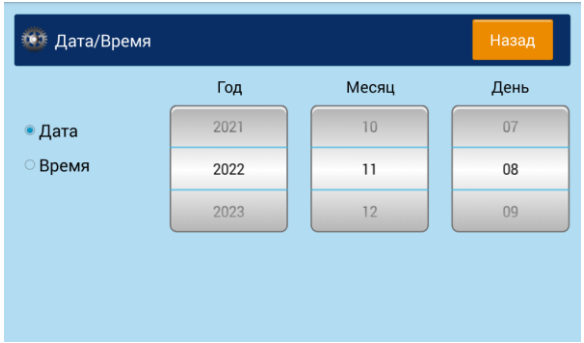

Выполните следующие действия, чтобы установить правильные дату и время:

Коснитесь числового поля [Год] и с помощью всплывающей цифровой клавиатуры введите соответствующий год. Далее поочередно коснитесь числовых полей [Месяц], [День] и с помощью всплывающей цифровой клавиатуры введите соответствующие числа месяца и дня.

**2** Коснитесь кнопки [Время], чтобы перейти к следующему экрану установки времени.

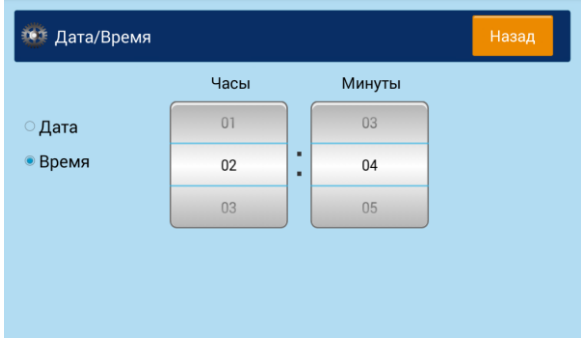

8 Коснитесь поочередно числовых полей [Часы] и [Минуты] и с помощью всплывающей цифровой клавиатуры введите соответствующий час и минуту.

После установки даты и времени нажмите клавишу【Назад】 для сохранения введенных настроек и возврата на главный экран.

# 3.14. Настройка почтового сервера

 $\blacksquare$  Коснитесь значка  $\blacksquare$  (Дополнительные настройки) на главном экране, затем выберите [Показать состояние машины].

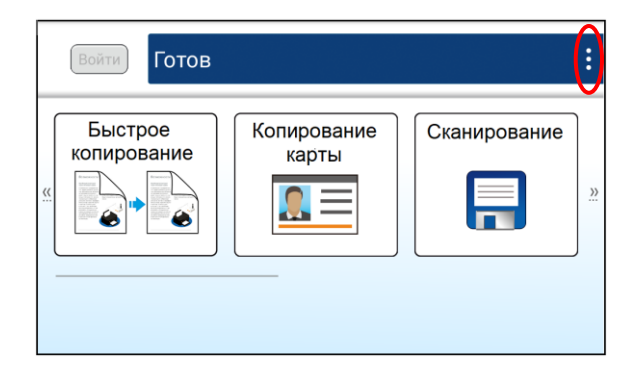

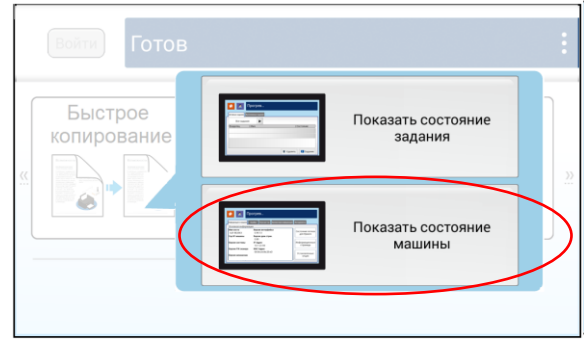

На появившемся экране [Информация о машине] выберите вкладку [Инструменты], а затем выберите параметр [Сетевые настройки].

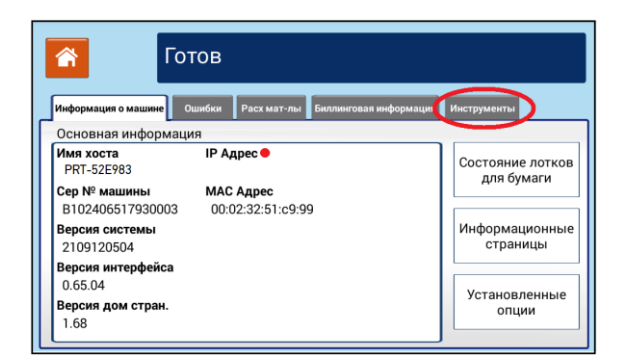

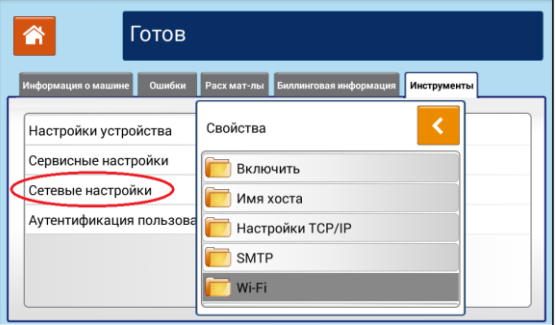

Выберите [SMPT], затем на появившемся экране коснитесь поочередно полей [Логин], [Пароль], [Почтовый сервер], [Порт] и с помощью появляющейся на экране клавиатуры введите необходимые настройки. Выберите [Метод аутентификации] и [Шифрование].

## Примечание

Узнайте информацию о серверах SMTP и LDAP у администратора сети.

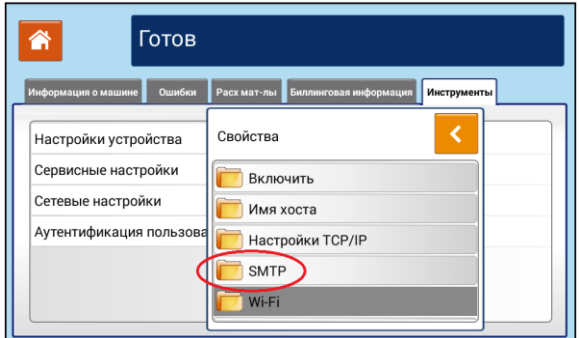

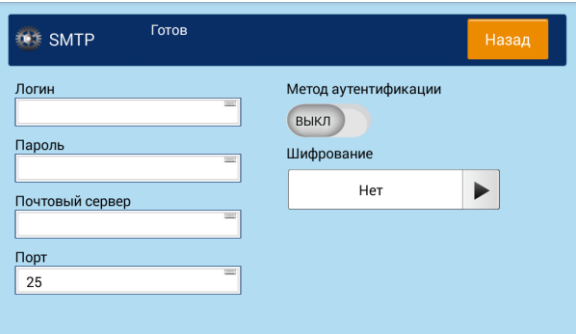

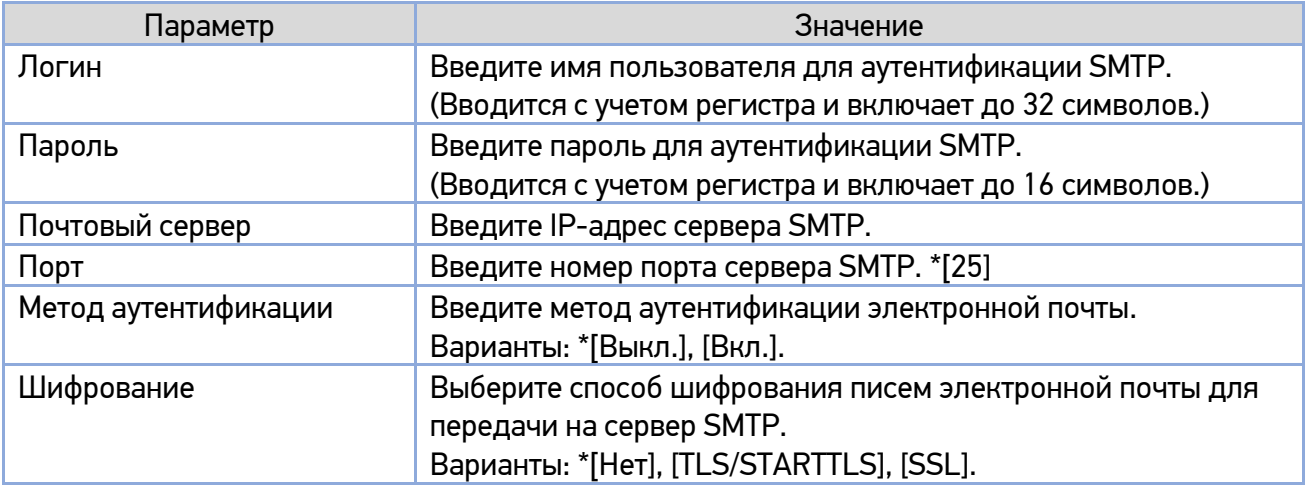

(\*) – настройка по умолчанию.

**4 Нажмите клавишу 【Назад】 для сохранения введенных настроек, а затем нажмите кнопку** 【 <sup>▲</sup> 】, чтобы вернуться на главный экран.

# 3.15. Установка драйвера принтера и сканера

В разделе описан процесс установки драйвера принтера и сканера для компьютеров с операционными системами Windows 7, Windows 8, Windows 10, Windows 11.

### Примечание

Процесс установки драйвера принтера и сканера может незначительно отличаться для разных модификаций МФУ.

## 3.15.1. Подключение МФУ к компьютеру по USB-кабелю

### Важно

Не подключайте USB-кабель до установки драйвера.

Выполните следующие действия для установки драйвера принтера и сканера, если устройство подключается к компьютеру по USB-кабелю:

**1 Скачайте драйвер МФУ с веб-сайта по адресу www.katusha-it.ru.** 

Запустите exe-файл установки драйвера.

**3** Когда появится диалоговое окно [Вид установки], выберите [USB] и нажмите кнопку [Далее >].

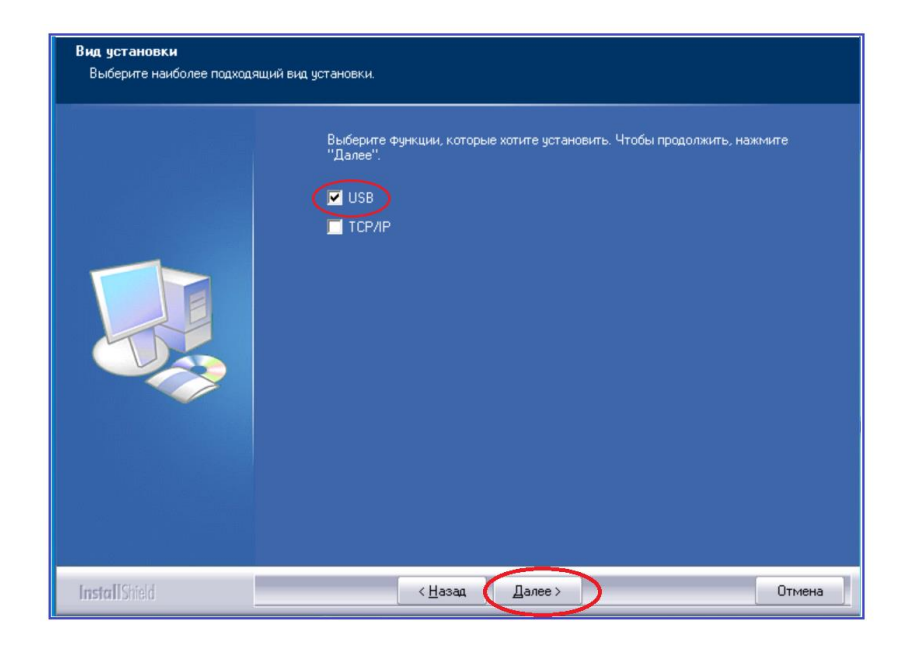

Во время установки в диалоговом окне [Подключение устройства] будет предложено включить МФУ, а затем подключить МФУ к компьютеру с помощью USB-кабеля.

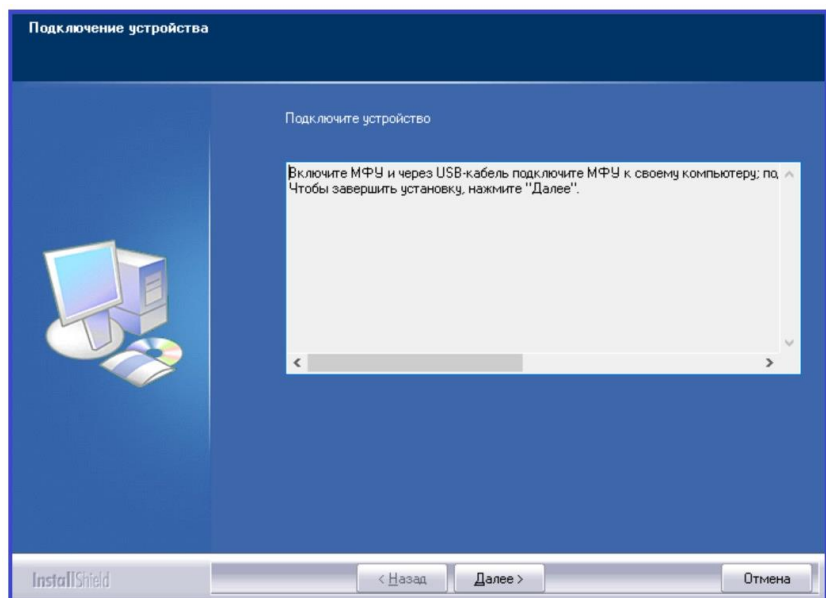

Подключите один конец USB-кабеля к компьютеру, а другой его конец к USB-порту МФУ.

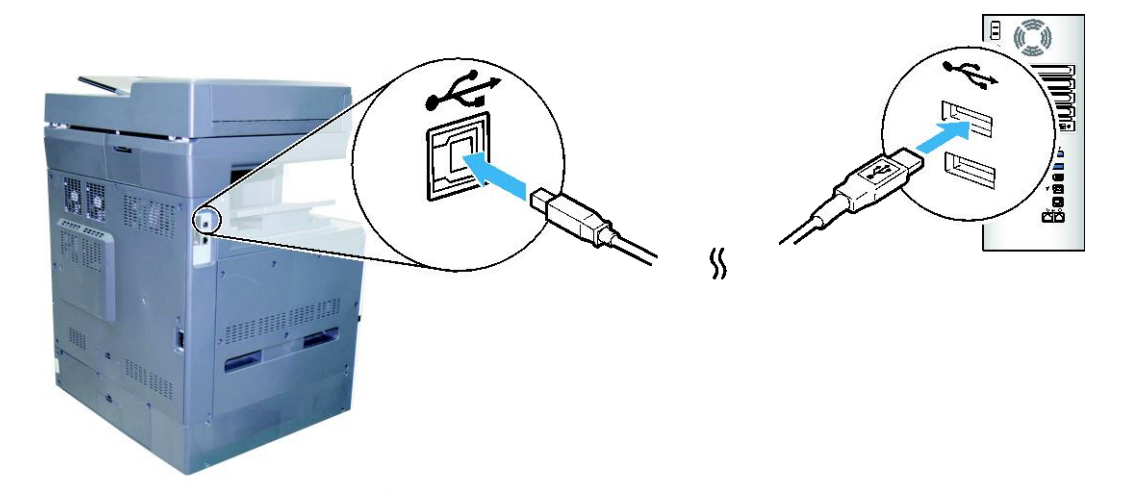

После подключения МФУ к компьютеру по USB-кабелю нажмите кнопку [Далее >] и следуйте инструкциям на экране, чтобы завершить установку.

Когда появится диалоговое окно [Готово], нажмите кнопку [Готово] для завершения.

Если вы успешно установили драйверы МФУ, то обнаружите, что МФУ появилось в параметре [Устройства и принтеры] панели управления.

## 3.15.2. Подключение МФУ к компьютеру по сети

Выполните следующие действия для установки драйвера принтера, если устройство подключается к компьютеру по сети:

**1 Скачайте драйвер МФУ с веб-сайта по адресу www.katusha-it.ru.** 

Запустите exe-файл установки драйвера.

**3 Когда появится диалоговое окно [Вид установки], выберите [TCP/IP] и нажмите кнопку** [Далее]. Если вам нужно подключить устройство к беспроводной сети, отметьте [USB] и [TCP/IP], поскольку средство настройки сети включено в драйвер USB и доступно только при подключении устройства к компьютеру через USB-кабель.

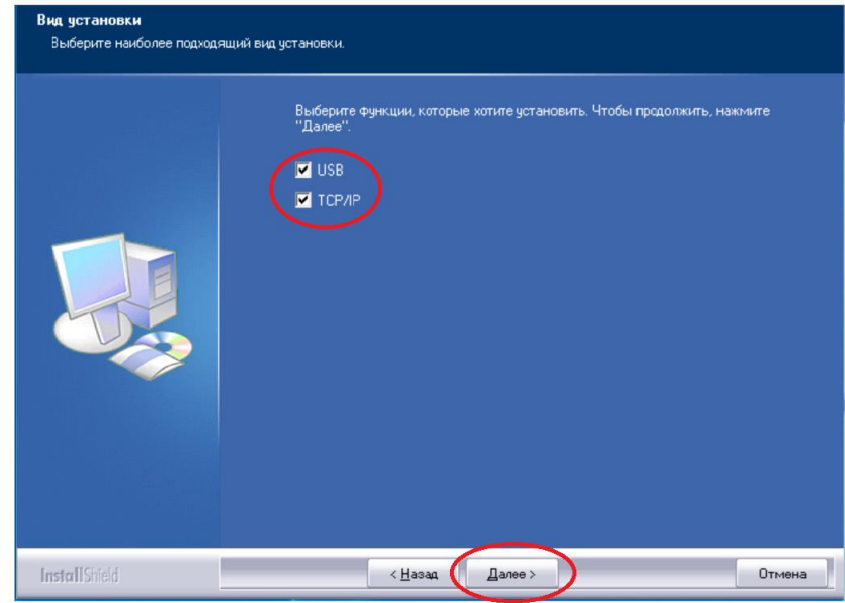

**4 Когда появится следующее диалоговое о**кно [SetIP], выберите [Автоматический поиск] и нажмите [>], чтобы добавить найденный IP-адрес в список IP-адресов принтера (справа). После того как IP-адрес появится в списке IP-адресов принтера, нажмите кнопку [ОК]. (Следуйте приведенному выше разделу «Получение IP-адреса устройства по умолчанию», чтобы получить IP-адрес устройства по умолчанию.)

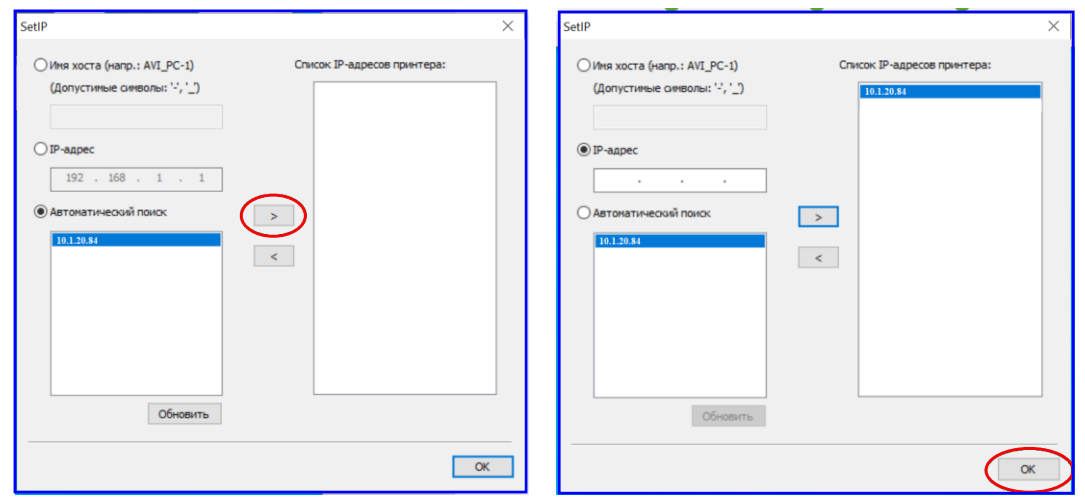

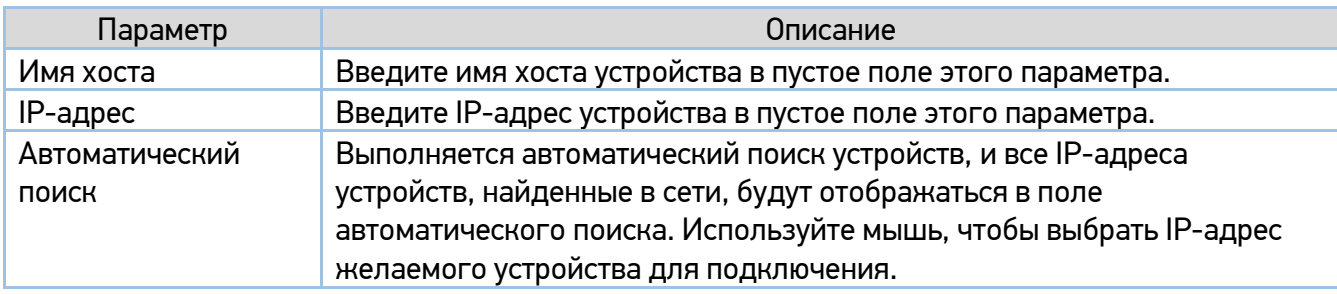

Во время установки в диалоговом окне [Подключение устройства] будет предложено включить МФУ, а затем подключить МФУ к компьютеру с помощью USB-кабеля.

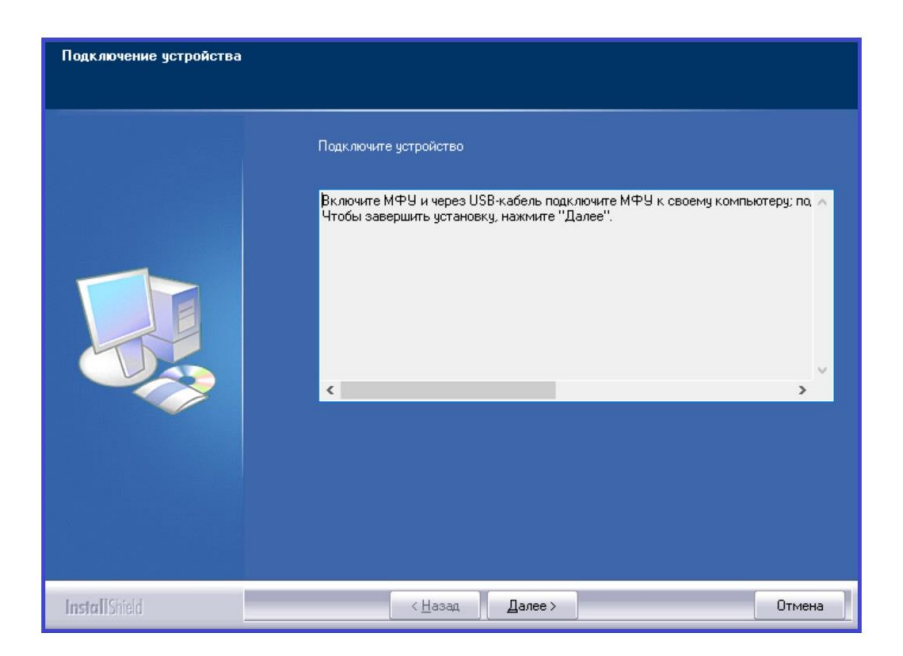

Подключите один конец USB-кабеля к компьютеру, а другой его конец к USB-порту МФУ.

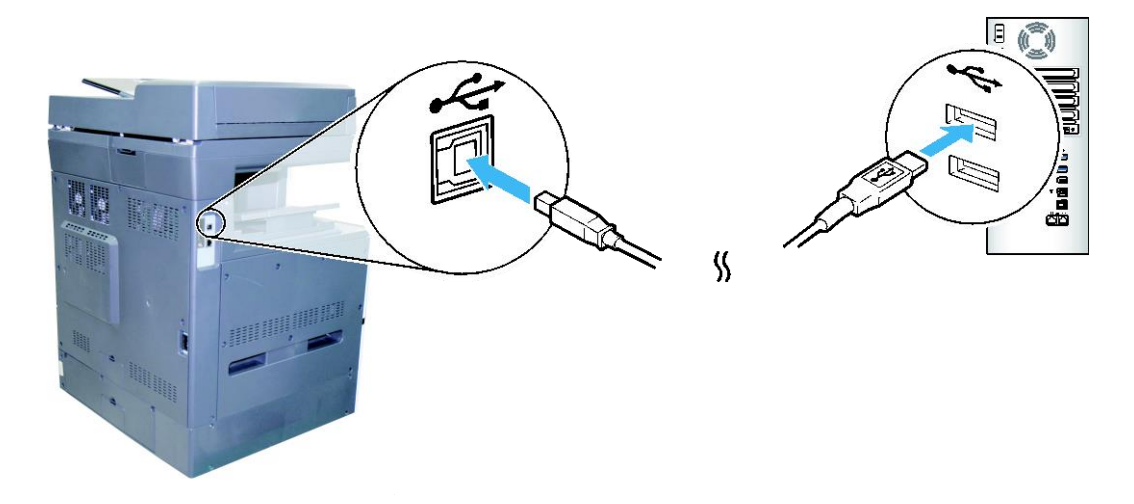

После подключения МФУ к компьютеру по USB-кабелю нажмите кнопку [Далее >] и следуйте инструкциям на экране, чтобы завершить установку.

в Когда появится диалоговое окно [Готово], нажмите кнопку [Готово] для завершения.

Если вы успешно установили драйверы МФУ, то обнаружите, что МФУ появилось в параметре [Устройства и принтеры] панели управления.

# 3.16. Удаление драйвера принтера

В меню компьютера [Пуск] выберите [Все программы]>[Katusha MХХХ] >[Удалить драйвер]. Или в меню компьютера [Пуск] выберите [Панель управления]>[Установка и удаление программ] >[Katusha MХХХ] >[Удалить].

## Примечание

МХХХ – обозначение модели устройства.

Следуйте инструкциям на экране, чтобы удалить драйвер принтера.

# 4. Настройка параметров МФУ

Эта глава специально предназначена для лиц, ответственных за настройку МФУ. Администратору рекомендуется прочитать эту главу перед установкой устройства. Параметры МФУ можно настроить с помощью панели управления или встроенной веб-страницы устройства. Как настроить параметры МФУ с помощью этих двух методов, будет описано в следующих разделах.

### Примечание

При первой установке устройства рекомендуется, чтобы администратор сохранил системные настройки по умолчанию. Настройки можно изменить позже, когда вы ознакомитесь с работой и функциями МФУ.

## 4.1. Настройка параметров с панели управления

 $\blacksquare$  Коснитесь значка  $\blacksquare$  на главном экране, а затем выберите [Показать состояние машины].

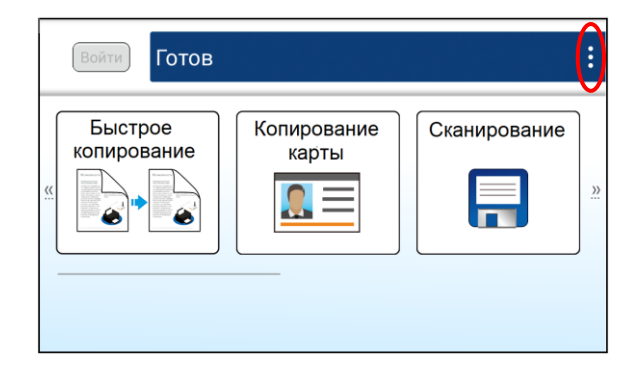

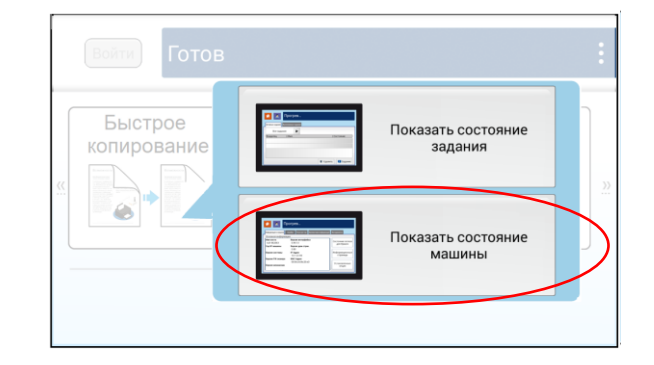

Появится экран [Информация о машине], на котором кроме вкладки [Информация о машине] имеются еще четыре вкладки: [Ошибки], [Расх мат-лы] (расходные материалы), [Биллинговая информация], [Инструменты].

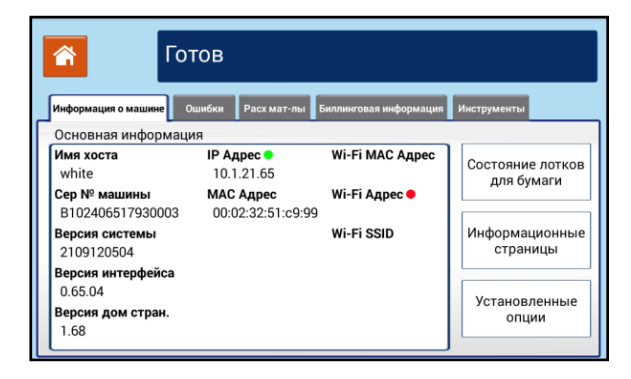

# 4.1.1. Параметры настроек

## 4.1.1.1. Информация о машине

#### **1. Основная информация**

Доступен только просмотр основных сведений об устройстве.

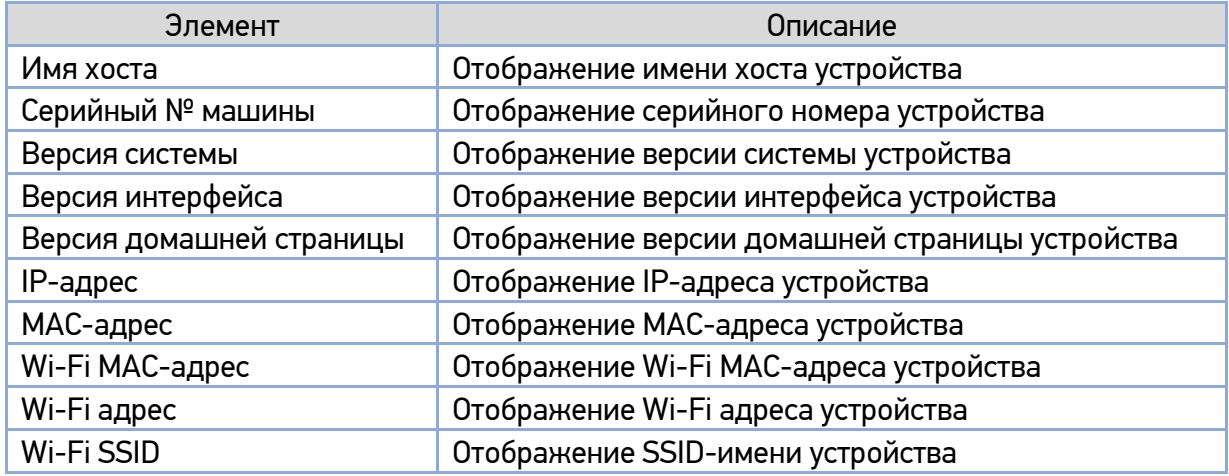

### **2. Состояние лотков для бумаги**

Доступен только просмотр информации о лотках для бумаги в устройстве.

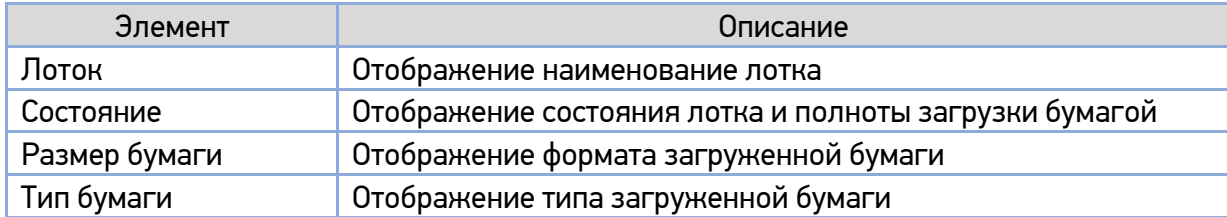

#### **3. Информационные страницы**

Доступно выполнение печати различных отчетов об устройстве.

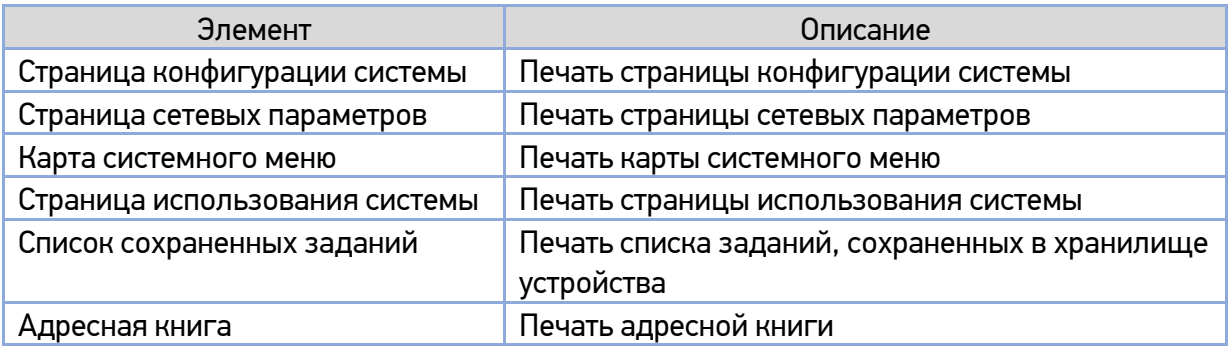

#### **4. Установленные опции**

Доступен просмотр включенных и отключенных функций устройства, отображенных на главном экране панели управления. Включение и отключение функций устройства выполняется только на встроенной веб-странице.

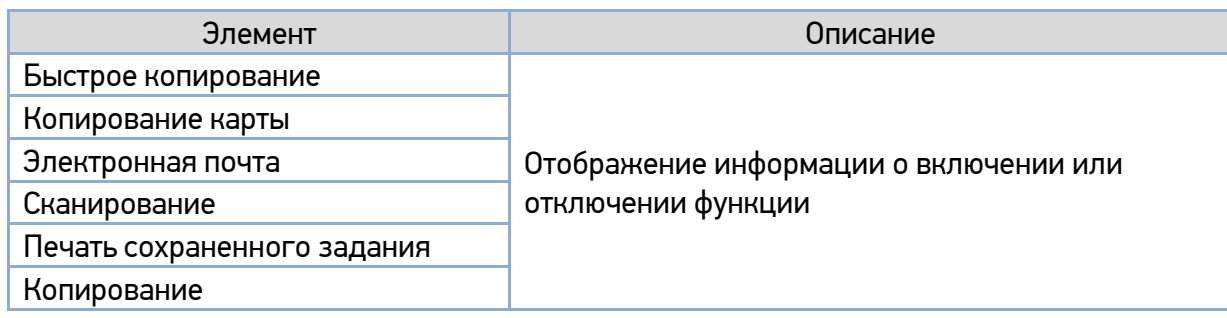

## 4.1.1.2. Ошибки

Отображение ошибок или списка предупреждающих сообщений в выделенном поле. Для просмотра подробных сведений об ошибках и способах устранения неисправностей выберите ошибку и коснитесь надписи [Инструкция] на экране.

## 4.1.1.3. Расходные материалы

Отображается остаток ресурса по каждому расходному материалу устройства в процентах.

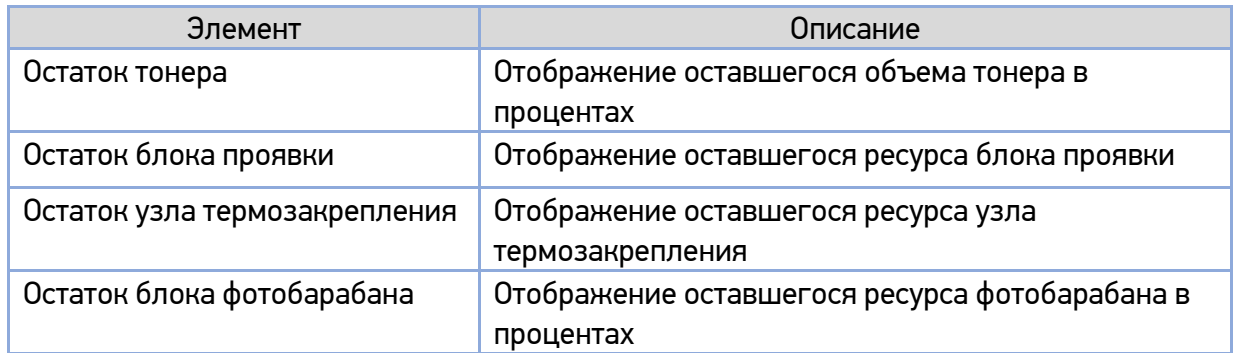

## 4.1.1.4. Биллинговая информация

Отображается информация об использовании функций устройства.

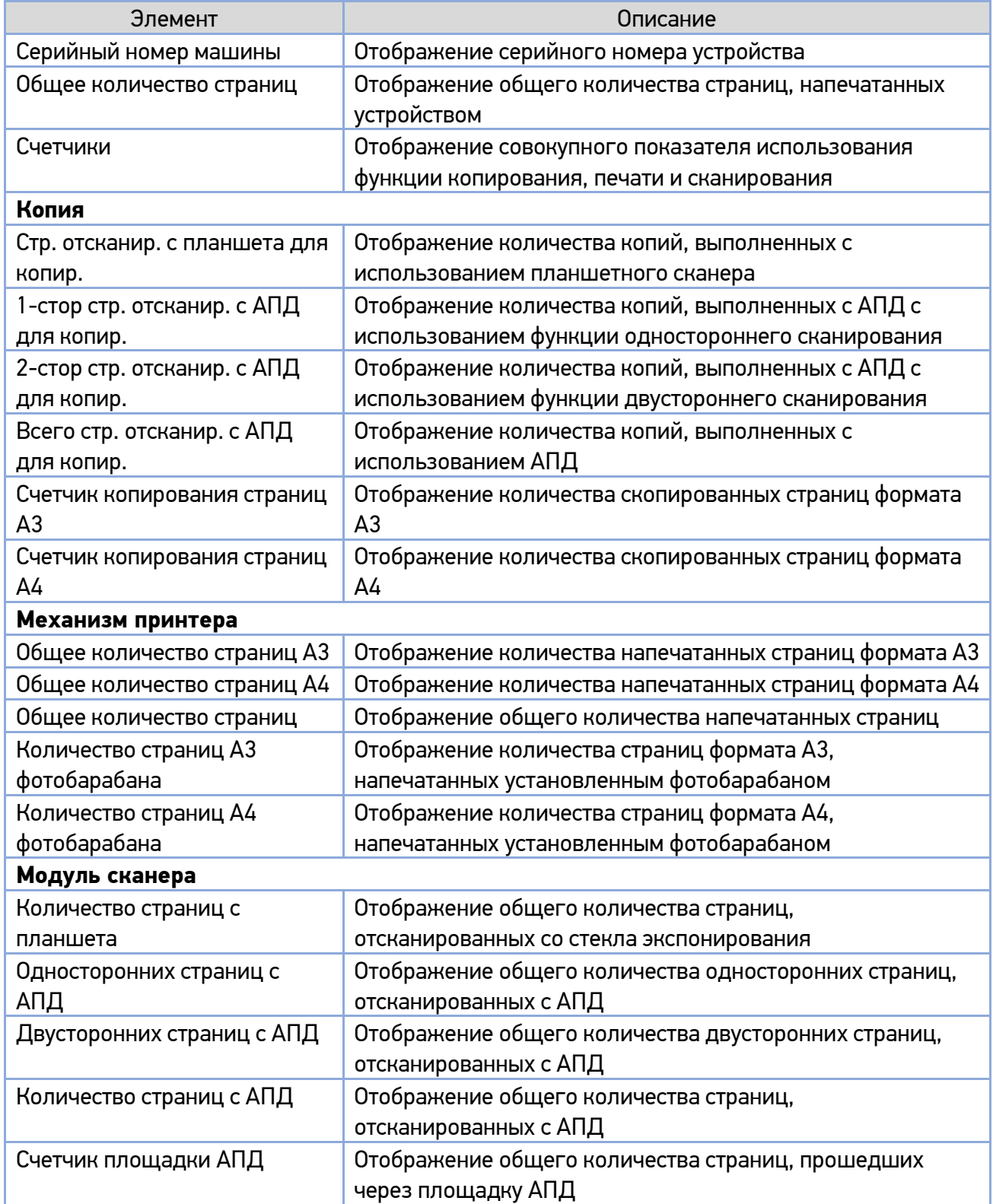

## 4.1.1.5. Инструменты

### **1. Настройки устройства**

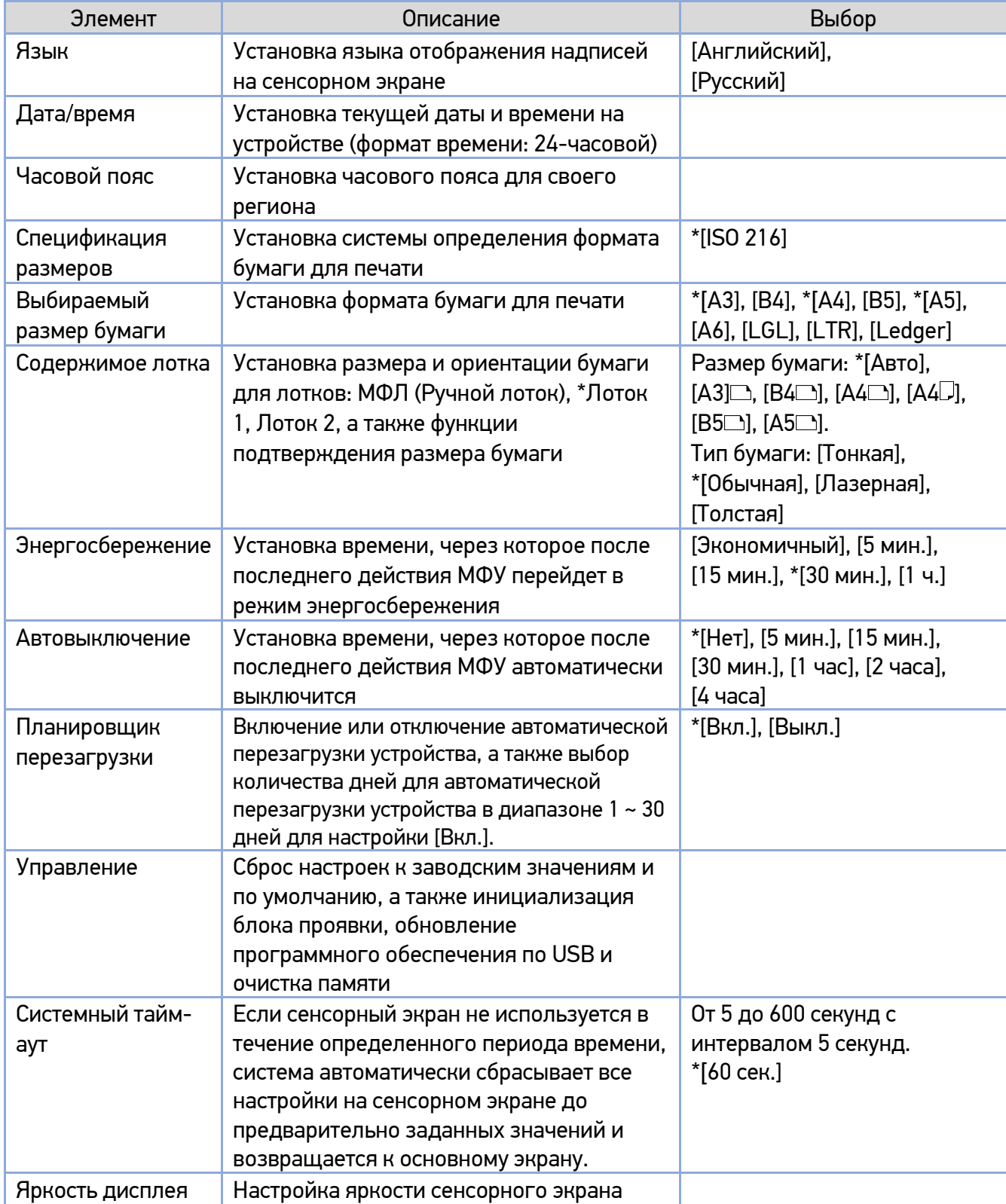

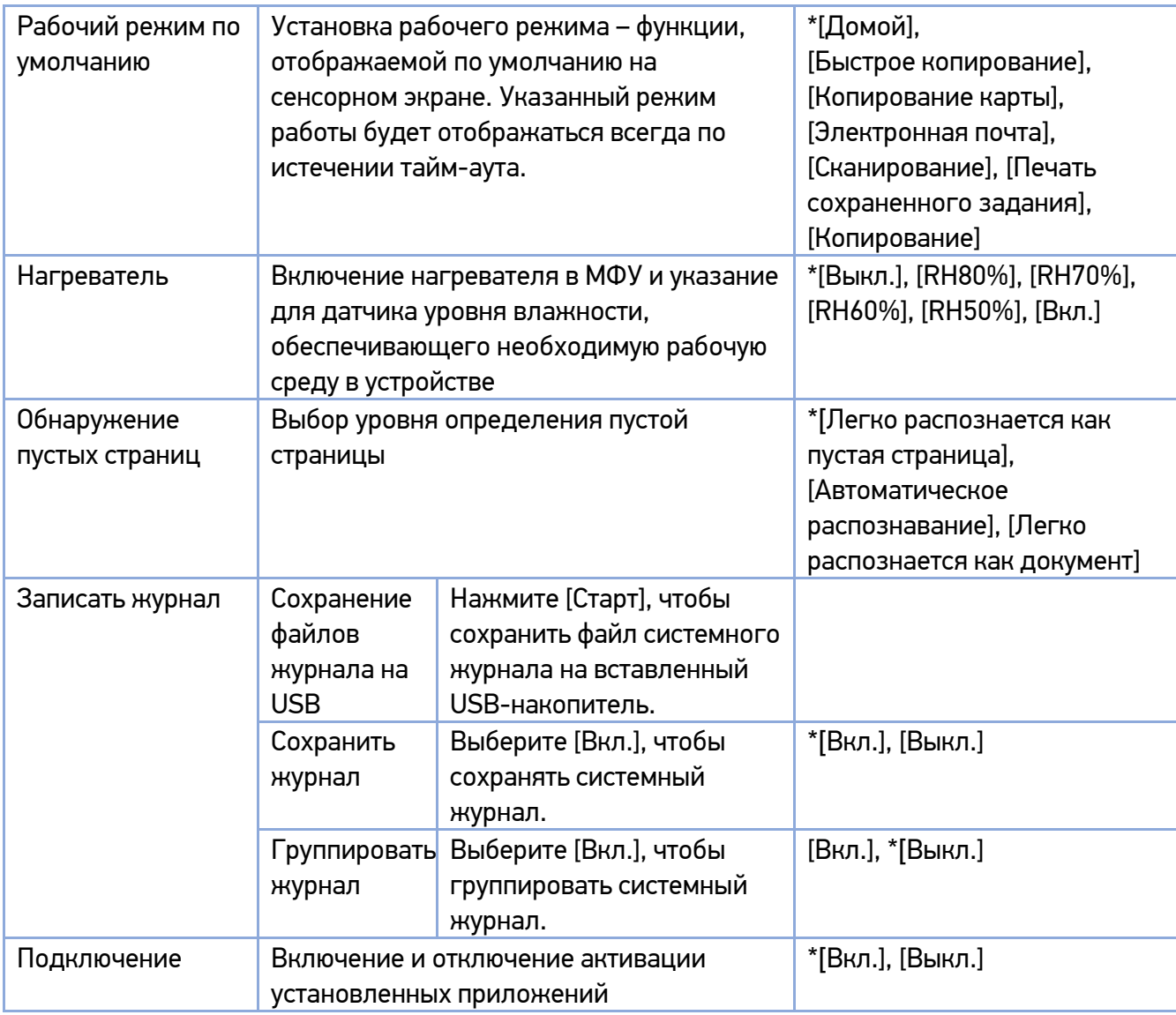

(\*) – настройка по умолчанию.

### **2. Сервисные настройки**

Установка настроек по умолчанию для каждой функции.

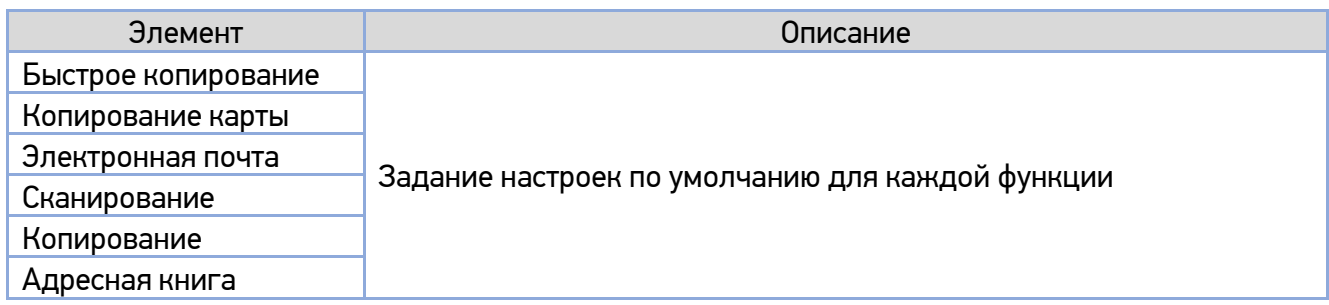

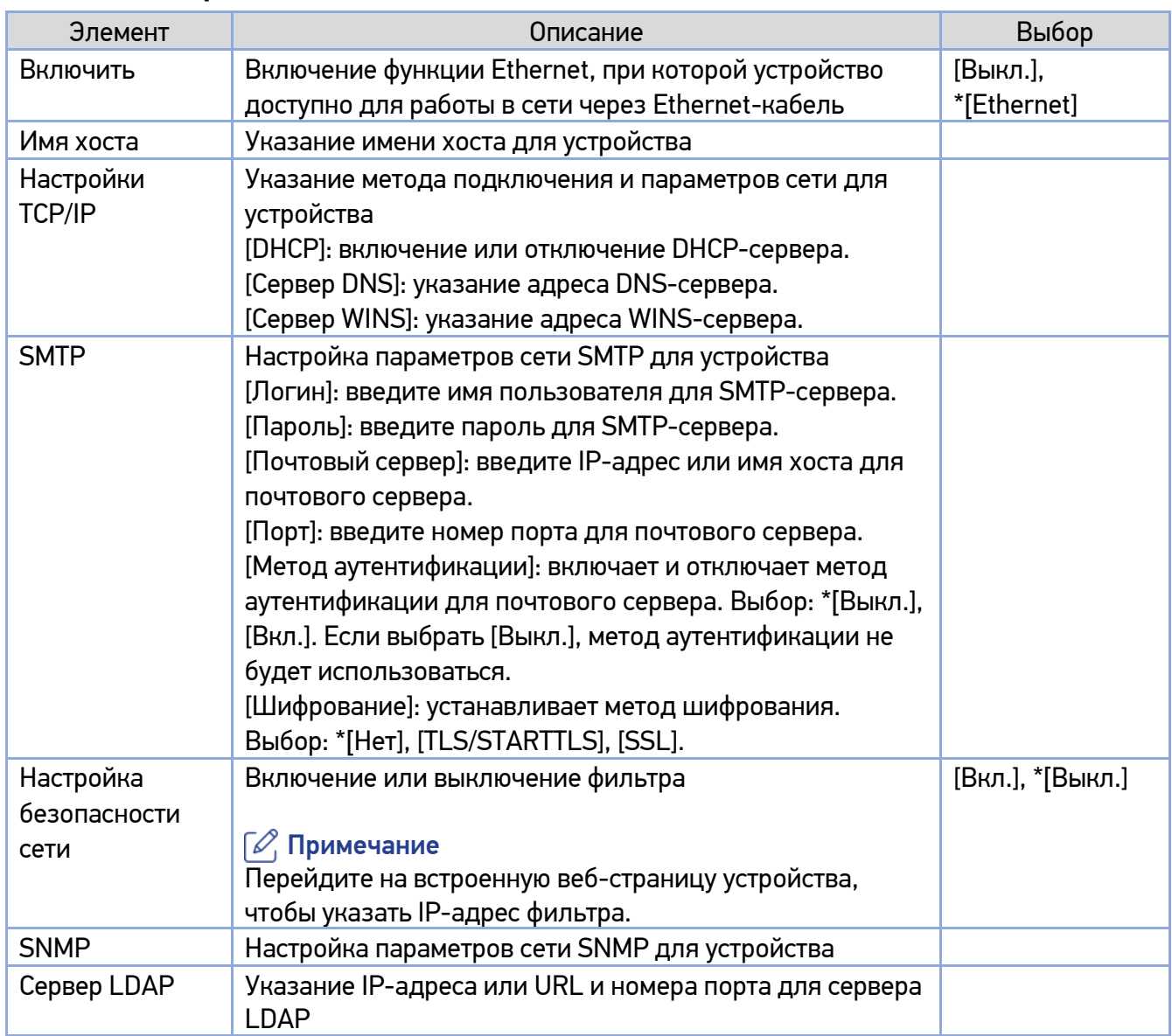

#### **3. Сетевые настройки**

(\*) – настройка по умолчанию.

### **4. Аутентификация пользователя**

Включение или выключение функции проверки подлинности пользователя.

#### **5. Подключение**

Отображение подключений установленных приложений.

## 4.1.2. Настройка аутентификации пользователя

Устройство позволяет администратору устанавливать аутентификацию пользователя при входе в систему с использованием имени пользователя и пароля или карты доступа (чтение данных карты доступа осуществляется при ее прикладывании к правой стороне панели управления). Действия, необходимые для установки процедуры аутентификации пользователя:

**КОСНИТЕСЬ значка [3] на сенсорном экране панели управления, а затем выберите [Показать** состояние машины].

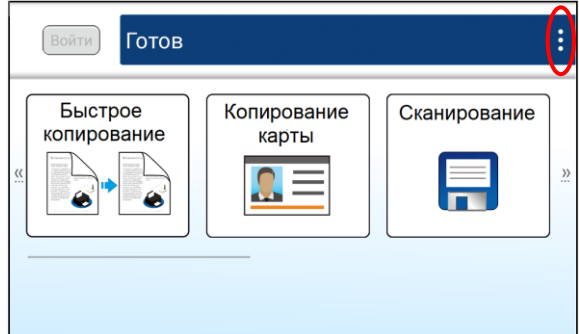

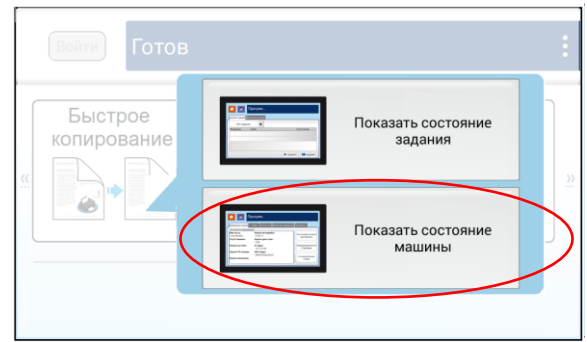

Выберите вкладку [Инструменты], а в этой вкладке выберите параметр [Аутентификация пользователя]

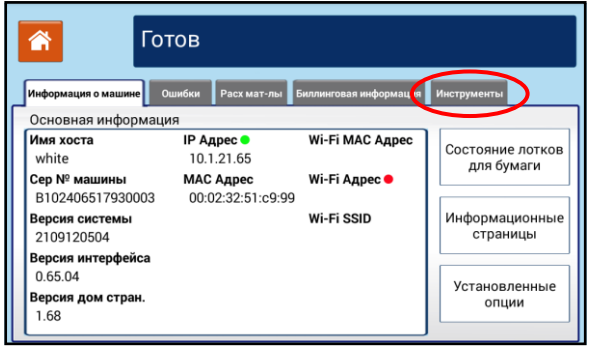

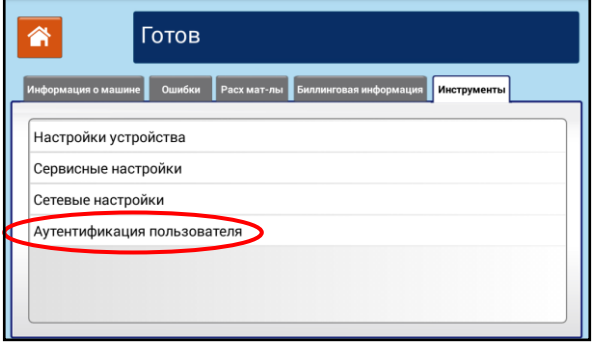

Выберите [Локальная аутентификация] и нажмите кнопку 【Назад】.

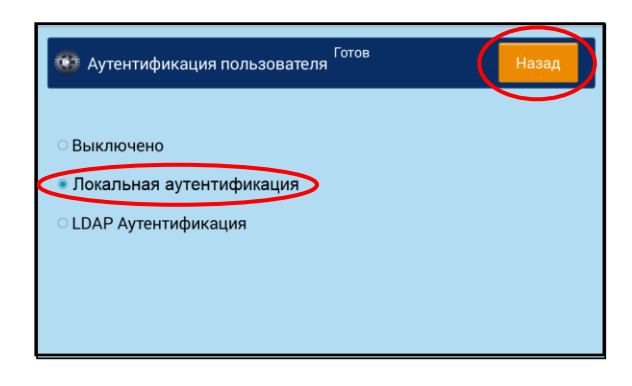

Снова выберите вкладку [Инструменты]. Отобразится экран аутентификации для входа в систему.

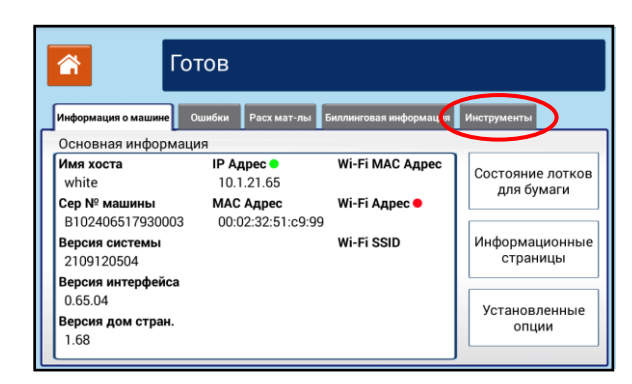

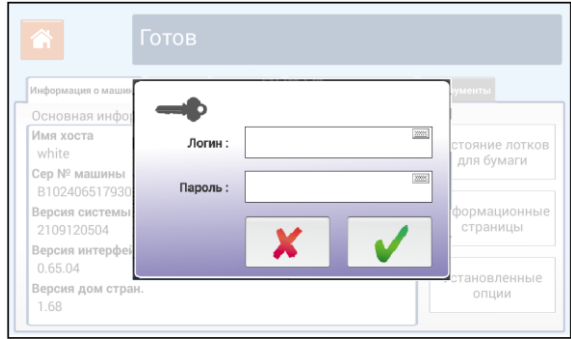

Введите имя пользователя (по умолчанию «admin») и пароль (по умолчанию «admin») и

нажмите кнопку  $[\vee]$ , чтобы войти в систему.

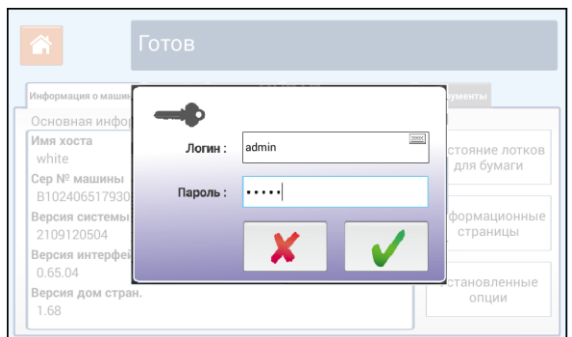

Имя пользователя будет отображаться на главном экране в левом верхнем углу, как показано на рисунке.

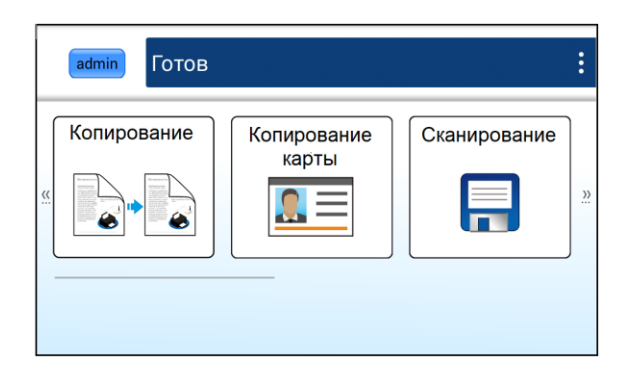

## Примечание

Новые имя пользователя и пароль можно создать на веб-странице устройства (процедура будет описана в следующем разделе «Настройки параметров с веб-страницы»).

## 4.1.2.1. Изменение пароля и вход в систему с помощью карты доступа

Для того чтобы можно было произвести изменение пароля, необходимо выполнить настройку аутентификации пользователя. Для этого выполните шаги 1–5 предыдущего раздела «Настройка аутентификации пользователя».

Чтобы произвести изменение пароля, выполните следующие действия:

**1 Коснитесь кнопки с именем пользователя в левом верхнем углу главного экрана. Появится** экран [Данные учетной записи].

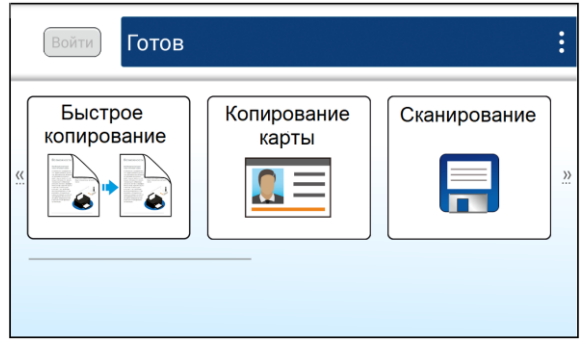

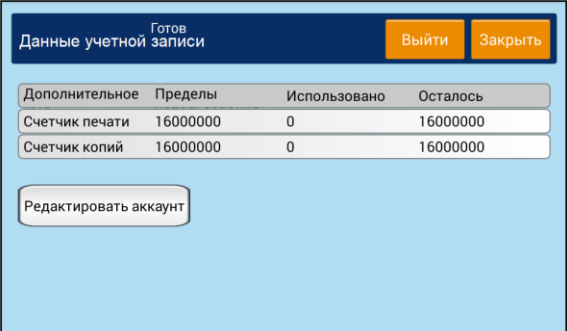

Нажмите [Редактировать аккаунт], появится окно для введения нового пароля. Введите новый пароль и нажмите кнопку 【 】 для завершения действия.

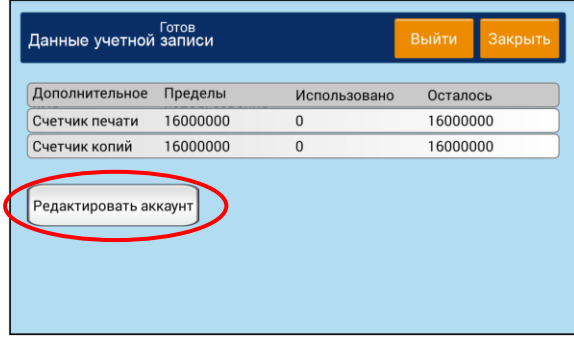

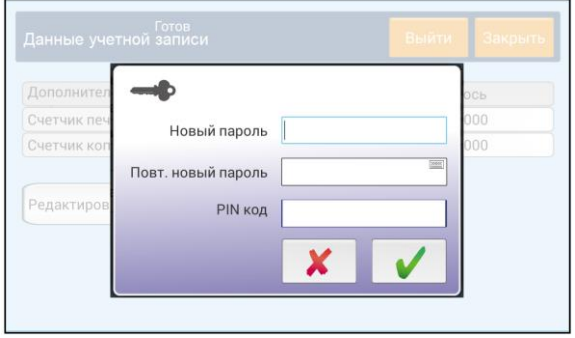

**3** Установка на устройство такой опции, как считыватель карт, позволяет ввести свой PIN-код, поместив карту доступа рядом со считывателем. В случае успешного завершения операции считывания данных карты PIN-код будет обозначен, как показано на рисунке.

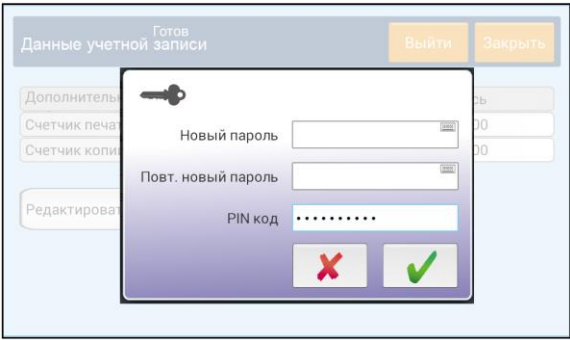

Нажмите кнопку 【Закрыть】 для возврата на главный экран.

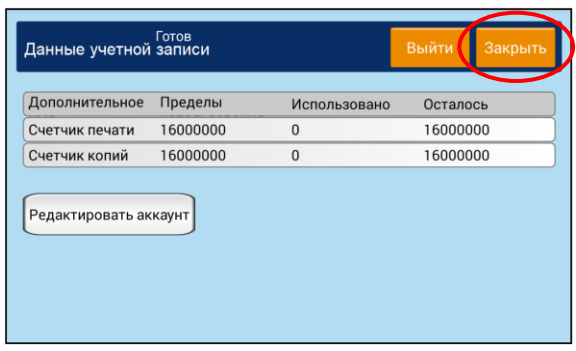

А Когда при входе в систему появится нижеуказанный экран аутентификации пользователя, поместите свою карту доступа рядом со считывателем карт, и в случае успешного считывания данных вы услышите жужжание.

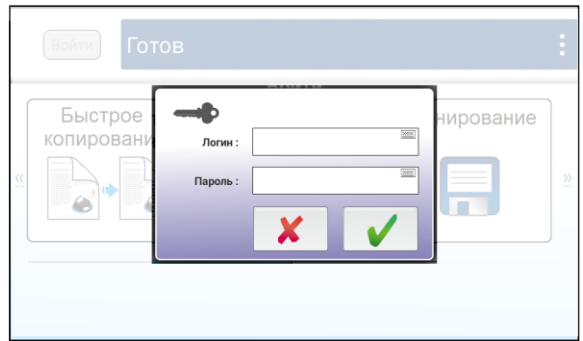

## 4.1.3. Настройка параметров режима администратора

Для перехода в режим администратора выполните следующие действия:

**Коснитесь значка [3] на сенсорном экране панели управления, а затем выберите [Показать** состояние машины].

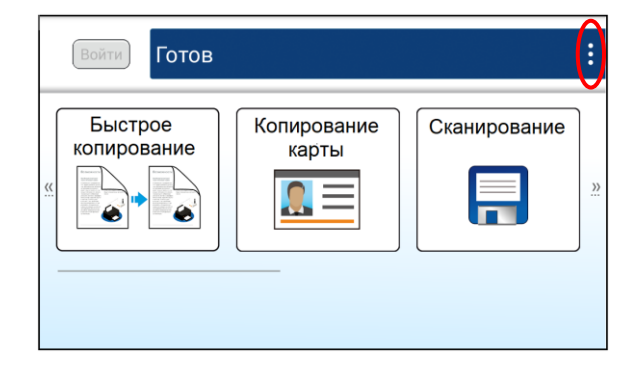

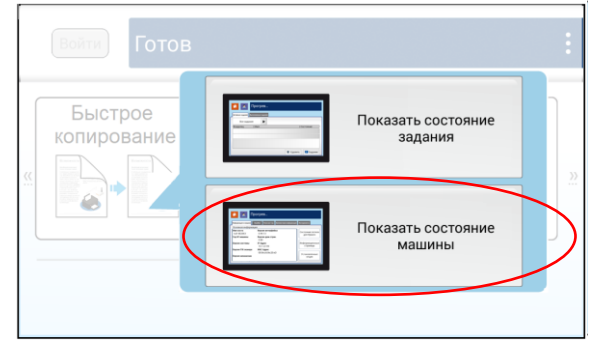

Выберите вкладку [Инструменты], а в этой вкладке выберите параметр [Настройки устройства].

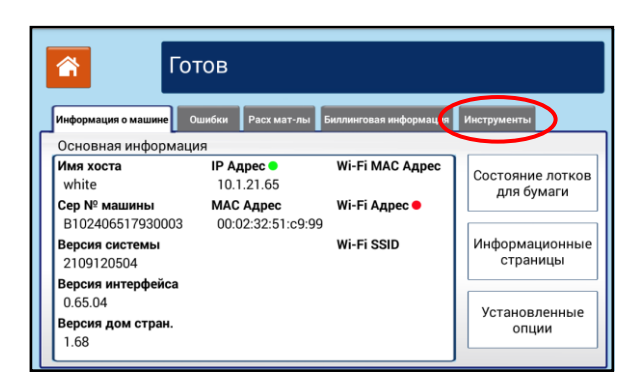

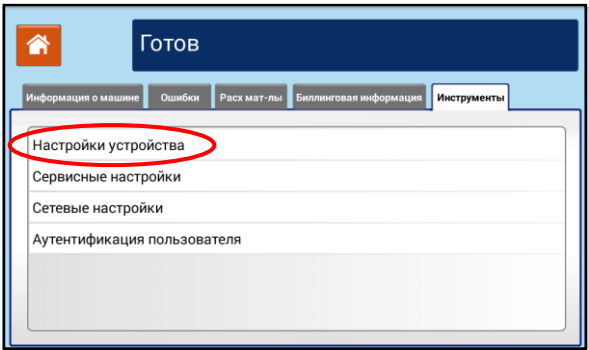

На открывшемся экране [Настройки устройства] дважды щелкните по надписи [Свойства] для вызова экрана [Режим администратора].

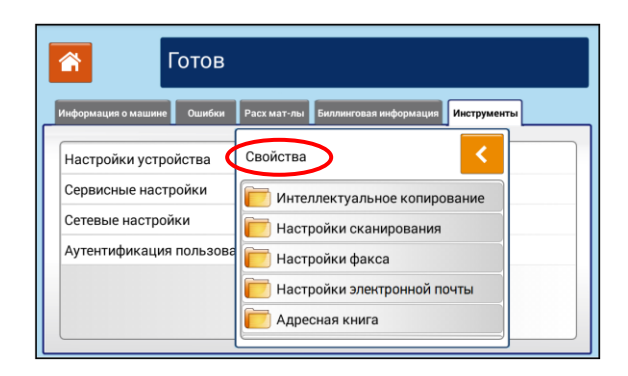

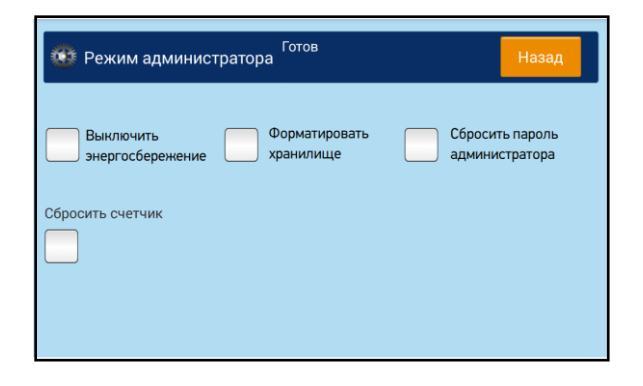

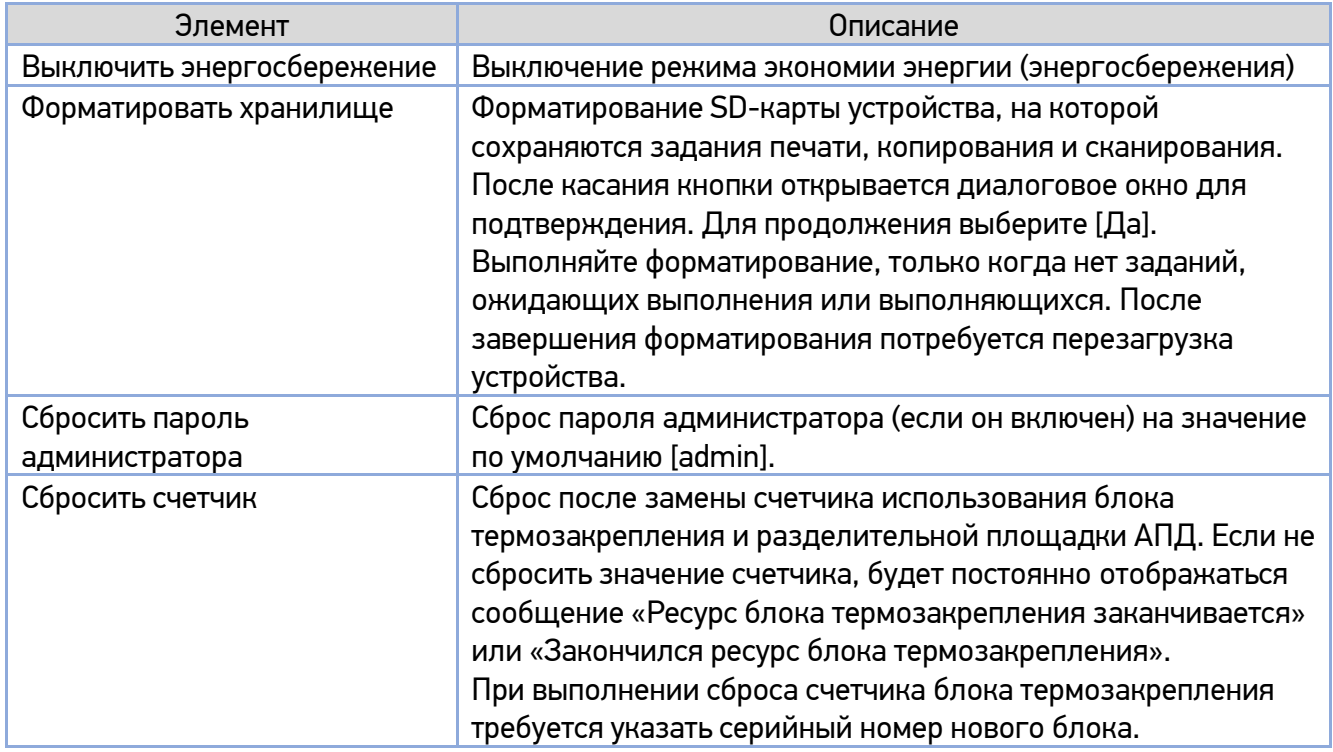

# 4.2. Настройка параметров с веб-страницы

### Примечание

Любое обновление веб-страницы требует авторизации администратора.

**1 Получите IP-адрес устройства по умолчанию, для чего коснитесь значка [3] на сенсорном** экране панели управления, а затем выберите [Показать состояние машины].

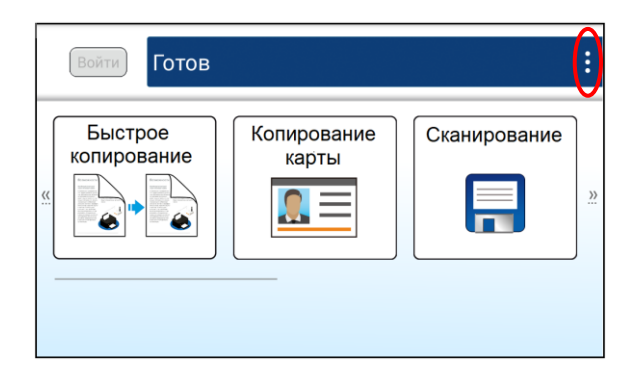

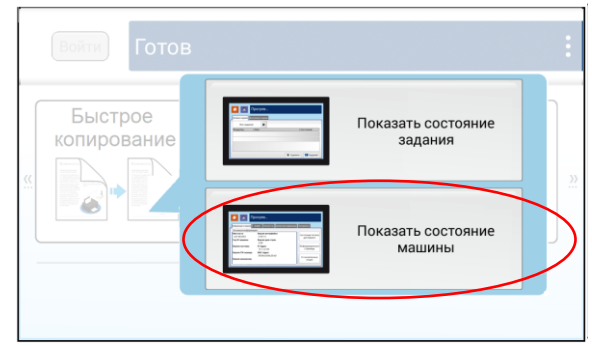

Появится экран [Информация о машине], на котором будет отображен IP-адрес МФУ.

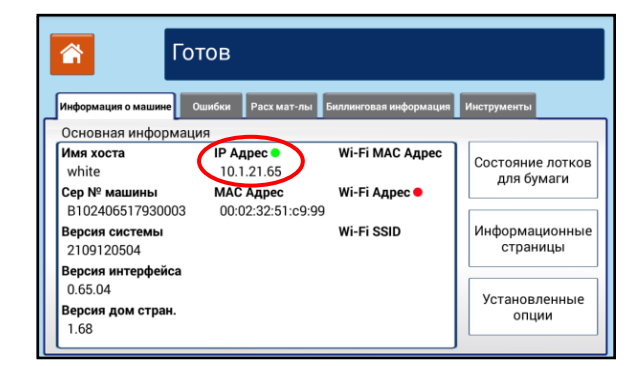

**3 Откройте браузер, введите IP-адрес продукта в поле URL-адреса и нажмите [Enter] на** клавиатуре. Отобразится встроенная веб-страница.

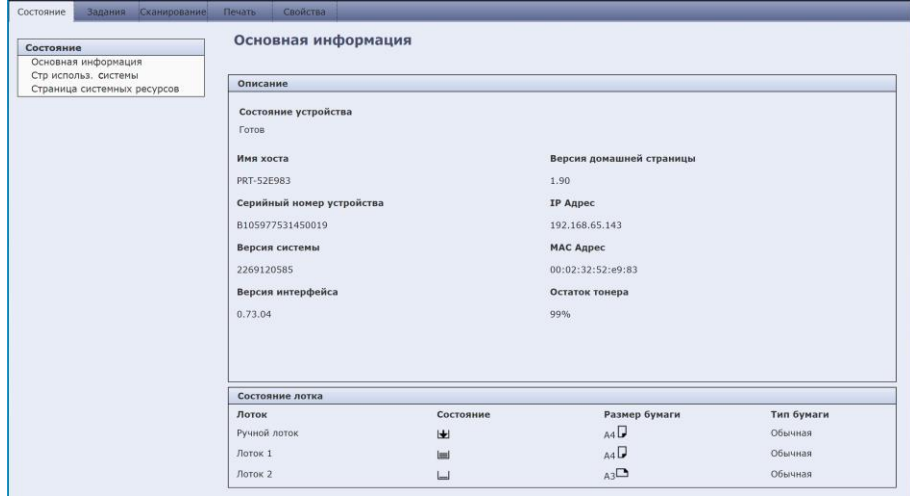

Нажмите на закладки [Состояние], [Задания], [Сканирование], [Печать] и [Свойства], выберите пункты во вкладках и просматривайте или вводите нужную настройку для выбранных элементов. Подробные сведения о каждой настройке смотрите в следующем разделе «Параметры настроек».

## 4.2.1. Параметры настроек

## 4.2.1.1. Состояние

### **1. Основная информация**

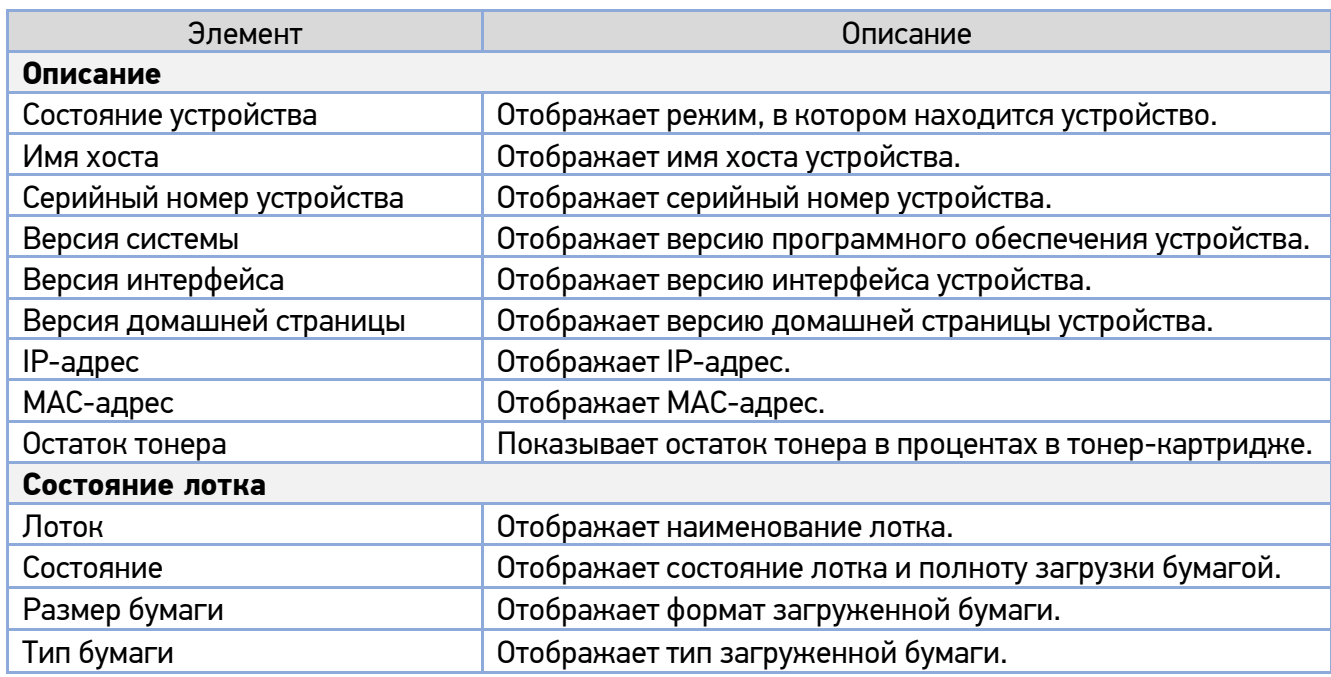

#### **2. Страница использования системы**

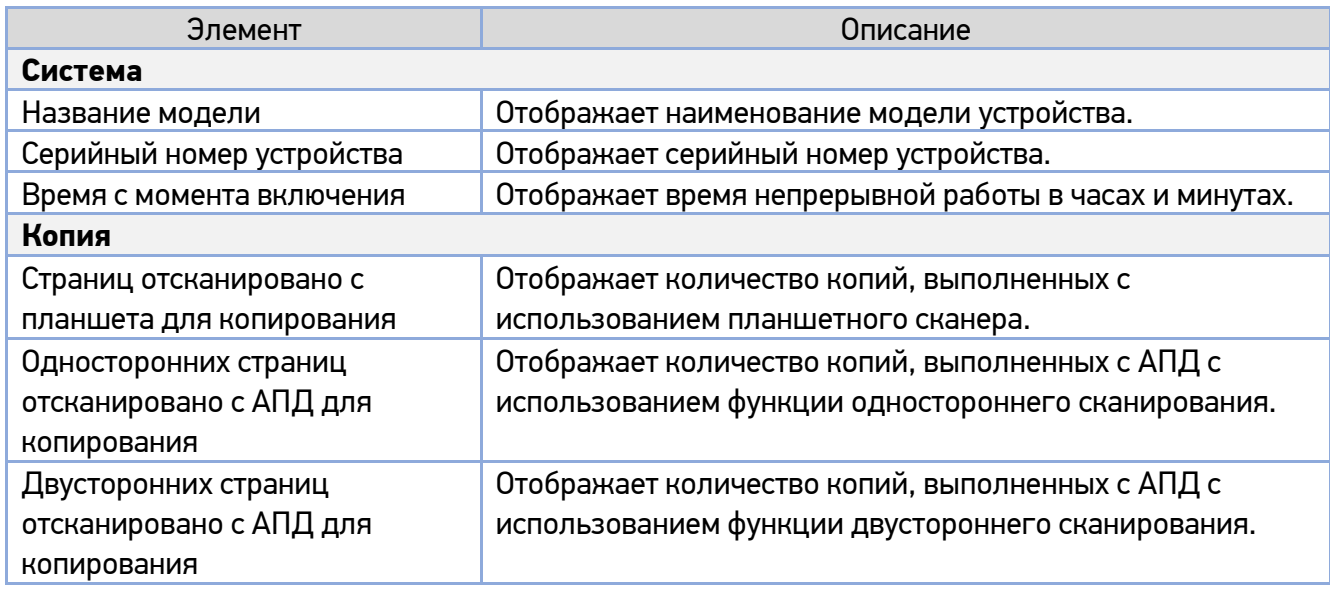

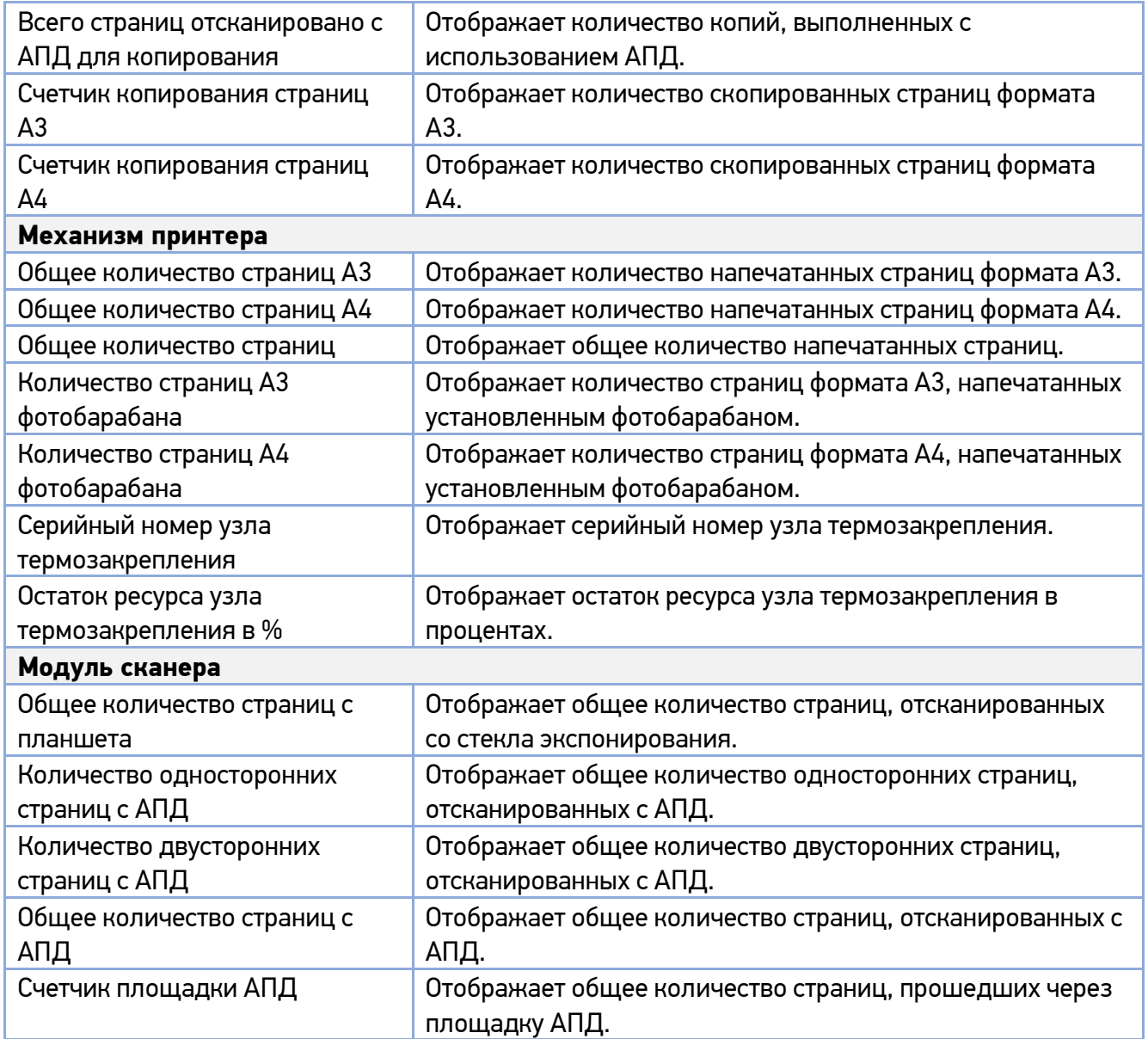

### **3. Страница системных ресурсов**

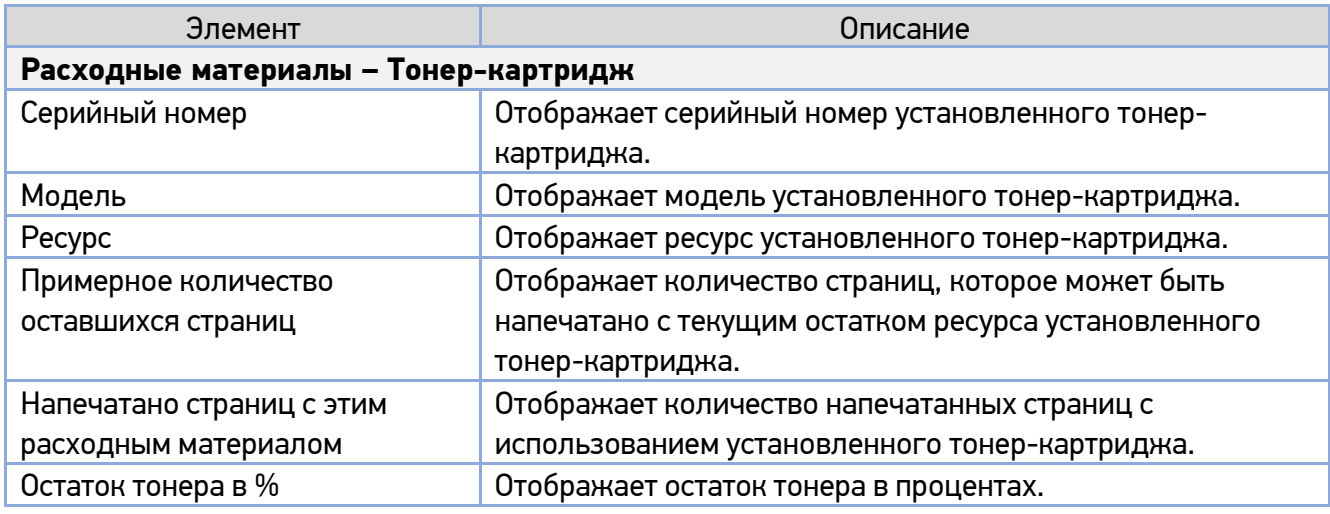

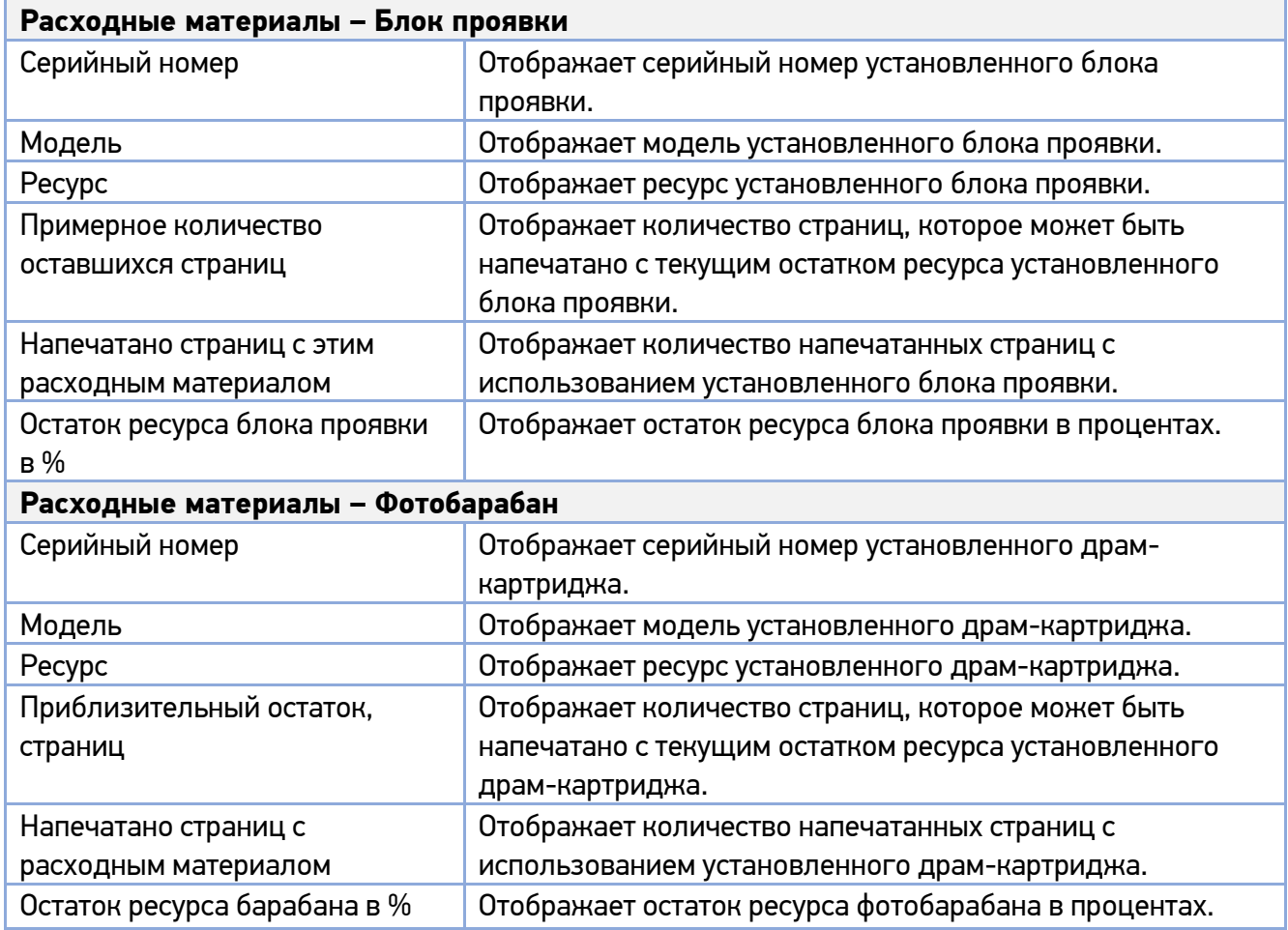

## 4.2.1.2. Задания

### **1. Активные задания**

Отображает активные задания устройства. Выбор: [Все задания], [Задания копирования], [Задания сканирования], [Задания печати], [Задания электронной почты].

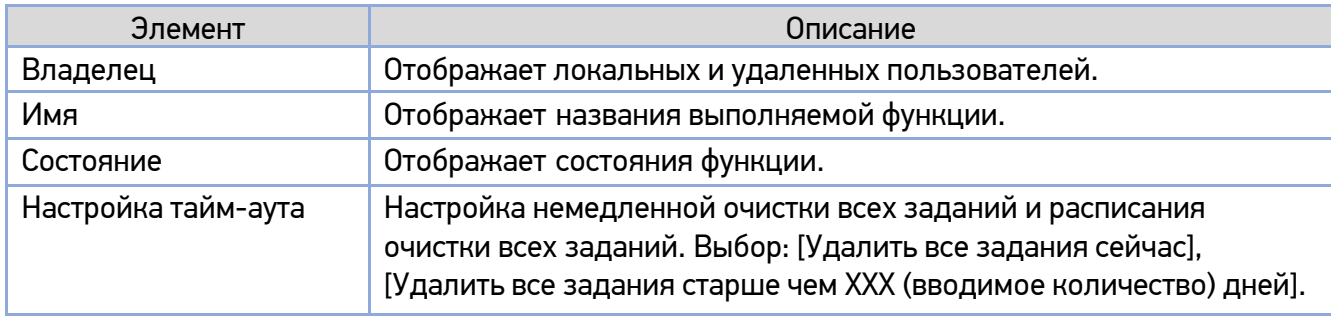

### **2. Сохраненные задания**

Доступны просмотр или повторная печать текущих сохраненных заданий.

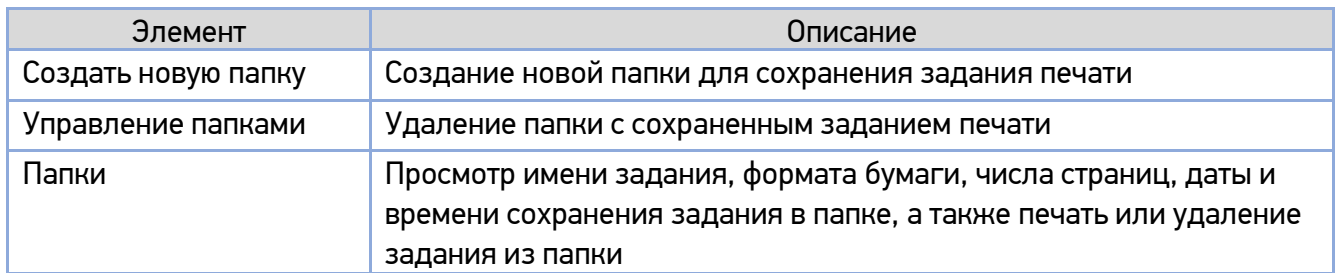

## 4.2.1.3. Сканирование

Вкладка [Сканирование] содержит следующие места назначения документов при сканировании: [Настройка FTP/SMB] и [Хранилище МФУ].

#### **1. Настройка FTP/CIFS**

Используется для отображения всех мест назначения и создания нового места назначения по протоколу FTP или CIFS для хранения отсканированных изображений.

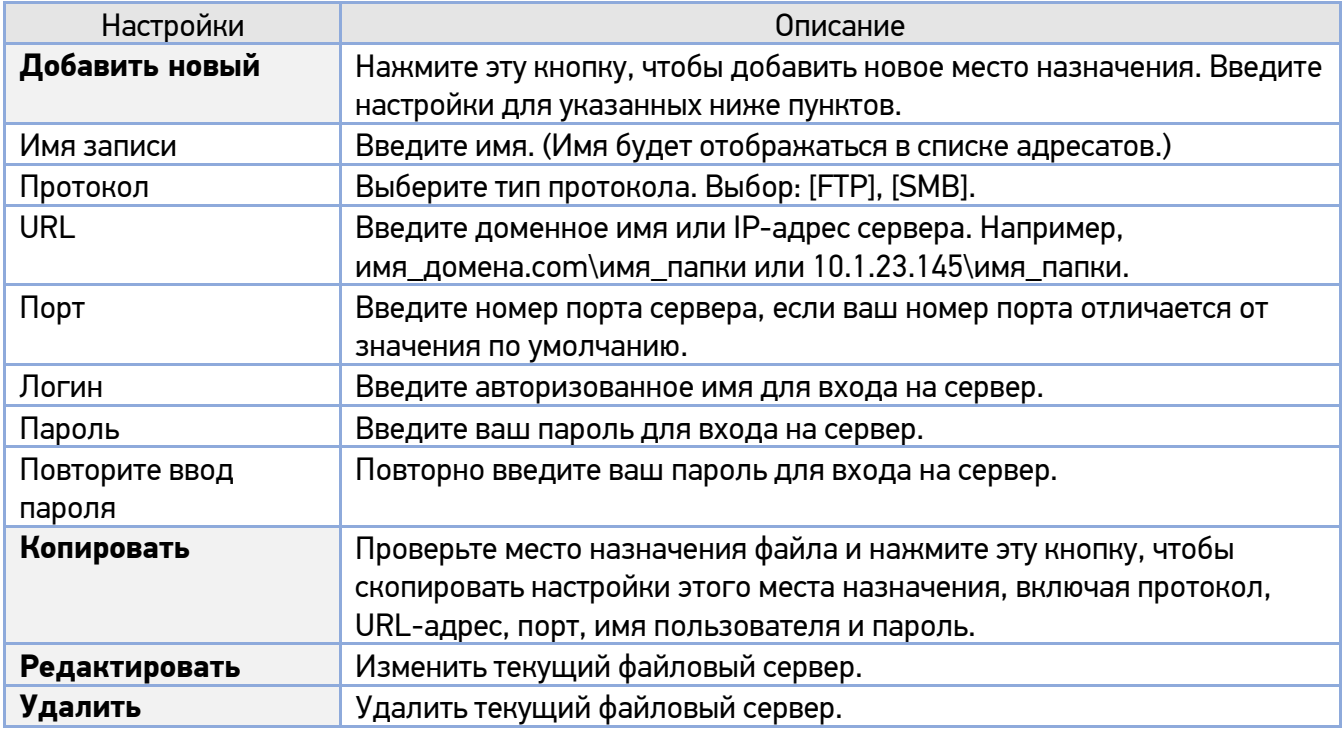

### **2. Хранилище МФУ**

Предназначено для загрузки и удаления файлов, сохраненных в памяти устройства.

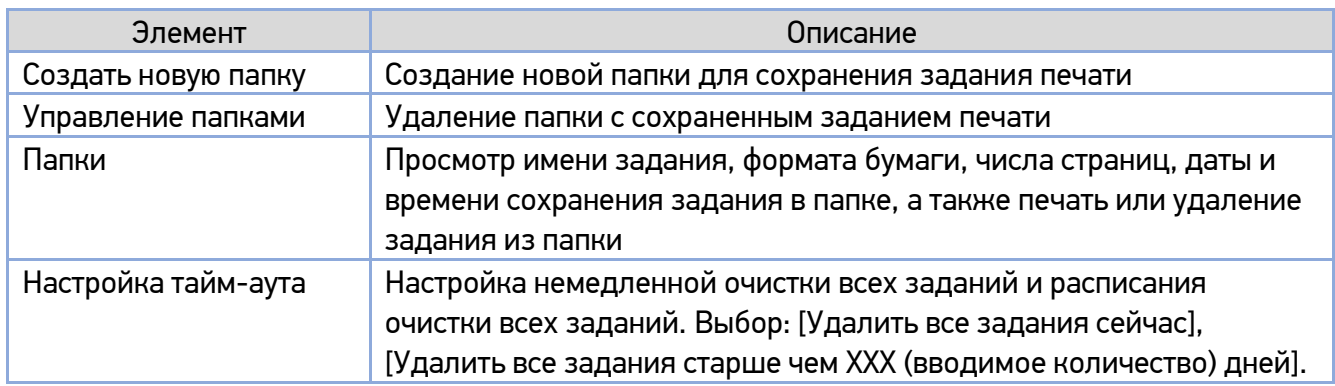

## 4.2.1.4. Печать

Позволяет удаленно печатать файлы, размещенные на компьютере.

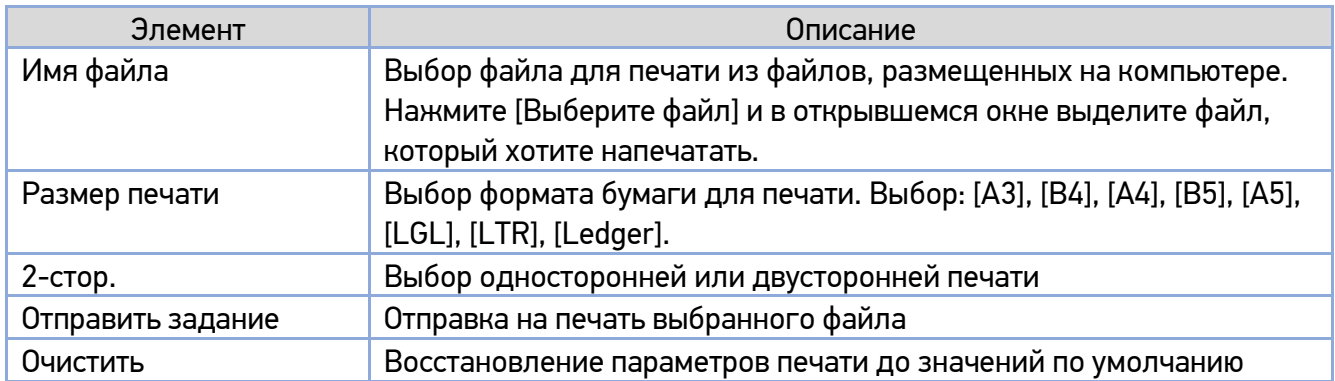

## 4.2.1.5. Свойства

### **1. Адресная книга**

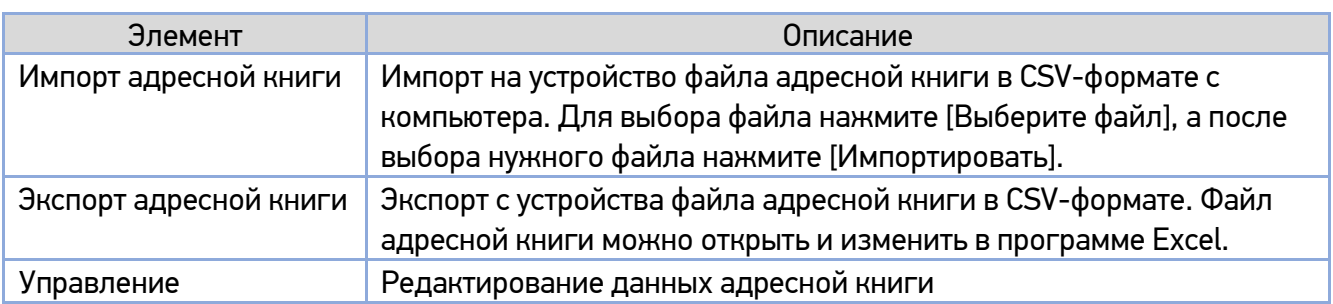

### **2. Сеть**

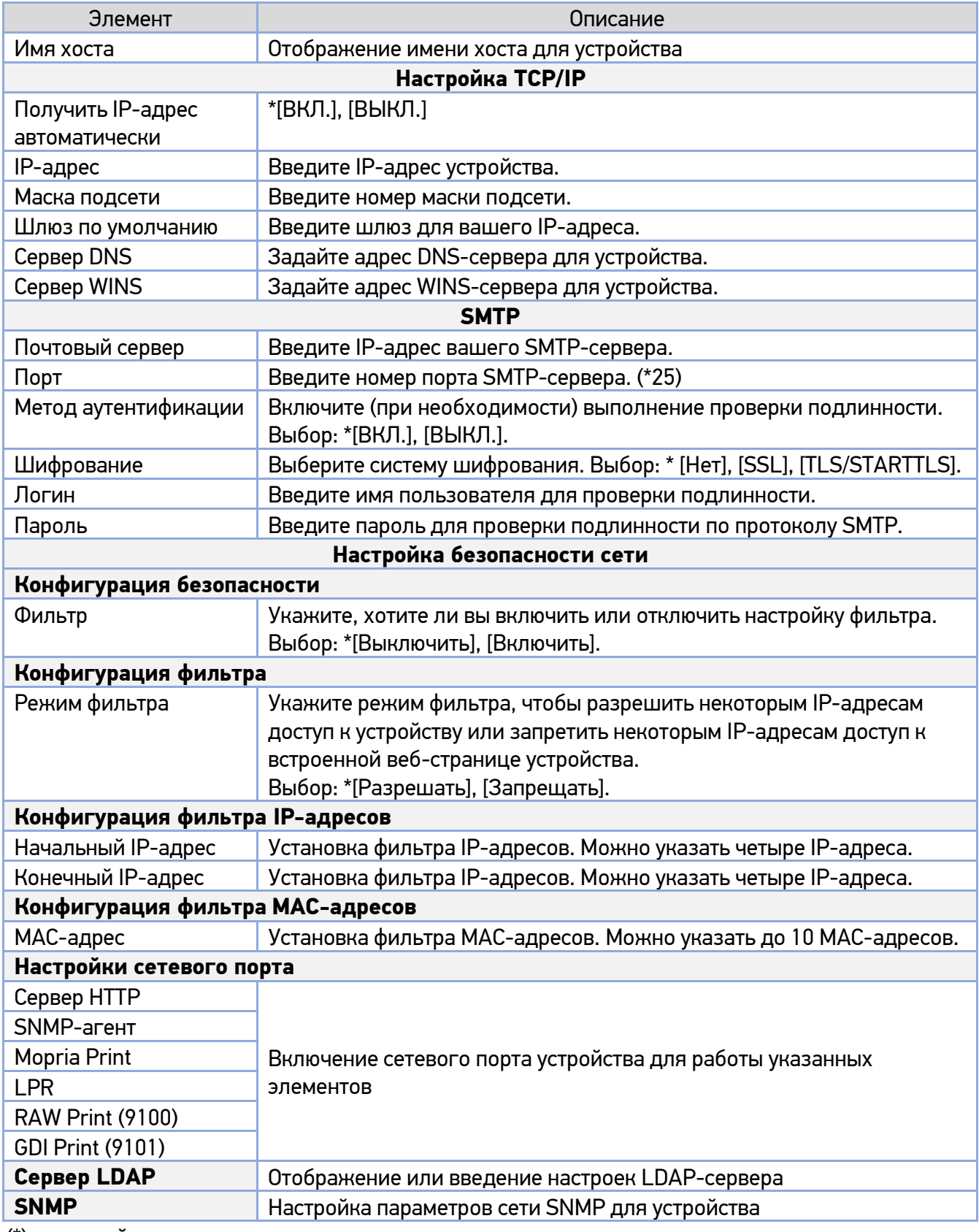

### **3. Сервисная регистрация**

Выберите функции, которые вы хотите отобразить на сенсорном экране.

#### **4. Аутентификация пользователя**

Служит для настройки учетной записи пользователя и определения его прав, а также для создания отчета об использовании и обнуления всех сведений об использовании или сброса до заводских значений.

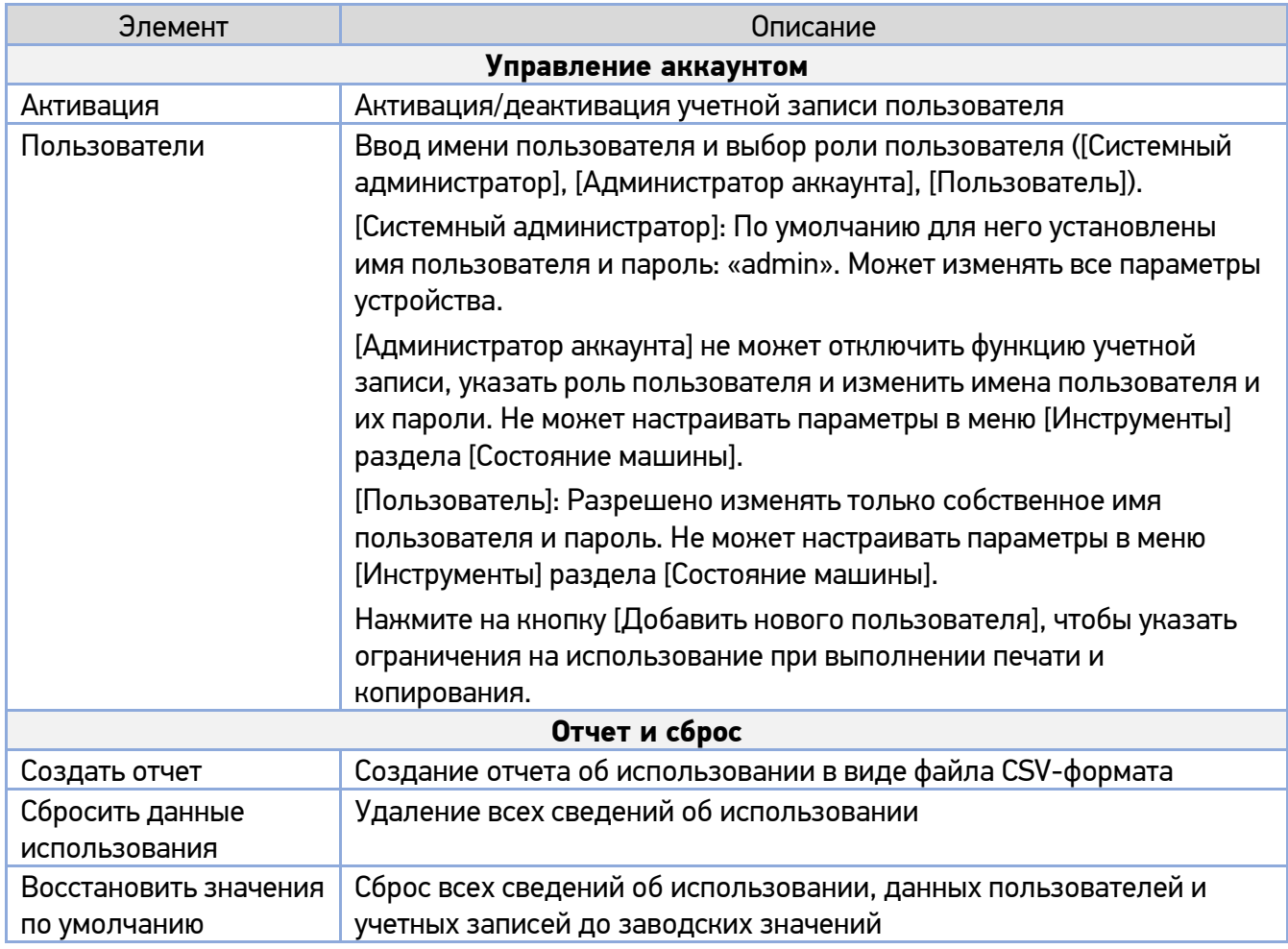

### **5. Клонирование**

Служит для создания файла BIN-формата текущих конфигураций устройства и их применения в других устройствах. Для использования файла BIN-формата все устройства должны иметь одинаковые имена моделей и версии программного обеспечения.

Чтобы клонировать все функции, нажмите кнопку [Клонировать]. Чтобы выполнить клонирование отдельных функций, отключите ненужные функции, а затем нажмите кнопку [Клонировать]. Чтобы установить клонированную функцию на устройство, выберите [Установить клон. файл], затем нажмите [Выберите файл] и после выбора файла нажмите [Установить].

#### **6. Обновление прошивки**

Служит для загрузки в МФУ новейшей версии программного обеспечения. Нажмите [Выберите файл], чтобы выбрать на компьютере файл с новым программным обеспечением, и после его выбора нажмите [Обновить].

### Примечание

Перед обновлением встроенного программного обеспечения устройства вам необходимо сначала загрузить последнюю версию встроенного программного обеспечения с веб-сайта по адресу www.katusha-it.ru на ваш компьютер.

#### **7. Часовой пояс**

Служит для выбора часового пояса вашего региона.

#### **8. Установка приложений**

Служит для установки приложений на устройство. Выберите режим запуска приложения [Независимый] или [Интеграция], а затем нажмите [Выберите файл], чтобы выбрать на компьютере файл с приложением, и после его выбора нажмите [Обновить].

#### **9. Отправить отчет**

Служит для преобразования отчета об использовании устройства в файл формата meter.CSV и отправки его администратору по электронной почте.

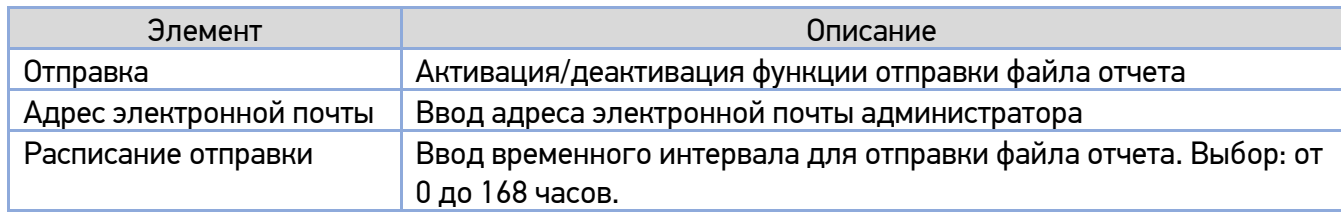

# 5. Настройка параметров печати

# 5.1. Отображение диалогового окна [Настройка печати] (для Windows)

Чтобы отобразить диалоговое окно [Настройка печати], выполните следующие действия:

Нажмите кнопку [Пуск] на панели задач и выберите [Параметры]>[Устройства]>[Устройства и принтеры].

2 Кликните правой кнопкой мыши на имя нужного принтера и выберите [Настройка печати].

Откроется диалоговое окно [Настройка печати] принтера.

### Примечание

Диалоговое окно [Настройка печати] идентично для всех МФУ Катюша серии М450.

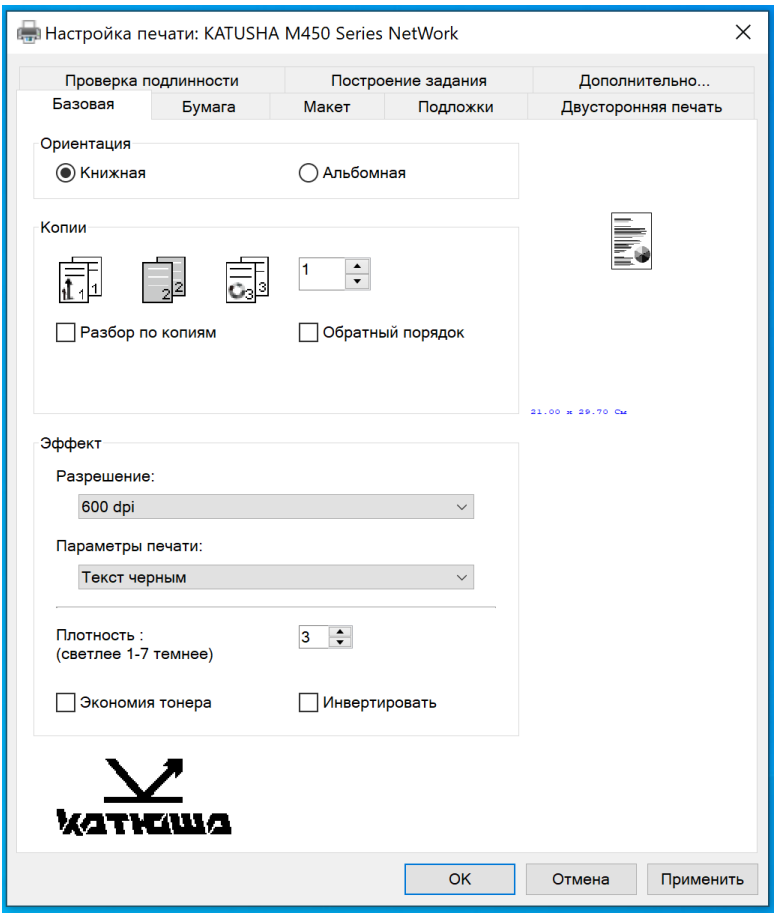

# 5.2. Настройка параметров

Диалоговое окно [Настройка печати] состоит из вкладок [Базовая], [Бумага], [Макет], [Подложки], [Двусторонняя печать], [Дополнительно...], [Проверка подлинности] и [Построение задания]. Подробную информацию о каждой вкладке смотрите в следующих разделах.

## 5.2.1. Вкладка [Базовая]

Вкладка [Базовая] содержит параметры [Ориентация], [Копии], [Эффект].

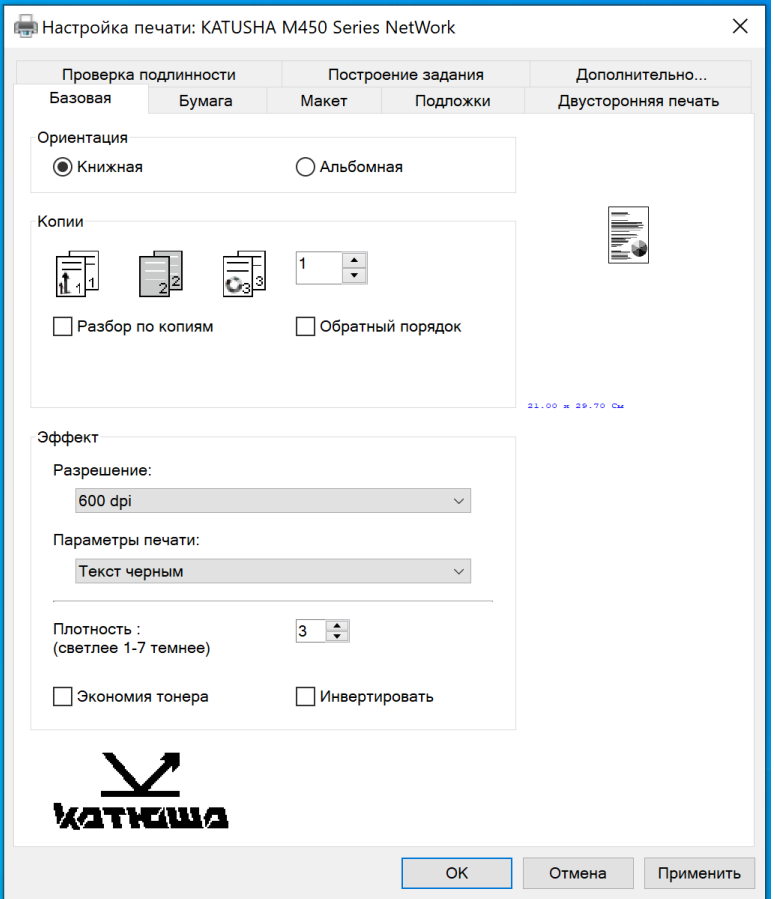

#### **Параметр [Ориентация]**

Выберите свой вариант ориентации листа. Варианты: \*Книжная, Альбомная.

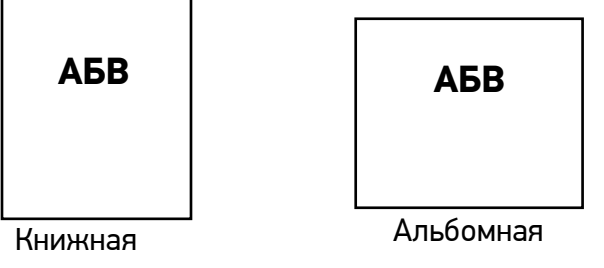

## **Параметр [Копии]**

Выберите количество копий для печати. Вы можете ввести до 999.

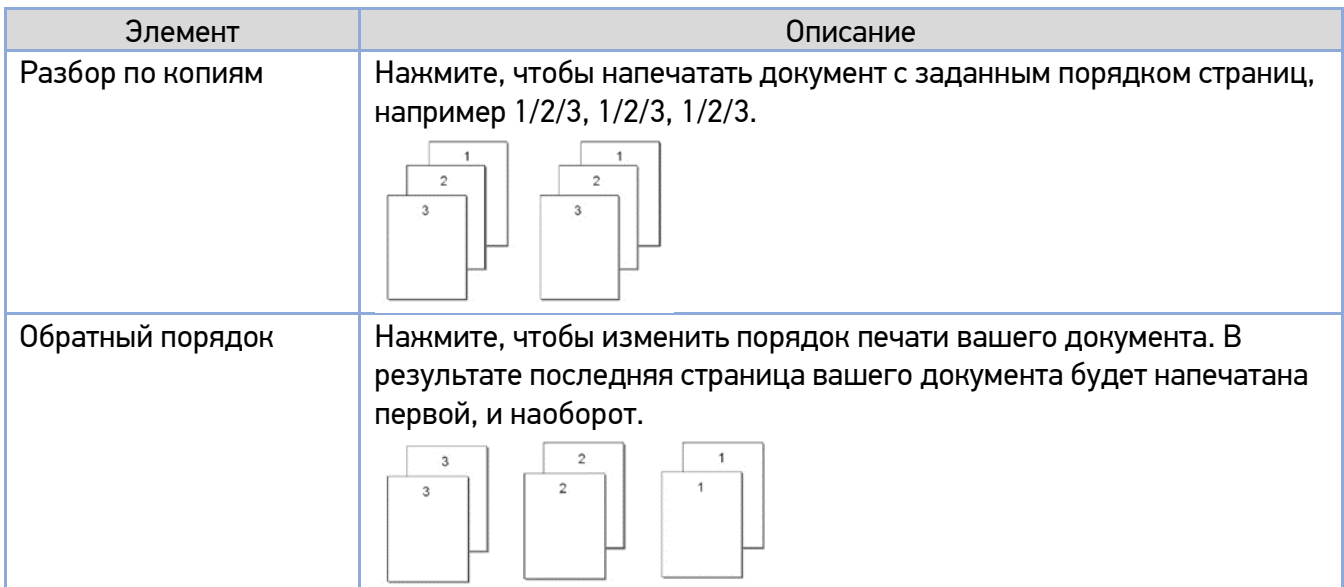

### **Параметр [Эффект]**

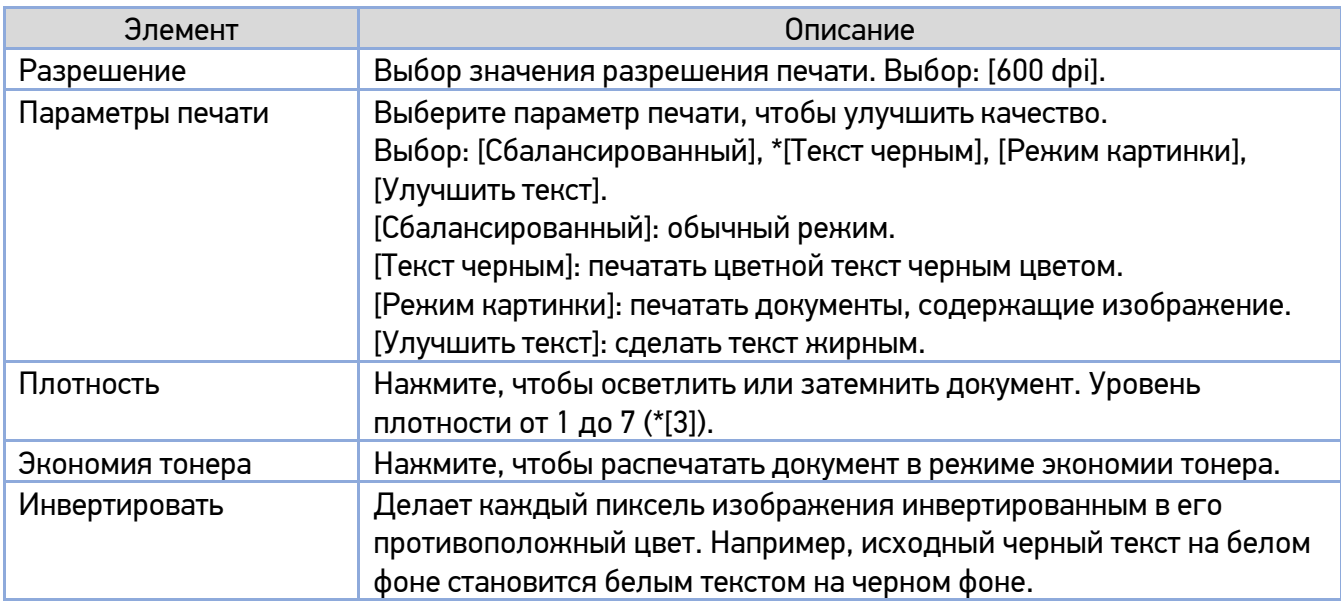

# 5.2.2. Вкладка [Бумага]

Вкладка [Бумага] содержит настройки исходного формата бумаги, лотка подачи бумаги и типа носителя.

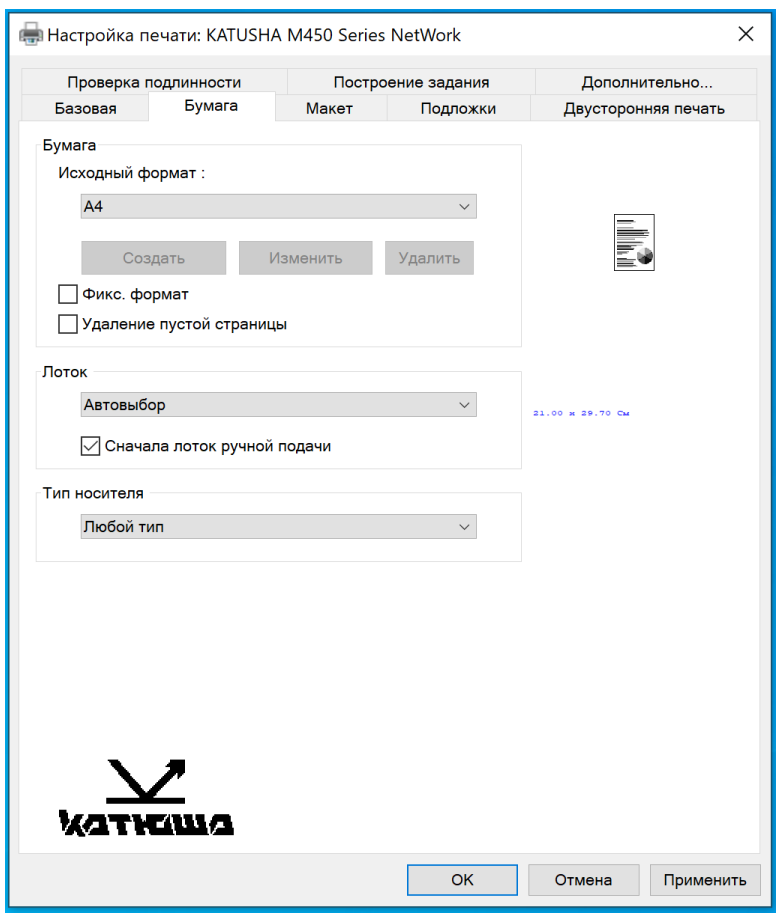

### **Параметр [Бумага]**

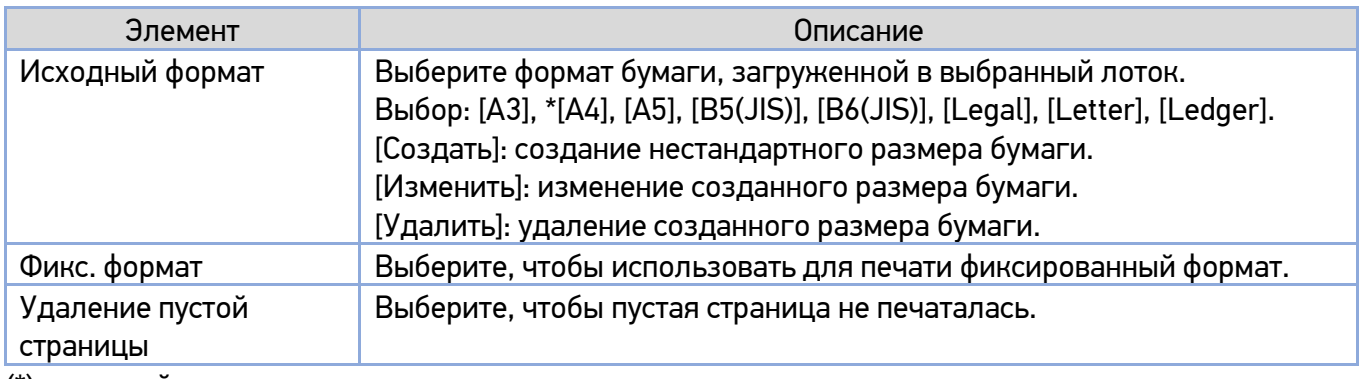
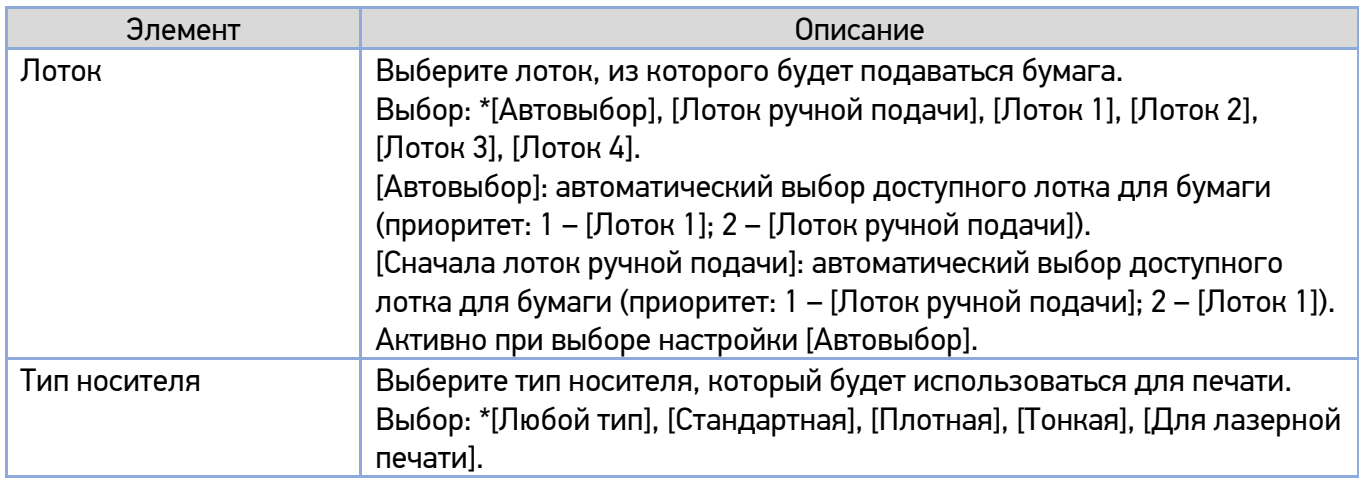

### **Параметры [Лоток] и [Тип носителя]**

(\*) – настройка по умолчанию.

## 5.2.3. Вкладка [Макет]

Вкладка [Макет] содержит настройки [Макет] и [Формат бумаги для вывода].

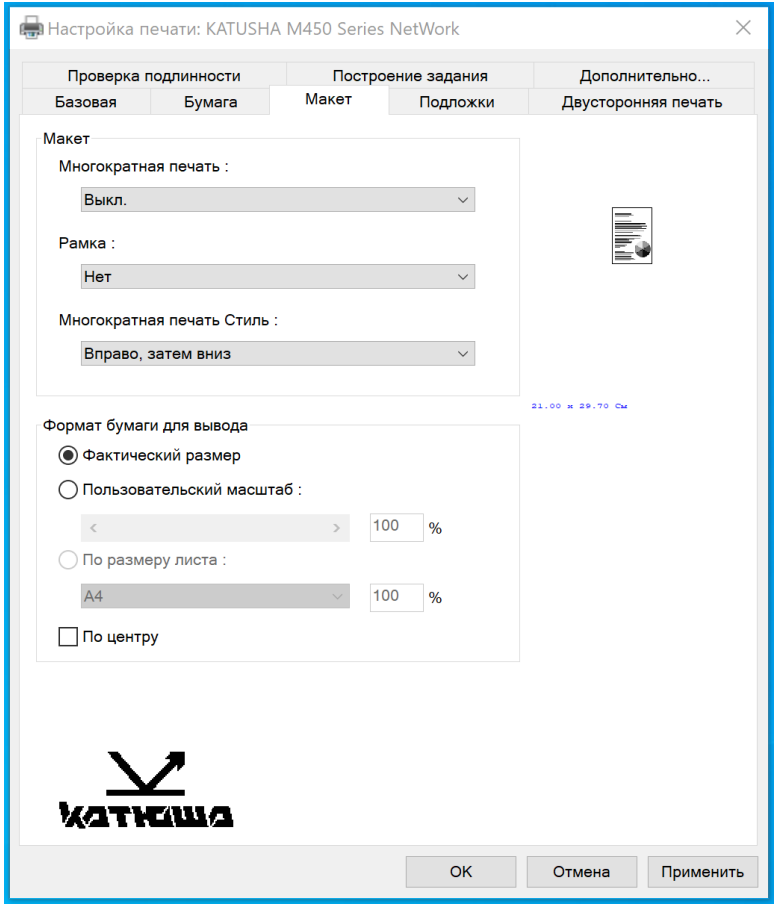

### **Параметр [Макет]**

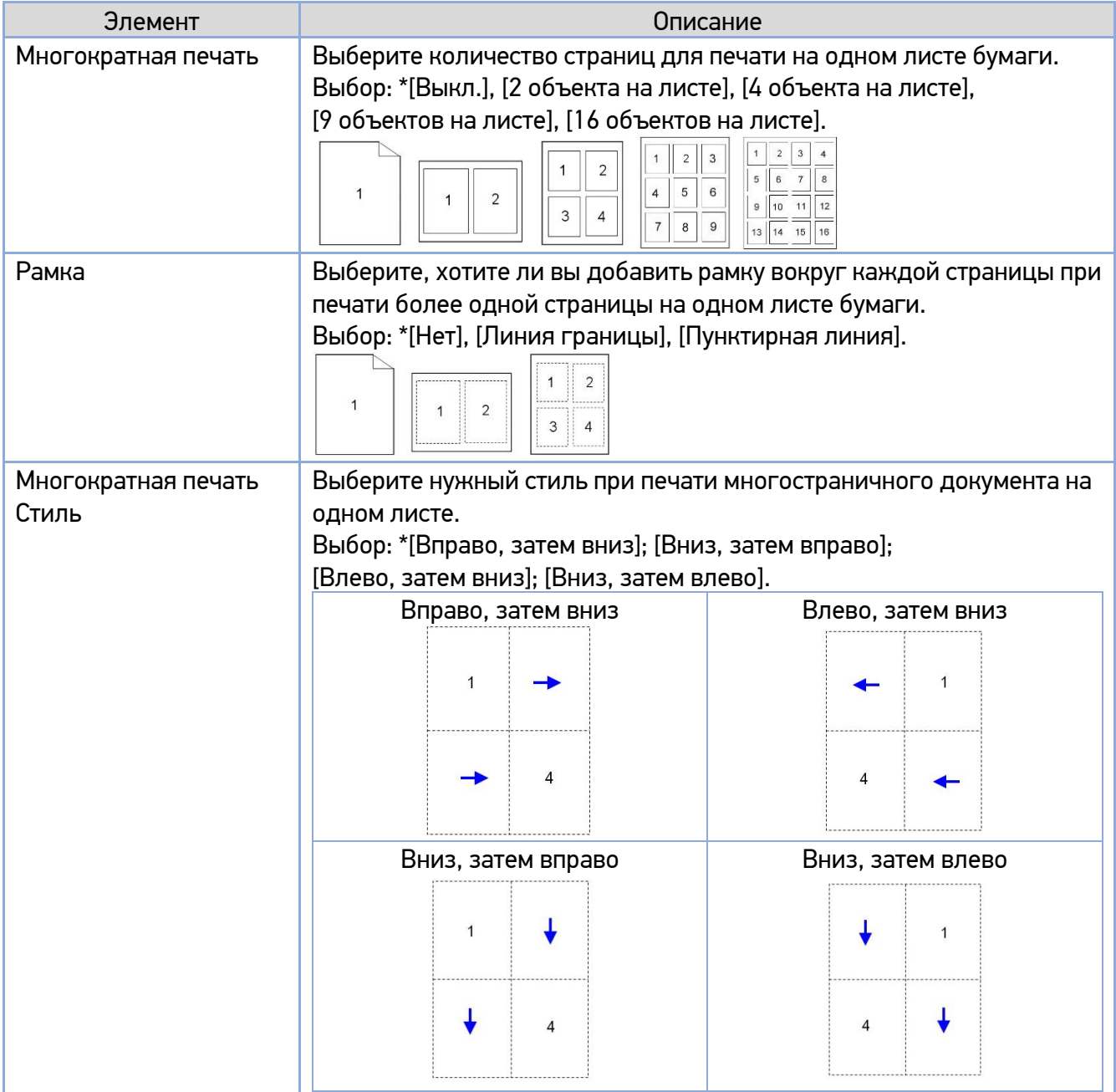

(\*) – настройка по умолчанию.

### **Параметр [Формат бумаги для вывода]**

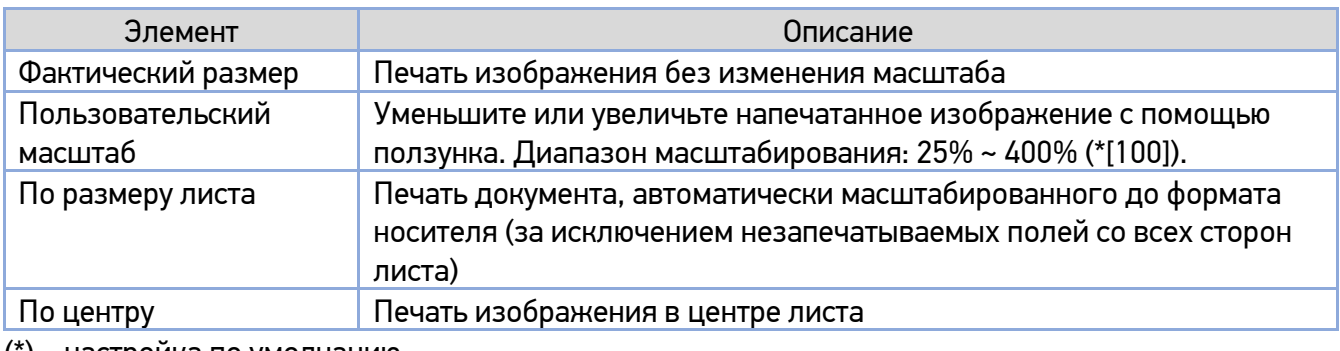

# 5.2.4. Вкладка [Подложки]

Вкладка [Подложки] позволяет вам добавить текст или изображение (водяной знак) на вашем документе. Например, КОНФИДЕНЦИАЛЬНО, ВАЖНО, ЧЕРНОВИК и т. д.

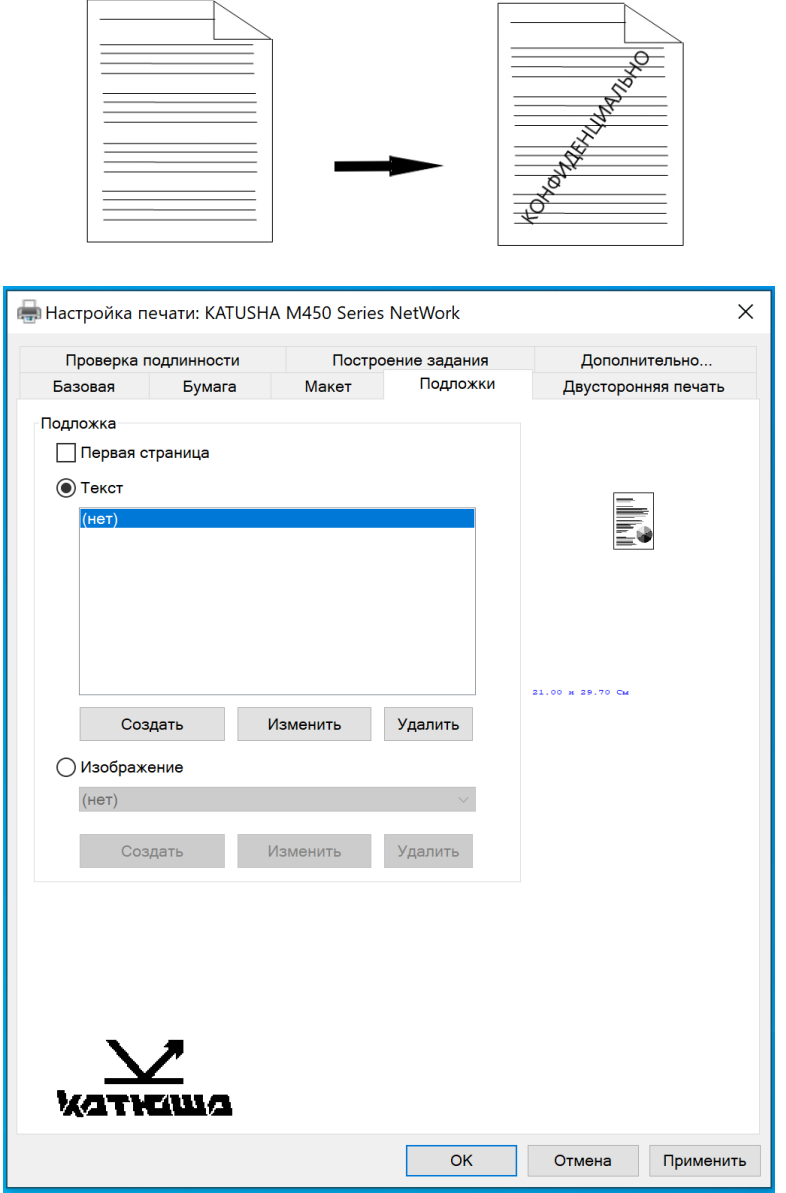

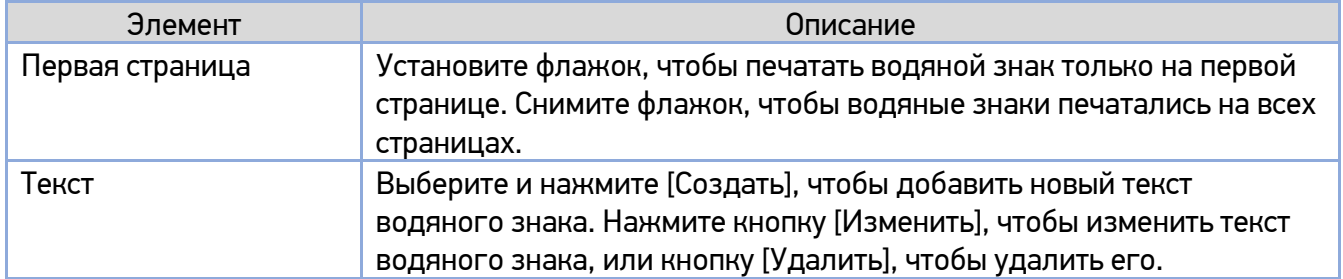

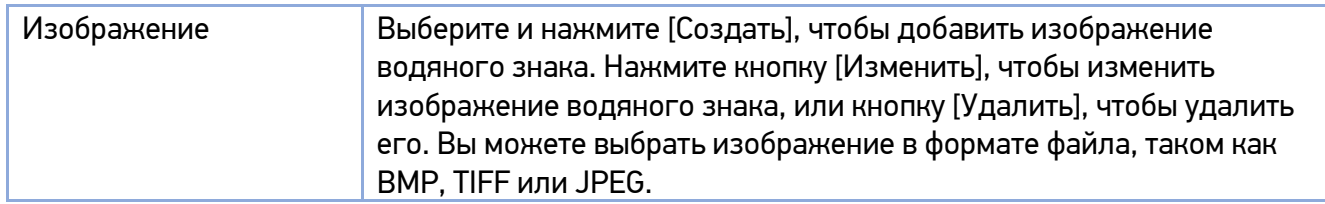

## 5.2.4.1. Добавление текста водяного знака

Чтобы добавить текст водяного знака, выполните следующее:

Выберите [Текст], а затем нажмите кнопку [Создать]. Появится следующее диалоговое окно [Добавить подложку].

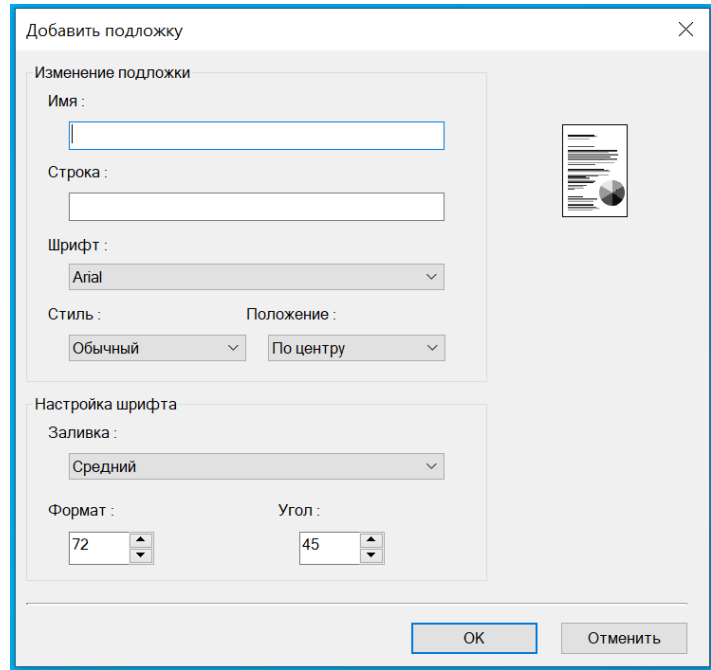

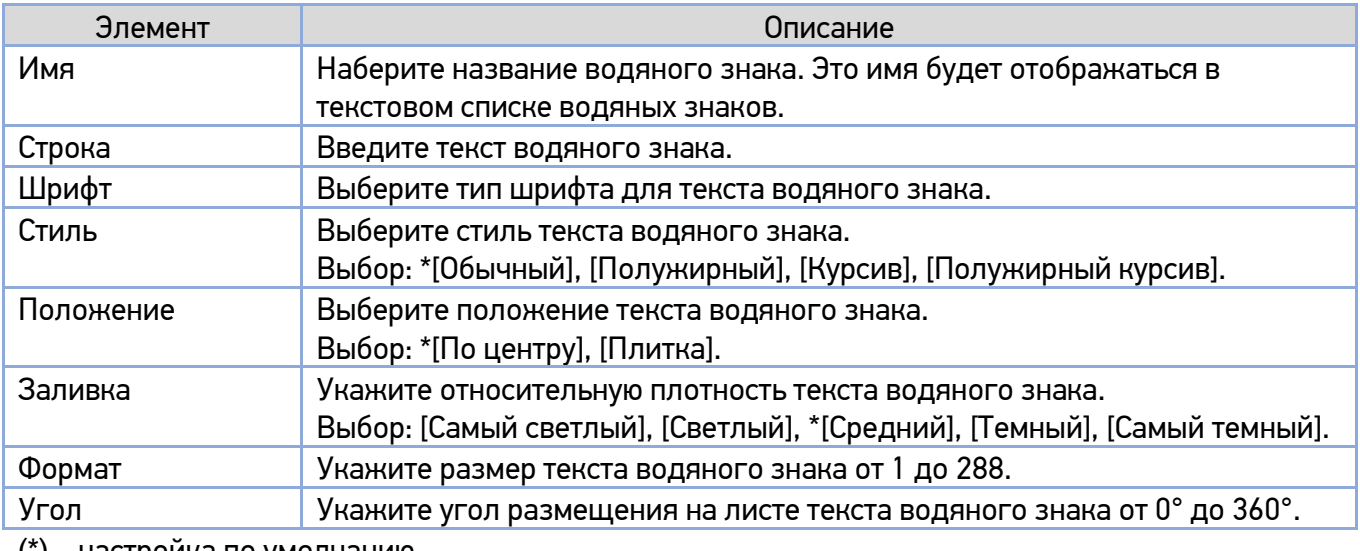

**2 Нажмите кнопку [ОК], чтобы сохранить настройки. Если новый текст водяного знака создан** успешно, имя водяного знака будет отображаться в списке [Текст].

### 5.2.4.2. Редактирование текста водяного знака

Чтобы отредактировать текущий текст водяного знака, выполните следующее:

Выберите имя водяного знака, которое вы хотите отредактировать, из списка [Текст].

Нажмите кнопку [Изменить]. Появится диалоговое окно [Изменить подложку].

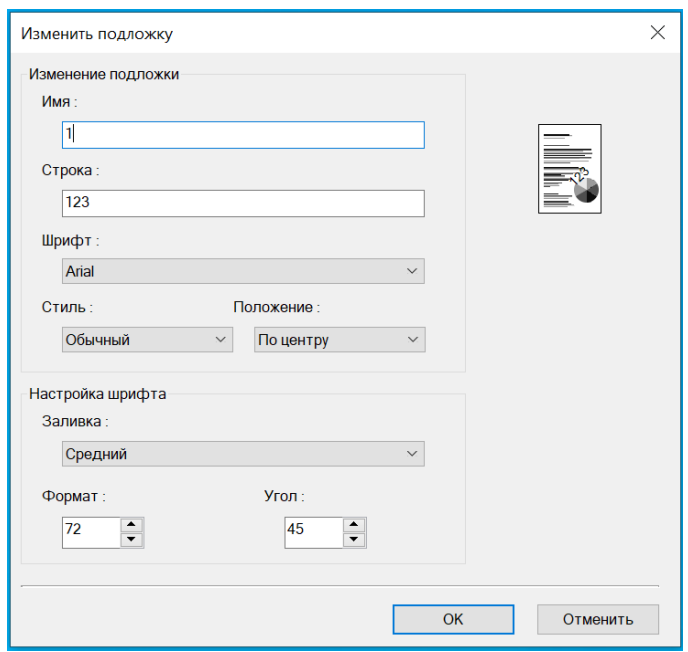

8 Измените настройки для выбранного текста водяного знака и нажмите [OK] для завершения.

### 5.2.4.3. Удаление текста водяного знака

Чтобы удалить текущий текст водяного знака, выполните следующее:

Выберите имя водяного знака, которое вы хотите удалить, из списка [Текст].

Нажмите кнопку [Удалить]. Текст водяного знака будет удален.

### 5.2.4.4. Добавление изображения водяного знака

Чтобы добавить изображение водяного знака, выполните следующее:

Выберите [Изображение] и нажмите кнопку [Создать]. Появится следующее диалоговое окно [Добавить подложку].

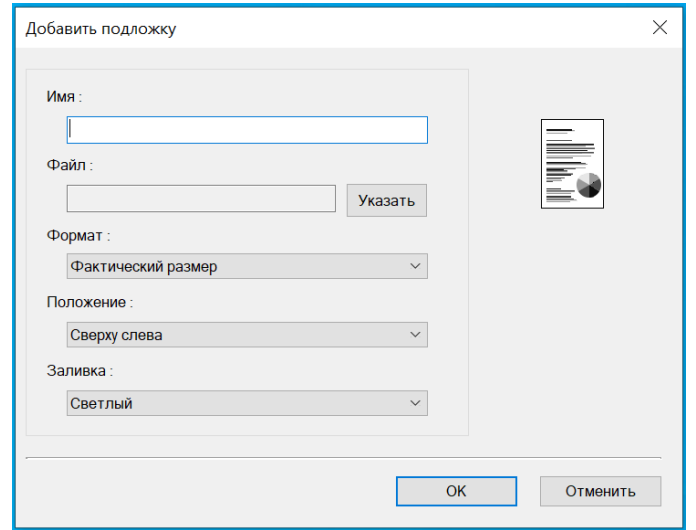

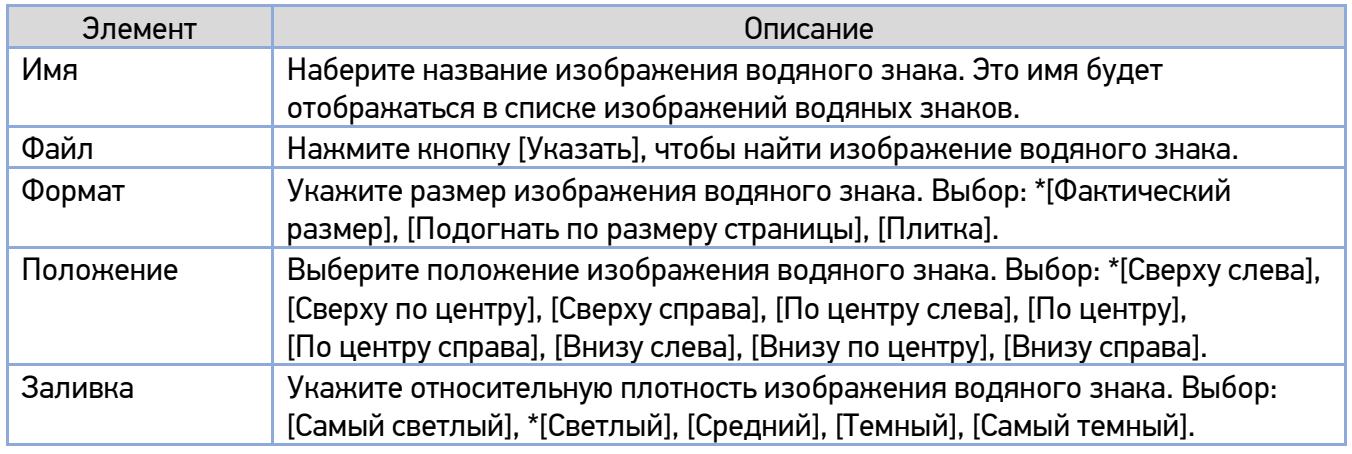

(\*) – значения по умолчанию.

**2 Нажмите кнопку [ОК], чтобы сохранить настройки. Если новое изображение водяного знака** создано успешно, имя водяного знака будет отображаться в списке изображений.

### 5.2.4.5. Редактирование изображения водяного знака

Чтобы отредактировать изображение водяного знака, выполните следующее:

Выберите имя водяного знака, которое вы хотите изменить, из списка изображений.

Нажмите кнопку [Изменить]. Появится диалоговое окно [Изменить подложку].

Измените настройки для выбранного изображения водяного знака и нажмите [OK] для завершения.

## 5.2.4.6. Удаление изображения водяного знака

Чтобы удалить изображение водяного знака, выполните следующее:

Выберите имя водяного знака, которое вы хотите удалить, из списка изображений.

2 Нажмите кнопку [Удалить]. Изображение водяного знака будет удалено.

## 5.2.5. Вкладка [Двусторонняя печать]

Вкладка [Двусторонняя печать] позволяет печатать документ на двух сторонах листа.

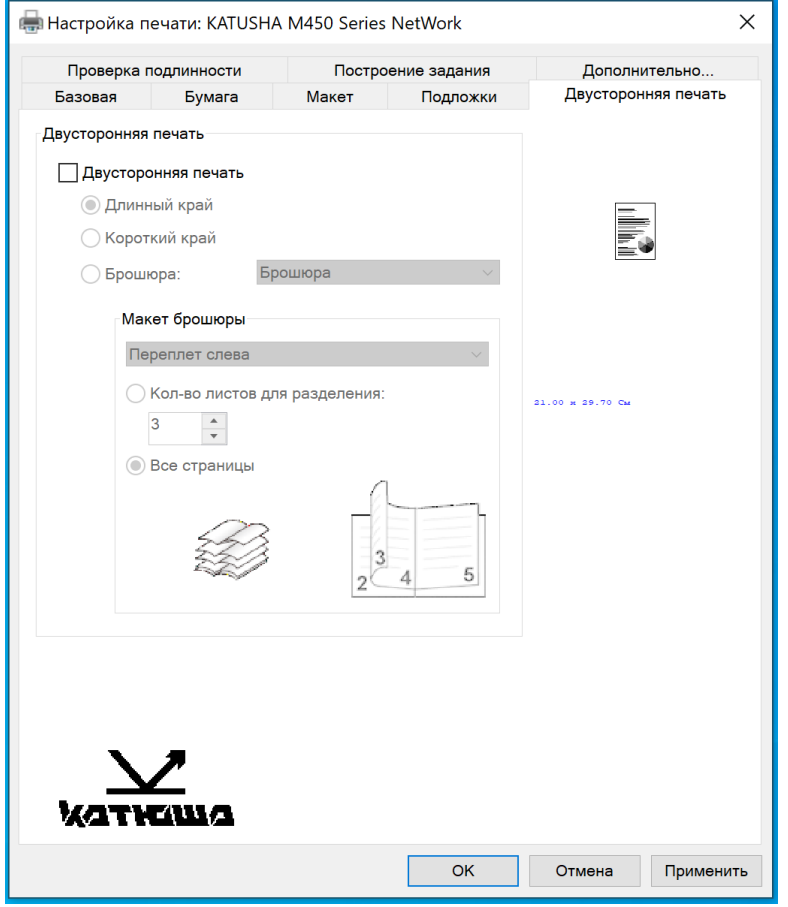

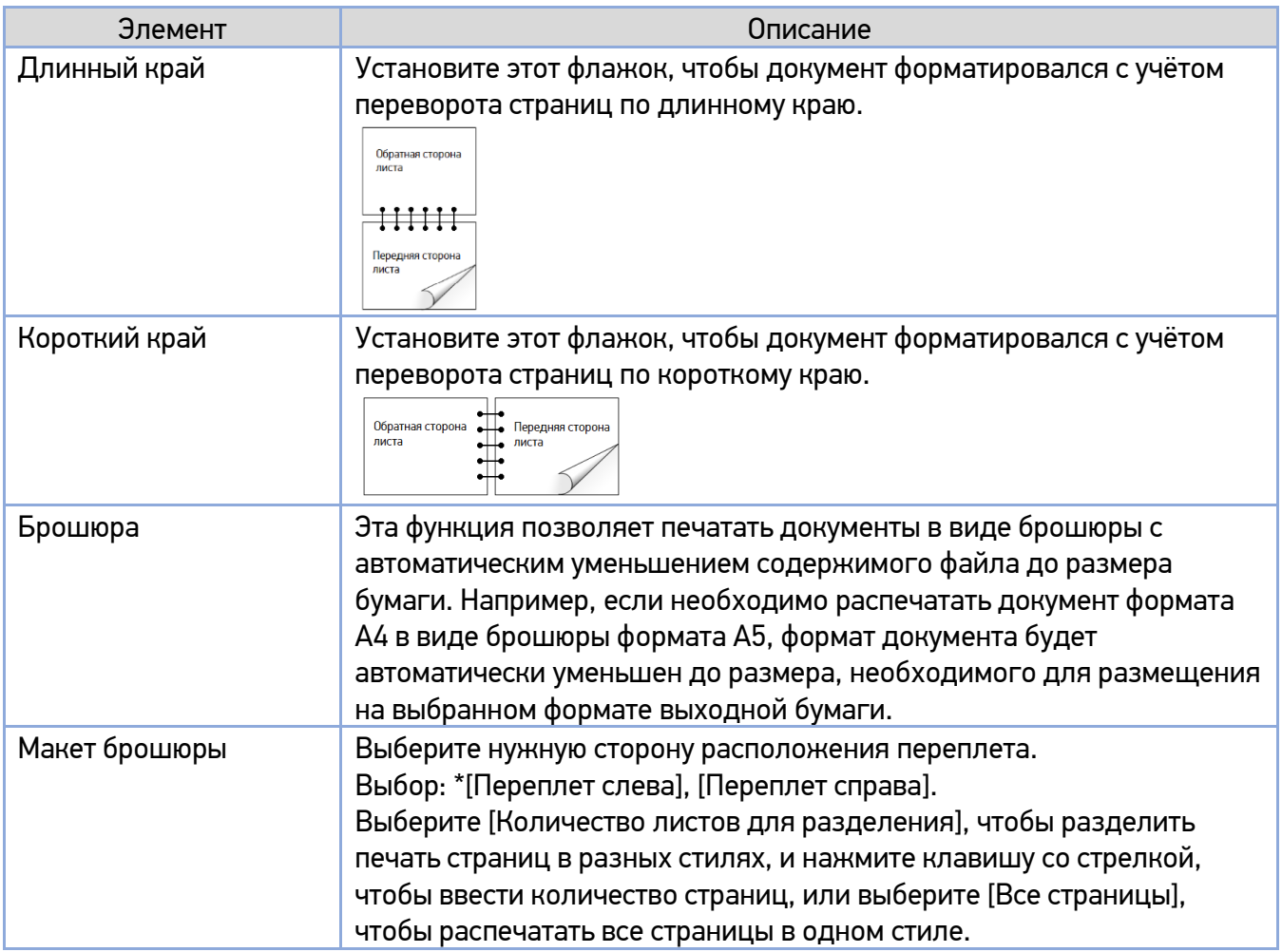

(\*) – значения по умолчанию.

# 5.2.6. Вкладка [Дополнительно]

Во вкладке [Дополнительно] имеются настройка [Время ожидания], режимы [Режим очистки] и [Режим равномерный], кнопка [По умолчанию].

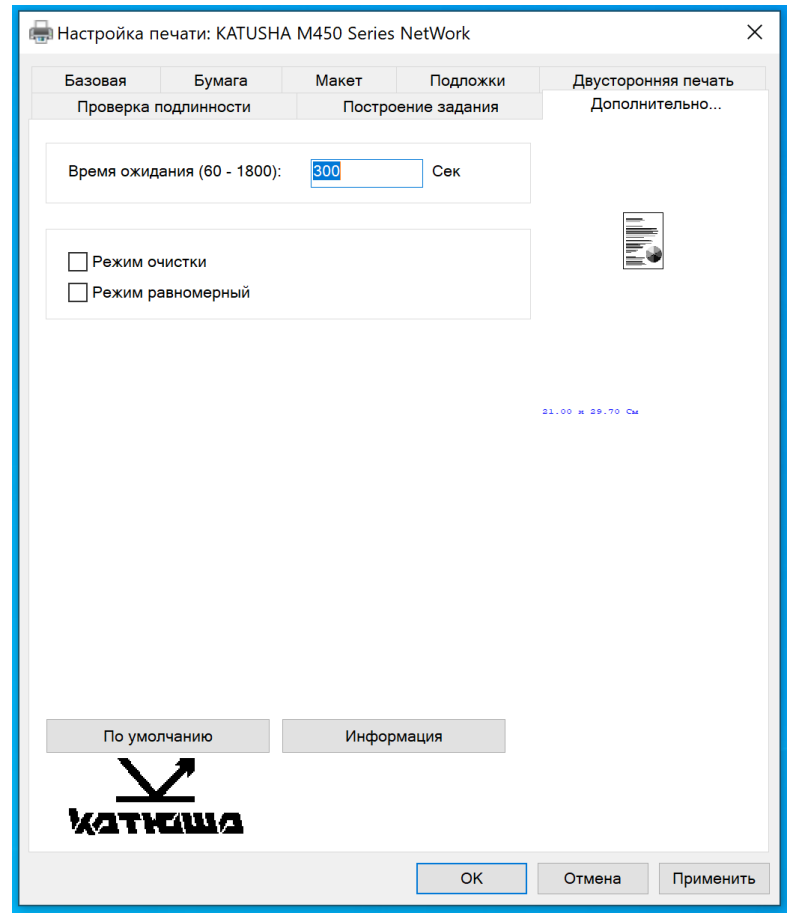

Настройка [Время ожидания] позволяет задать период времени, в течение которого МФУ ожидает поступления данных с компьютера во время выполнения задания. Если поток данных приостанавливается более чем на указанное количество секунд, задание отменяется. Допустимые значения времени ожидания: 60~1800 секунд, по умолчанию – 300 секунд.

[Режим очистки]: установите флажок, чтобы улучшить качество печати, если на пустом месте появляется нежелательное изображение.

[Режим равномерный]: установите флажок, чтобы улучшить качество печати, если в области изображения появляется неравномерное затенение.

Кнопка [По умолчанию]: нажмите, чтобы вернуть все значения настроек к заводским значениям по умолчанию.

# 6. Выполнение основных операций

# 6.1. Размещение документов

Устройство может сканировать и отправлять документы, которые находятся в автоподатчике документов (AПД) либо на стекле экспонирования планшетного сканера. Если необходимо отправить несколько страниц, загрузите документы в АПД. В автоподатчик документов помещается до 100 страниц. Если требуется отправить страницы из книг, газетные вырезки или неровные, измятые документы, поместите их на стекло экспонирования планшетного сканера.

# 6.1.1. Размещение документов в АПД

Перед использованием АПД убедитесь, что бумага оригиналов документов соответствует следующим требованиям:

• Размер бумаги может варьироваться от 106 x 148 мм до 297 x 432 мм.

• Документы должны быть квадратными или прямоугольными и в хорошем состоянии (не ветхие и не изношенные).

• В документах не должно быть завитков, складок, разрывов, влажных чернил или отверстий от дырокола.

• На документах не должно быть скоб, скрепок, бумажных стикеров.

Возьмитесь за край документов и пролистайте их несколько раз во избежание случайной подачи нескольких листов или замятия бумаги.

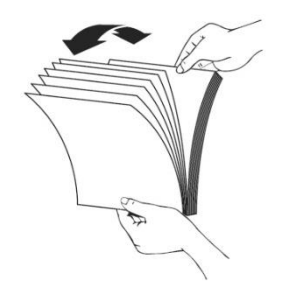

Поверните документы на 90 градусов и пролистайте их таким же образом.

Выровняйте края стопки листов, постучав нижней частью стопки о столешницу или другую горизонтальную ровную поверхность. Поверните стопку листов на 90 градусов и повторите процедуру.

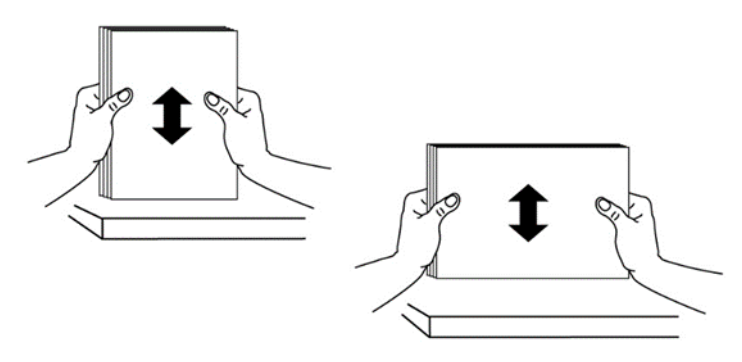

Поместите документы в АПД первой страницей вверх и отрегулируйте направляющие подающего лотка АПД так, чтобы документы располагались по центру входного лотка АПД.

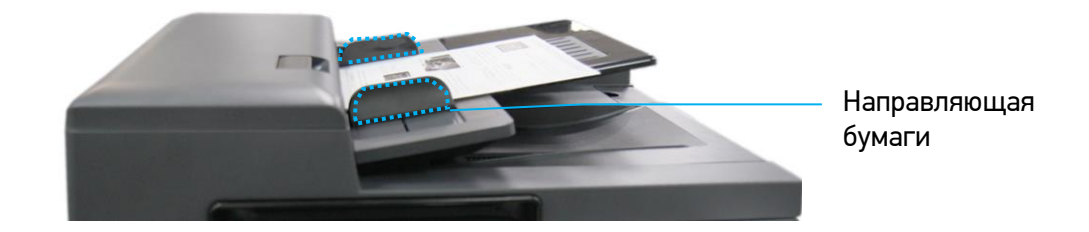

### Примечание

Возможна загрузка документа в АПД под небольшим углом, как показано на рисунке ниже. В устройстве имеется функция автоматической обрезки и выравнивания, поэтому сканированное изображение будет автоматически обрезано и выровнено.

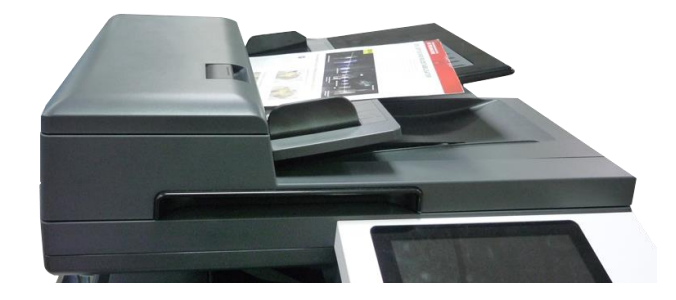

## 6.1.2. Размещение документов на стекле экспонирования

Поднимите крышку сканера, чтобы открыть стекло экспонирования, и поместите документ на стекло экспонирования лицевой стороной вниз (возможно размещение документа под небольшим углом, как показано на рисунке).

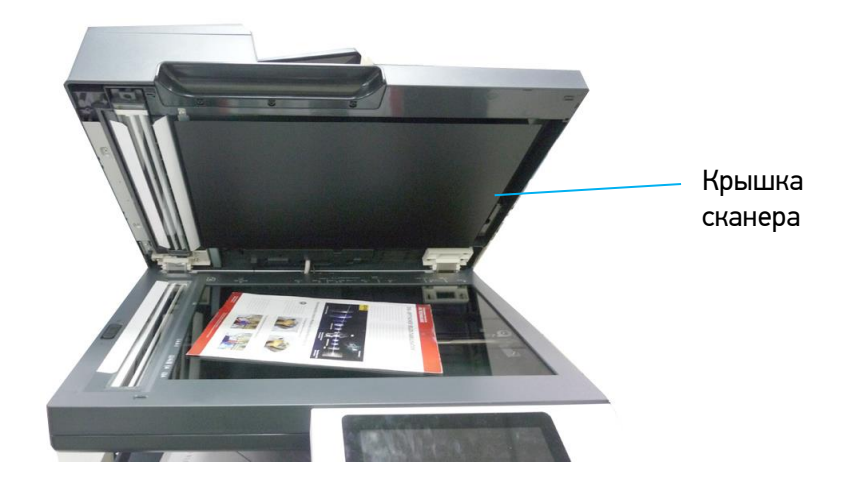

Закройте крышку сканера.

### Примечание

Максимальная область сканирования планшетного сканера – формат А3. Область стекла экспонирования, где документ не сканируется, показана на рисунке красным цветом. Если документ разместить в нижнем правом углу стекла экспонирования, то часть документа, выходящая за пределы области сканирования (показано синим цветом), не сканируется и, соответственно, не копируется.

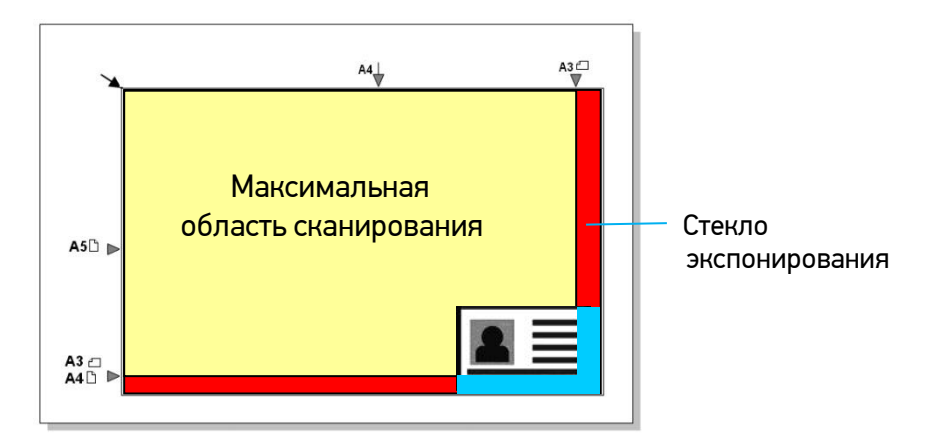

# 6.2. Автоматическое копирование

## 6.2.1. Копирование при подаче из АПД

## 6.2.1.1. Одностороннее копирование одностраничного документа

**1 Коснитесь ярлыка [Быстрое копирование] на главном экране ЖК-дисплея. Отобразится экран** настроек автоматического копирования. Введите необходимые настройки.

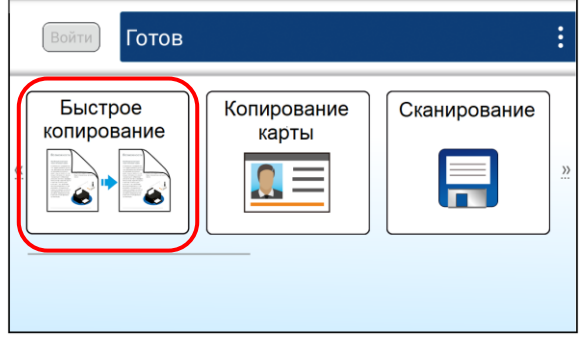

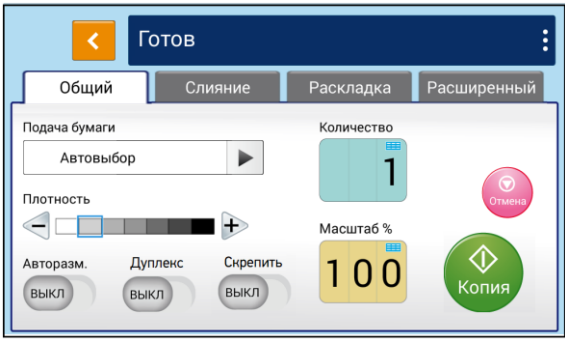

Поместите одностраничный односторонний документ во входной лоток АПД. При этом не имеет значения размещение документа лицевой стороной вверх или вниз, так как интеллектуальная система копирования автоматически делает копию стороны, на которой имеется изображение или текст.

#### Примечание

Устройство оснащено процессором обработки изображений, настройки по умолчанию которого обеспечивают оптимальное качество изображения для заданий копирования. Изменяйте настройки копирования по умолчанию только в том случае, если вам нужно выполнить более сложную задачу копирования.

Устройство автоматически отсканирует документ, и появиться следующий экран предварительного просмотра.

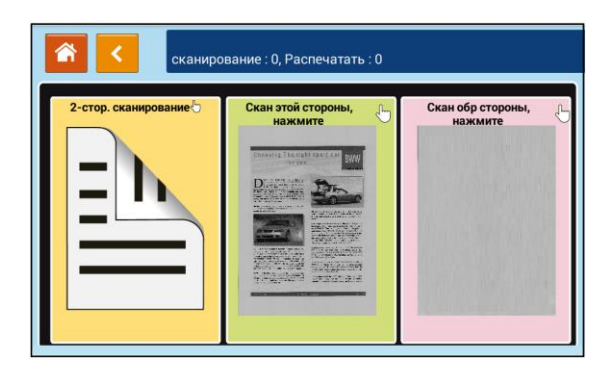

А Коснитесь поля со сканированным изображением, и устройство напечатает одну копию вашего документа. При этом появится следующий экран с настройками [Плотность], [Авторазм.] (авторазмещение), [Масштаб] и [Счетчик копий].

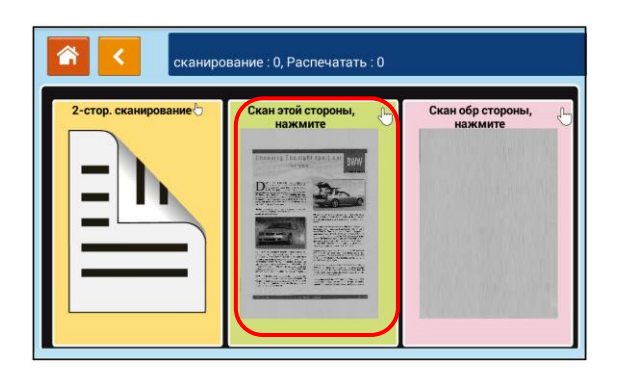

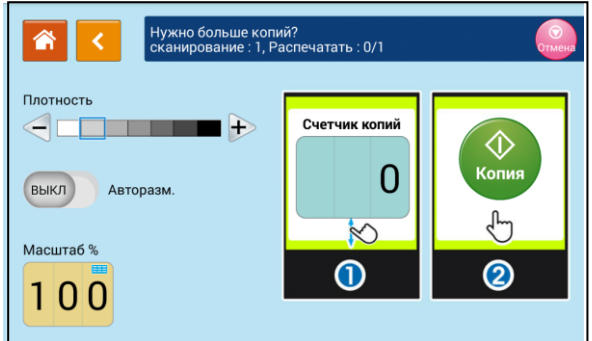

Если необходимо изменение плотности или масштаба, выберите нужное значение, введите количество копий и нажмите кнопку 【 】 для печати копий.

**В Если изменения не требуются, нажмите кнопку [ 4 ], чтобы вернуться к экрану настроек** автоматического копирования. Введите необходимые настройки и нажмите кнопку **[ 4** ] для выполнения копирования.

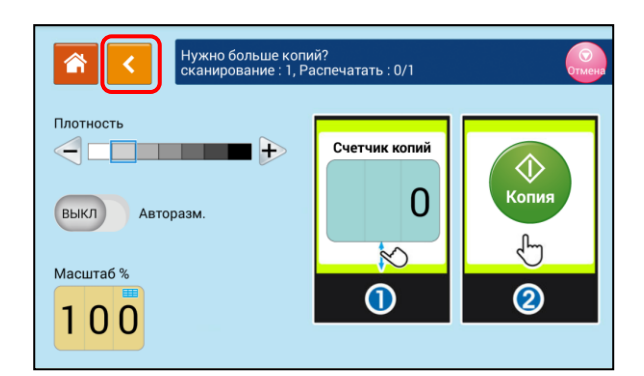

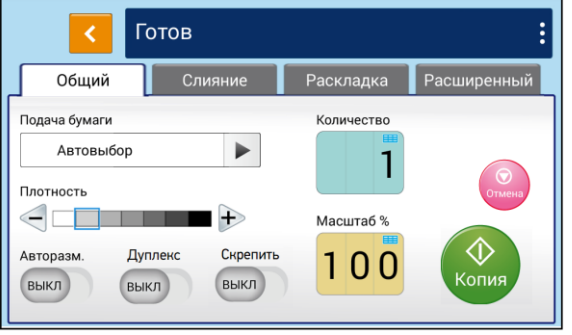

### Примечание

Подробное описание настроек копирования смотрите в разделе «Настройки копирования».

### 6.2.1.2. Двустороннее копирование одностраничного документа

Коснитесь ярлыка [Быстрое копирование] на главном экране ЖК-дисплея. Отобразится экран настроек копирования. Введите необходимые настройки.

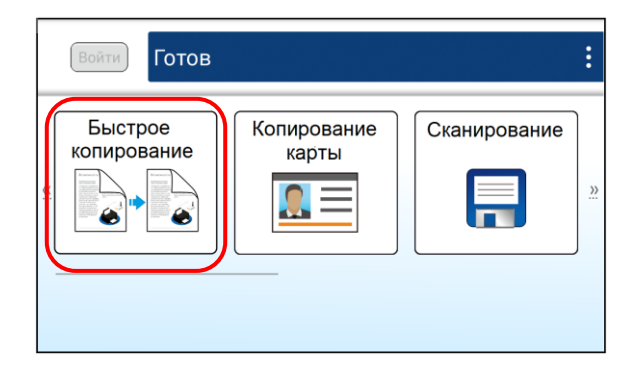

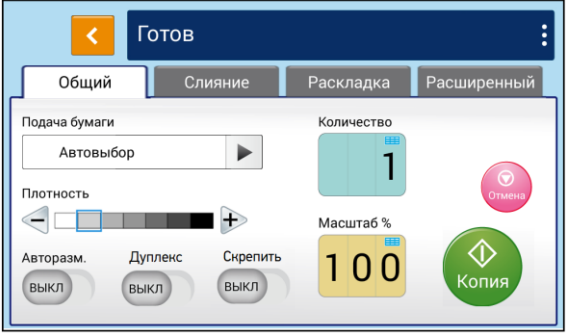

Поместите одностраничный двусторонний документ во входной лоток АПД. Устройство автоматически отсканирует документ, после чего отобразится следующий экран предварительного просмотра.

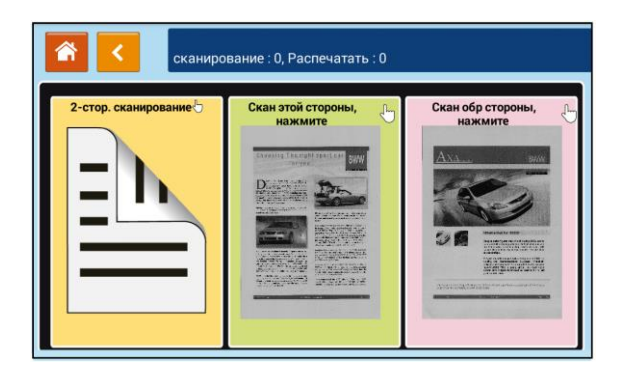

Если вам нужно сделать двустороннюю копию, коснитесь поля [2-стор. сканирование]. Если вам нужно сделать копию какой-либо одной стороны, коснитесь поля с нужной стороной. Устройство напечатает одну копию документа. При этом появится следующий экран с настройками [Плотность], [Авторазм.] (авторазмещение), [Масштаб] и [Счетчик копий].

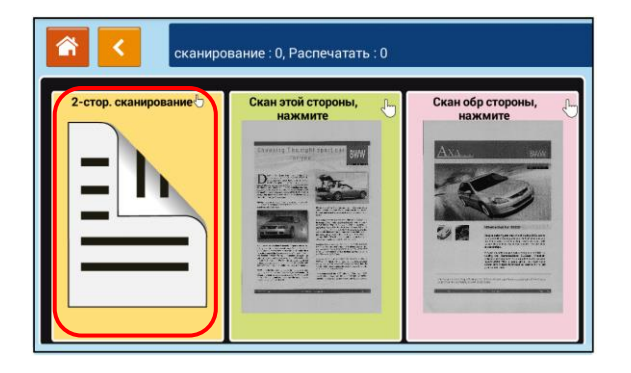

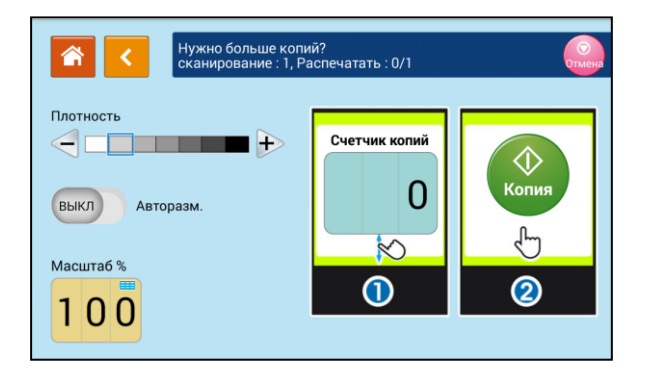

Если необходимо изменение плотности или масштаба, выберите нужное значение, введите количество копий и нажмите кнопку 【 】 для печати копий.

**Б** Если изменения не требуются, нажмите кнопку [ <sup>1</sup> ], чтобы вернуться к экрану настроек копирования. Введите необходимые настройки и нажмите кнопку 【 】для выполнения копирования.

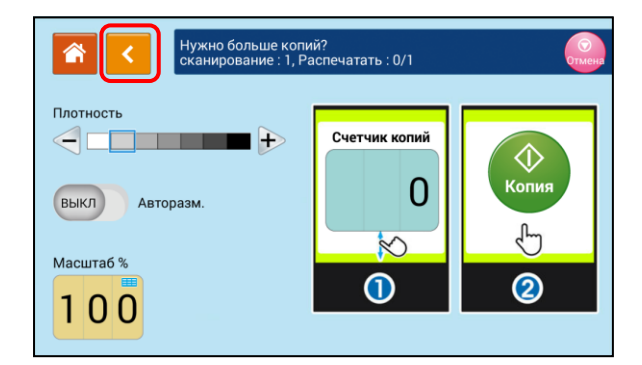

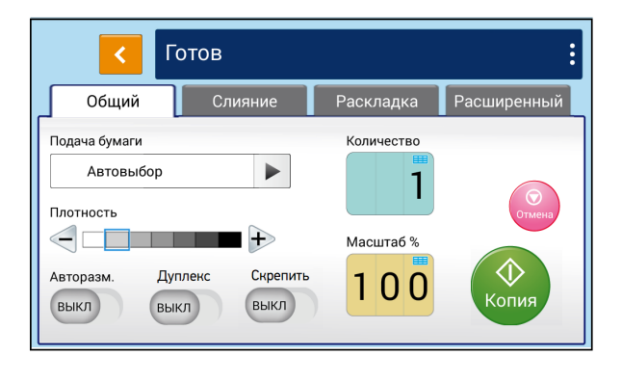

#### Примечание

Подробное описание настроек копирования смотрите в разделе «Настройки копирования».

## 6.2.1.3. Двустороннее копирование многостраничного документа

Коснитесь ярлыка [Быстрое копирование] на главном экране ЖК-дисплея. Отобразится экран настроек копирования. Введите необходимые настройки.

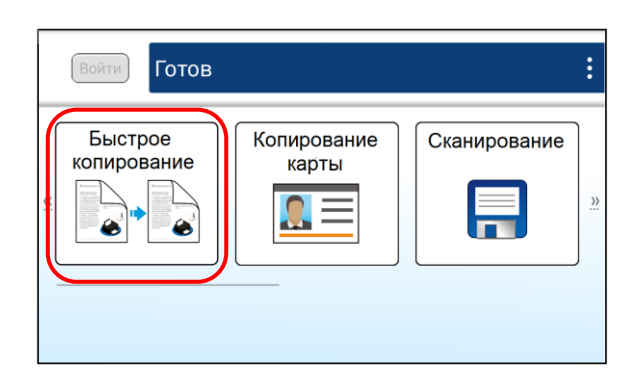

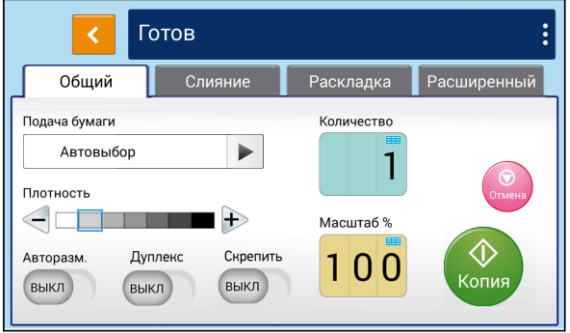

Поместите стопку двусторонних документов во входной лоток АПД. Устройство автоматически отсканирует первый лист документа, после чего отобразится следующий экран предварительного просмотра.

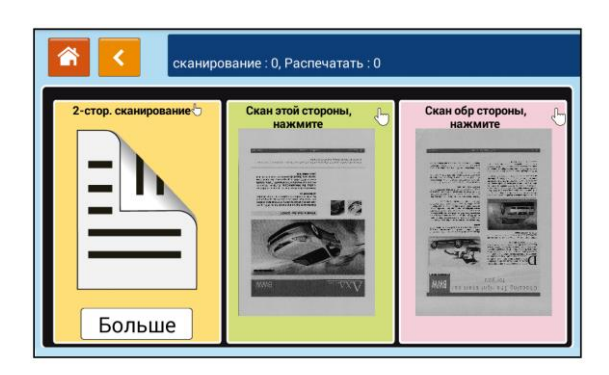

#### Примечание

Устройство определяет только первую страницу, поэтому порядок расположения документов во всей стопке должен соответствовать первой странице.

Если вам нужно сделать двустороннюю копию, коснитесь поля [2-стор. сканирование]. Если вам нужно сделать одностороннюю копию, коснитесь поля с нужной стороной. Устройство продолжит сканировать остальные листы и напечатает одну копию многостраничного документа.

Если необходимо изменить настройки копирования, нажмите кнопку 【Больше】 для перехода к настройкам.

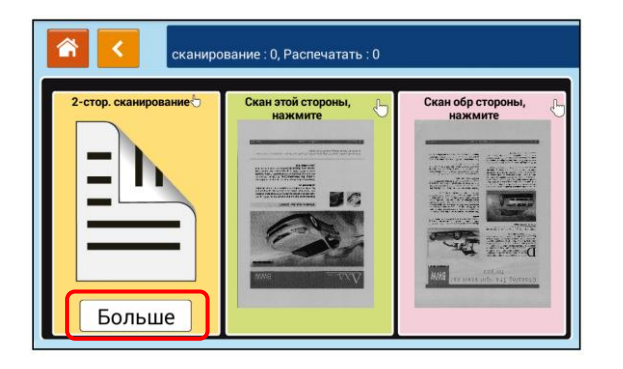

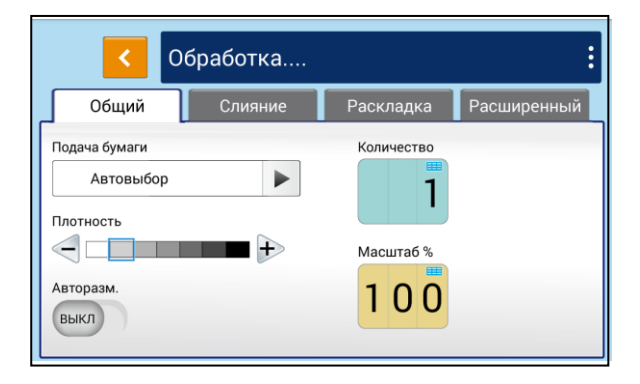

**Б Введите нужные вам настройки и нажмите кнопку [ 4 ]**, чтобы вернуться к экрану предварительного просмотра.

#### Примечание

Подробное описание настроек копирования смотрите в разделе «Настройки копирования».

Коснитесь поля [2-стор. сканирование] или поля с одной из сторон, чтобы начать печать копий с выбранными настройками.

## 6.2.2. Копирование со стекла экспонирования

Положите одностраничный документ на стекло экспонирования лицевой стороной вниз так, как это было описано в предыдущем разделе «Размещение документов на стекле экспонирования».

**2 Коснитесь ярлыка [Быстрое копирование] на главном экране ЖК-дисплея. Отобразится экран** настроек копирования. Введите необходимые настройки.

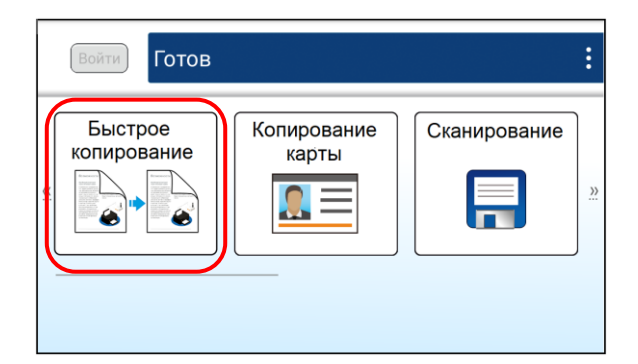

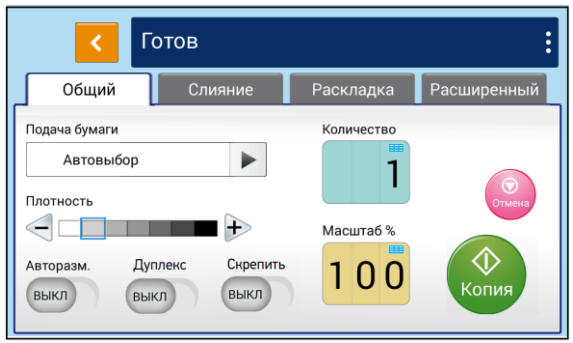

### $\lceil\mathcal{O}_1\rceil$  Примечание

Подробное описание настроек копирования смотрите в разделе «Настройки копирования».

Нажмите кнопку 【 】 для выполнения копирования.

## 6.2.2.1. Использование функции [Скрепить]

#### Важно

Функция доступна только для копирования со стекла экспонирования.

Если включена функция [Скрепить], то после копирования первой страницы документа появляется окно [Следующая страница].

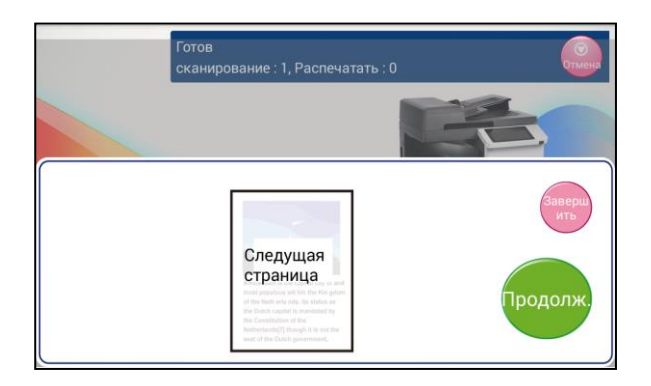

Чтобы выполнить копирование следующего листа, откройте крышку сканера, достаньте первый лист, затем поместите на стекло следующий лист и нажмите кнопку  $\lceil \frac{\text{Ricop}_\text{R}}{2} \rceil$ .

Чтобы завершить задание, нажмите кнопку 【 】.

# 6.2.3. Настройки копирования

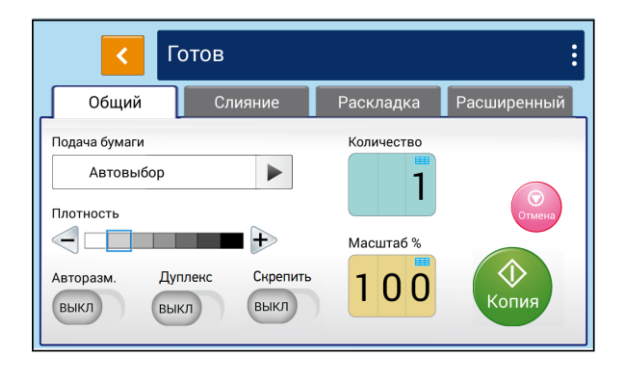

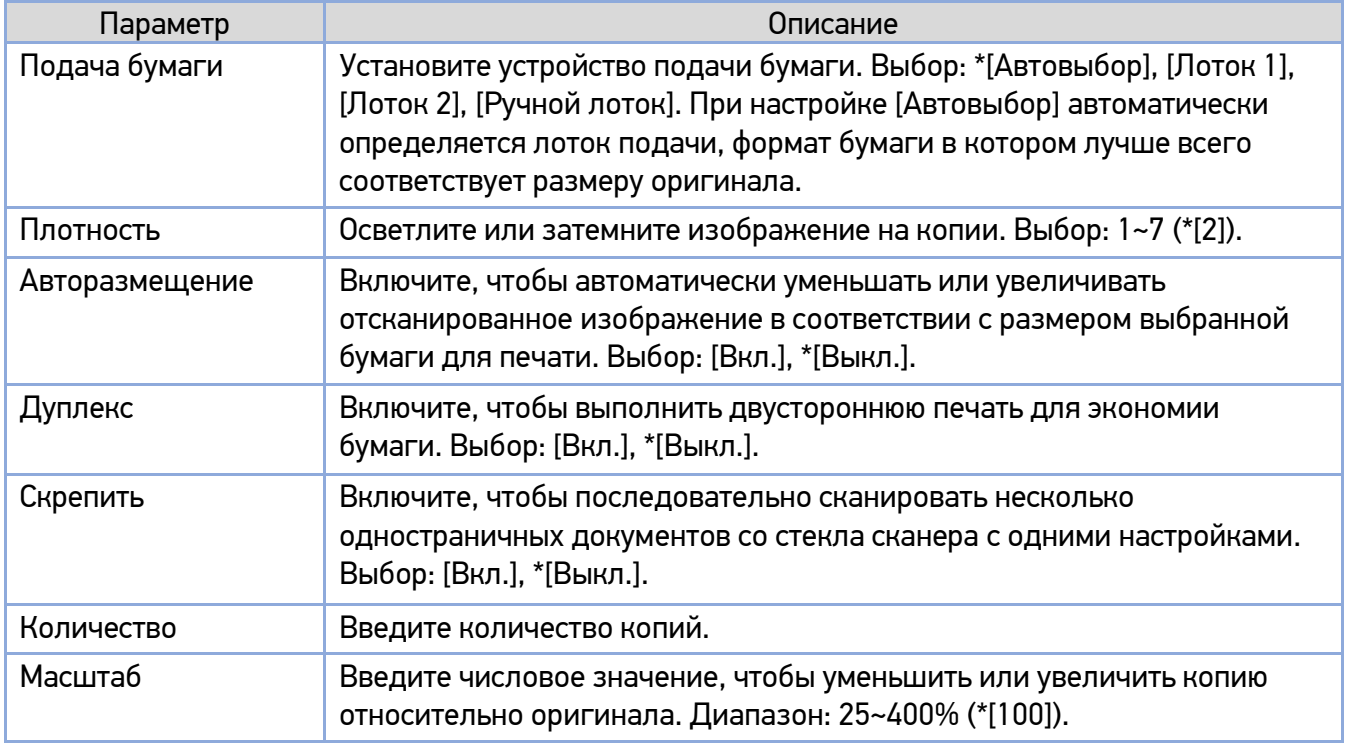

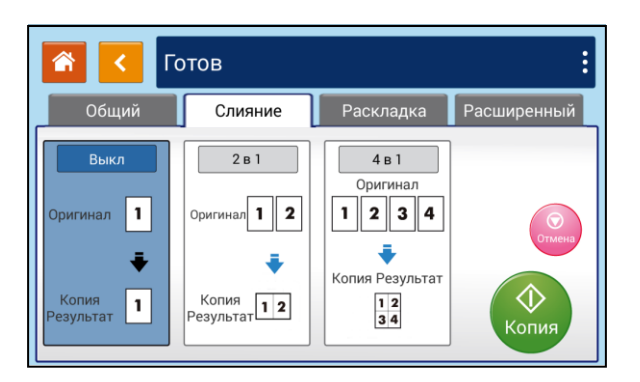

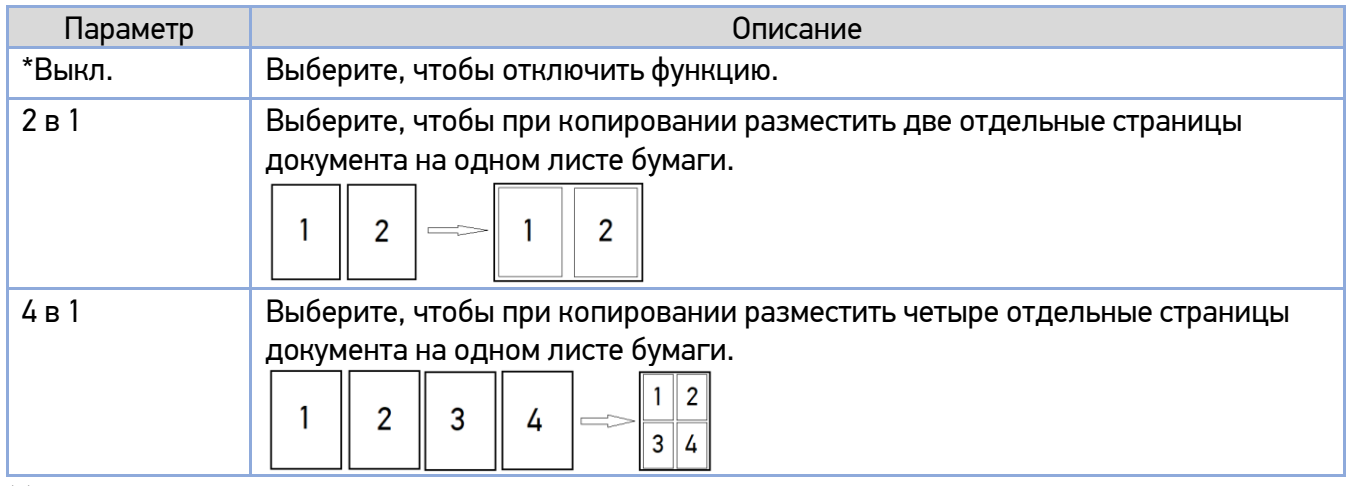

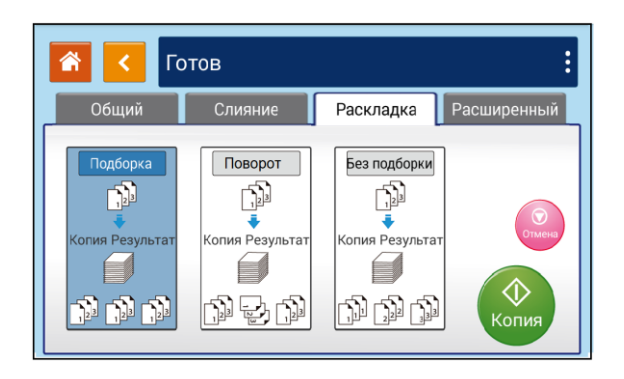

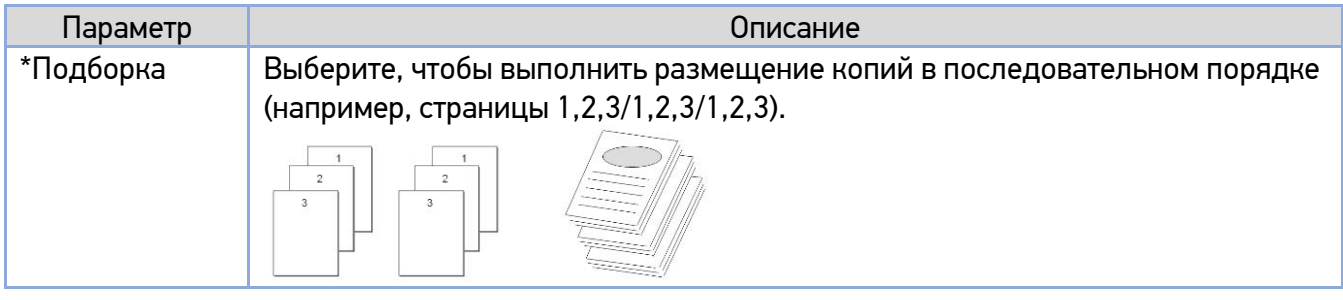

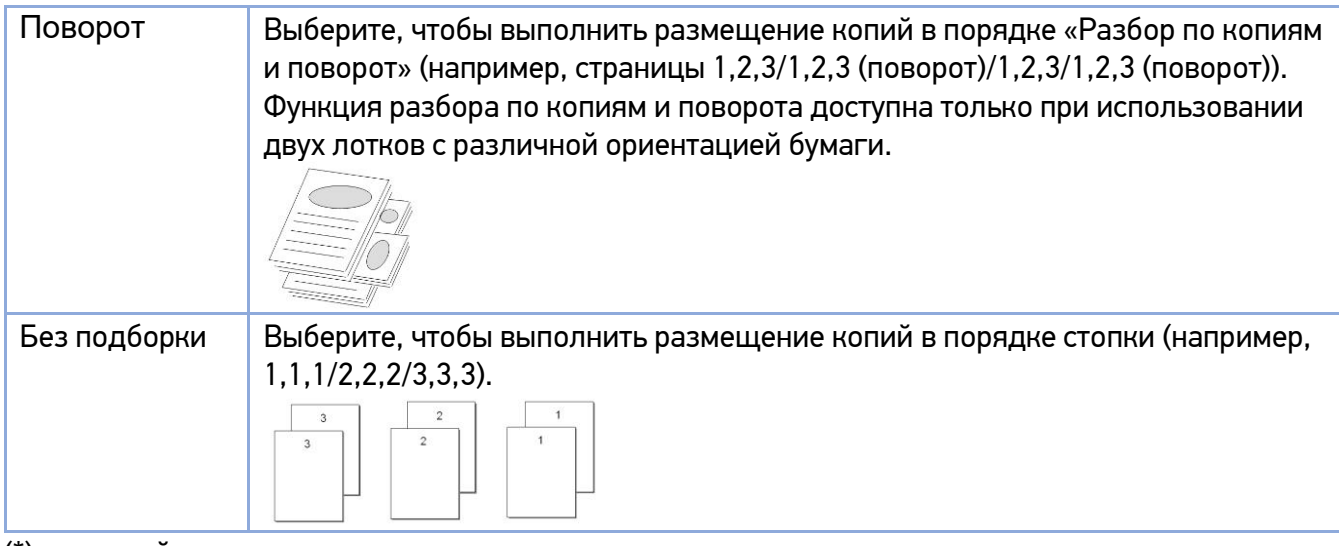

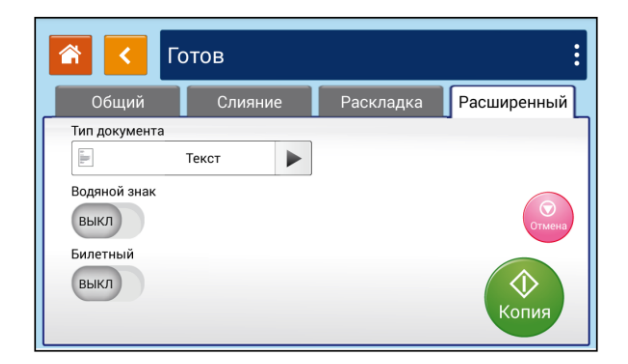

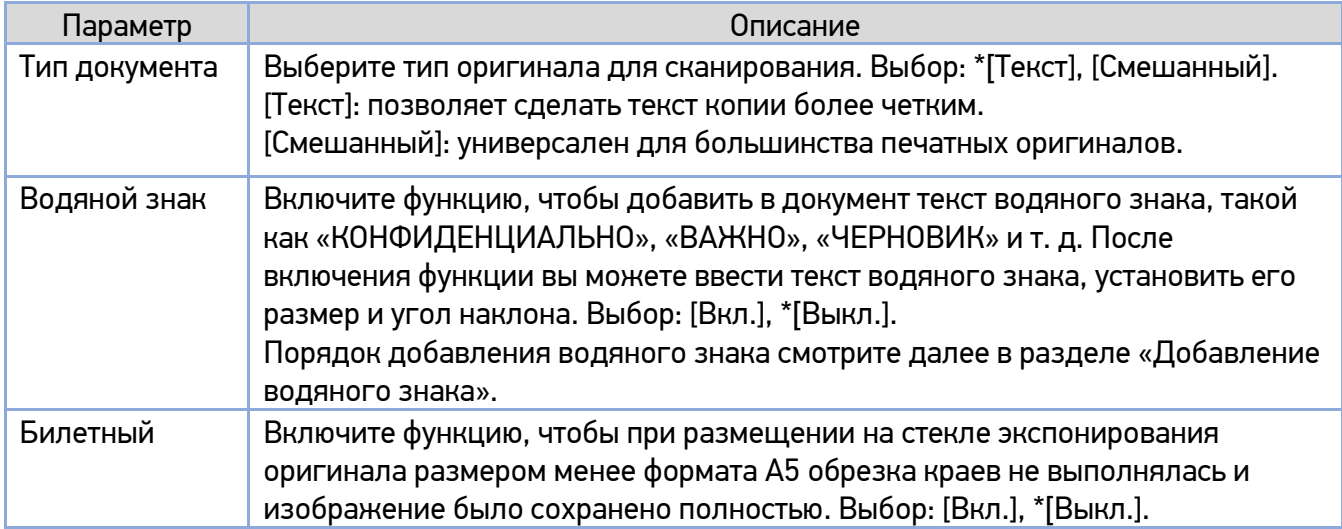

# 6.3. Копирование удостоверения личности

В устройстве применяется функция автоматической обрезки и исправления перекоса, которая позволяет размещать документ на стекле экспонирования без необходимости его выравнивания по определенным точкам. Несмотря на расположение документа под небольшим углом, как показано на рисунке ниже, удостоверение личности будет качественно скопировано.

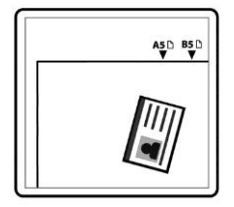

Копирование удостоверений личности производите в следующем порядке:

Положите удостоверение личности на стекло экспонирования лицевой стороной вниз.

**2** Коснитесь ярлыка [Копирование карты] на главном экране ЖК-дисплея. Отобразится экран настроек копирования.

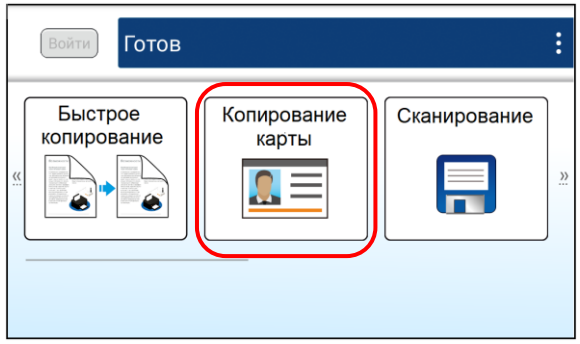

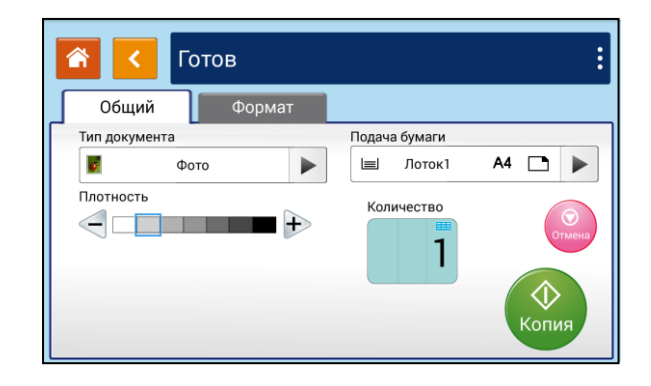

Перед/Задн

Установите необходимые настройки копирования.

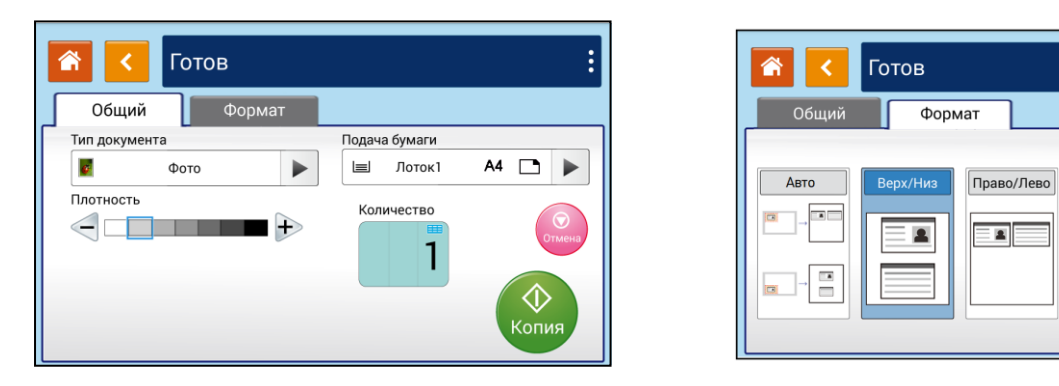

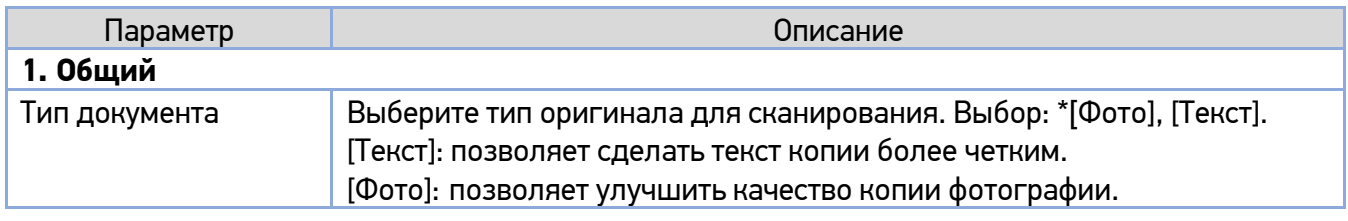

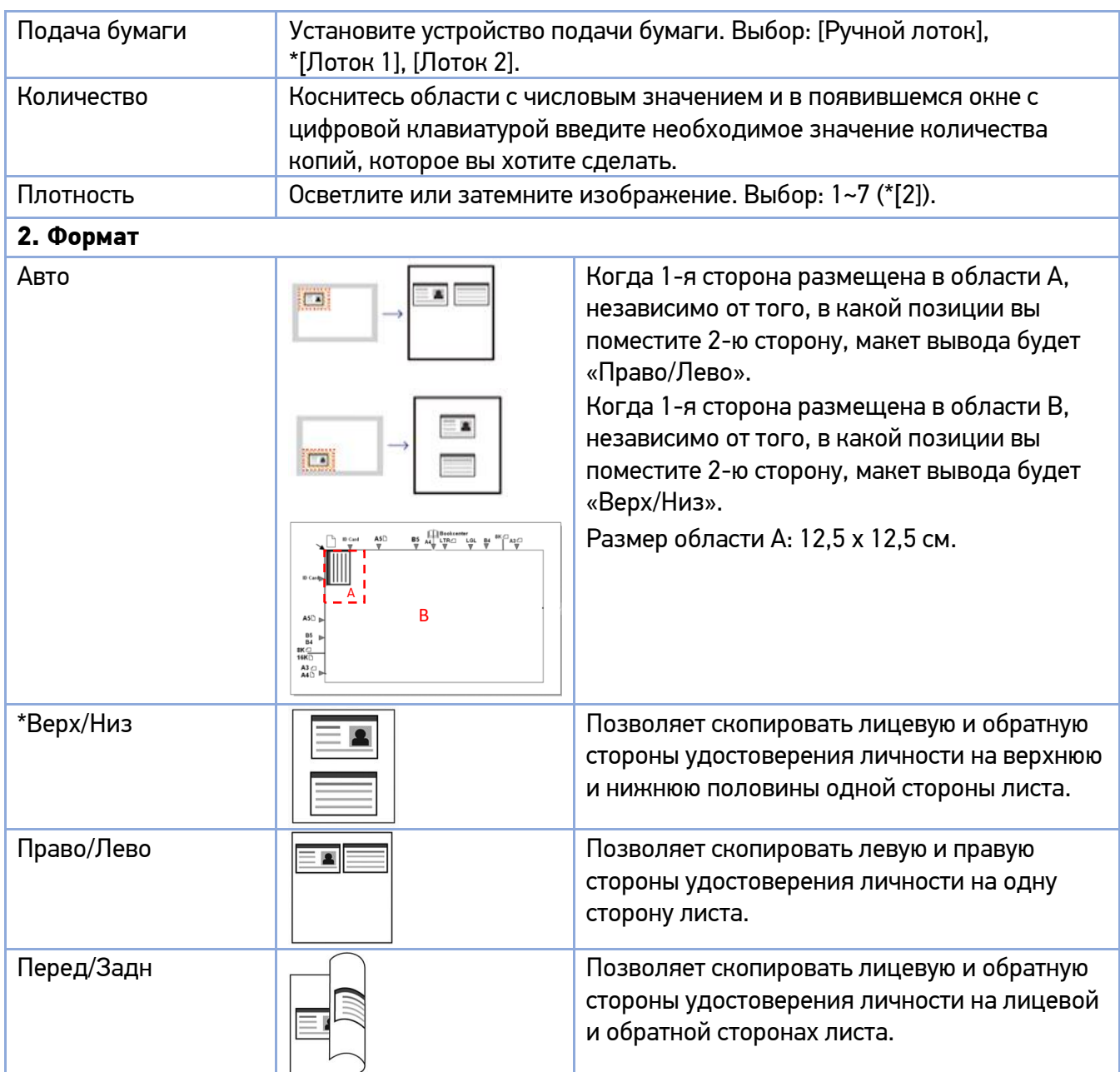

Нажмите кнопку 【 】 для выполнения копирования.

После завершения сканирования первой стороны появится диалоговое окно [Следующая страница].

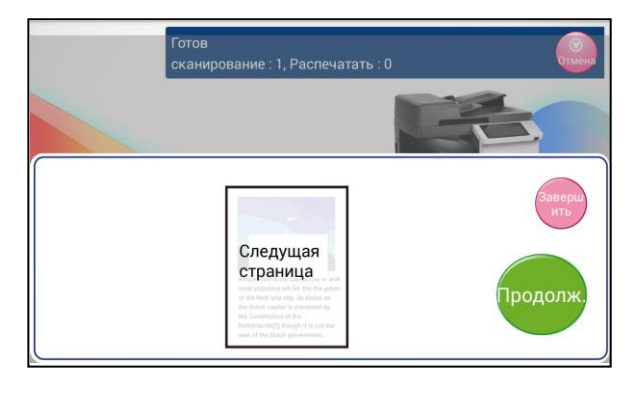

Поднимите крышку сканера и переверните удостоверение личности обратной стороной вниз.

**ГА** Нажмите кнопку <sup>[ 100000</sup> ] для продолжения копирования (если вы хотите завершить процесс, нажмите кнопку  $\begin{bmatrix} \begin{smallmatrix} \begin{smallmatrix} \begin{smallmatrix} \end{smallmatrix} \end{smallmatrix} \end{bmatrix} \end{bmatrix} \end{bmatrix}$ ).

#### Важно

Функция [Копирование карты] не поддерживает загрузку удостоверений личности из АПД.

# 6.4. Сканирование

Функция [Сканирование] позволяет сначала сканировать документы, а затем сохранить отсканированное изображение в памяти устройства, на предварительно вставленном в устройство USB-накопителе или на FTP/CIFS-сервере в сети. Чтобы сохранить отсканированные изображения на FTP/CIFS-сервере в сети, необходимо сначала установить параметры сервера на встроенной веб-странице устройства.

Сканирование документов выполняйте в следующем порядке:

Поместите документ лицевой стороной вверх, верхним краем вперед в автоподатчик документов (АПД) или лицевой стороной вниз на стекло экспонирования.

**2 Коснитесь ярлыка [Сканирование] на главном экране ЖК-дисплея. Отобразится экран с** настройками места сохранения файла.

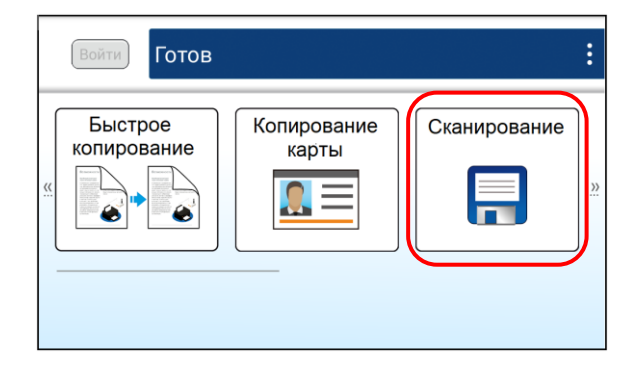

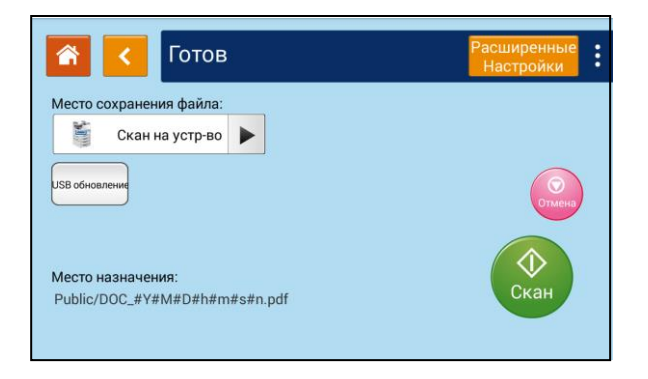

**В Нажмите кнопку 【Расширенные настройки】 и установите необходимые настройки** сканирования.

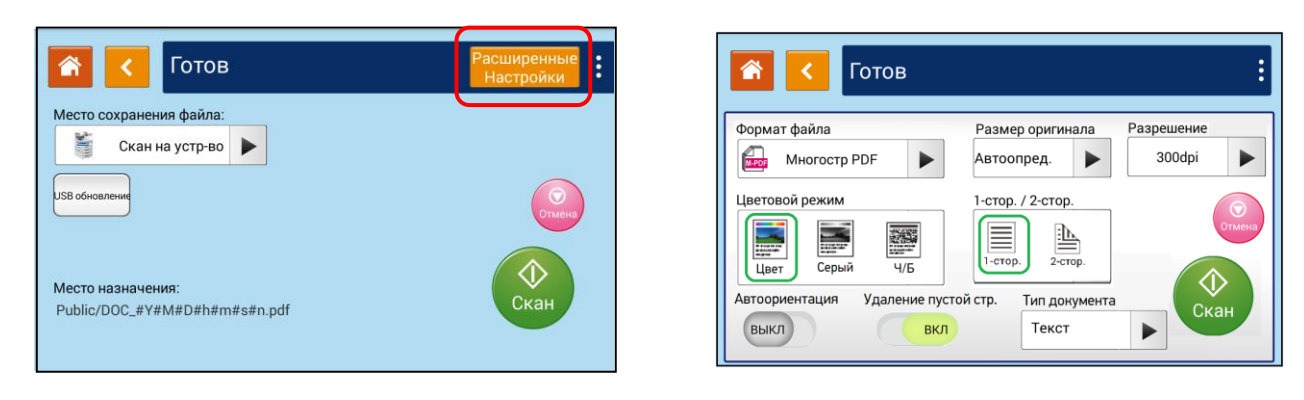

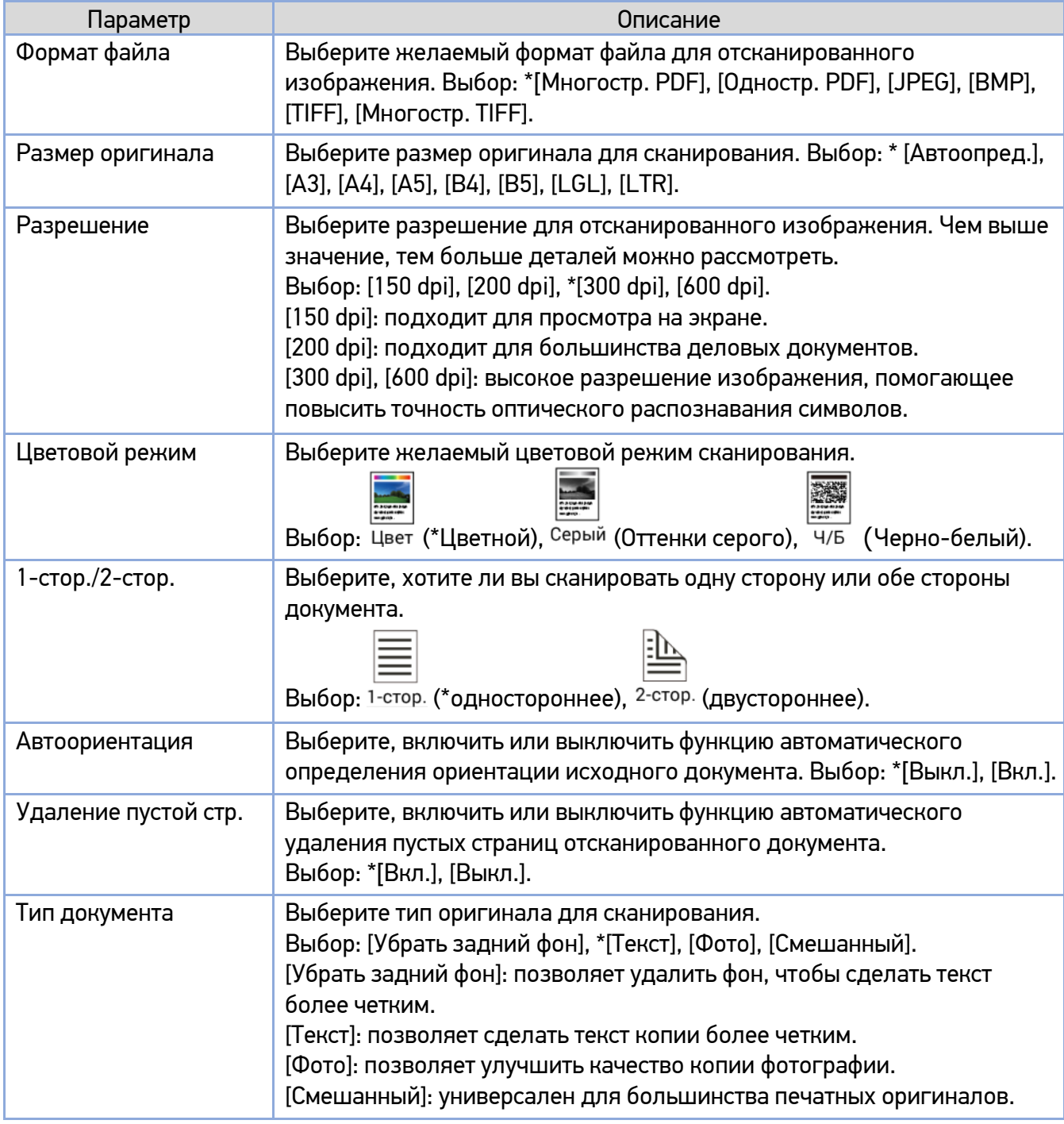

**4 Нажмите кнопку [ 4** ], чтобы вернуться к экрану выбора места назначения для сохранения отсканированных изображений.

Нажмите кнопку【►】 в поле [Место сохранения файла] и выберите место назначения для сохранения отсканированных изображений.

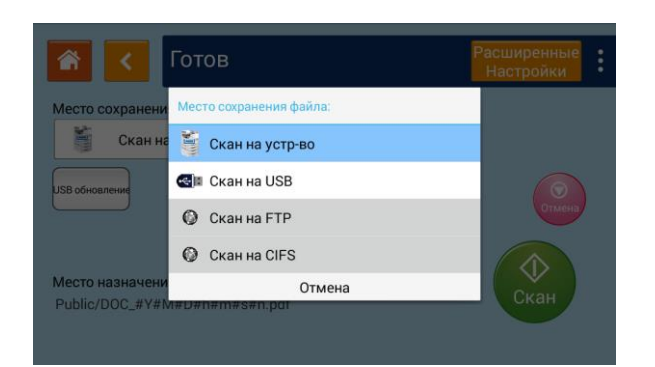

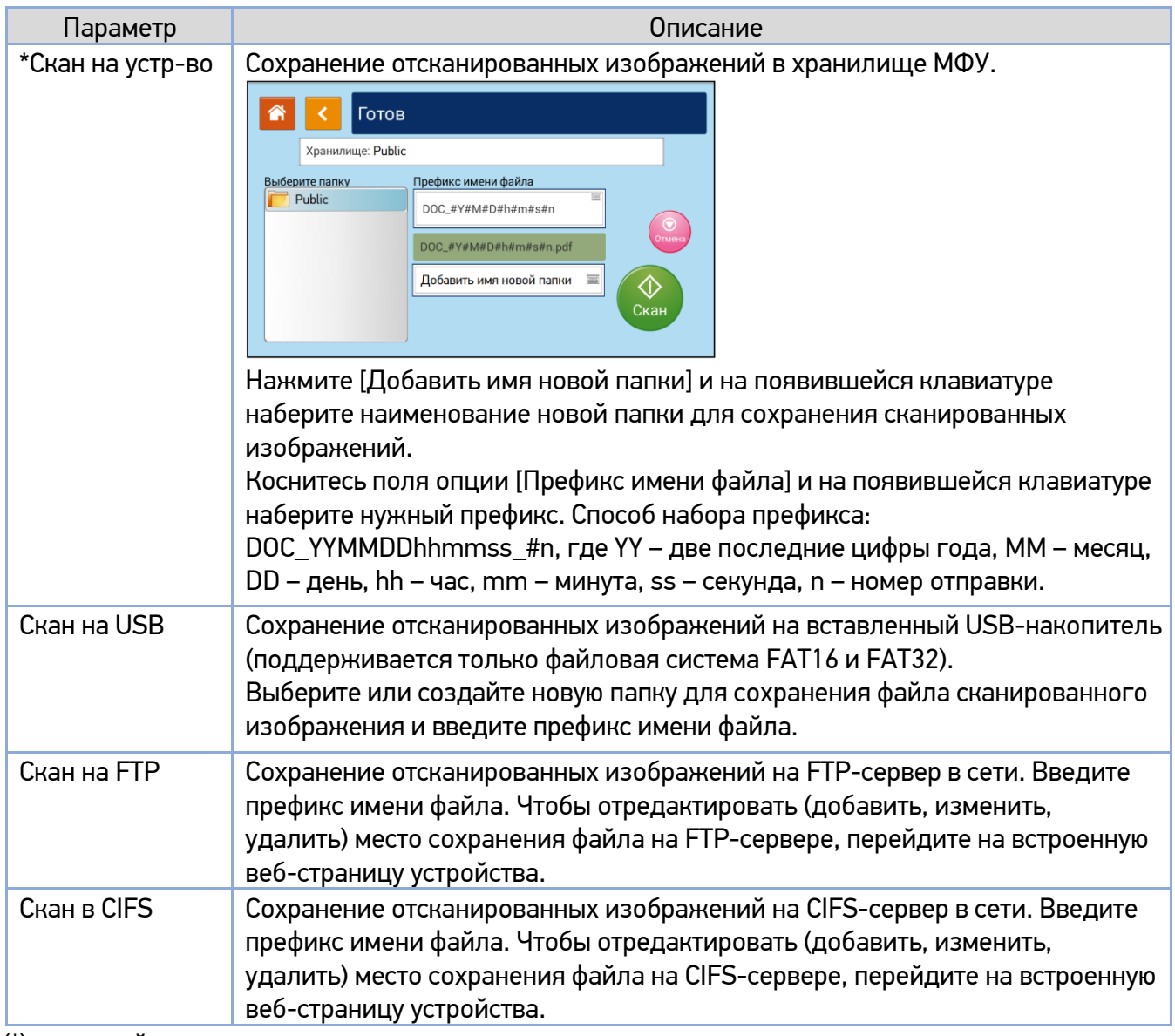

(\*) – настройка по умолчанию.

**В Нажмите кнопку [**  $\bigcirc$  **]** на сенсорном экране, чтобы начать сканирование.

# 6.5. Печать сохраненного задания

Функция [Печать сохр. задания] позволяет непосредственно с МФУ отправлять на печать ранее сохраненные на устройстве, на вашем компьютере или на съемном USB-накопителе файлы.

### Примечание

Чтобы распечатать файл с USB-накопителя, вставьте USB-накопитель в USB-порт, расположенный с левой стороны панели управления.

Печать файлов с использованием функции [Печать сохр. задания] выполняйте в следующем порядке:

**1 Коснитесь ярлыка [Печать сохр. задания] на главном экране ЖК-дисплея. Отобразится экран** выбора файла.

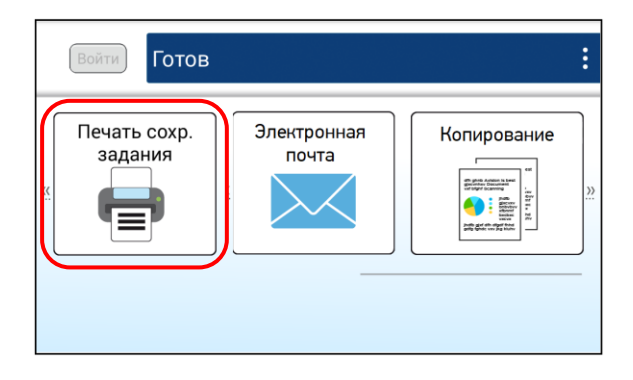

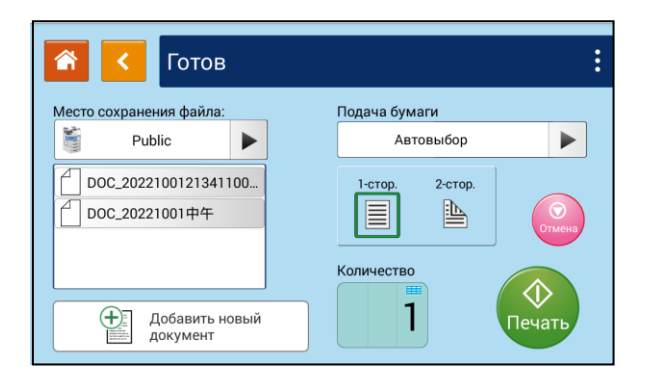

В поле опции [Место сохранения файла] выберите место сохранения вашего файла, например [Public] (хранилище МФУ) или USB-накопитель, и выберите файл для печати.

Выберите нужные настройки печати и количество копий.

 $\blacksquare$  Нажмите кнопку  $\lceil \frac{\mathbb{Q}}{\mathbb{Q}} \rceil$ , чтобы начать печать документа.

## 6.5.1. Добавление нового файла для печати сохраненного задания

Поместите многостраничный документ лицевой стороной вверх, верхним краем вперед в автоподатчик документов (АПД) или поместите одностраничный документ лицевой стороной вниз на стекло экспонирования.

**2 Коснитесь ярлыка [Печать сохр. задания] на главном экране ЖК-дисплея. Отобразится экран** выбора файла.

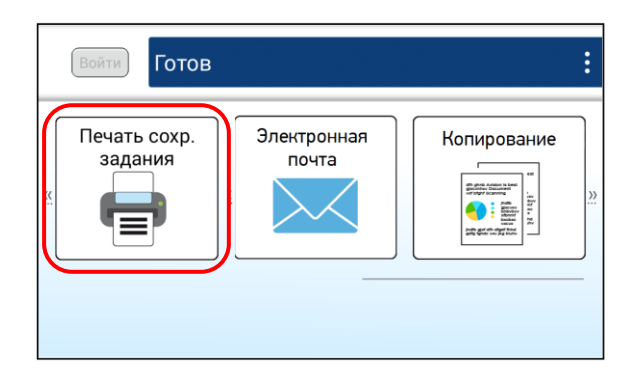

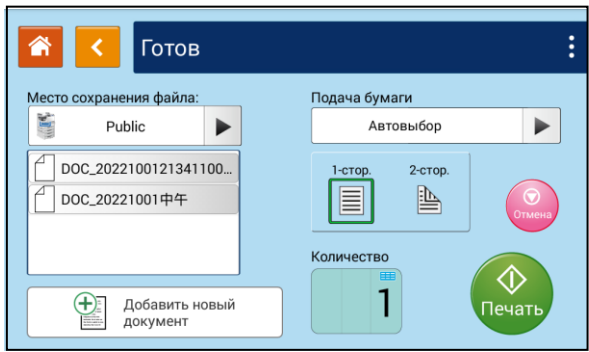

8 Коснитесь опции [Добавить новый документ] и в появившемся окне введите необходимые настройки.

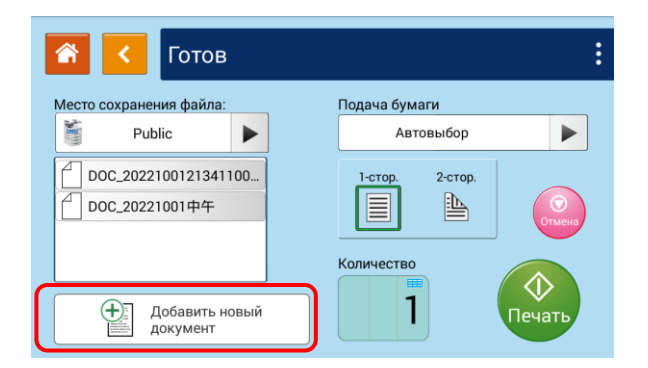

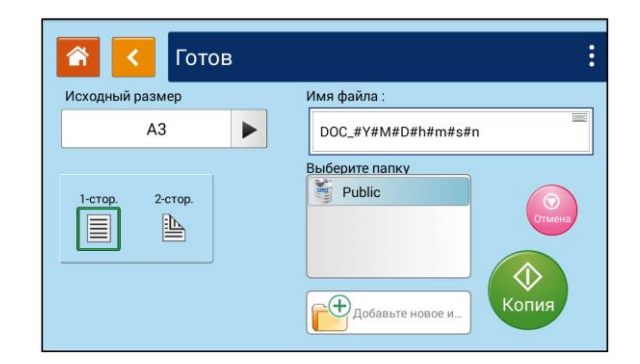

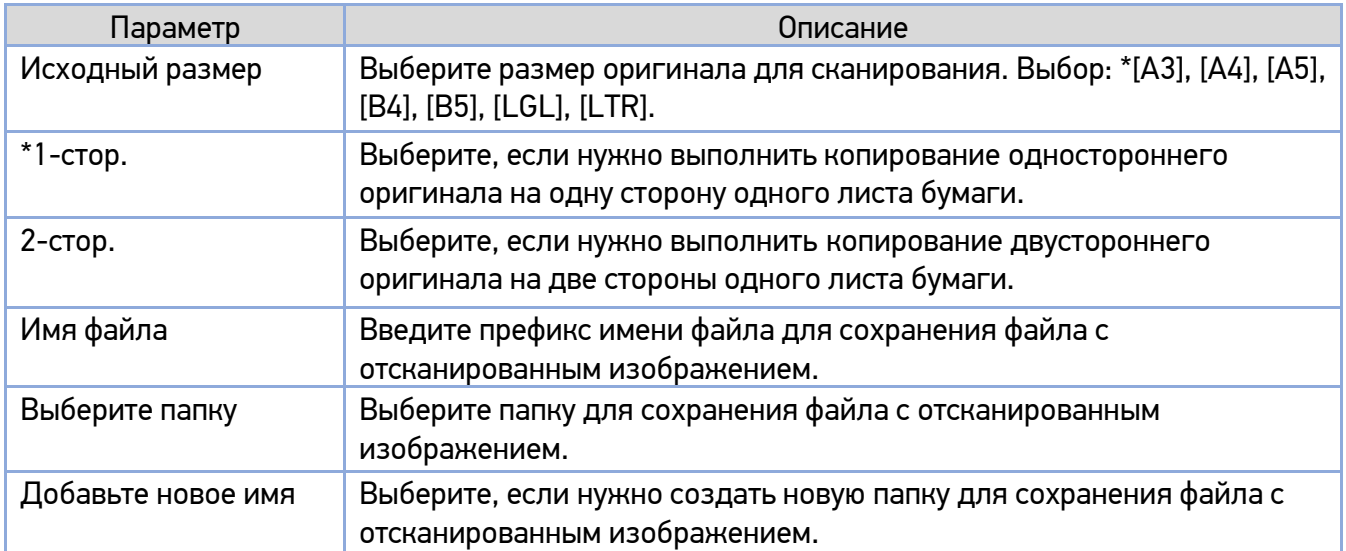

(\*) – настройки по умолчанию.

**4 Нажмите кнопку [ we know for all constant of the c**канирование документа.

# 6.6. Сканирование для отправки по электронной почте

Функция [Электронная почта] позволяет сначала отсканировать документы, а затем отправить отсканированные изображения на указанный адрес электронной почты.

Сканирование для отправки по электронной почте выполняйте в следующем порядке:

Поместите многостраничный документ лицевой стороной вверх, верхним краем вперед в автоподатчик документов (АПД) или поместите одностраничный документ лицевой стороной вниз на стекло экспонирования.

**2 Коснитесь ярлыка [Электронная почта] на главном экране ЖК-дисплея. Отобразится экран** настроек электронной почты.

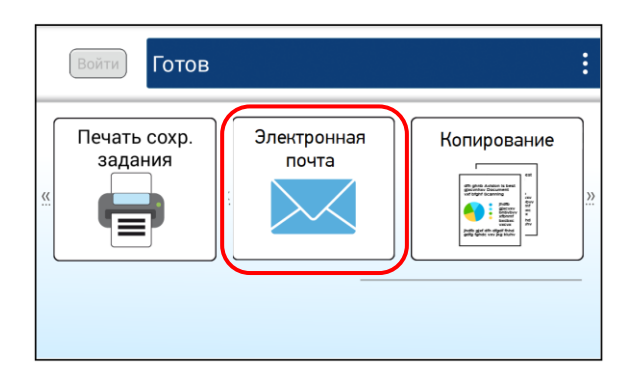

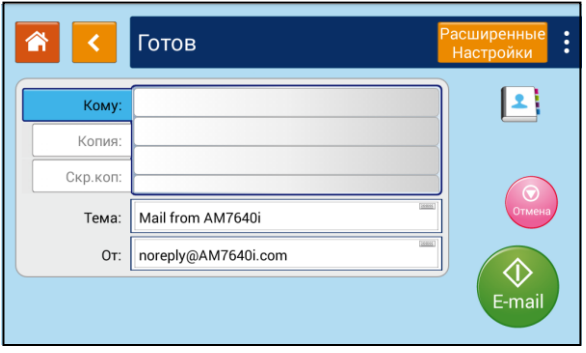

Дважды коснитесь пустого поля параметра [Кому], и появится окно клавиатуры. Введите адрес электронной почты получателя и нажмите кнопку【**↵**】 на клавиатуре для завершения.

После завершения ввода адреса электронной почты в правом углу появится значок  $\lceil \frac{\overline{\mathfrak{m}}}{2} \rceil$ . нажатие на который позволяет немедленно удалить текущий адрес.

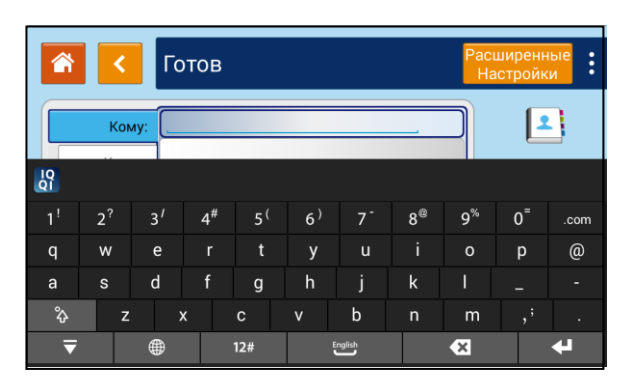

Дважды коснитесь пустого поля параметров [Копия] или [Скр. коп.], если необходимо ввести адреса электронной почты других получателей.

Б Коснитесь пустого поля параметра [Тема], введите тему письма и нажмите [OK].

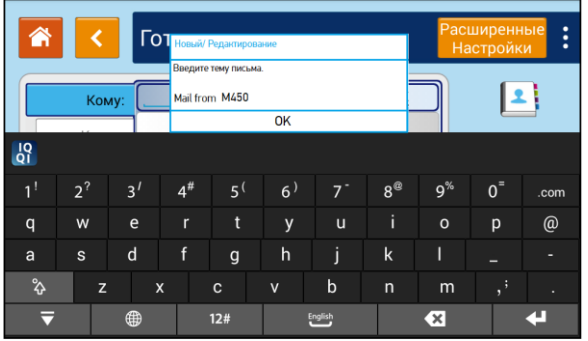

Коснитесь пустого поля параметра [От], введите адрес электронной почты отправителя и нажмите [ОК].

### Примечания

1. Адрес отправителя является обязательным пунктом, который необходимо заполнить перед отправкой отсканированного изображения.

2. Устройство предварительно не устанавливает адрес электронной почты отправителя. Пользователи могут вводить адрес электронной почты предпочитаемого отправителя.

3. Администратор этого устройства может предварительно установить адрес третьей стороны в качестве адреса электронной почты отправителя, чтобы сэкономить время пользователя при наборе адреса.

Нажмите кнопку [Расширенные настройки] и введите необходимые настройки сканирования.

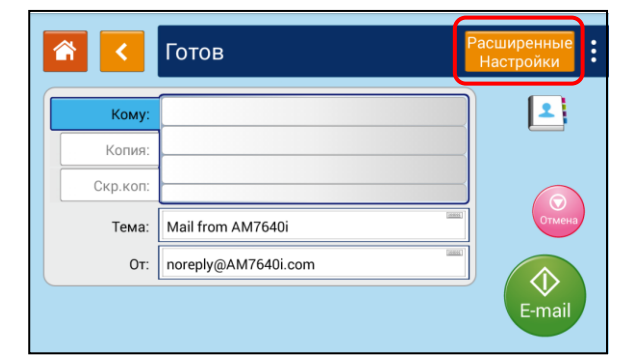

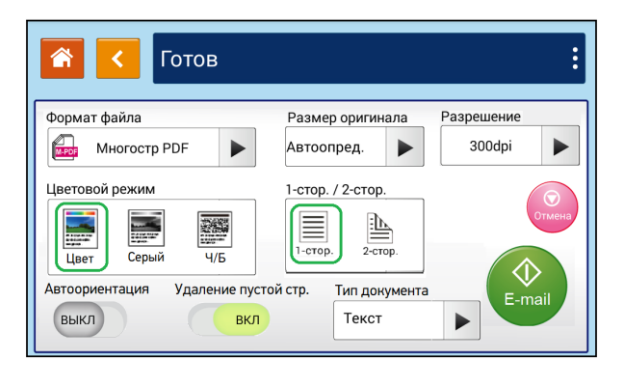

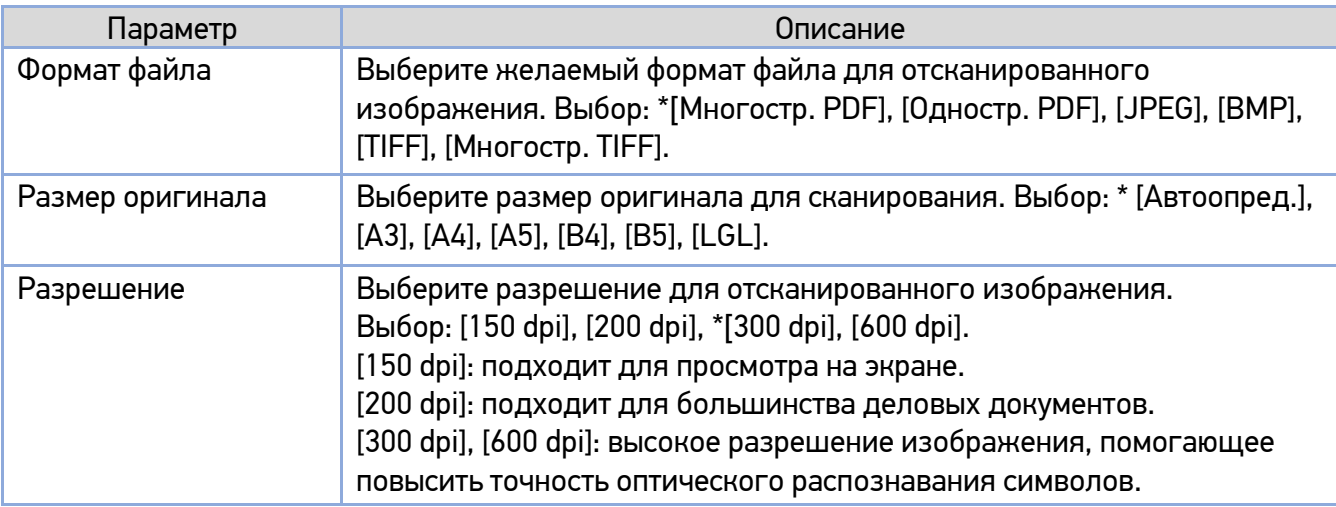

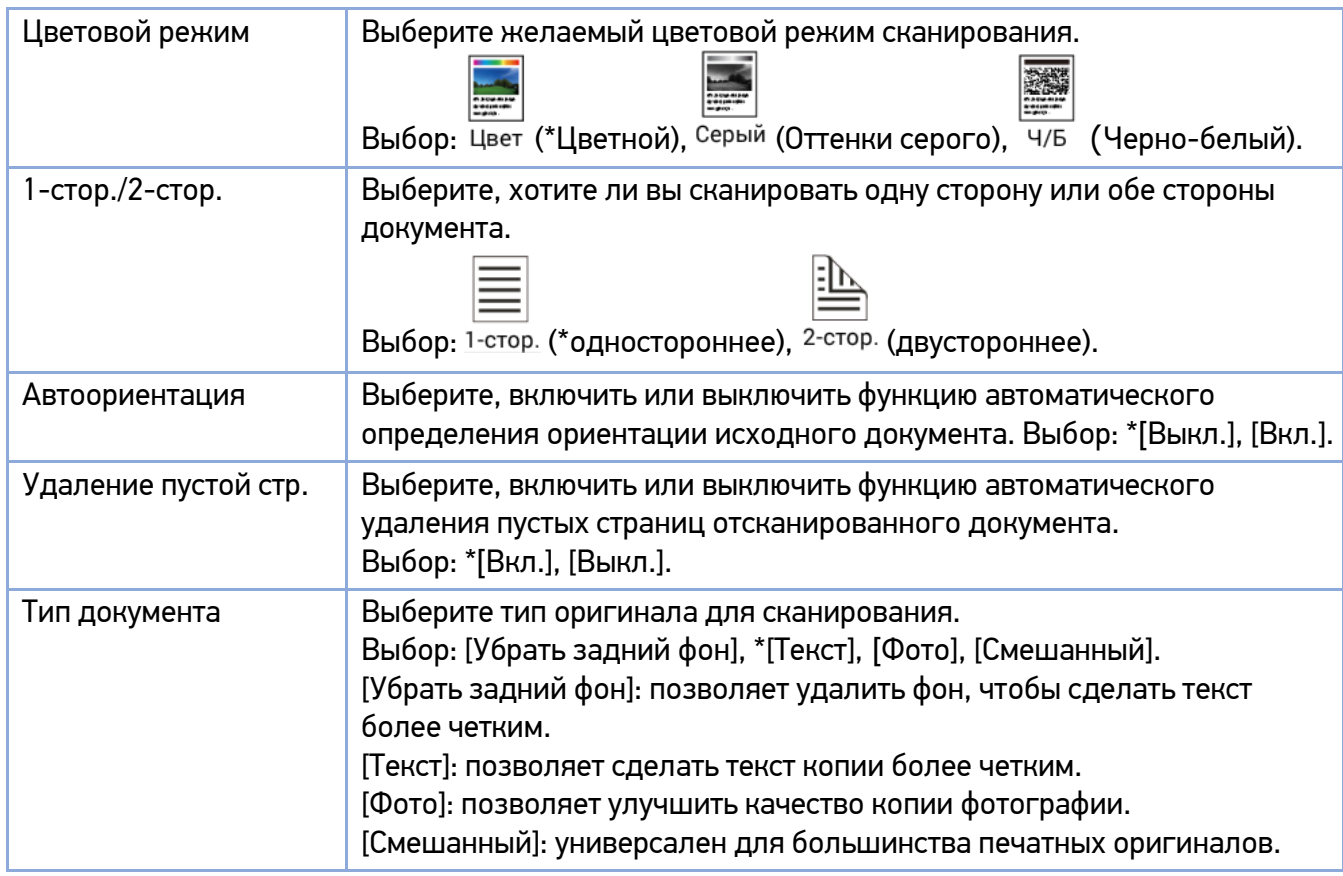

**В Нажмите кнопку [ 2 ] для выполнения сканирования.** 

## 6.6.1. Выбор получателя из адресной книги

Вы можете выбрать получателя сканированного изображения из адресной книги устройства.

Чтобы выбрать одного получателя из адресной книги, выполните следующие действия:

**П** На экране настроек электронной почты коснитесь значка  $\left[\frac{2}{\cdot}\right]$ , и появится следующий экран [Список контактов].

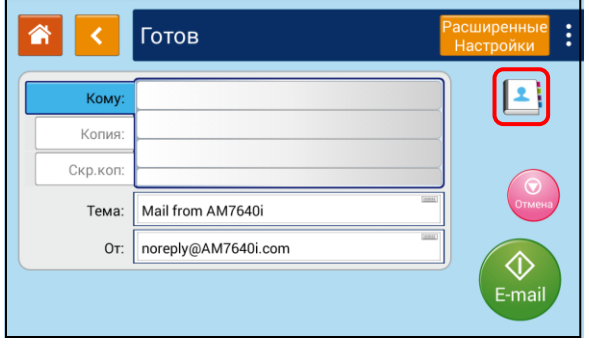

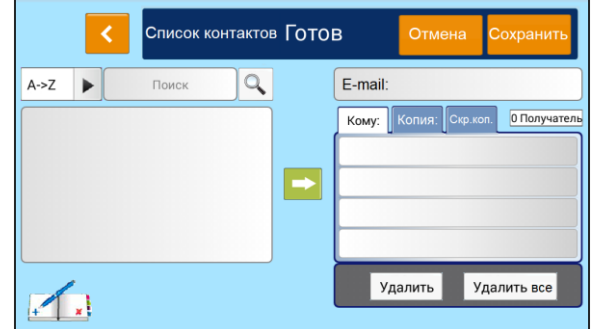

 $\blacksquare$  Выберите один адрес из левого поля, а затем нажмите кнопку  $\blacksquare$ , чтобы включить адрес в список получателей.

## 6.6.2. Редактирование адресной книги

Чтобы отредактировать адресную книгу, выполните следующие действия:

**П** На экране настроек электронной почты коснитесь значка 【 ... ], чтобы открыть экран с адресной книгой. Вы можете добавлять, изменять, удалять адреса получателей.

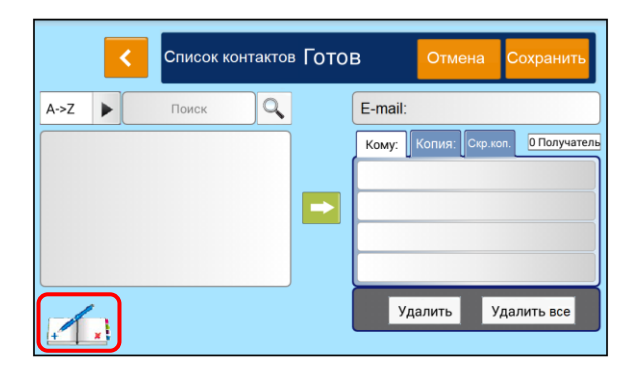

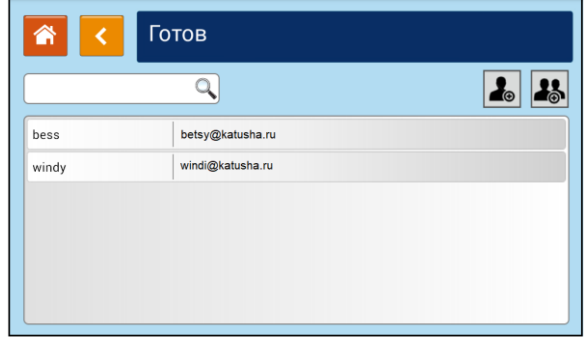

**2** Коснитесь значка  $[\cdot]$ , чтобы открыть окно для ввода имени и адреса электронной почты нового получателя. Введите имя получателя и адрес электронной почты.

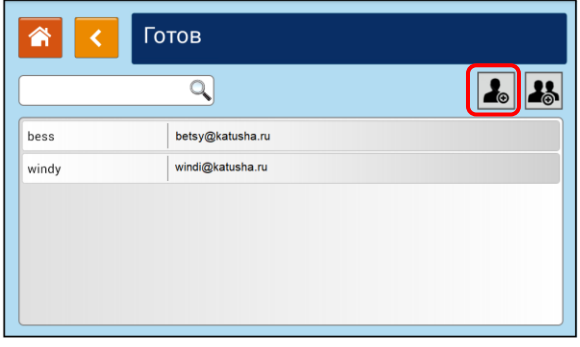

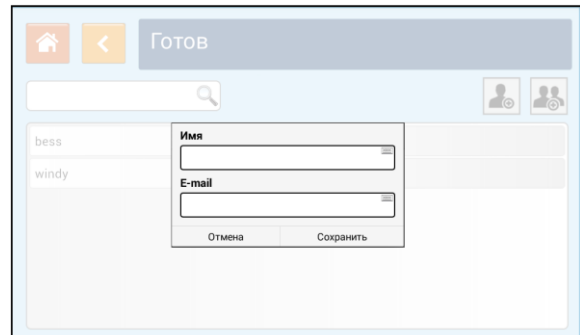

**В.** Коснитесь значка [ 28 ], чтобы редактировать группу получателей.

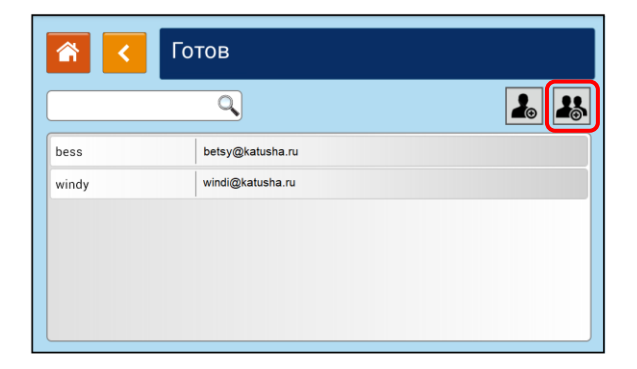

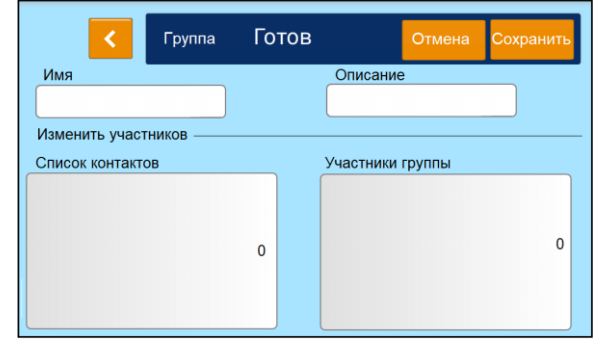

# 6.7. Обычное копирование

Поместите многостраничный документ лицевой стороной вверх, верхним краем вперед в автоподатчик документов (АПД) или поместите одностраничный документ лицевой стороной вниз на стекло экспонирования.

**2** Коснитесь ярлыка [Копирование] на главном экране ЖК-дисплея. Отобразится экран настроек копирования.

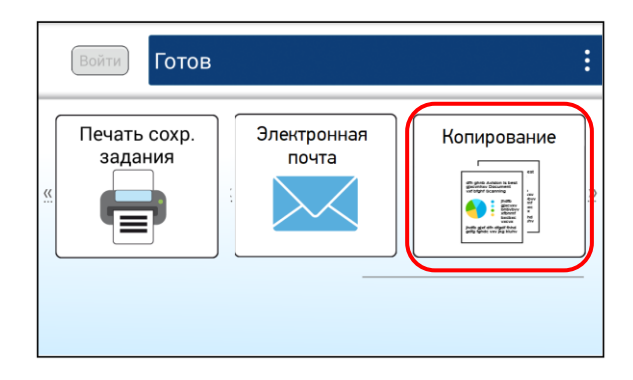

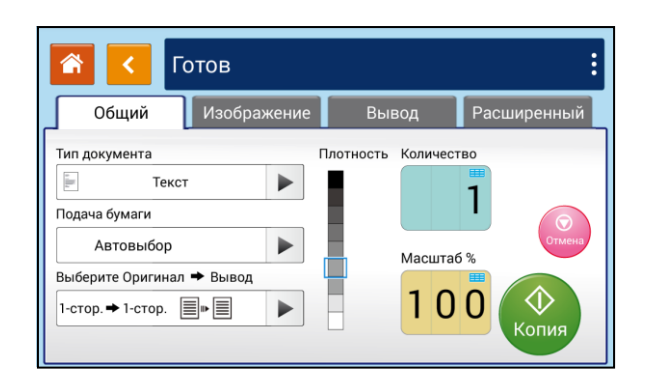

Установите необходимые настройки копирования.

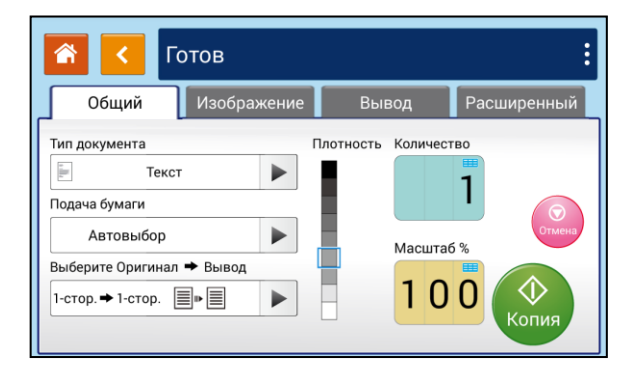

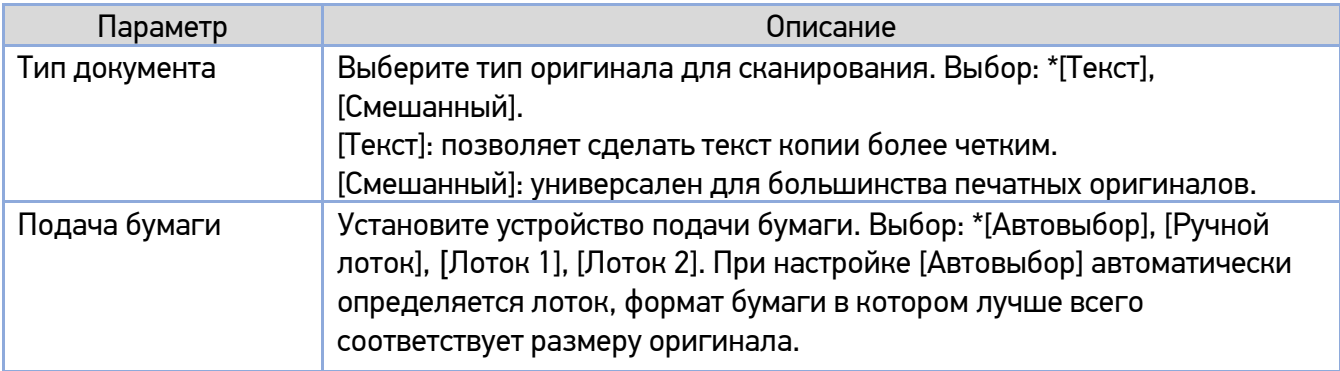

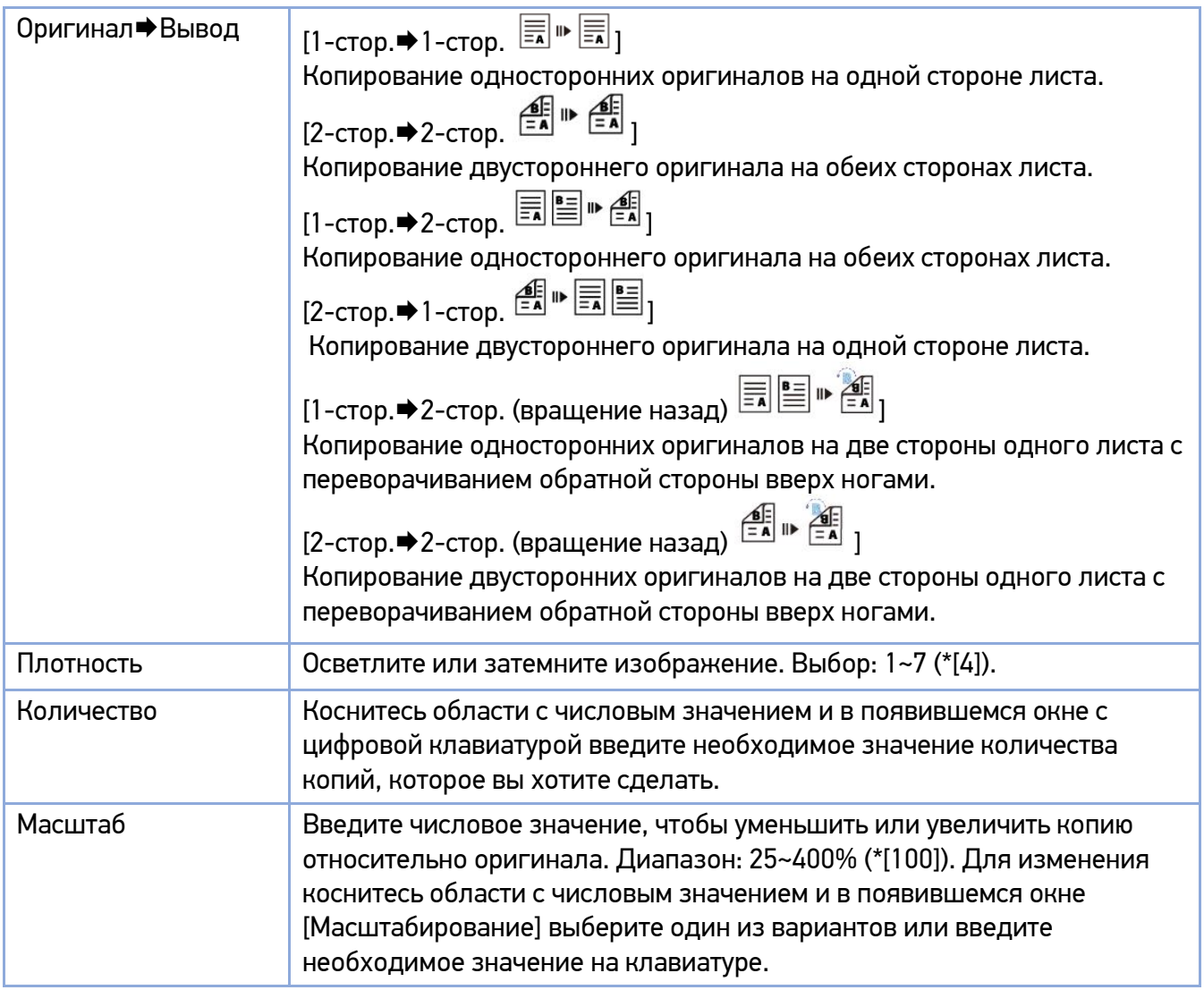

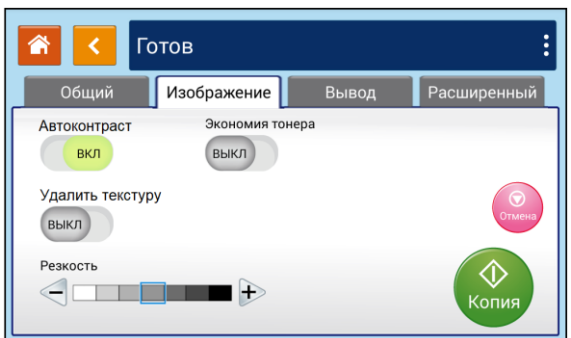

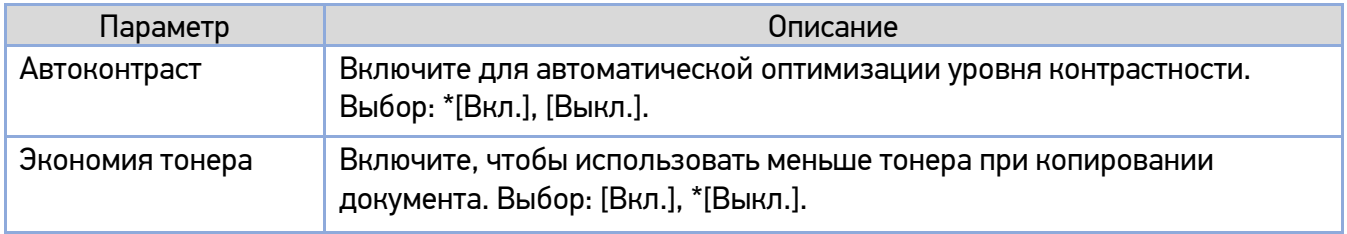

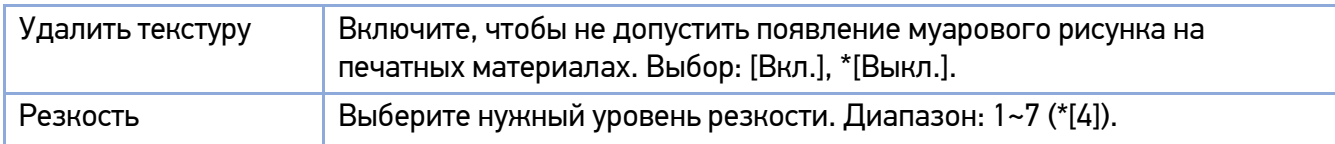

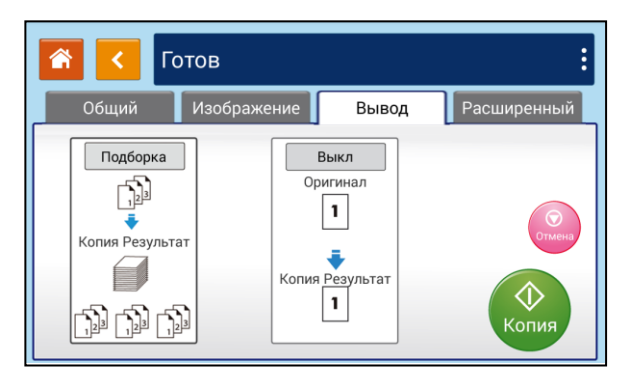

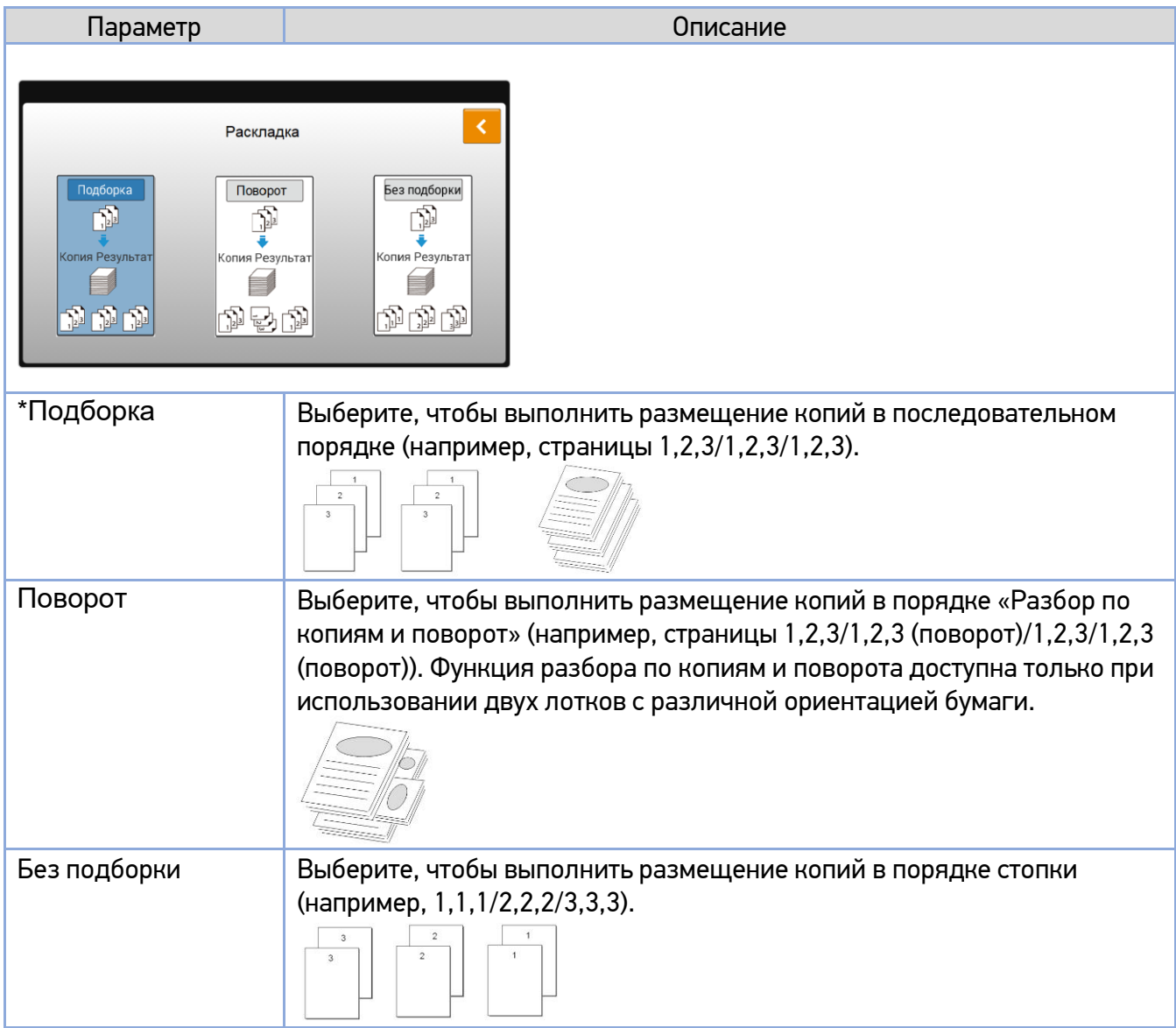

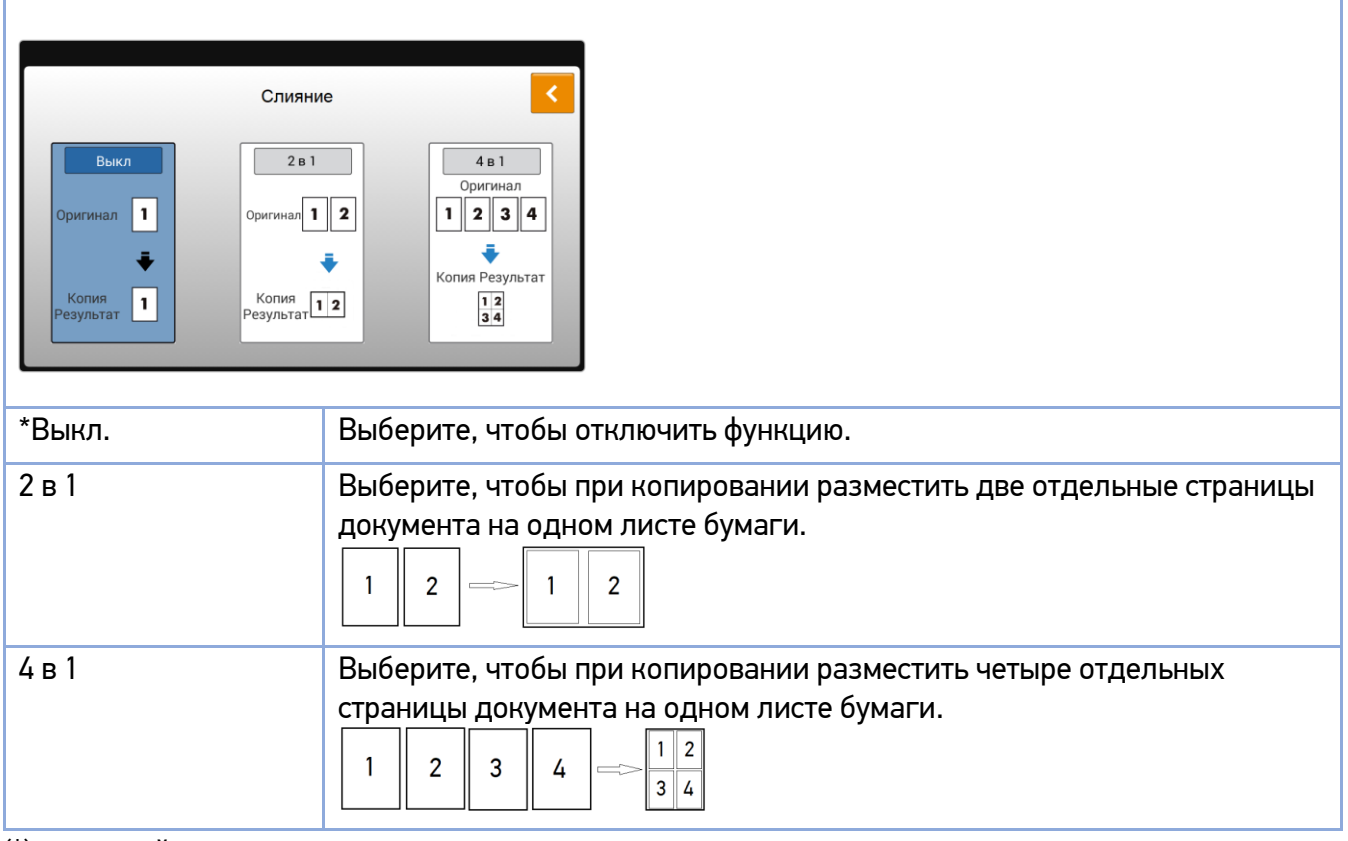

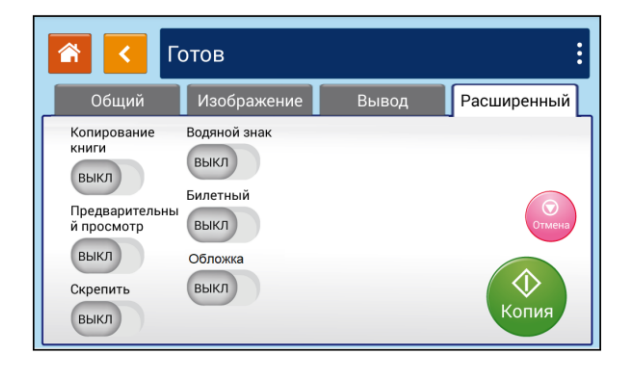

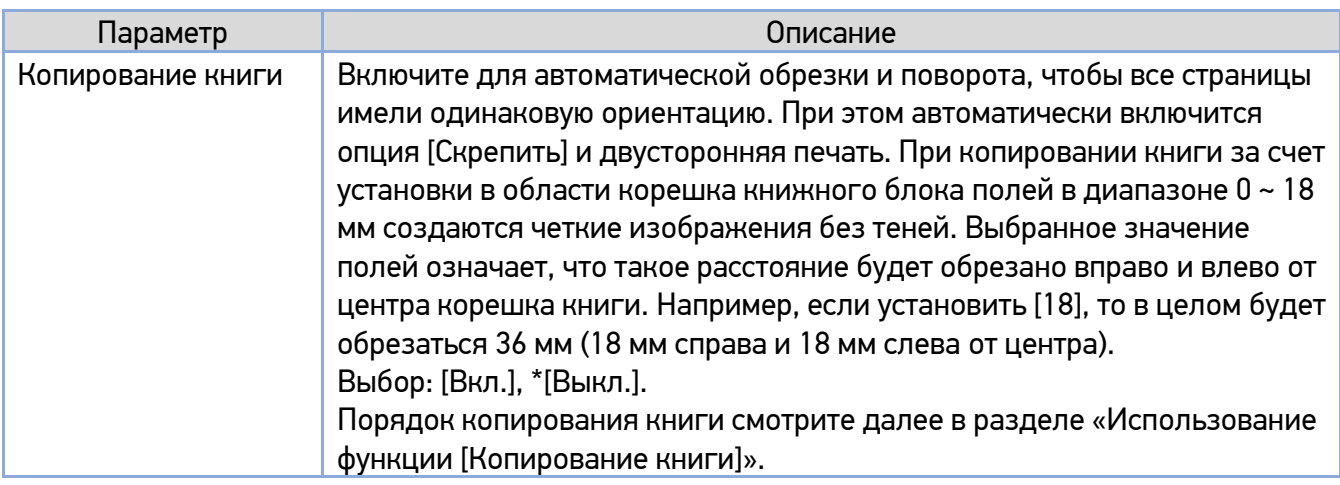
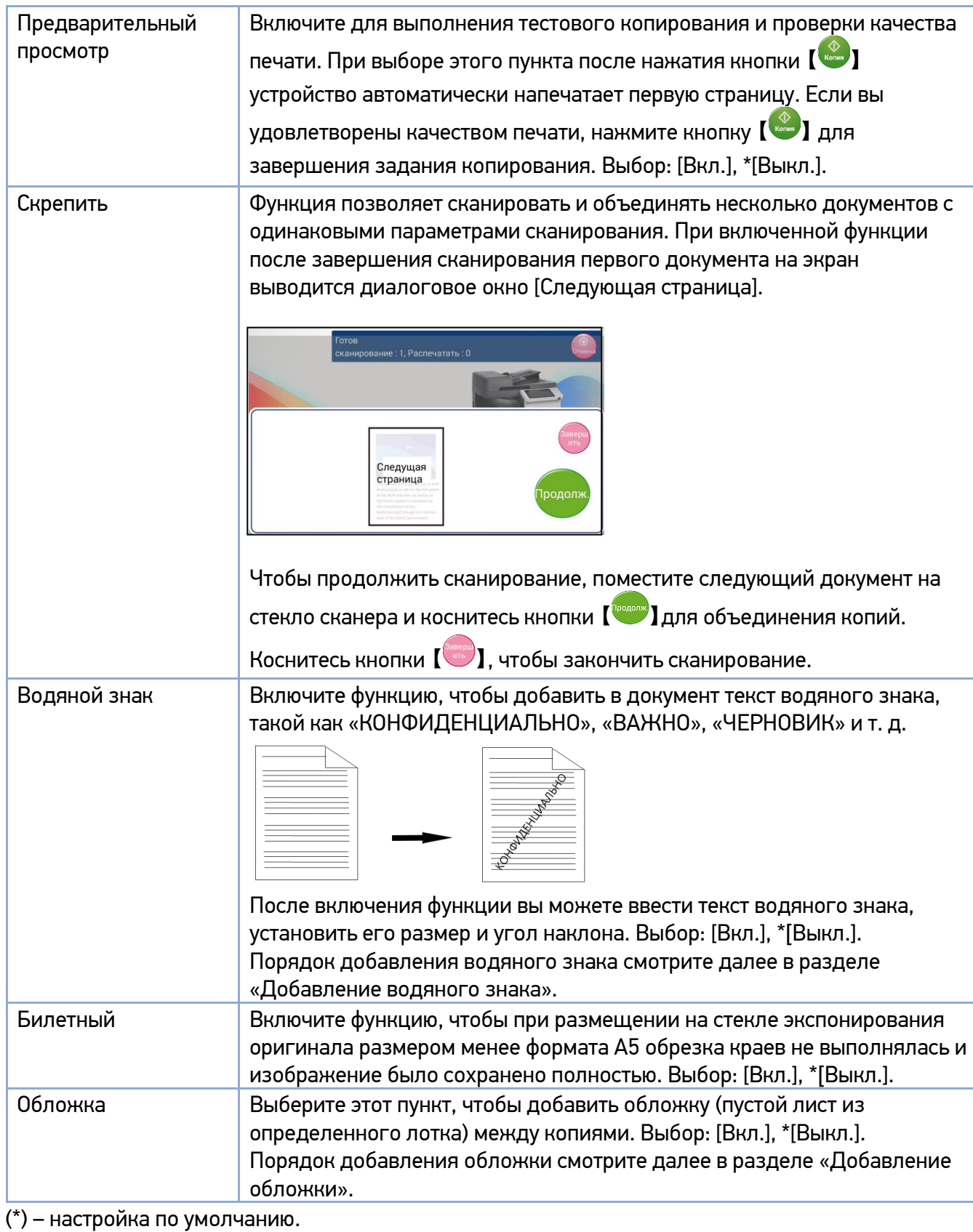

Нажмите кнопку 【 】 для выполнения копирования.

### 6.7.1. Использование функции [Копирование книги]

Для копирования книги выполните следующие действия:

Откройте крышку планшетного сканера, положите книгу так, чтобы линия, проходящая по центру корешка книги, совпадала с отметкой [А4], и закройте крышку сканера.

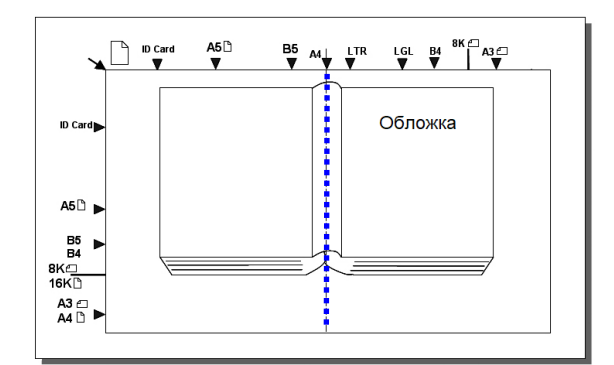

**2 Коснитесь ярлыка [Копирование] на главном экране ЖК-дисплея. Отобразится экран** настроек копирования.

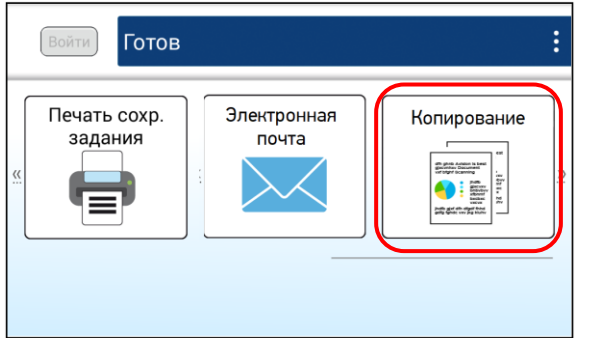

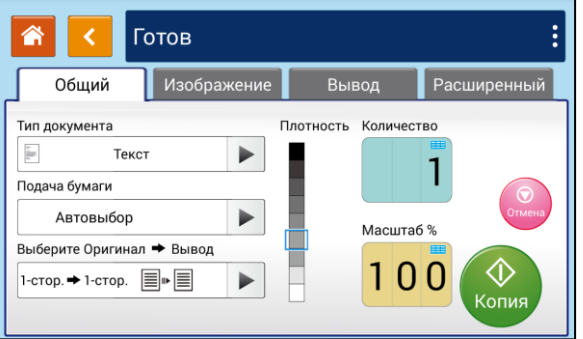

Установите необходимые настройки копирования.

Во вкладке [Расширенный] включите функцию [Копирование книги]. На появившемся экране введите значение параметров [Размер оригинала] и [Поля] и нажмите кнопку [ <mark><sup>ок</sup> ]</mark> .

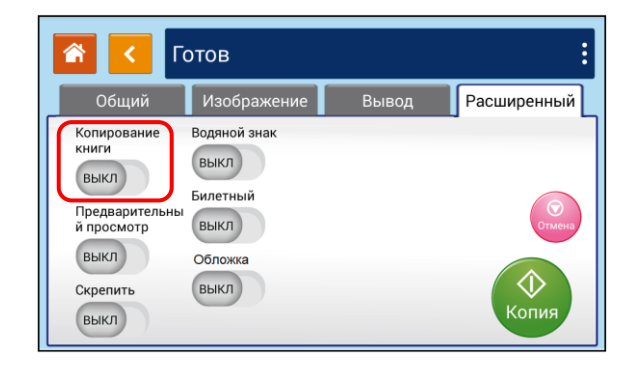

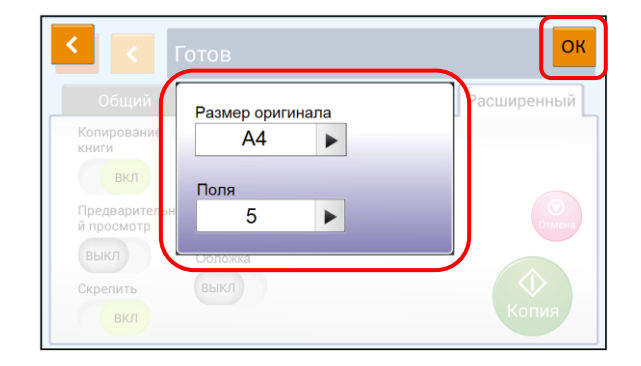

**Б.** Нажмите кнопку  $\begin{bmatrix} 0 \ \frac{1}{2} & 1 \end{bmatrix}$  для начала копирования.

После сканирования первой страницы откроется диалоговое окно [Следующая страница]. Перейдите на следующую страницу, выровняйте корешок книжного блока по отметке [А4] и нажмите кнопку  $\left[\begin{smallmatrix} 1 & 0 \\ 0 & 1 \end{smallmatrix}\right]$ .

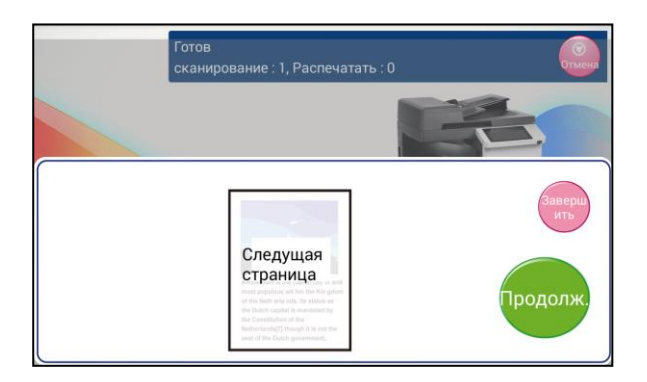

Повторите действия, указанные в предыдущем пункте, до завершения копирования всей книги или нужного вам объема. Если копирование завершено, нажмите кнопку 【 】.

#### 6.7.2. Добавление водяного знака

С помощью функции [Водяной знак] можно добавить в копию документа водяной знак, такой как «КОНФИДЕНЦИАЛЬНО», «ВАЖНО», «ЧЕРНОВИК» и т. д.

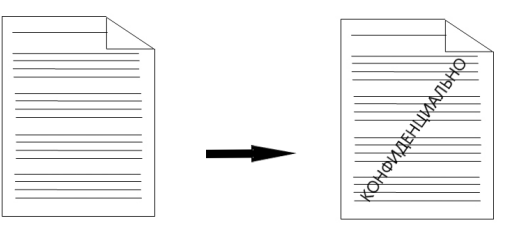

Для добавления на копию документа водяного знака выполните следующие действия:

1 Коснитесь ярлыка [Копирование] на главном экране ЖК-дисплея. Отобразится экран настроек копирования.

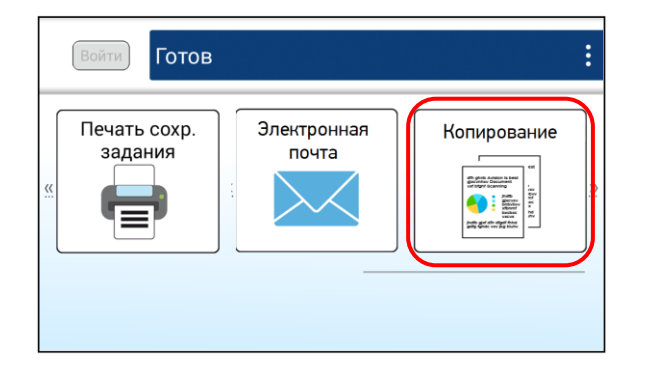

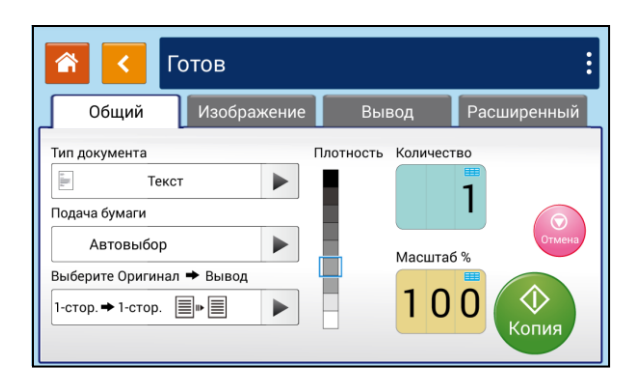

Во вкладке [Расширенный] включите функцию [Водяной знак]. На появившемся экране введите текст водяного знака, для чего коснитесь чистого поля для текста, на всплывающей клавиатуре наберите нужное слово и нажмите [ОК], выберите размер шрифта (выбор: [Большой], [Средний], [Малый]), угол наклона в градусах (выбор: [0], [45], [90], [135]) и нажмите кнопку [<sup>ок</sup>].

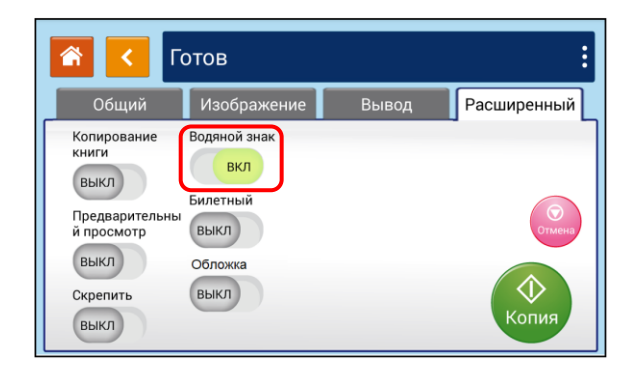

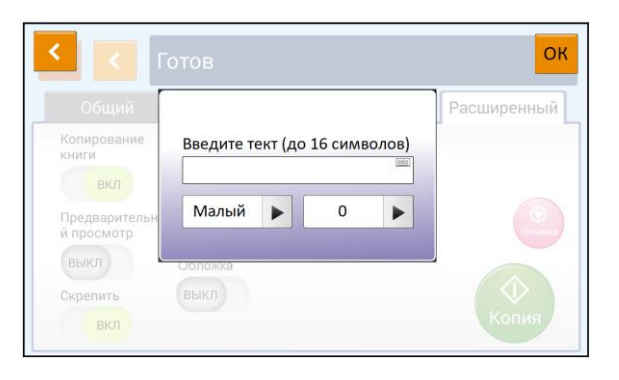

Теперь вы можете начать копирование документа. На копии будет наноситься водяной знак в выбранной вами редакции.

### 6.7.3. Добавление обложки

С помощью функции [Обложка] между комплектами копий добавляется чистый лист – разделитель комплектов.

#### Примечание

При включении функции [Обложка] включается функция разбора по копиям [Раскладка].

Для использования этой функции выполните следующие действия:

Коснитесь ярлыка [Копирование] на главном экране ЖК-дисплея. Отобразится экран настроек копирования.

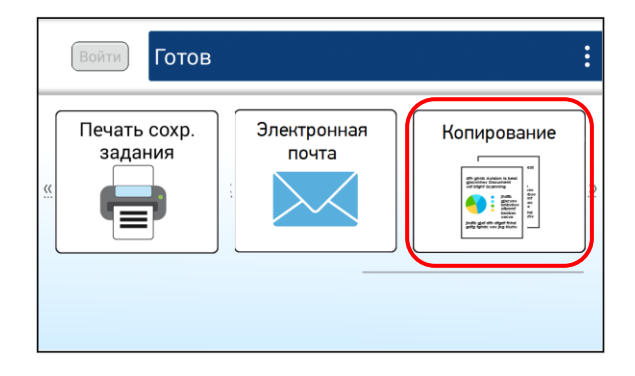

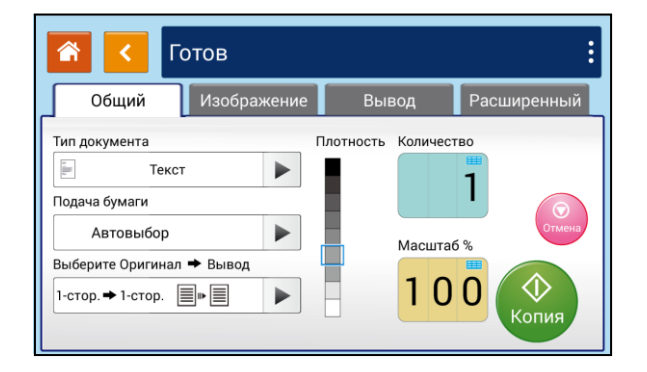

Во вкладке [Расширенный] включите функцию [Обложка], при этом отобразятся функции [Поставка бумаги для обложки] и [Пустая обложка].

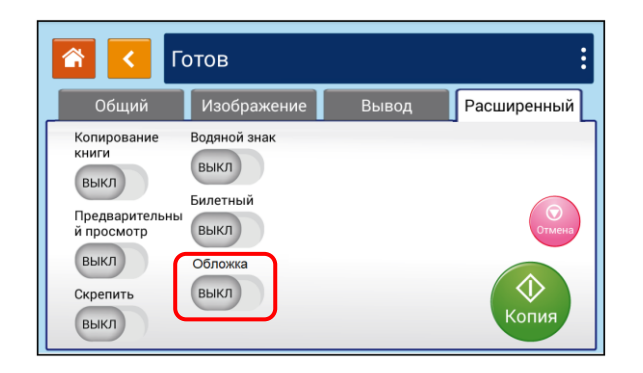

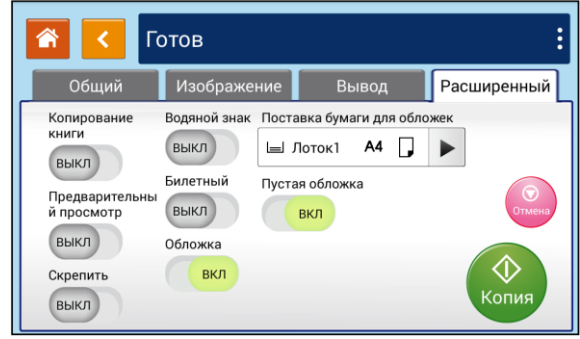

в Если вы хотите, чтобы между комплектами копий добавлялся чистый лист, оставьте функцию [Пустая обложка] включенной, а в параметре [Поставка бумаги для обложки] выберите лоток, из которого он будет подаваться. Если же вам нужно, чтобы между комплектами копий добавлялся титульный лист, выключите функцию [Пустая обложка] и выберите лоток, из которого титульный лист будет подаваться.

## 7. Использование устройства в качестве сканера

После установки драйвера сканера и подключения к компьютеру по USB-кабелю устройство можно использовать как высококачественный сканер. Вы можете использовать различные функции сканирования для изменения отсканированного изображения. Рекомендуемые системные требования для рабочей станции: Процессор: Intel® Core™ 2 Duo или выше. Память: 32-бит: 1 Гбайт; 64-бит: 2 Гбайта. Оптический привод: привод DVD-ROM. USB-порт: USB-порт 2.0 (совместим с USB 3.0). Совместимая операционная система: Windows 7 (32-бит/64-бит), Windows 8.x (32-бит/64-бит), Windows 10 (32-бит/64-бит), Windows 11.

### 7.1. Сканирование с помощью приложения Katusha scan tool

Дважды кликните мышью на ярлык программы [Katusha scan tool] на рабочем столе вашего компьютера. Появится диалоговое окно [Katusha scan tool].

#### Примечание

Диалоговое окно [Katusha scan tool] идентично для всех МФУ Катюша серии М450.

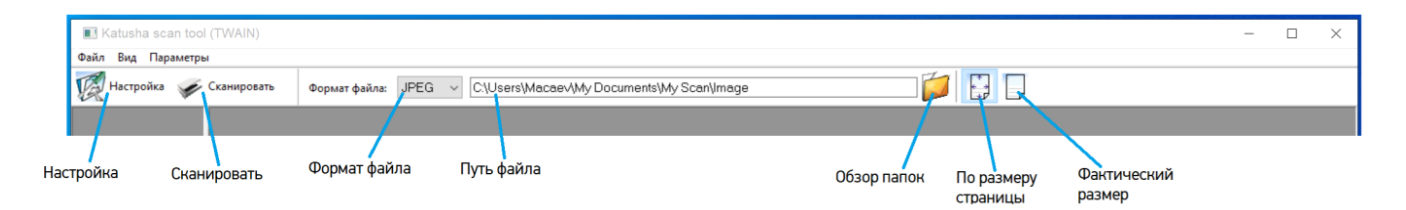

Выберите нужный формат файла в раскрывающемся списке [Формат файла]. (По умолчанию используется JPEG, также имеются варианты: TIFF, MTIFF, PDF, MPDF, GIF и BMP.) Поддерживаемые форматы файлов различаются в зависимости от модели вашего сканера.

Введите желаемое имя папки и имя файла в поле [Путь файла]. (По умолчанию это C:\Users\Имя пользователя\My Documents\My Scan\Image.)

#### Примечание

Если вы не хотите сохранять отсканированное изображение, отмените выбор сохранения, так как оно включено по умолчанию. В этом случае после просмотра всех отсканированных изображений на экране останется только последнее.

Выберите параметр [Настройка] или выберите [Настройкa] в меню [Файл], чтобы открыть диалоговое окно настроек сканера.

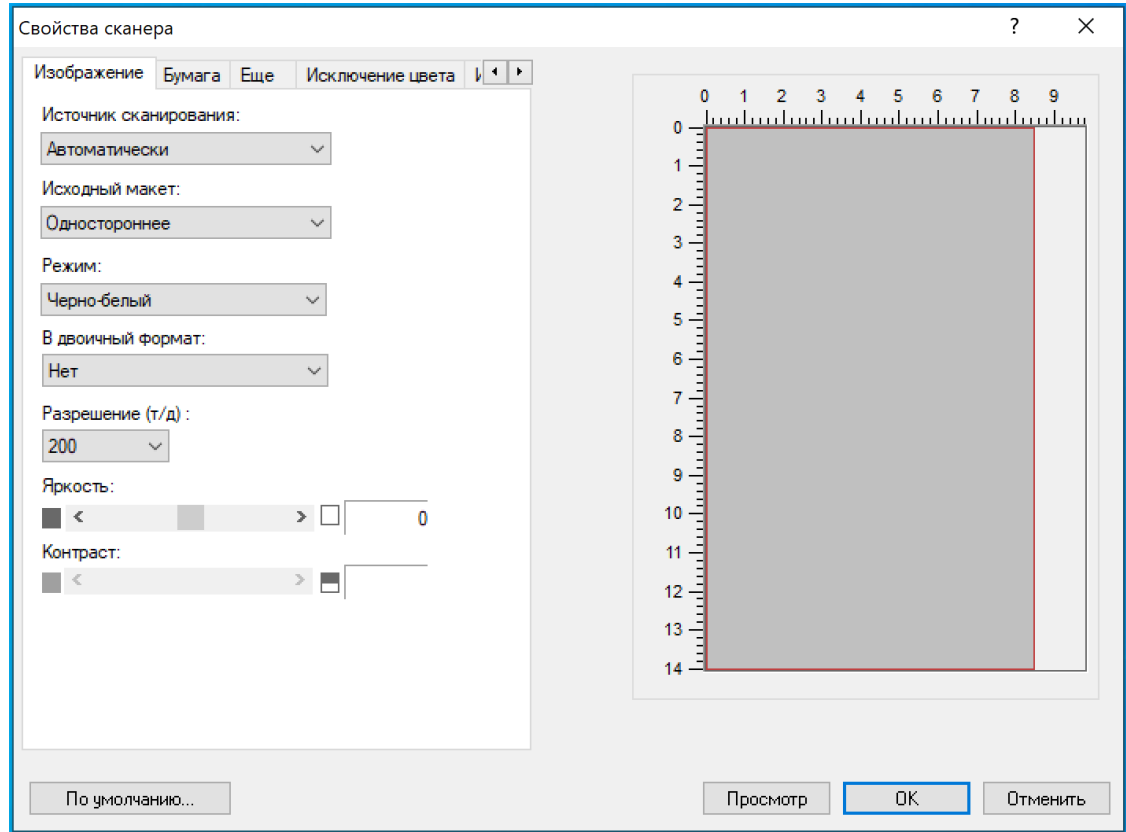

Выберите необходимые настройки сканирования и нажмите кнопку [Просмотр], если вы хотите предварительно просмотреть результат сканирования, или кнопку [ОК], если вы хотите начать сканирование без предварительного просмотра.

#### Примечание

Чтобы узнать более подробную информацию о диалоговом окне настроек сканера, обратитесь к следующей главе «Настройки функции сканирования».

Положите документ лицевой стороной вниз на стекло экспонирования или лицевой стороной вверх в устройство автоматической подачи документов.

В диалоговом окне [Katusha scan tool] нажмите [Сканировать] или выберите [Сканировать] в меню [Файл].

## 7.2. Настройки функции сканирования

#### **1. Вкладка [Изображение]**

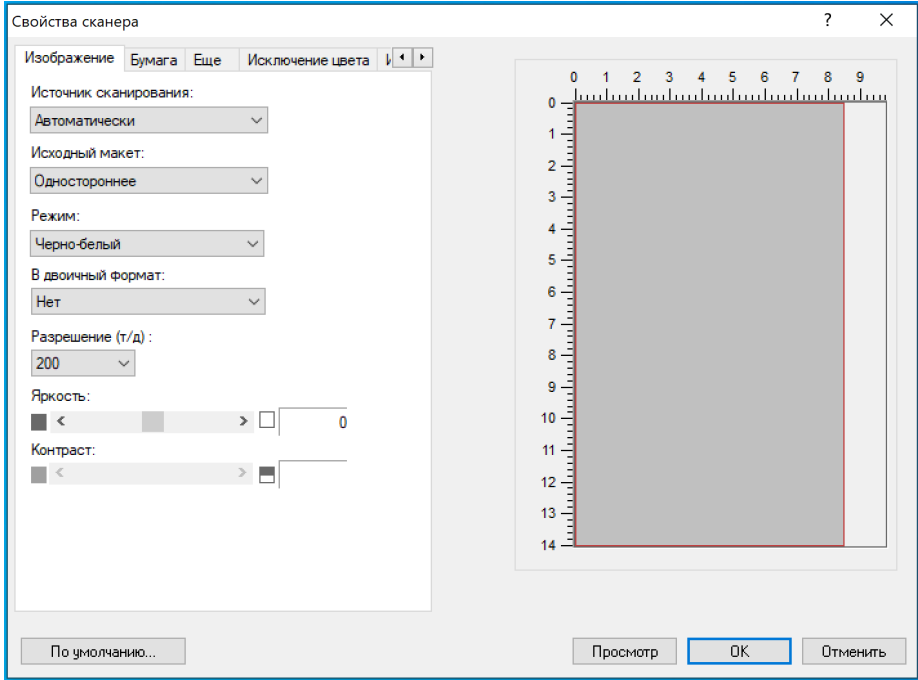

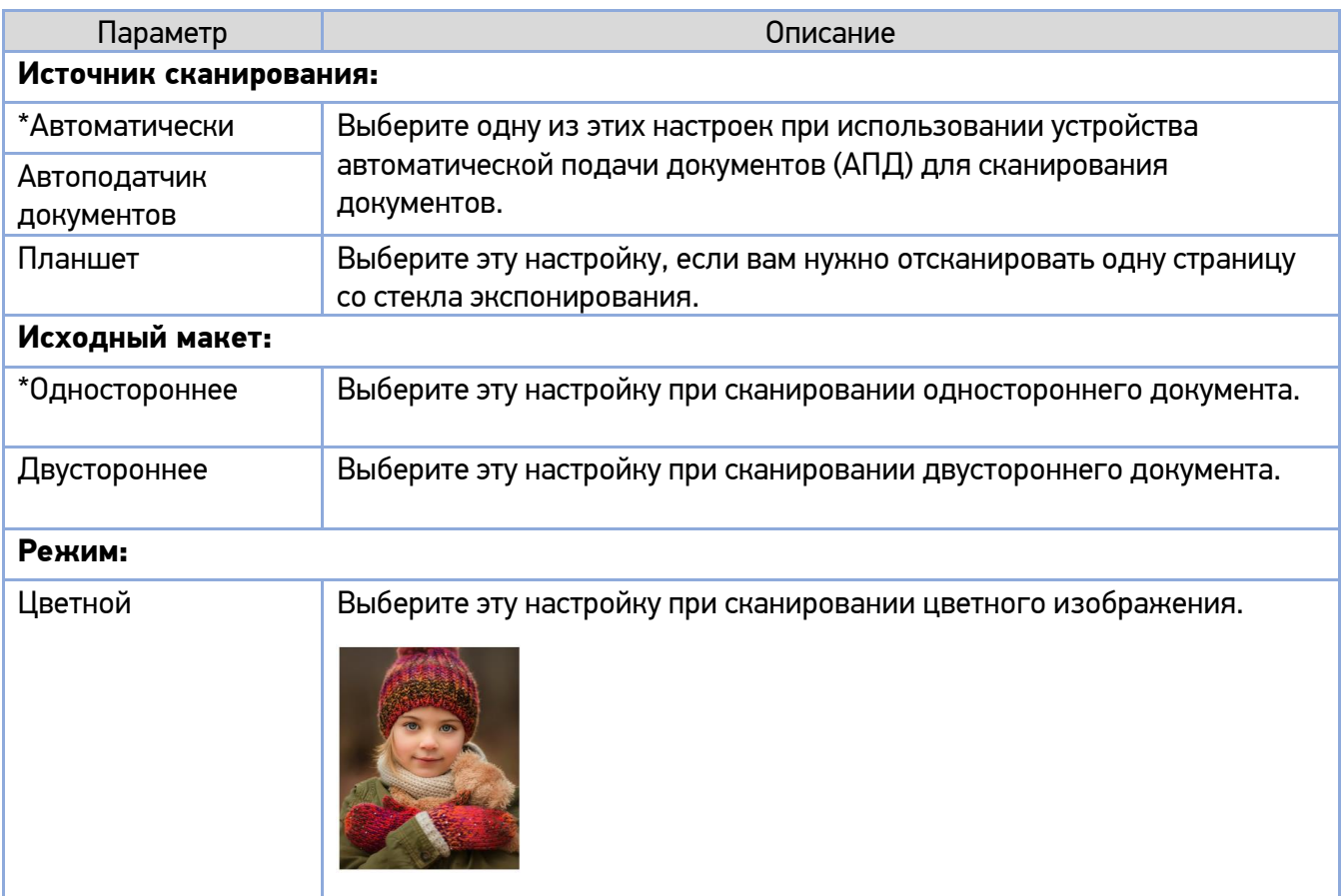

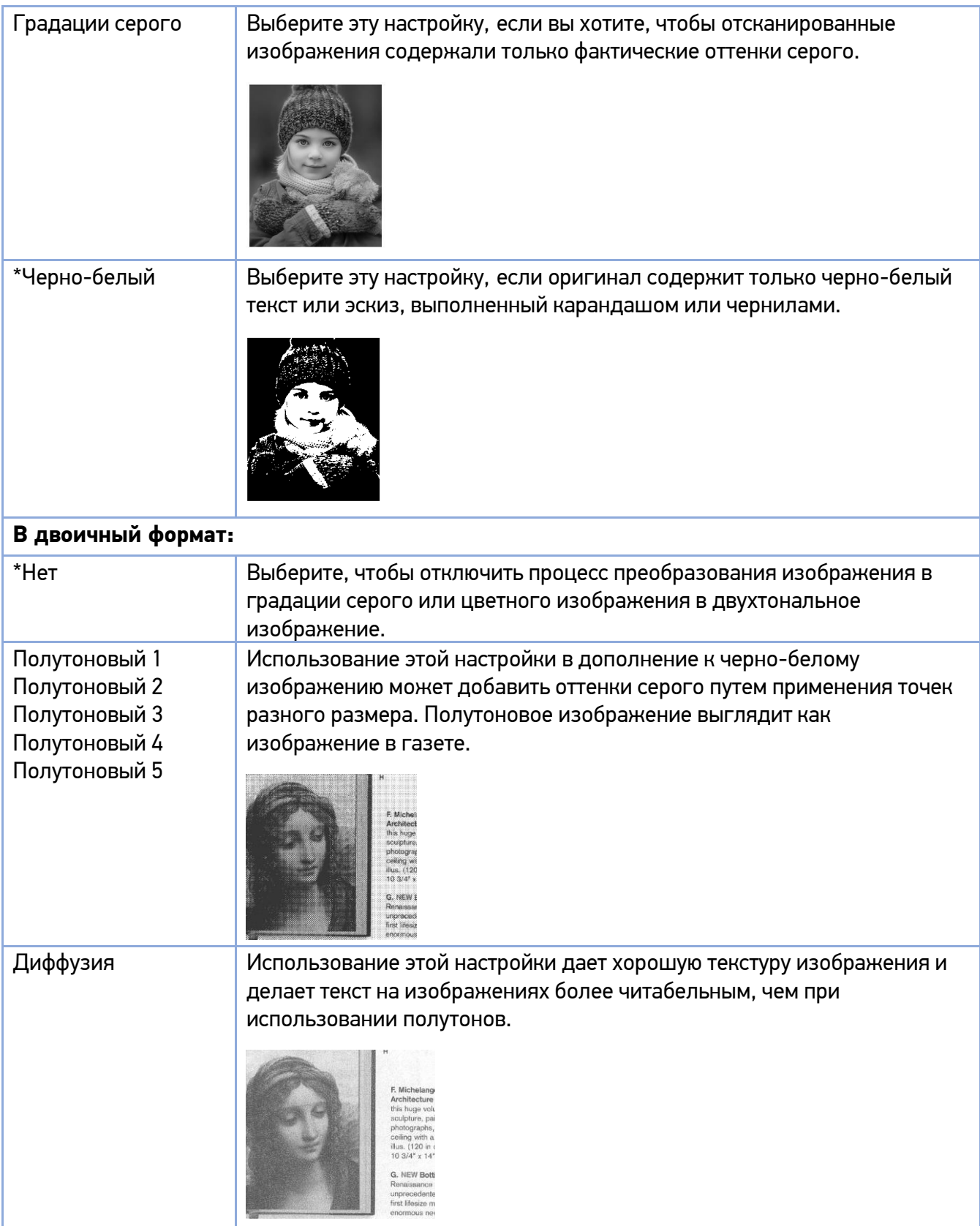

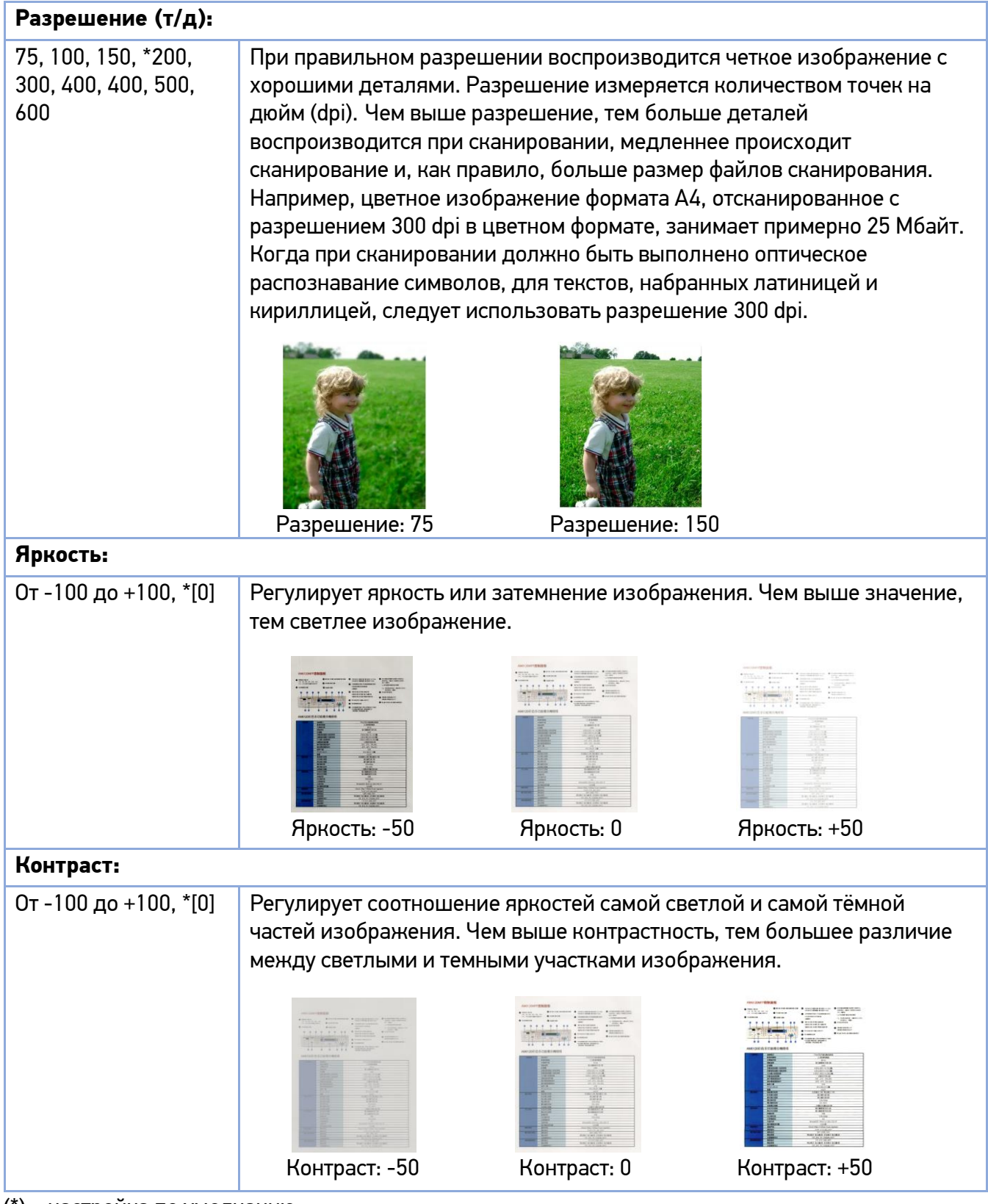

(\*) – настройка по умолчанию.

#### **2. Вкладка [Бумага]**

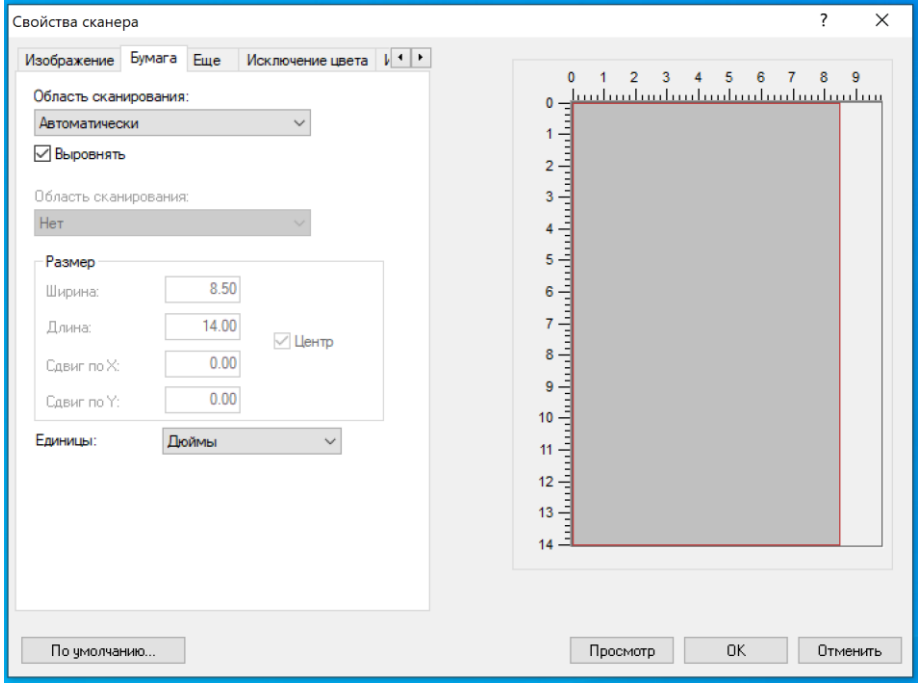

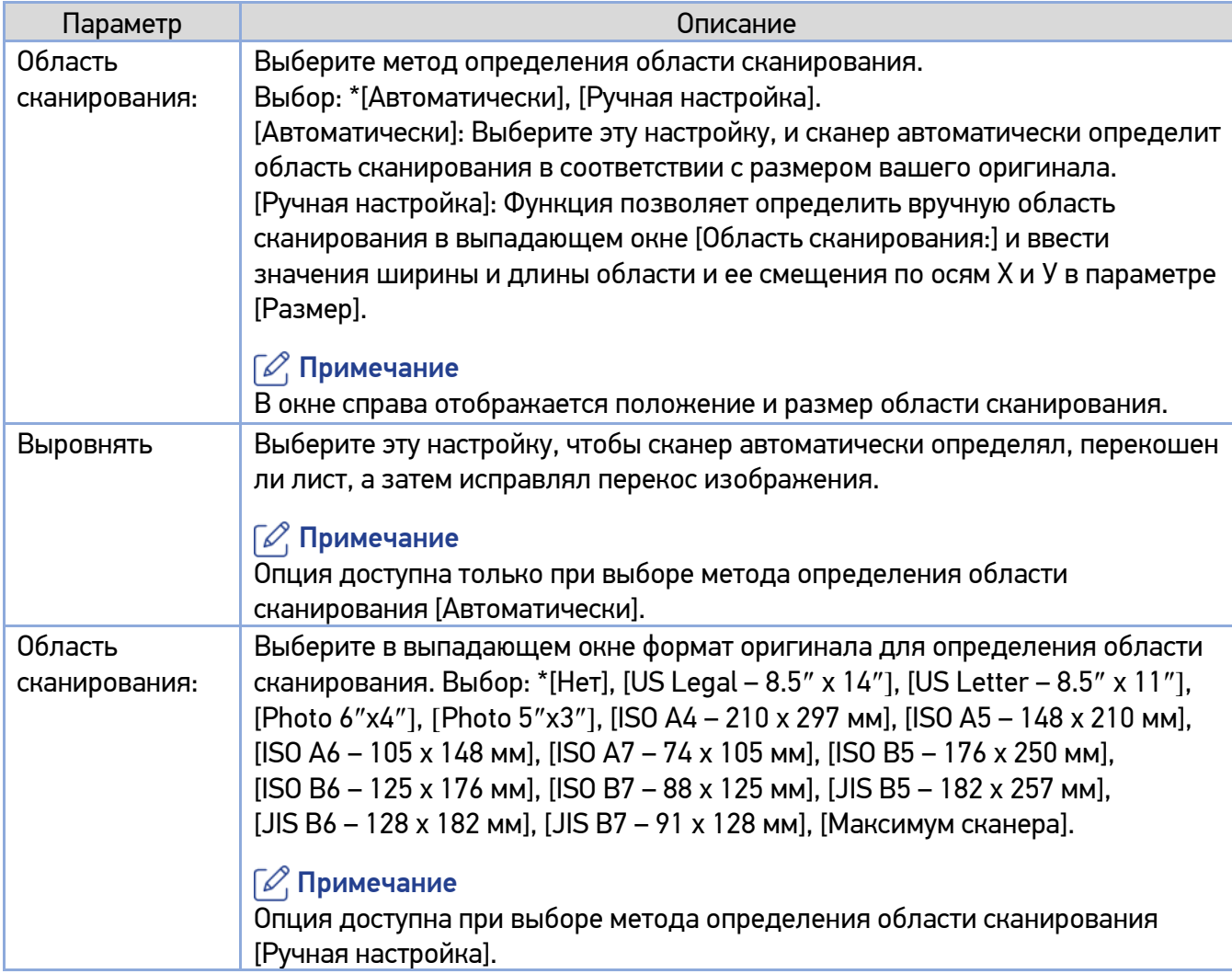

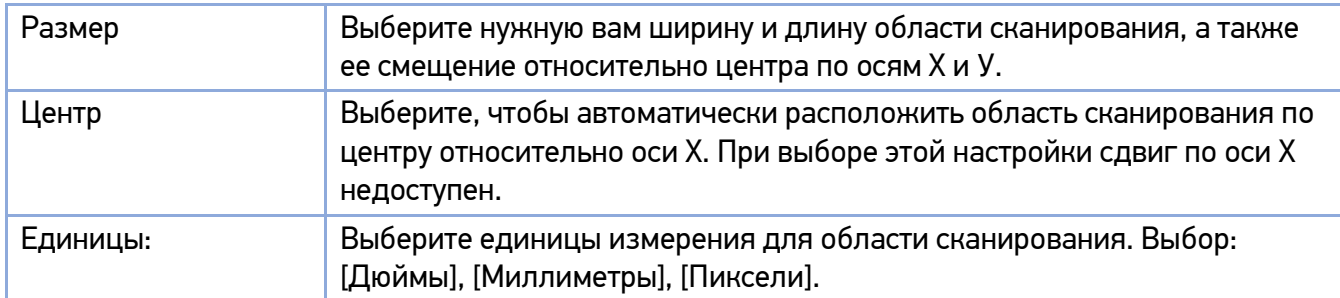

(\*) – настройка по умолчанию.

#### **3. Вкладка [Еще]**

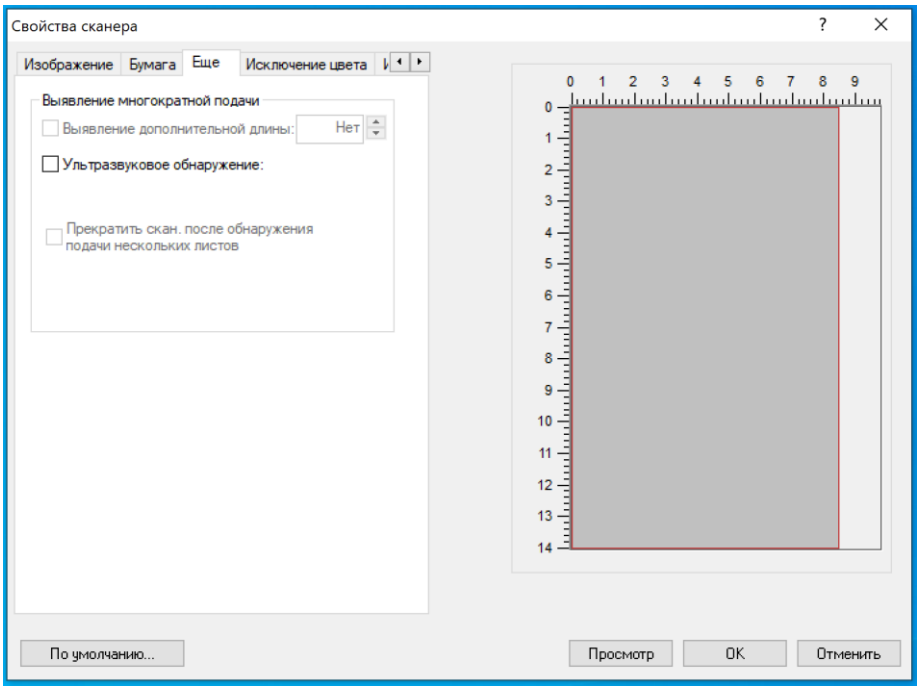

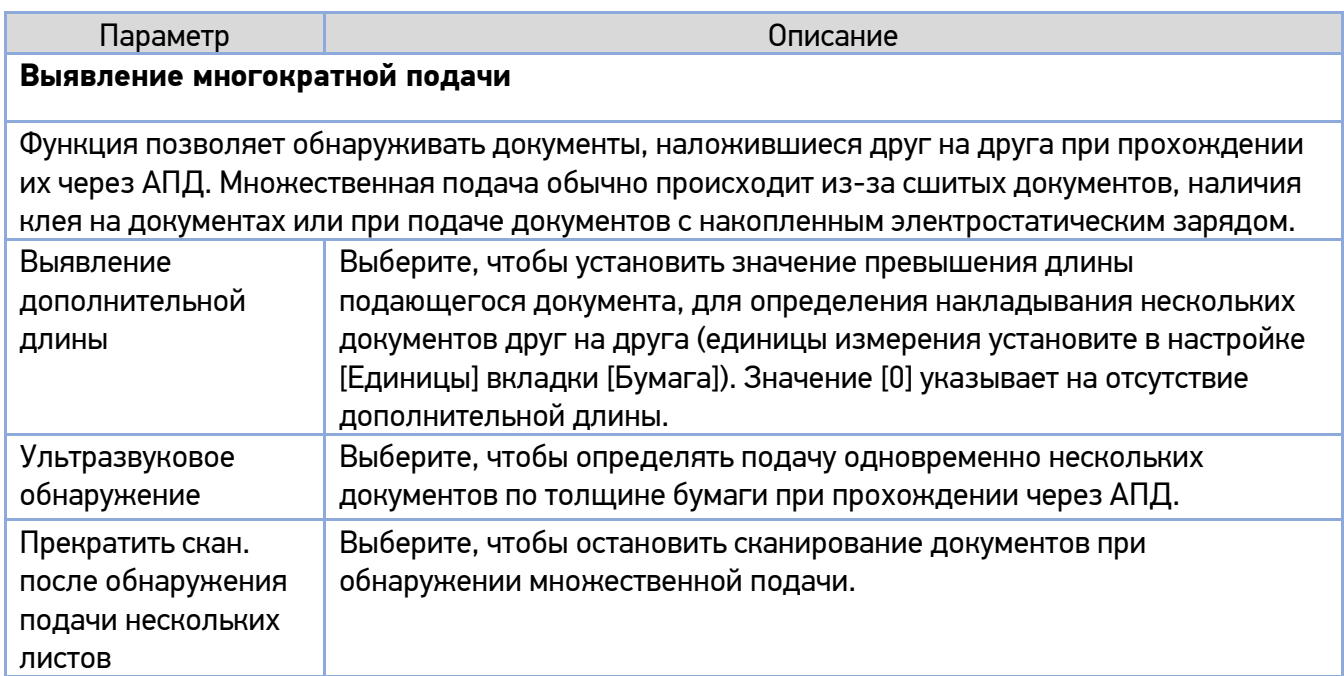

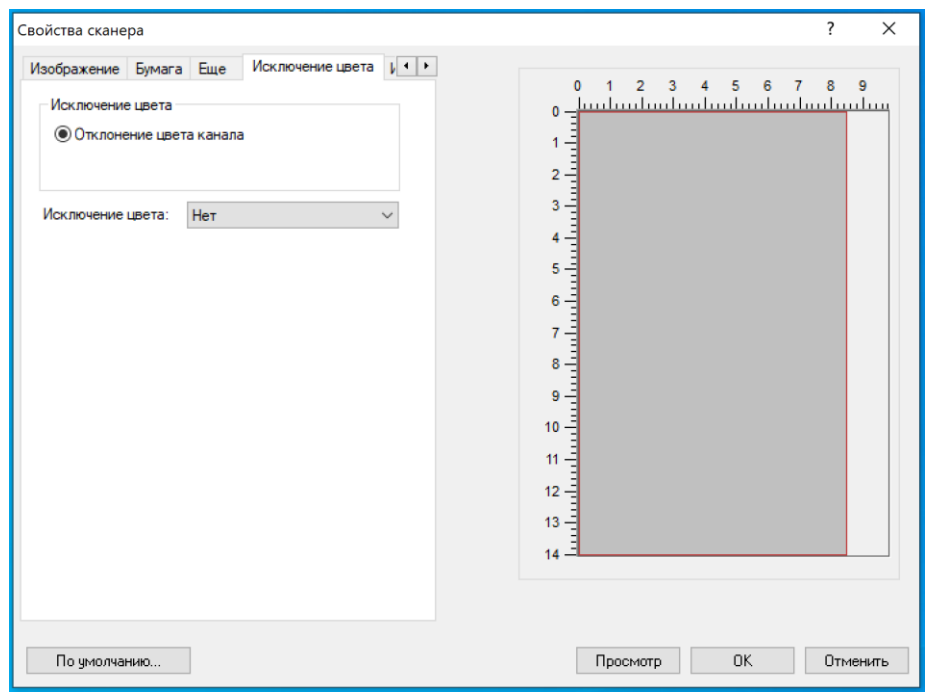

#### **4. Вкладка [Исключение цвета]**

Функция позволяет отфильтровать цветовой канал. Например, если вы сканируете документ с красным водяным знаком, вы можете отфильтровать красный канал, чтобы на отсканированном изображении был только текст, а не красный водяной знак.

Выбор: [Нет], [Удалить красный], [Удалить зеленый], [Удалить синий].

Эффект на изображении после удаления зеленого цветового канала.

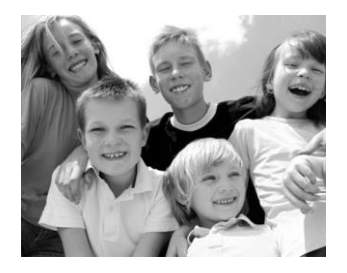

Эффект на изображении после удаления красного цветового канала.

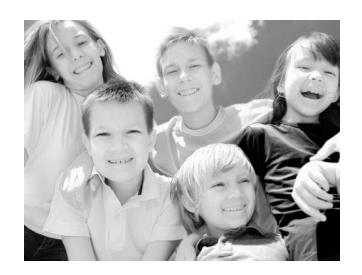

#### Примечание

Цветовой фильтр применяется только к серому и черно-белому сканированию.

# 8. Обслуживание МФУ

Рекомендуемый цикл обслуживания узлов и элементов устройства:

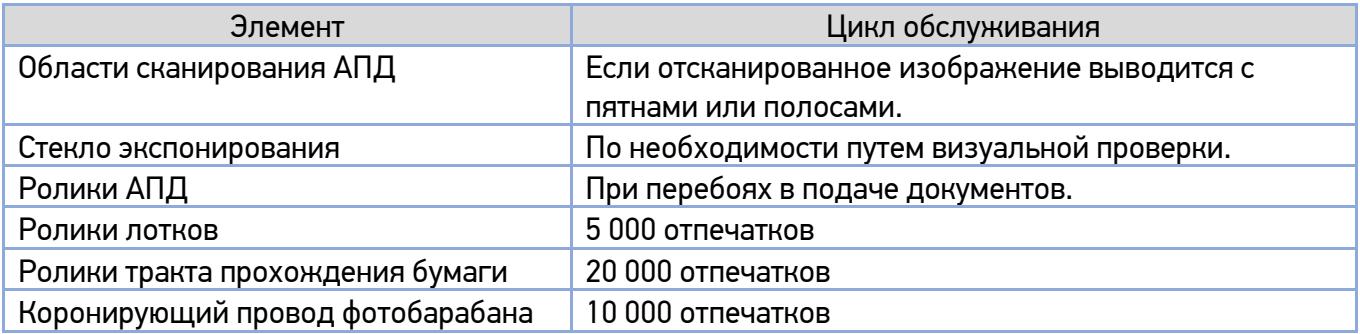

### 8.1. Очистка области сканирования АПД

Если на изображении, отсканированном при подаче из АПД, появились посторонние пятна или линии, очистите области сканирования АПД, показанные на рисунке ниже, чистой безворсовой тканью, смоченной в изопропиловом спирте (95%).

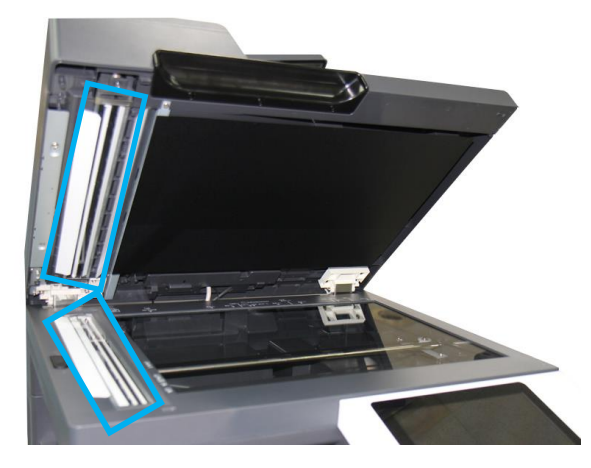

#### 8.2. Очистка стекла экспонирования

Сканирующее устройство практически не требует обслуживания. Тем не менее, стекло экспонирования необходимо время от времени очищать, чтобы обеспечить оптимальное качество изображения.

Для того чтобы очистить стекло экспонирования, откройте крышку сканера и протрите стекло экспонирования и крышку сканера чистой безворсовой тканью, смоченной в изопропиловом спирте (95%).

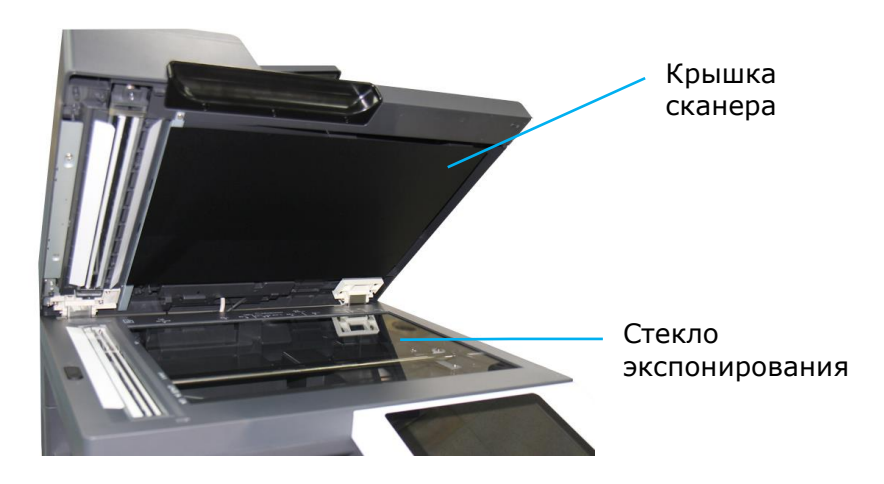

### 8.3. Очистка роликов АПД

Время от времени подающие ролики АПД могут загрязняться частицами тонера или бумажной пылью. В этом случае устройство может подавать документы неравномерно. Чтобы вернуть устройство в исходное состояние, выполните процедуры очистки в следующем порядке:

Откройте верхнюю крышку АПД, потянув ручку крышки вверх.

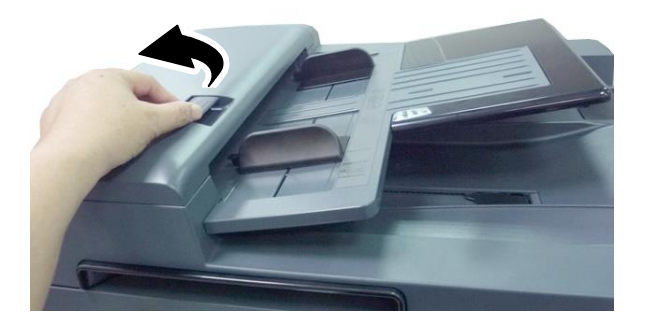

Смочите мягкую чистую безворсовую ткань жидкостью для очистки и восстановления резиновых изделий.

Протрите каждый ролик АПД движением ткани из стороны в сторону. Вращайте ролик пальцем и повторяйте процедуру очистки, пока ролик не станет чистым. Будьте осторожны, чтобы не зацепить и не повредить пружины узла захвата.

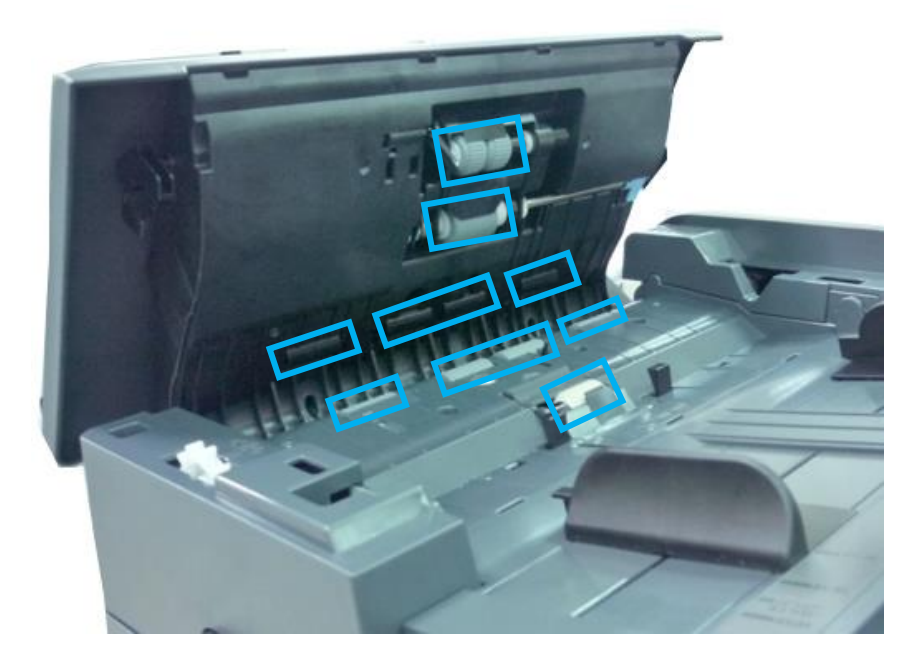

Закройте крышку АПД.

### 8.4. Очистка роликов лотков для бумаги

Производите очистку роликов лотков для бумаги каждые 5 000 отпечатков, а также при загрязнении их тонером, грязью, бумажной пылью и т.д. В противном случае бумага из лотка может подаваться неравномерно или при подаче может застревать.

Очистку ролика захвата бумаги, подающего ролика и реверсивного ролика лотков для бумаги производите в следующем порядке:

Извлеките лоток из устройства и удалите всю бумагу из лотка.

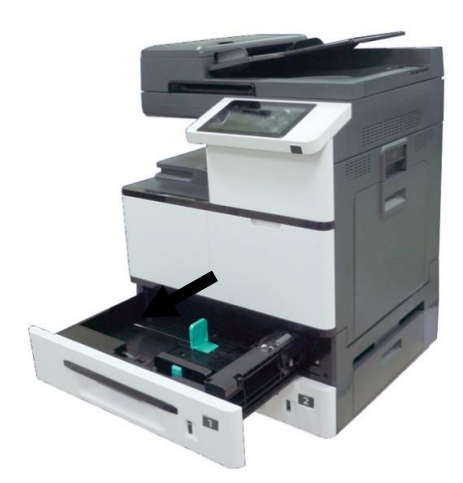

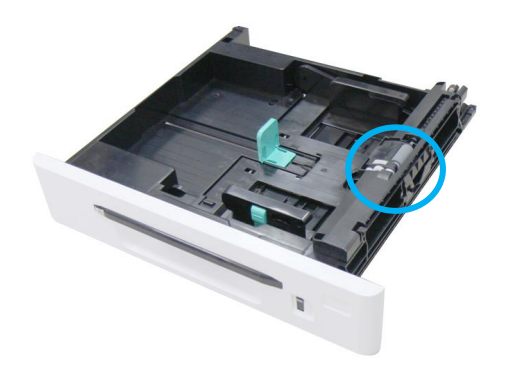

Смочите мягкую чистую безворсовую ткань жидкостью для очистки и восстановления резиновых изделий.

Протрите поверхность ролика захвата бумаги движением ткани из стороны в сторону. Вращайте ролик пальцем вперед и повторяйте процедуру очистки, пока ролик не станет чистым.

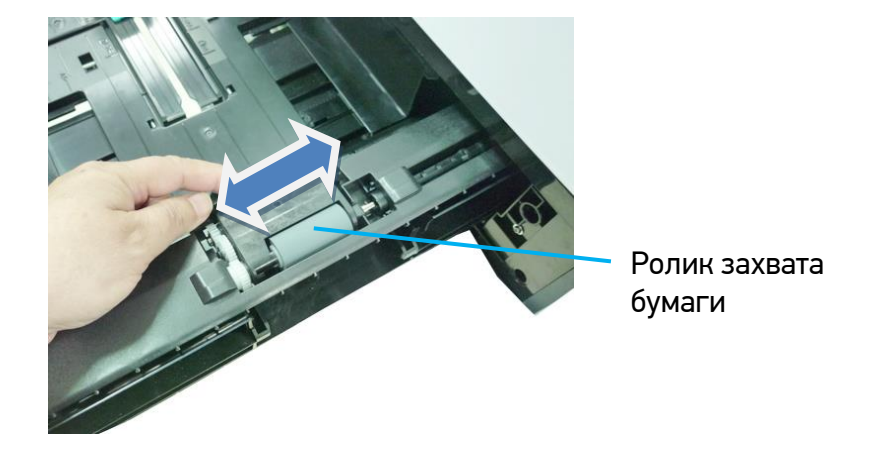

Поднимите крышку отсека роликов и протрите поверхность подающего ролика способом, описанным в пункте 3.

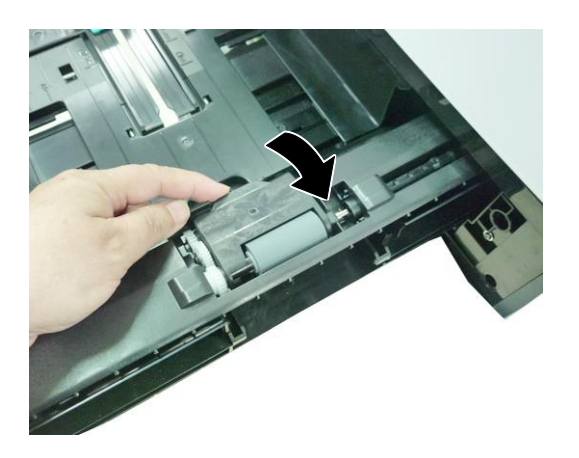

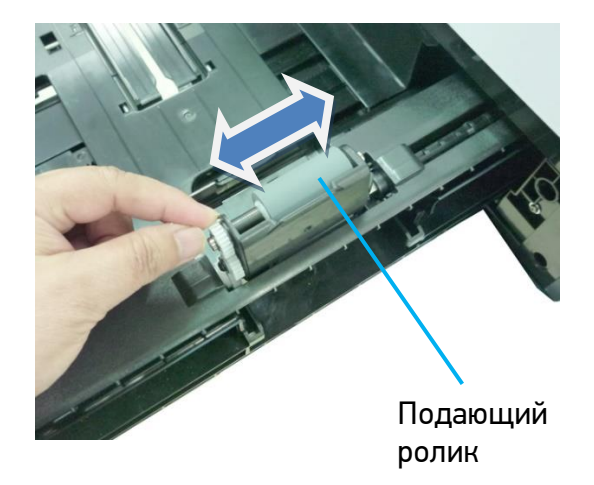

Возьмитесь за крышку реверсивного ролика с двух сторон и снимите модуль реверсивного ролика с лотка.

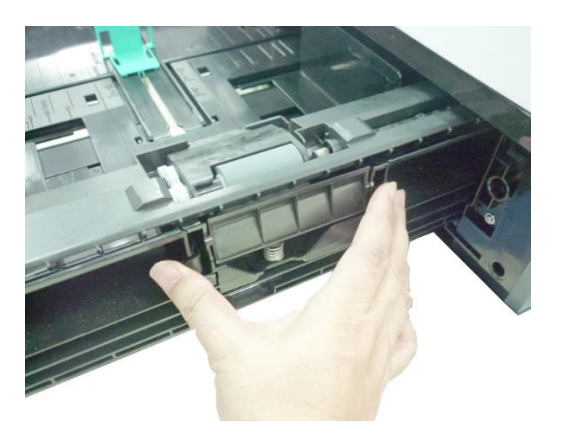

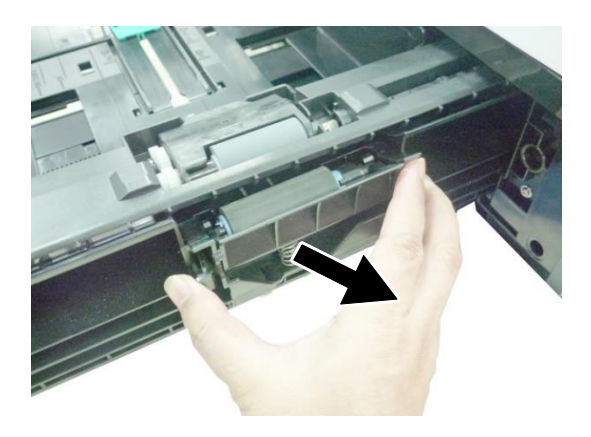

Протрите поверхность реверсивного ролика способом, описанным в пункте 3.

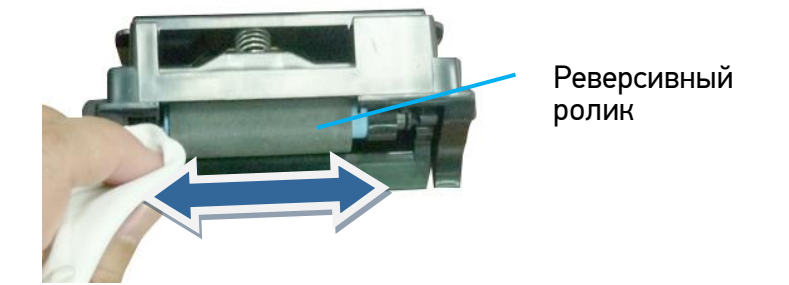

Установите крышку реверсивного ролика на место и установите лоток для бумаги в устройство.

### 8.5. Очистка подающего ролика МФЛ

Производите очистку подающего ролика МФЛ каждые 5 000 отпечатков, а также при загрязнении его тонером, грязью, бумажной пылью и т.д. В противном случае бумага из лотка может подаваться неравномерно или при подаче может застревать.

Очистку подающего ролика МФЛ производите в следующем порядке:

Опустите многофункциональный лоток.

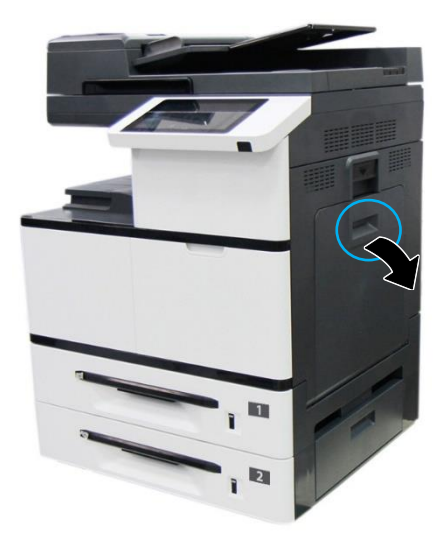

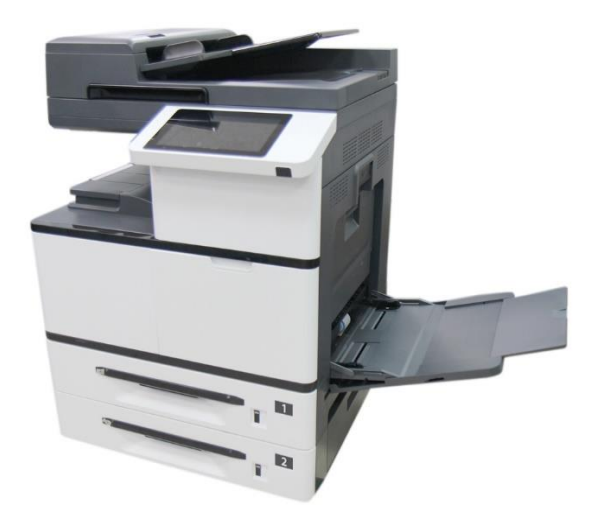

Нажмите на правую сторону подающего ролика МФЛ и извлеките его.

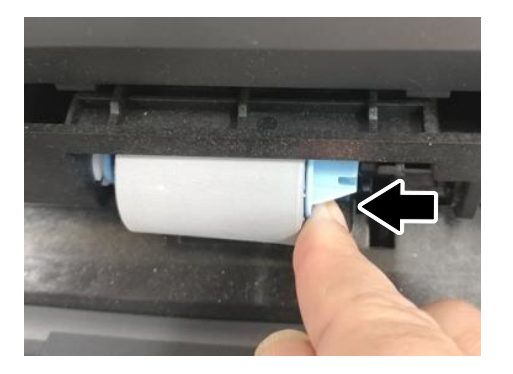

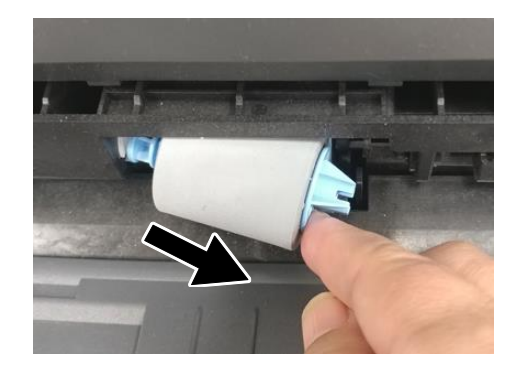

Смочите мягкую чистую безворсовую ткань жидкостью для очистки и восстановления резиновых изделий.

Протрите поверхность подающего ролика МФЛ движением ткани из стороны в сторону.

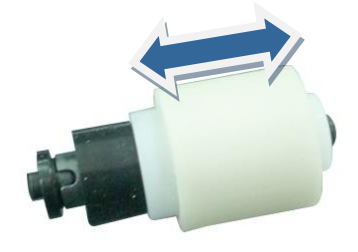

Вставьте подающий ролик МФЛ обратно в лоток, для чего установите левый конец ролика в отверстие слева, а правый конец – в отверстие справа. При правильной установке выемка на правом конце подающего ролика МФЛ должна совпадать с выступом, как показано на рисунке ниже.

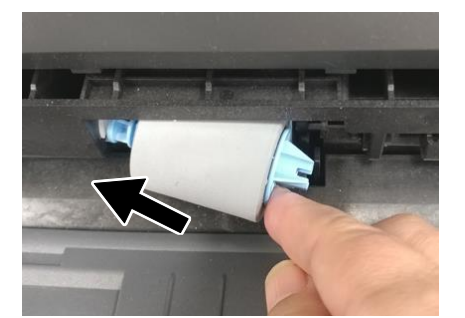

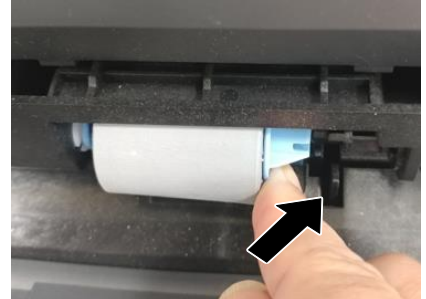

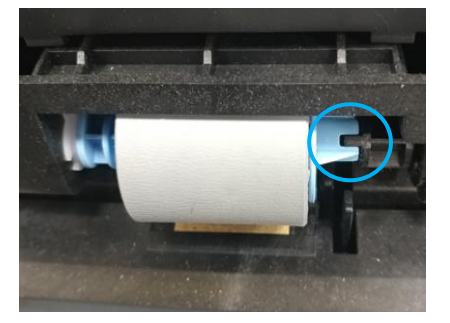

### 8.6. Очистка роликов тракта прохождения бумаги

Производите очистку роликов тракта прохождения бумаги каждые 20 000 отпечатков или в случае частого замятия бумаги.

Очистку роликов тракта прохождения бумаги производите в следующем порядке:

Выключите питание устройства, отсоедините шнур питания и дождитесь, пока устройство остынет.

Откройте боковую дверцу устройства.

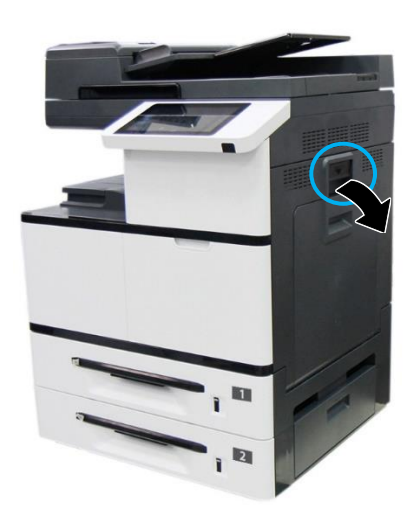

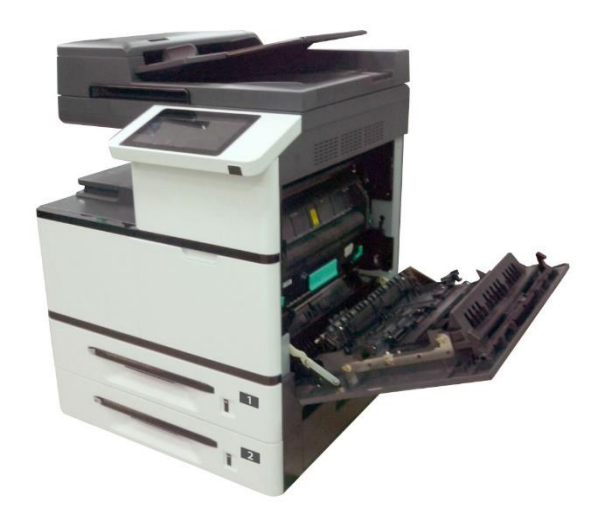

Сдвиньте на себя фиксаторы крышки блока термозакрепления и откройте крышку.

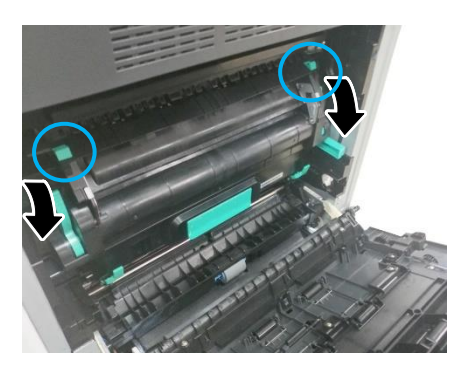

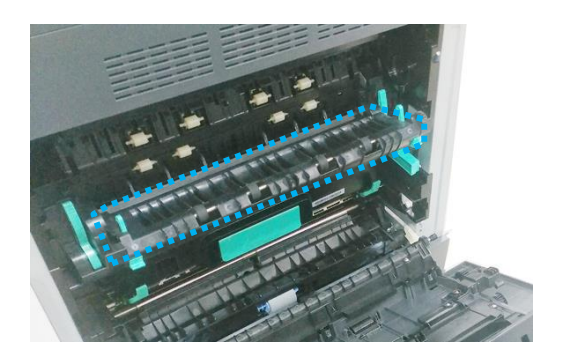

Смочите мягкую чистую безворсовую ткань жидкостью для очистки и восстановления резиновых изделий.

Протрите поверхность каждого ролика тракта прохождения бумаги движением ткани из стороны в сторону. Вращайте каждый ролик пальцем вперед и повторяйте процедуру очистки, пока ролик не станет чистым.

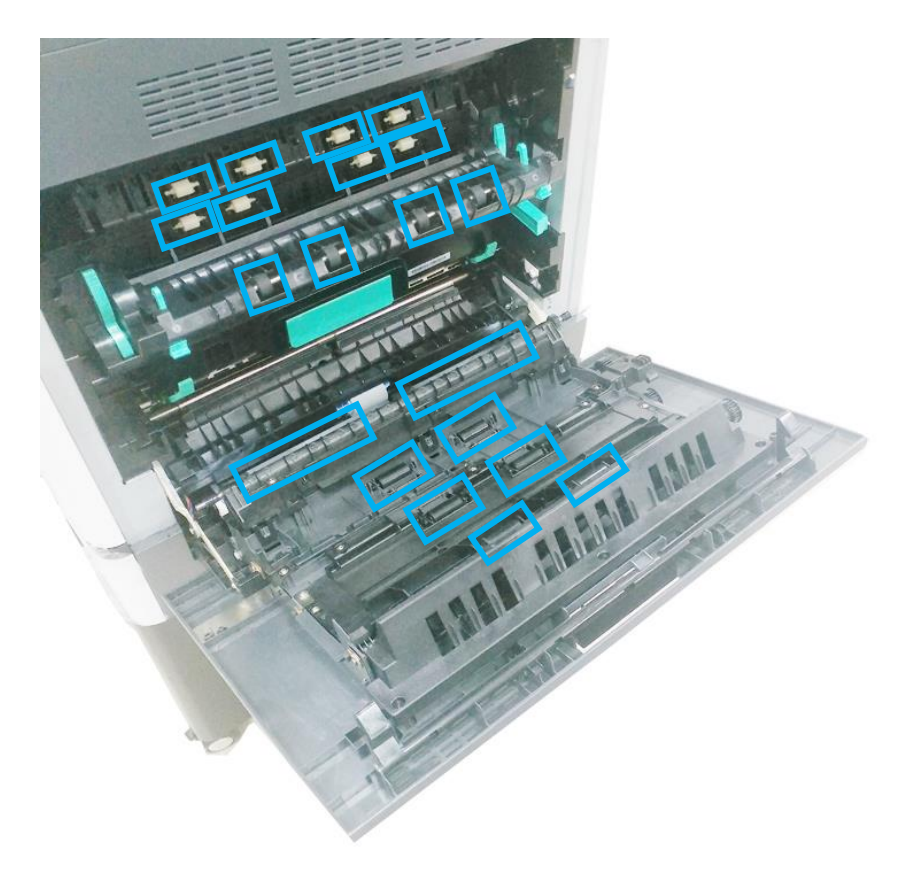

Закройте крышку блока термозакрепления, а затем закройте боковую дверцу.

## 8.7. Очистка коронирующего провода фотобарабана

После печати примерно 10 000 страниц рекомендуется произвести очистку коронирующего провода фотобарабана. Следуйте приведенной ниже процедуре, чтобы выполнить очистку:

Выключите питание и выньте шнур питания из розетки.

Откройте боковую дверцу устройства.

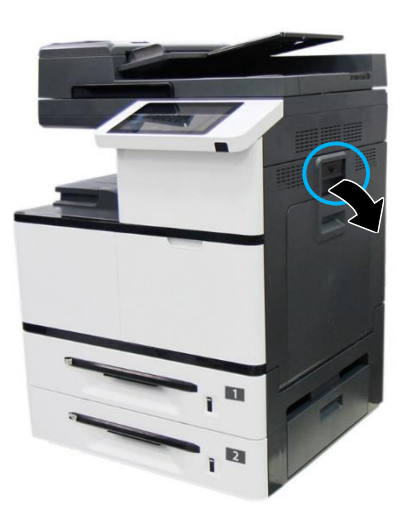

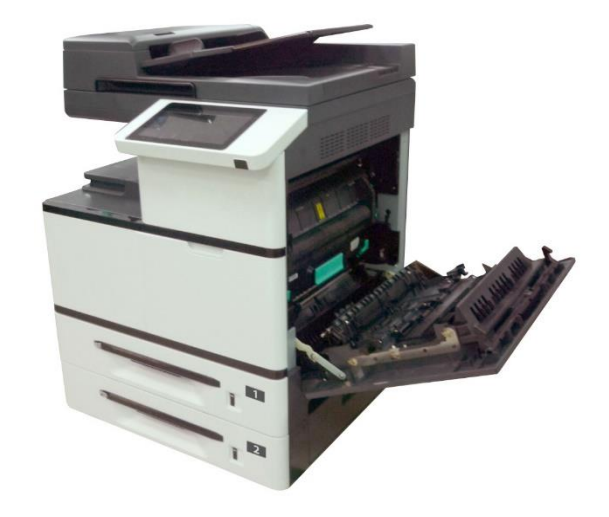

Возьмитесь за ручку драм-картриджа, потяните на себя и вытащите драм-картридж.

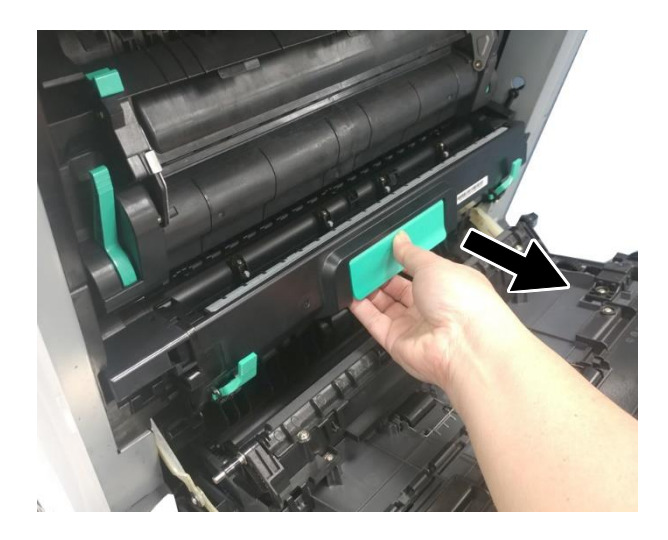

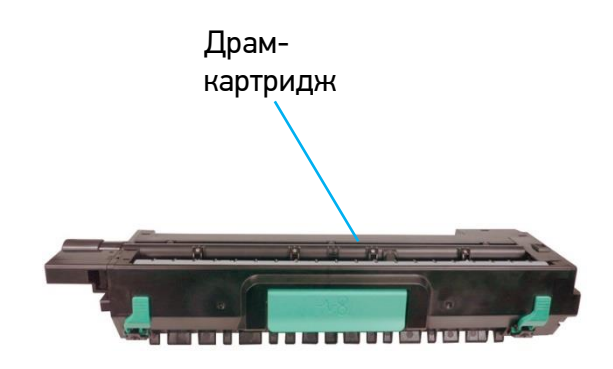

Переместите ручку коротрона в крайнее правое положение и обратно. Повторите процедуру три раза и верните ручку коротрона в исходное положение.

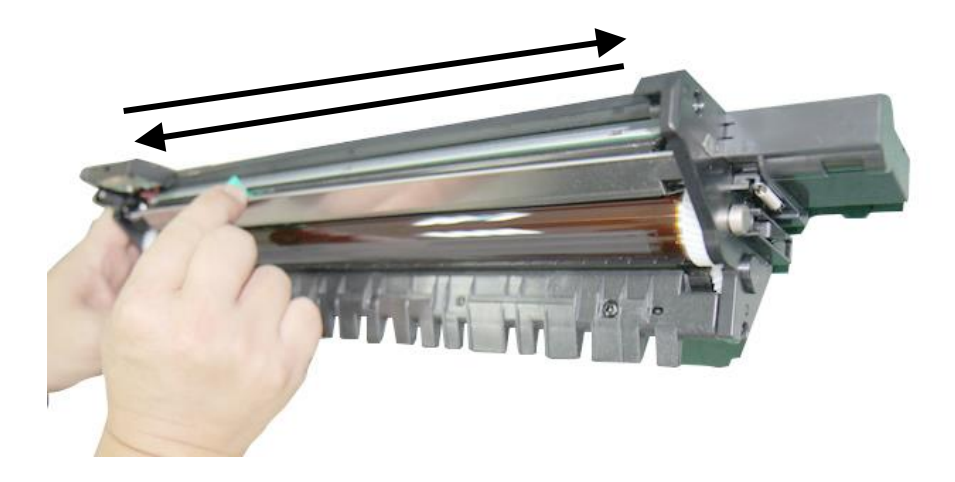

#### Важно

Ручку коротрона следует установить точно в исходное положение, иначе вы не сможете установить драм-картридж в устройство.

Установите драм-картридж в устройство и закройте боковую дверцу.

### 8.8. Очистка тонер-картриджа

Потяните за ручку и откройте переднюю дверцу.

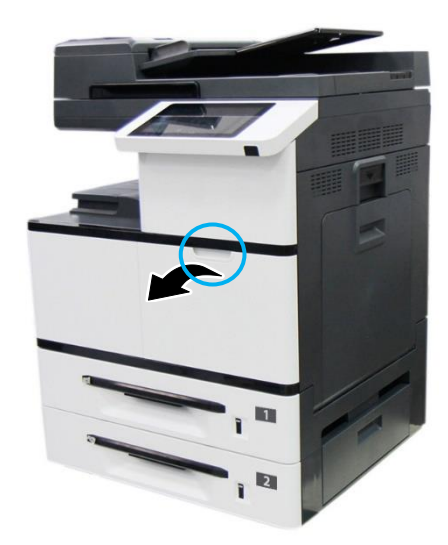

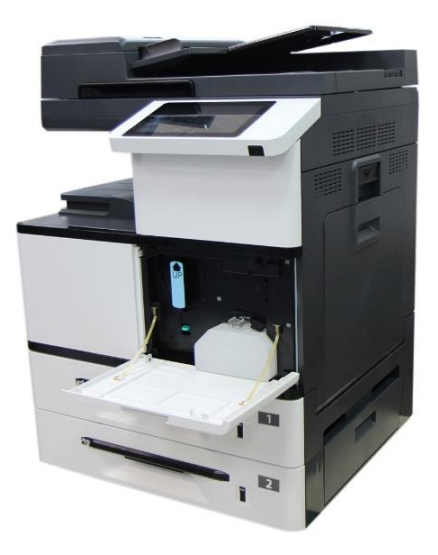

Разблокируйте тонер-картридж, нажав правой рукой на выключатель блокировки, и при этом левой рукой потяните за ручку тонер-картриджа и вытащите его из устройства.

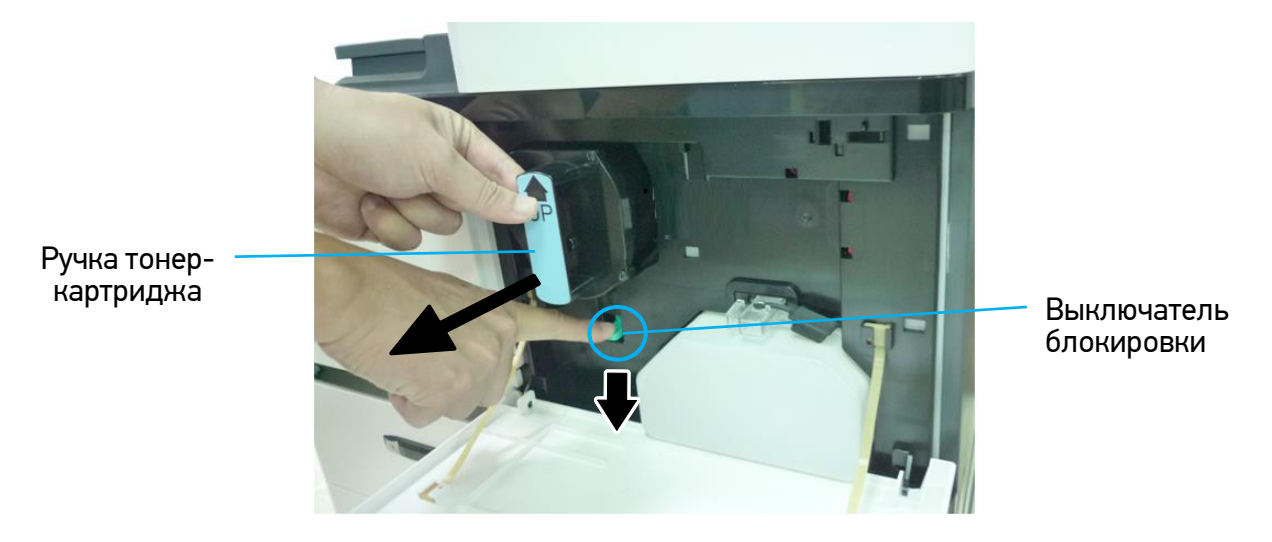

Слегка смочите мягкую безворсовую ткань изопропиловым спиртом (95%) и вытрите тонер с картриджа.

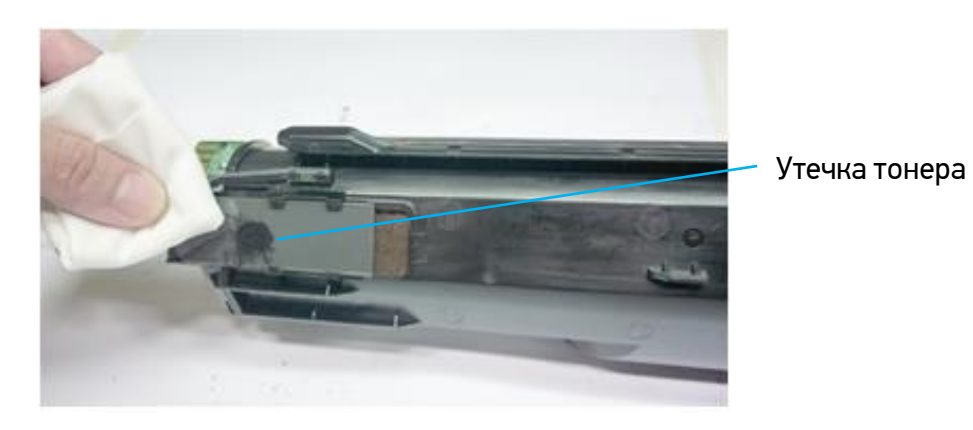

#### Предостережение

• Следите за тем, чтобы тонер не попал в дыхательную систему и в глаза.

• Если тонер попал на одежду или другую ткань, сотрите тонер сухой тканью. Постирайте вещи в холодной воде и высушите на воздухе.

Возьмитесь за ручку тонер-картриджа, вставьте его в устройство и задвиньте до щелчка.

Закройте переднюю дверцу.

## 9. Замена расходных материалов

Рекомендуемый цикл замены расходных материалов устройства:

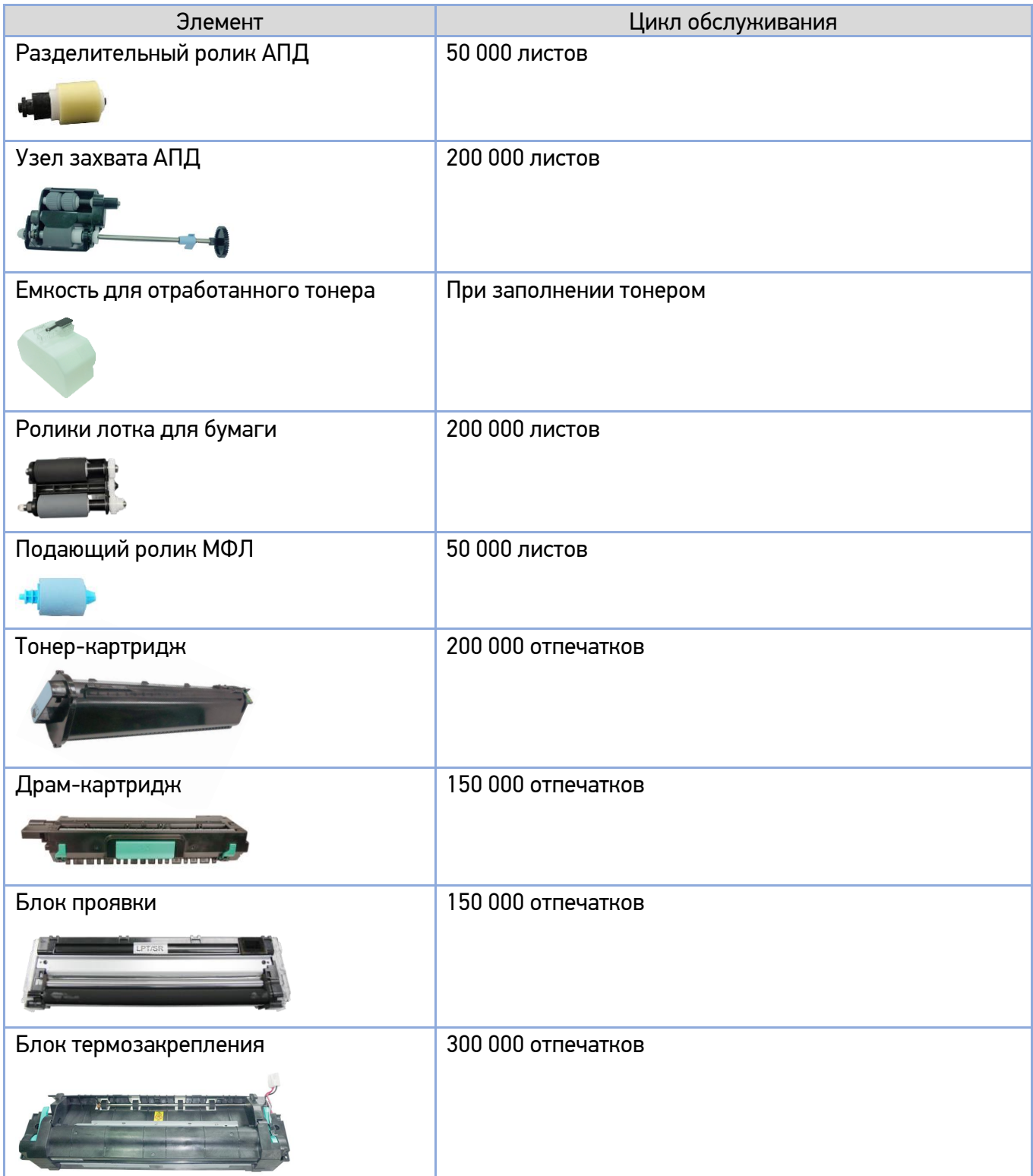

### 9.1. Замена разделительного ролика АПД

После сканирования примерно 50 000 листов через АПД разделительный ролик может износиться и могут возникнуть проблемы с подачей документов. В этом случае настоятельно рекомендуется заменить разделительный ролик АПД на новый.

#### Важно

После завершения замены обязательно сбросьте счетчик разделительного ролика АПД, для чего войдите в режим администратора (порядок входа смотрите в разделе «Настройка параметров режима администратора») и выберите функцию [Сбросить счетчик], а затем [Площадка АПД].

Замену разделительного ролика АПД производите в следующем порядке:

Откройте верхнюю крышку АПД, потянув ручку крышки вверх.

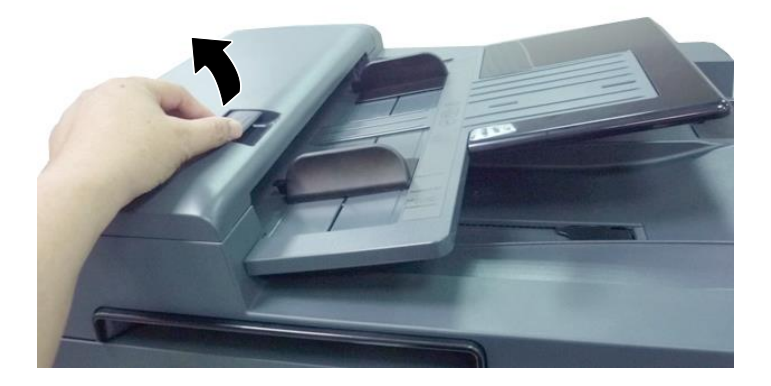

Подденьте крышку разделительного ролика АПД и поднимите ее.

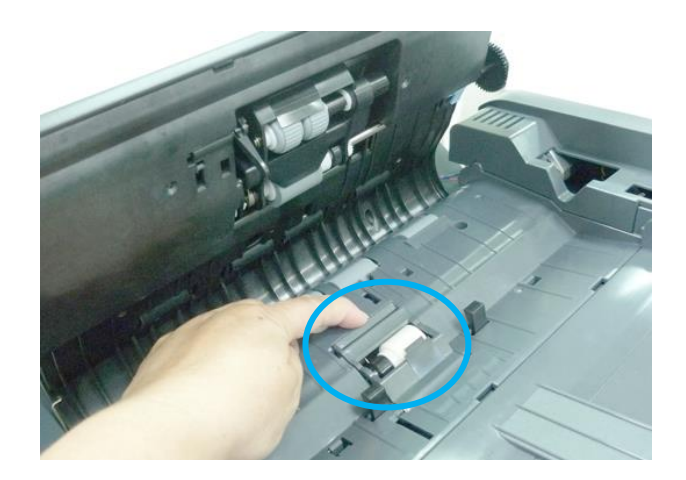

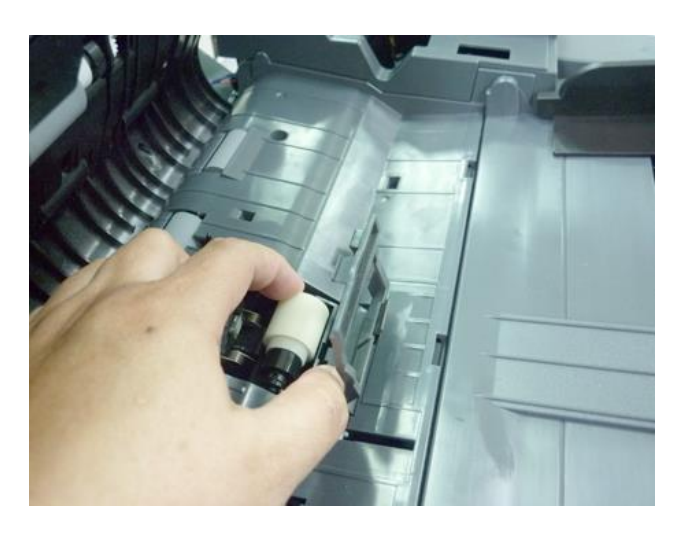

Достаньте разделительный ролик АПД из места его установки.

Извлеките новый разделительный ролик АПД из коробки, вставьте его на место снятого ролика и аккуратно надавите до защелкивания.

Закройте крышку разделительного ролика АПД и верхнюю крышку АПД.

### 9.2. Замена узла захвата АПД

После сканирования примерно 200 000 листов через АПД узел захвата может износиться и могут возникнуть проблемы с подачей документов. В этом случае настоятельно рекомендуется заменить узел захвата АПД на новый. Замену узла захвата АПД производите в следующем порядке:

Откройте верхнюю крышку АПД, потянув ручку крышки вверх.

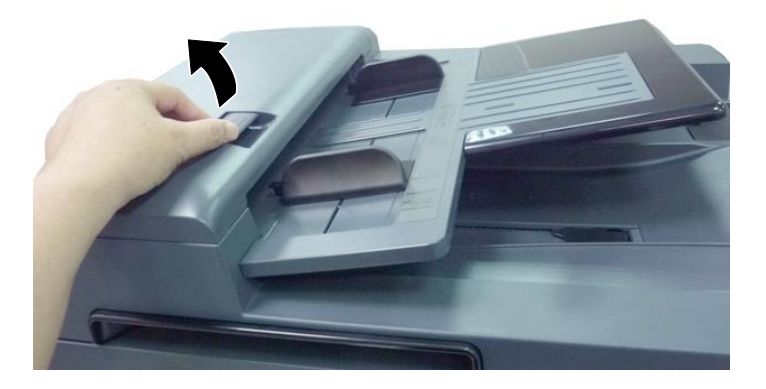

Поднимите зажим на правом конце узла захвата АПД и потяните его на себя.

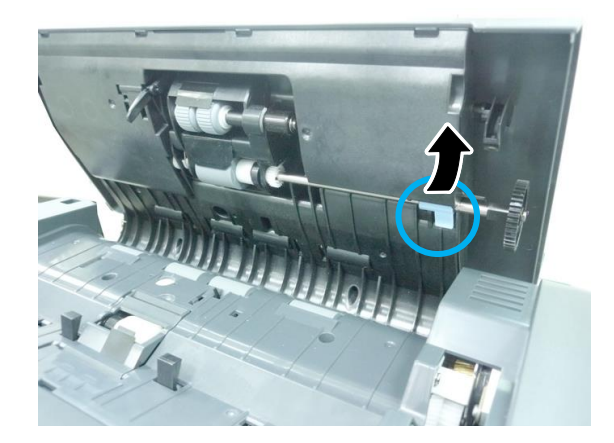

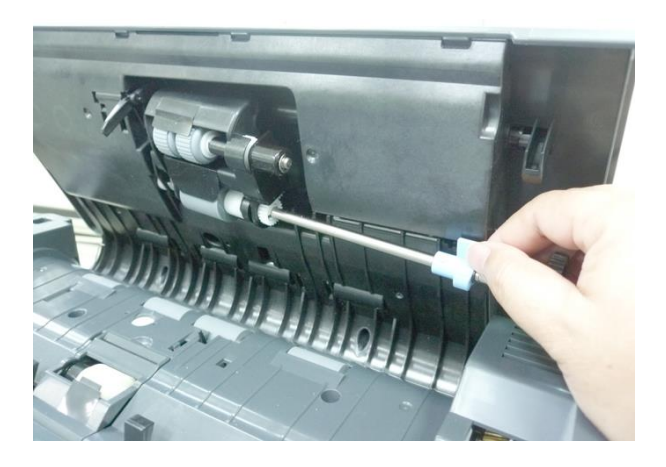

Вытащите левую сторону узла захвата АПД из места установки. Узел захвата извлечен.

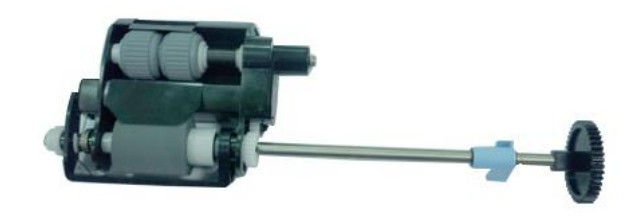

Вставьте левый конец нового узла захвата АПД в место установки (1), поместите зажим (2) в место его установки и опустите вниз до защелкивания.

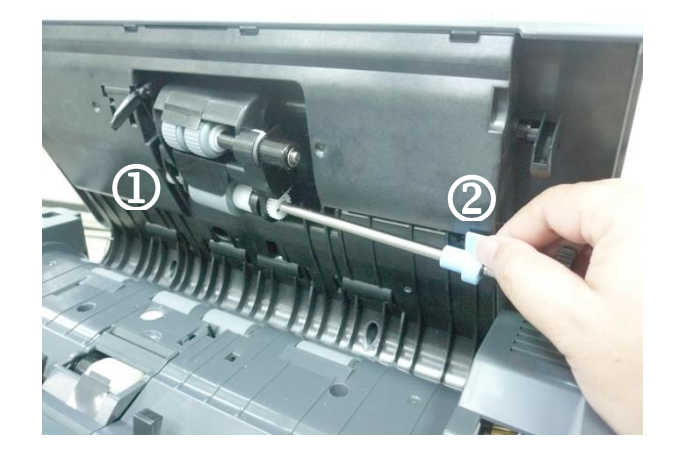

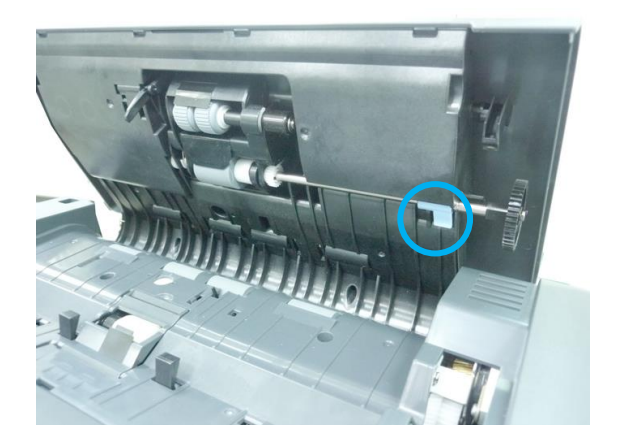

Закройте верхнюю крышку АПД.

### 9.3. Замена емкости для отработанного тонера

#### Предостережение

- Не используйте емкость для отработанного тонера повторно.
- Не бросайте емкость с отработанным тонером в огонь. Тонер может взорваться.
- Следите за тем, чтобы тонер не попал в дыхательную систему и в глаза.

Замену емкости для отработанного тонера производите в следующем порядке:

Откройте переднюю дверцу, потянув за ручку.

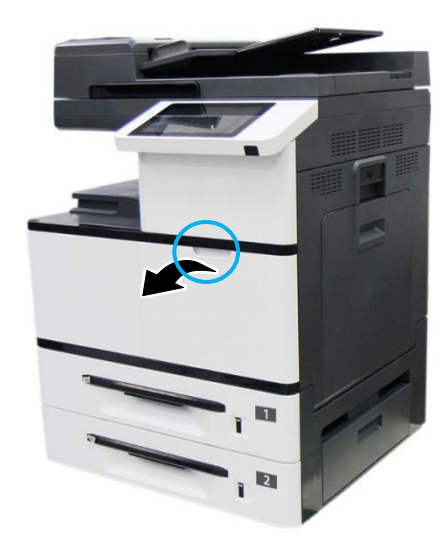

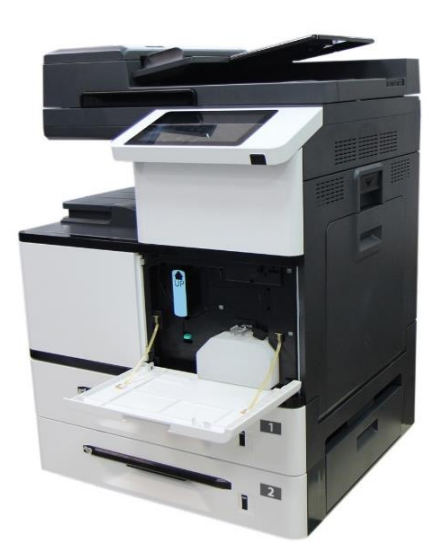

Сожмите верхнюю часть емкости для отработанного тонера и достаньте ее из устройства, как показано на рисунке.

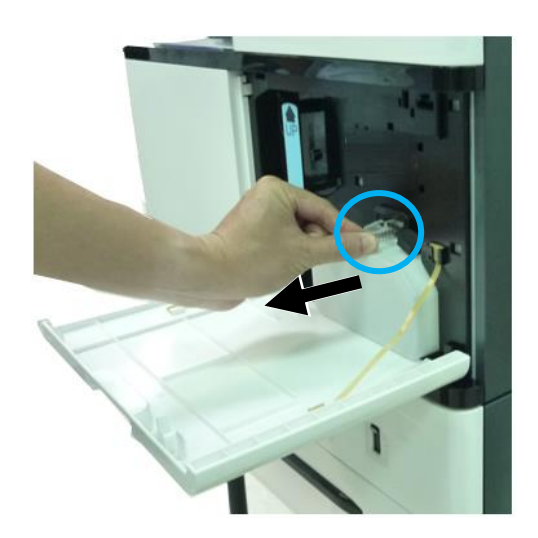

Поверните колпачок и закройте отверстие на емкости для отработанного тонера, а затем хорошо зафиксируйте колпачок клейкой лентой.

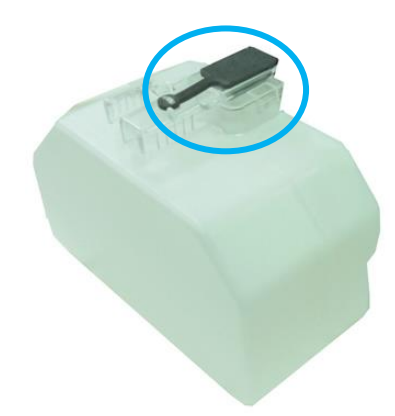

#### Важно

Не выбрасывайте емкость с отработанным тонером. Отработанный тонер опасен для окружающей среды и для здоровья человека. Поместите использованную емкость с отработанным тонером в пластиковый пакет или оригинальную упаковку и верните его продавцу или представителю сервисной службы.

Снимите колпачок с отверстия новой емкости для отработанного тонера и поверните его вправо на 90 градусов.

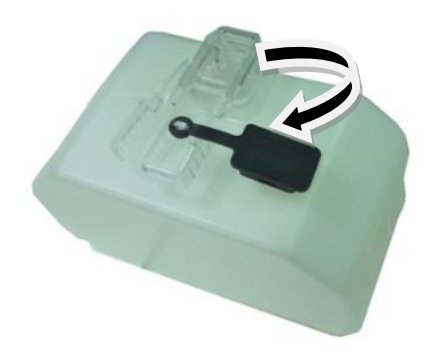

Возьмитесь за ручку емкости, установите емкость в место установки и задвиньте до щелчка.

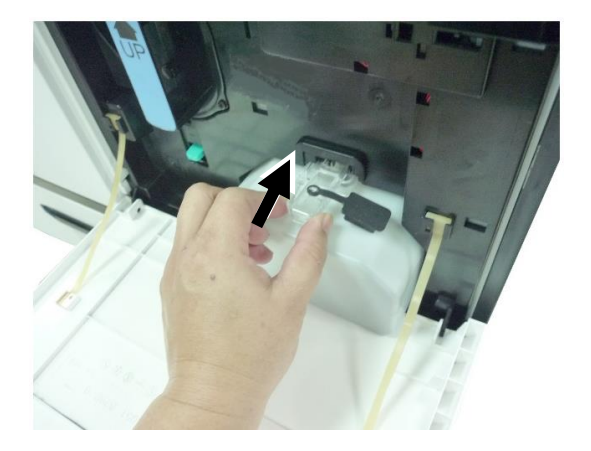

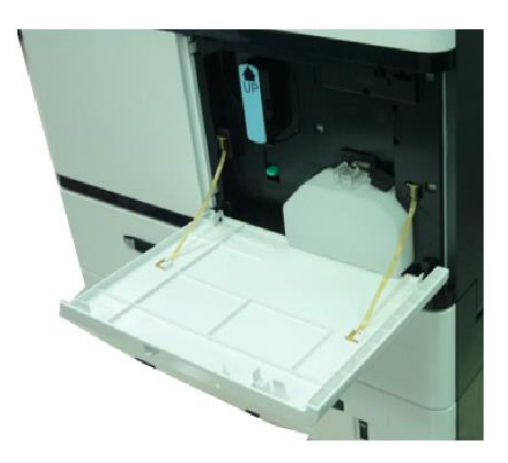

Закройте переднюю дверцу.

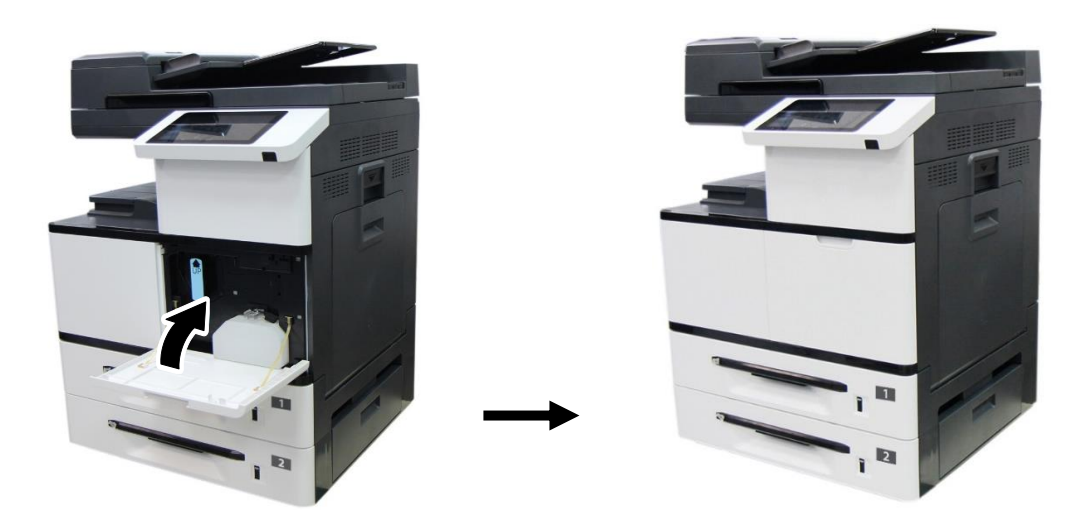

### 9.4. Замена роликов лотка для бумаги

После подачи примерно 200 000 листов из лотка для бумаги ролики лотка могут износиться и могут возникнуть проблемы с подачей бумаги. В этом случае настоятельно рекомендуется заменить ролики лотка для бумаги на новые. Замену роликов производите в следующем порядке:

Извлеките лоток из устройства и удалите всю бумагу из лотка.

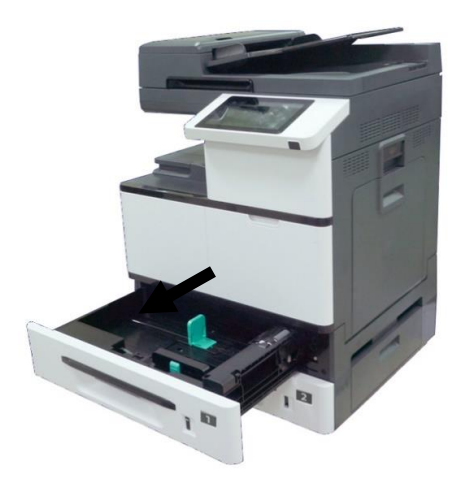

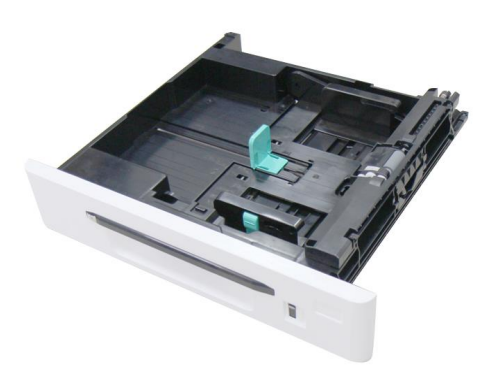

Возьмитесь за крышку роликов спереди и поднимите ее. Извлеките модуль с подающим роликом и роликом захвата бумаги.

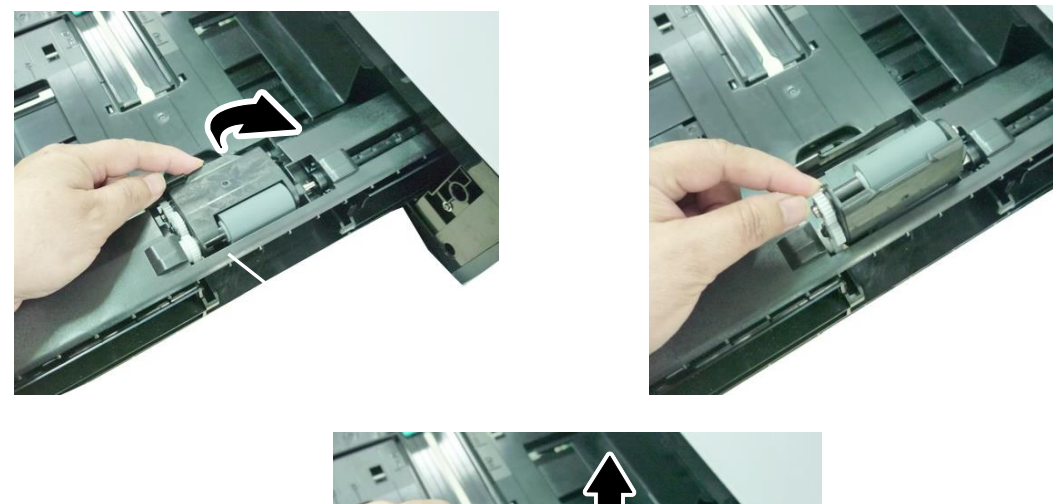

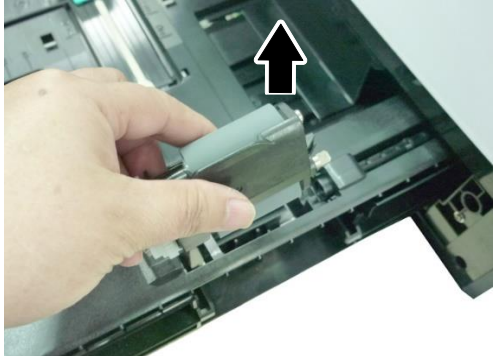

Возьмите новый модуль с подающим роликом и роликом захвата бумаги, вставьте его на место извлеченного модуля и закройте, опустив крышку роликов вниз.

Возьмитесь за крышку реверсивного ролика с двух сторон и снимите модуль реверсивного ролика с лотка.

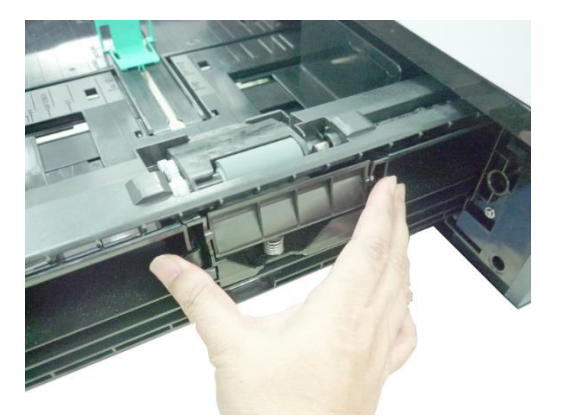

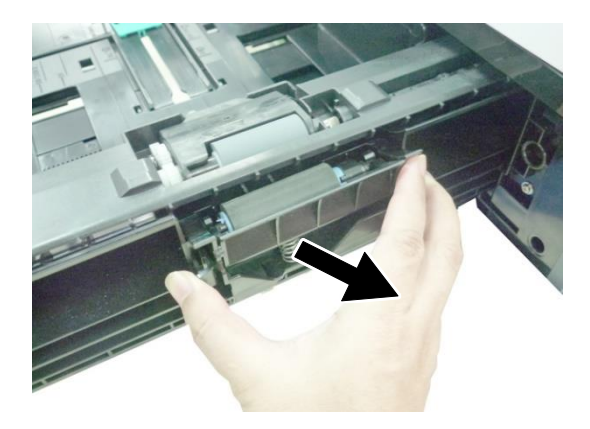

Возьмите новый модуль реверсивного ролика и установите его на место снятого модуля.

Установите лоток для бумаги в устройство.

## 9.5. Замена подающего ролика МФЛ

После подачи примерно 200 000 листов из многофункционального лотка подающий ролик МФЛ может износиться и могут возникнуть проблемы с подачей бумаги. В этом случае настоятельно рекомендуется заменить подающий ролик МФЛ на новый. Замену ролика производите в следующем порядке:

Опустите многофункциональный лоток.

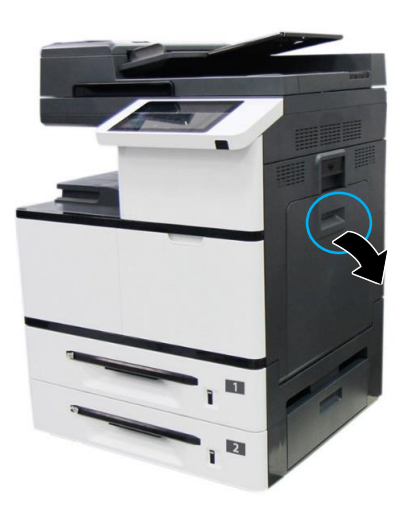

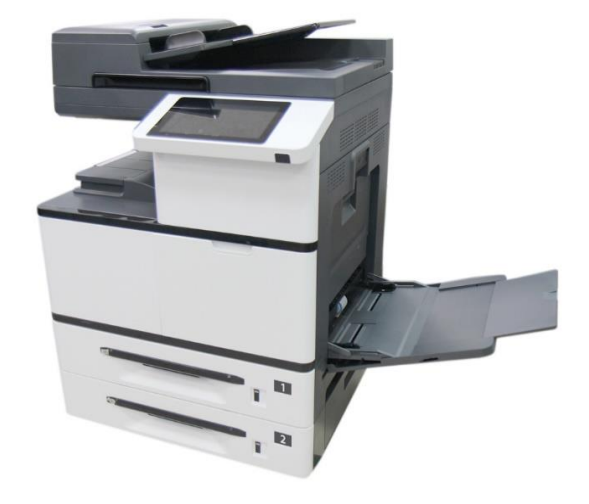

Нажмите на правую сторону подающего ролика МФЛ и извлеките его.

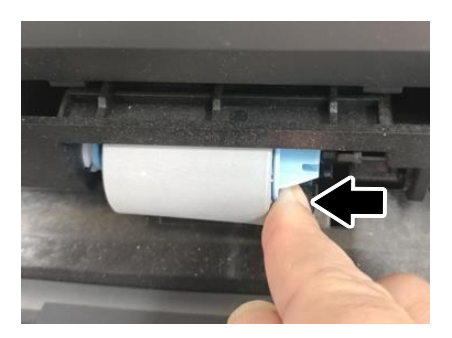

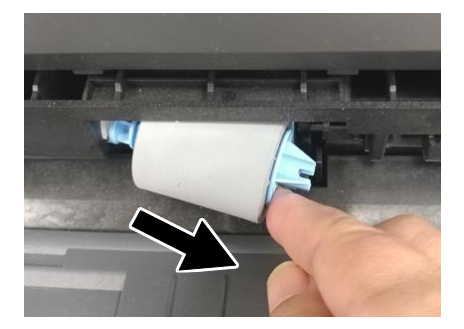

Возьмите новый подающий ролик МФЛ, установите его левый конец в отверстие слева, а правый конец – в отверстие справа. При правильной установке выемка на правом конце подающего ролика МФЛ должна совпадать с выступом, как показано на рисунке ниже.

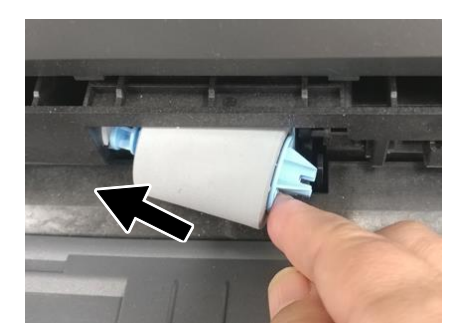

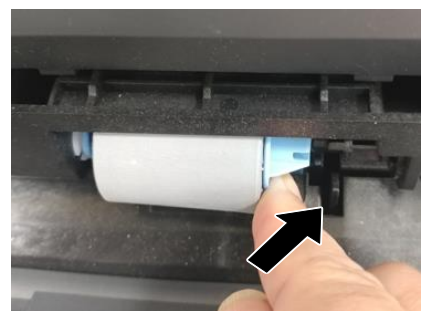

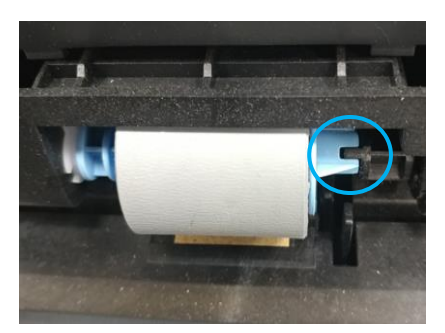

### 9.6. Замена тонер-картриджа

Потяните за ручку и откройте переднюю дверцу.

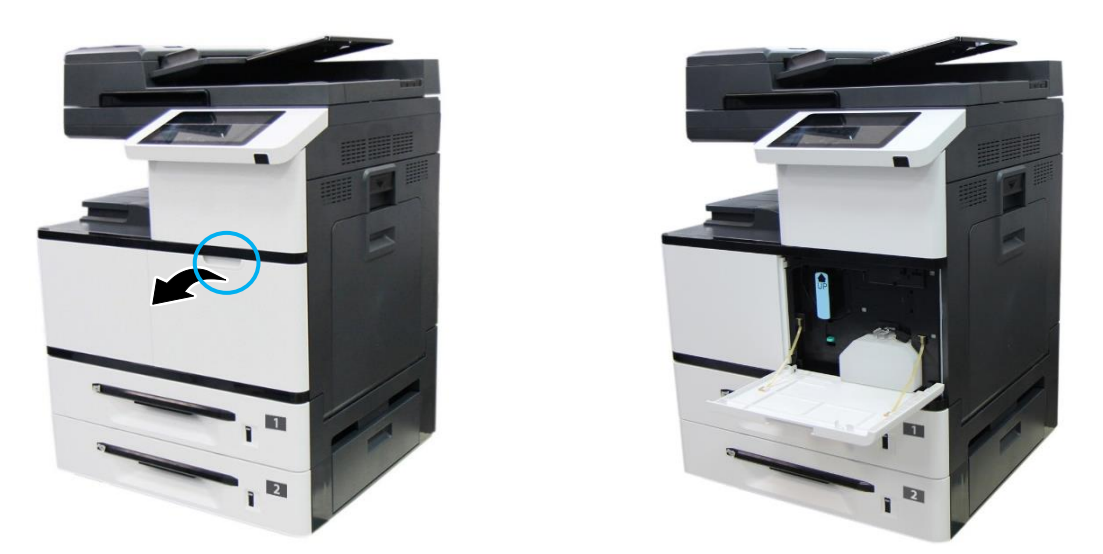

Разблокируйте тонер-картридж, нажав правой рукой на выключатель блокировки и при этом левой рукой потяните за ручку тонер-картриджа и вытащите его из устройства.

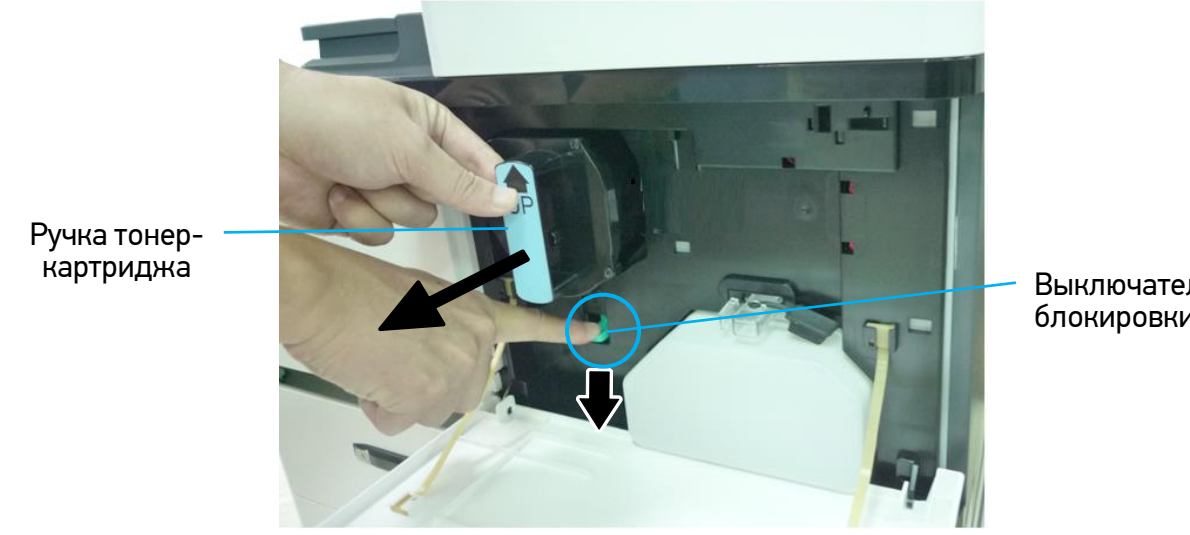

#### Выключатель блокировки

#### Важно

Не выбрасывайте тонер-картридж. Тонер опасен для окружающей среды и для здоровья человека. Поместите использованный картридж с тонером в пластиковый пакет или оригинальную упаковку и отправьте его уполномоченному дистрибьютору или представителю сервисной службы. Использованный картридж с тонером подлежит переработке или обработке в соответствии с установленными правилами.

Возьмите новый тонер-картридж в упаковке, снимите с него упаковочную пленку и ленту. Наклоните картридж вверх-вниз, а затем вправо-влево несколько раз, чтобы равномерно распределить тонер внутри картриджа.

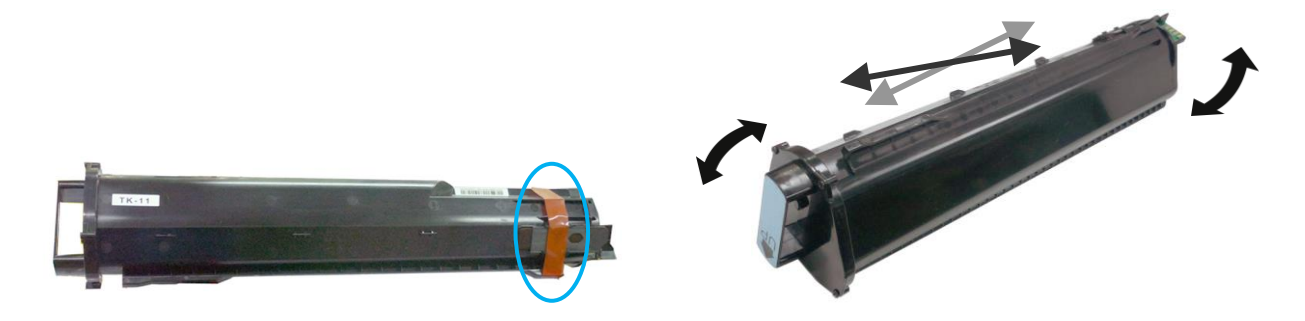

Удерживая тонер-картридж за ручку, установите его в ячейку, как показано ниже, и задвиньте до упора в устройство.

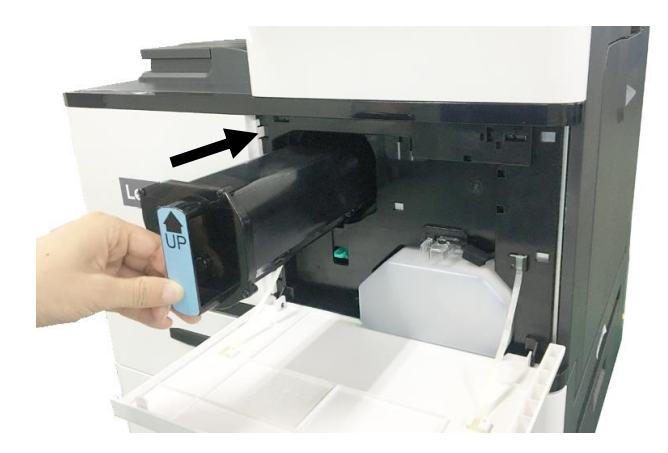

Закройте переднюю дверцу.

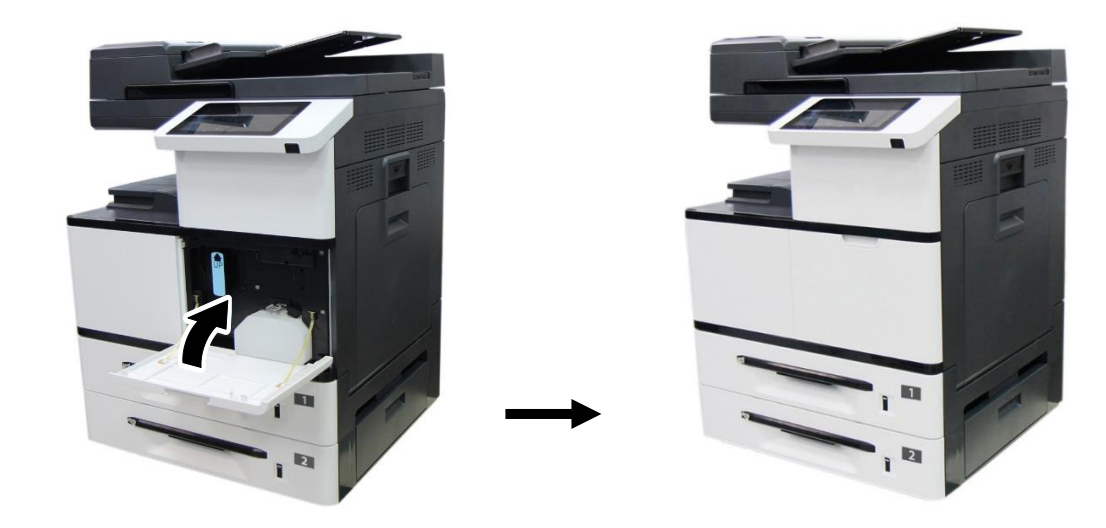

### 9.7. Замена драм-картриджа

Откройте боковую дверцу устройства, потянув за ее ручку.

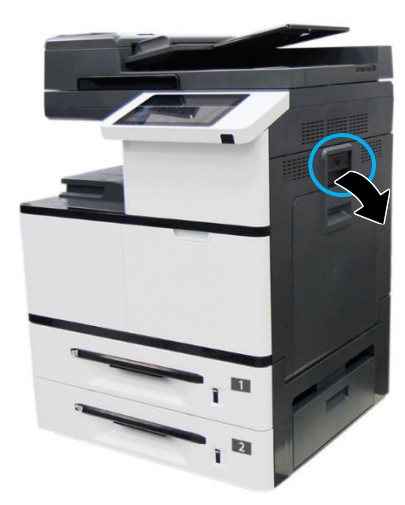

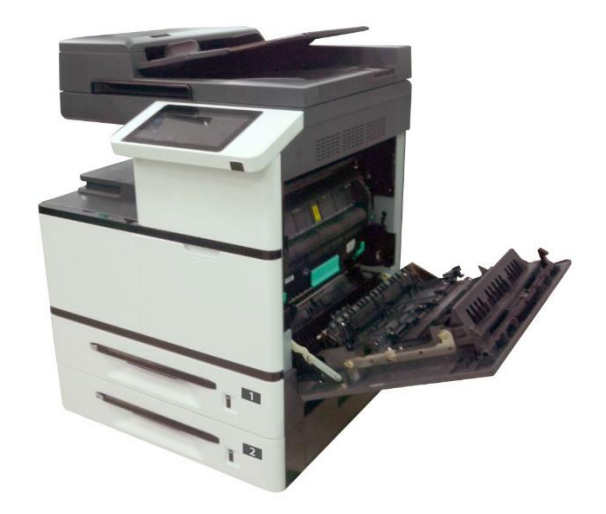

Возьмитесь за ручку драм-картриджа, потяните на себя и вытащите драм-картридж.

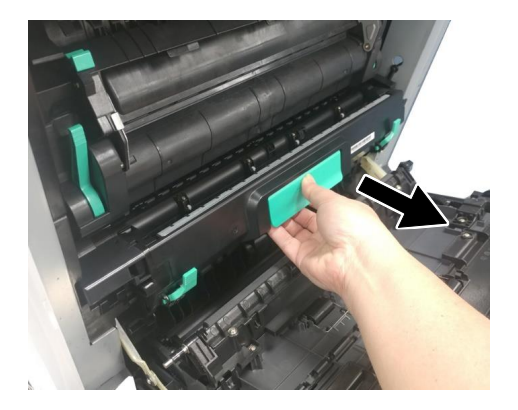

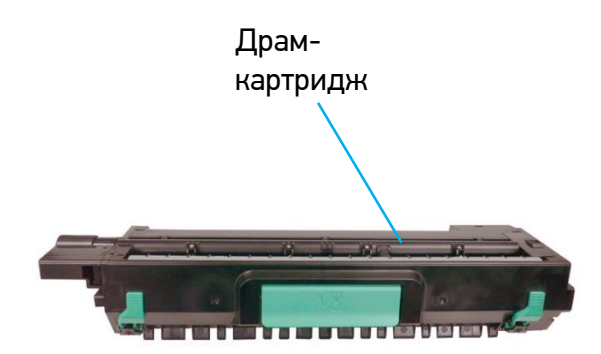

Возьмите новый драм-картридж в упаковке, достаньте его из упаковочного пакета, снимите с него ленту $\mathbb O$ , опустите рычаги $\mathbb O$  и извлеките защитную пленку $\mathbb O$ .

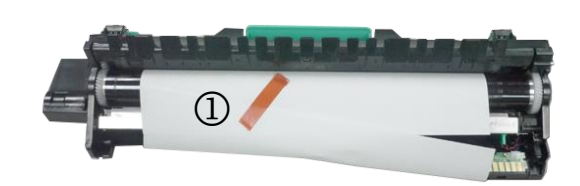

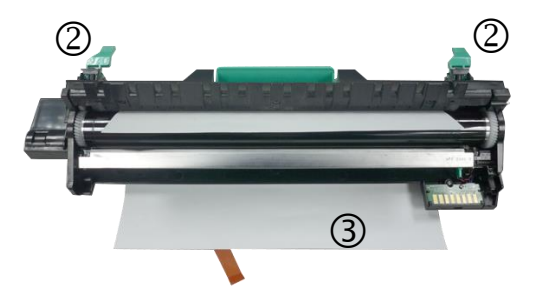

#### Предостережение

• Во избежание повреждений драм-картриджа не держите его на свету открытым дольше нескольких минут.
Поднимите рычаги с обеих сторон.

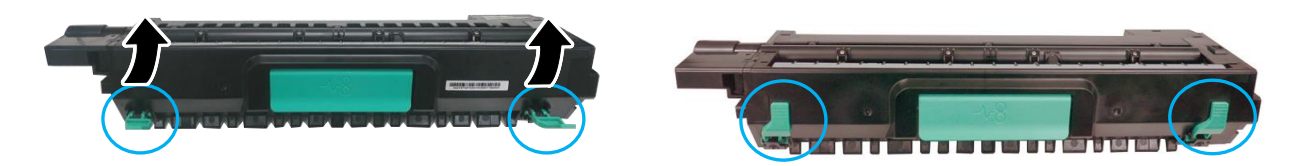

Возьмитесь за рукоятку драм-картриджа. Вставьте его горизонтально в отверстие для драмкартриджа, как показано на рисунке.

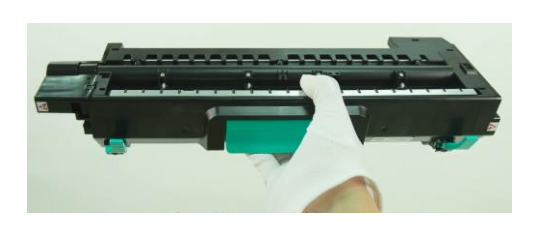

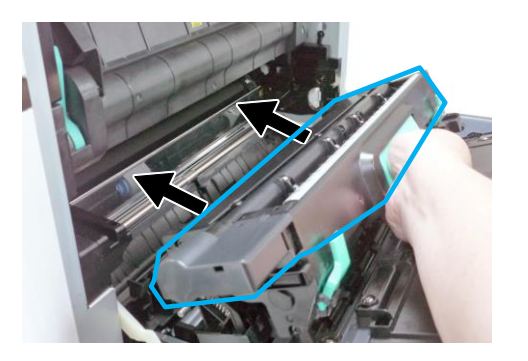

Совместите стрелки на обеих сторонах драм-картриджа со стрелками на устройстве и задвиньте драм-картридж полностью в устройство.

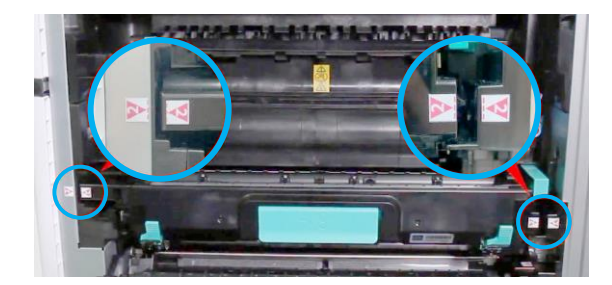

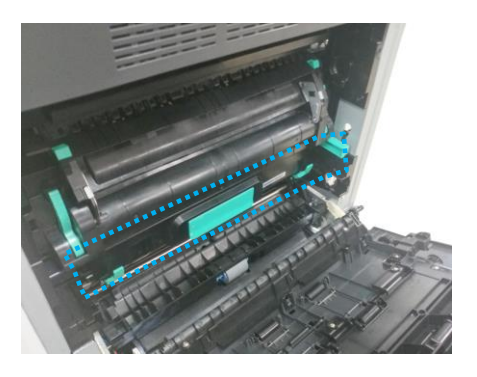

При правильной установке стрелки (треугольники) будут полностью видны.

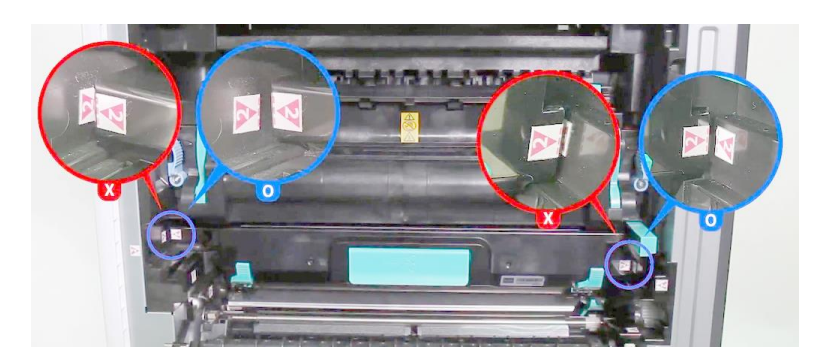

Закройте боковую дверцу.

## 9.8. Замена блока проявки

Откройте боковую дверцу, потянув за рукоятку.

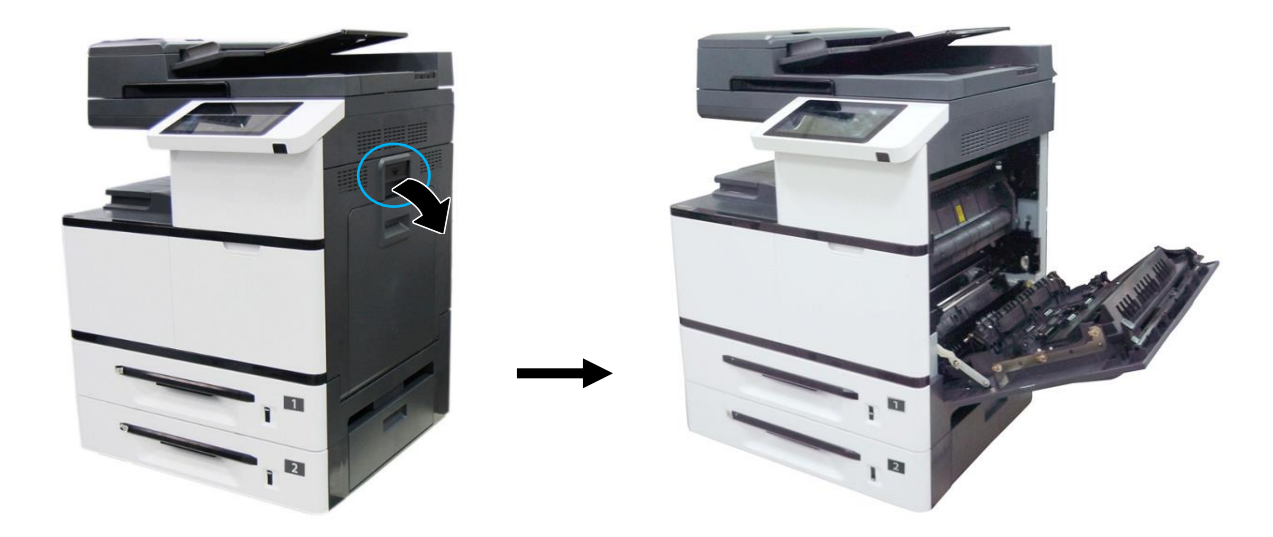

Возьмитесь за ручку драм-картриджа, потяните на себя и вытащите драм-картридж.

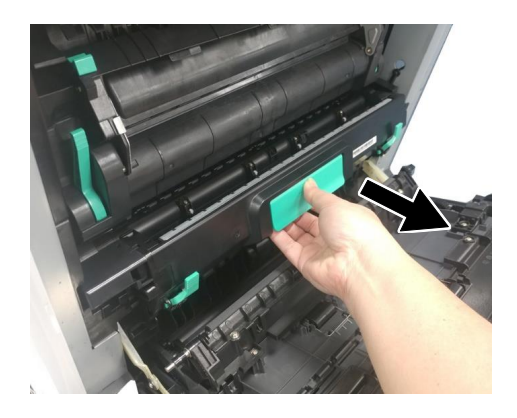

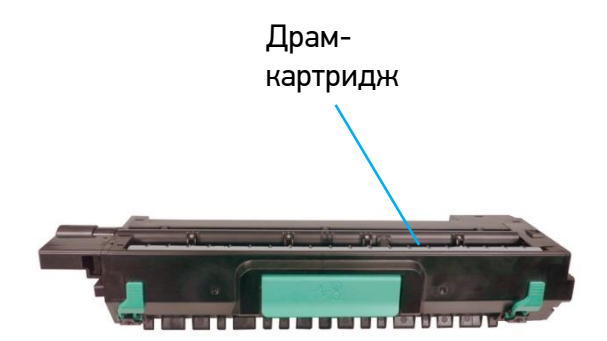

Поверните защелку направляющей бумаги по часовой стрелке, а затем нажмите на нее, чтобы зафиксировать направляющую бумаги в верхнем положении.

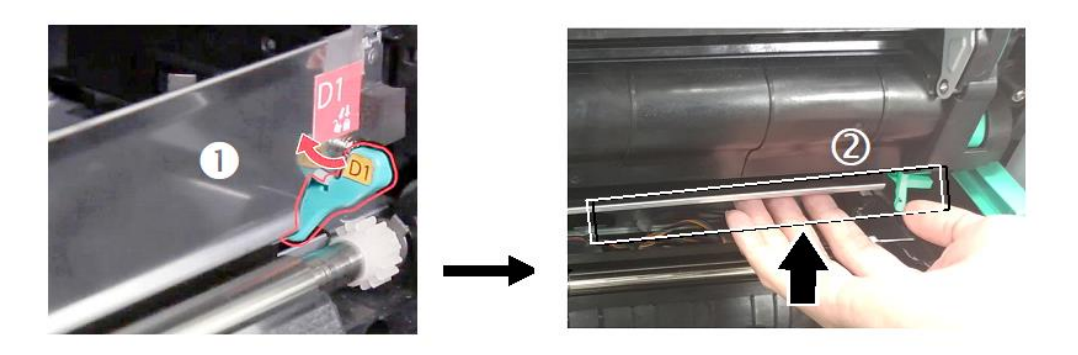

Откройте рукоятки блока проявки, возьмитесь за них обеими руками и вытащите блок проявки из устройства.

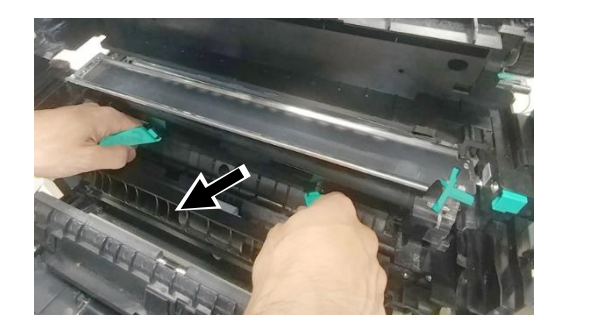

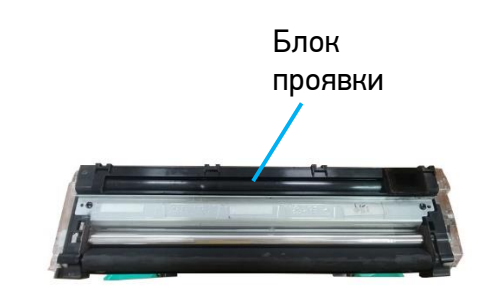

 $\blacksquare$  Поместите защитную пленку $\mathbb O$  с оригинальной упаковки на ролик блока проявки и заклейте клейкой лентой $\circledQ$ , вставьте фиксаторы $\circledP$  в специальные отверстия, вставьте поролоновую прокладку $\circledast$  в отверстие для выхода тонера и заклейте ее клейкой лентой $\circledast$ . Затем поместите блок проявки в оригинальный упаковочный пакет и коробку с пенопластовыми прокладками и отправьте уполномоченному дистрибьютору или представителю сервисной службы.

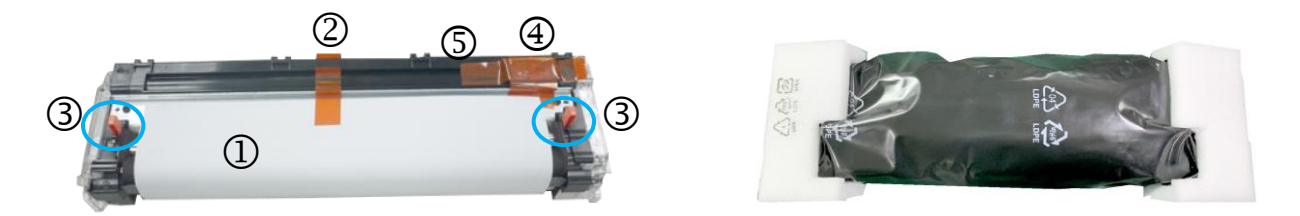

Достаньте новый блок проявки из упаковочного пакета, а затем удалите с блока проявки ленту $\mathbb D$ , защитную пленку $\mathcal{\mathcal D}$  и фиксаторы $\mathcal \mathcal D$  с двух сторон.

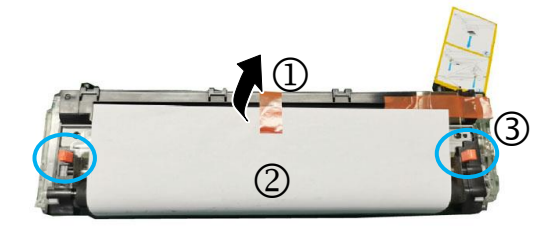

 $\blacksquare$  Удалите с правого верхнего угла блока проявки ленту $\boldsymbol{\textcircled{4}}$ , а затем удалите инструкцию  $\boldsymbol{\textcircled{5}}$  и поролоновую прокладку  $\textcircled{\tiny{0}}$ .

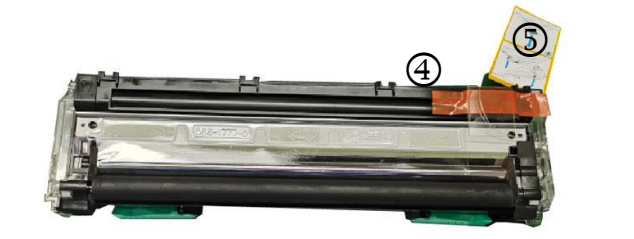

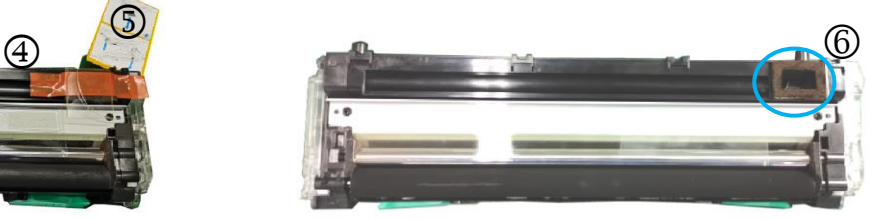

#### Предостережение

• Во избежание повреждений блока проявки не держите его на свету открытым дольше нескольких минут.

• Во избежание дефектов изображения не снимайте прозрачную пластиковую крышку с блока проявки.

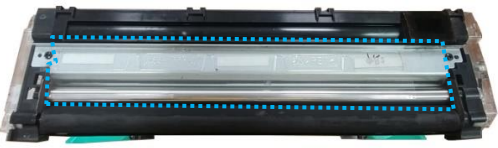

Откройте рукоятки блока проявки и возьмитесь за них обеими руками, как показано на рисунке.

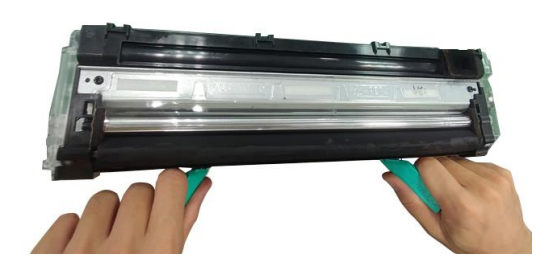

**9 Держась за рукоятки обеими руками, установите передний край блока проявки поверх** рельсовых направляющих устройства. Убедитесь, что стрелки (треугольники) на обеих сторонах блока проявки совпадают со стрелками на устройстве, как показано на рисунке.

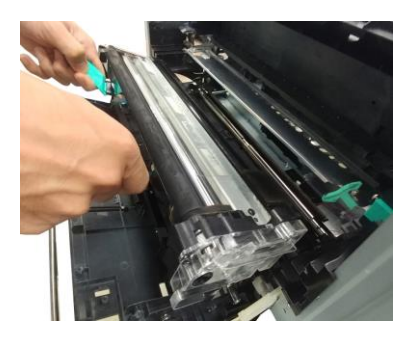

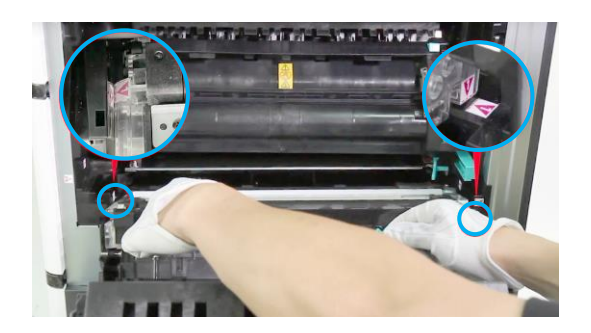

Аккуратно задвиньте блок проявки в устройство по направляющим. Сложите рукоятки и выровняйте их с поверхностью блока проявки.

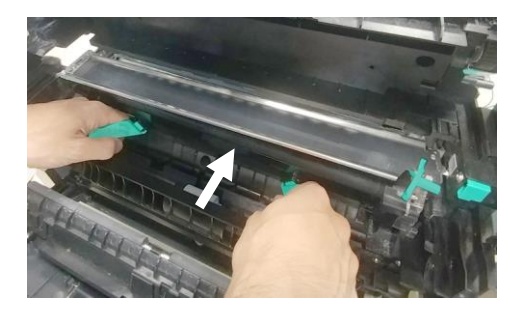

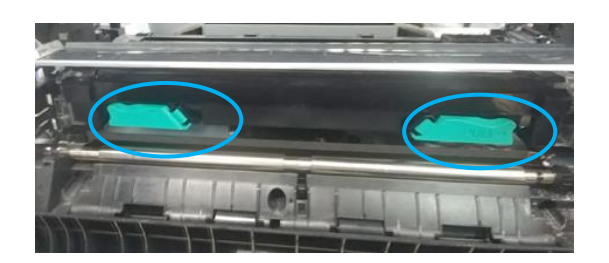

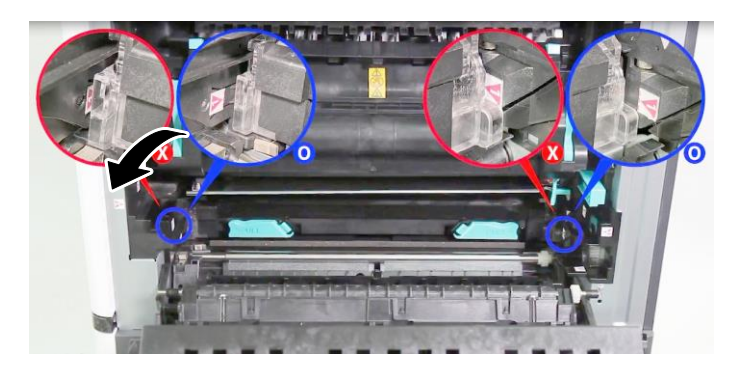

При правильной установке стрелки (треугольники) будут полностью видны.

Поверните защелку направляющей бумаги против часовой стрелки, чтобы вернуть ее в **11**исходное положение.

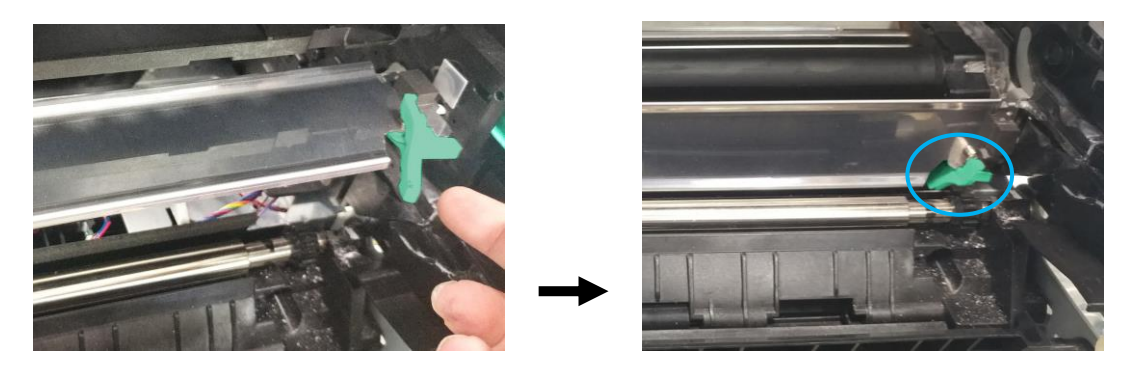

Установите драм-картридж в устройство. (Подробную информацию по установке драм-**12** картриджа в устройство смотрите в предыдущем разделе «Замена драм-картриджа».)

**13** Закройте боковую дверцу.

## 9.9. Замена блока термозакрепления

#### Предостережение

Не трогайте внутренние детали устройства сразу после завершения его работы, так как во время работы они сильно нагреваются. Для замены блока термозакрепления сначала выключите устройство и дождитесь, пока оно остынет.

Выключите устройство, вытащите вилку шнура питания из розетки и дождитесь, пока устройство остынет.

Откройте боковую дверцу, потянув за рукоятку.

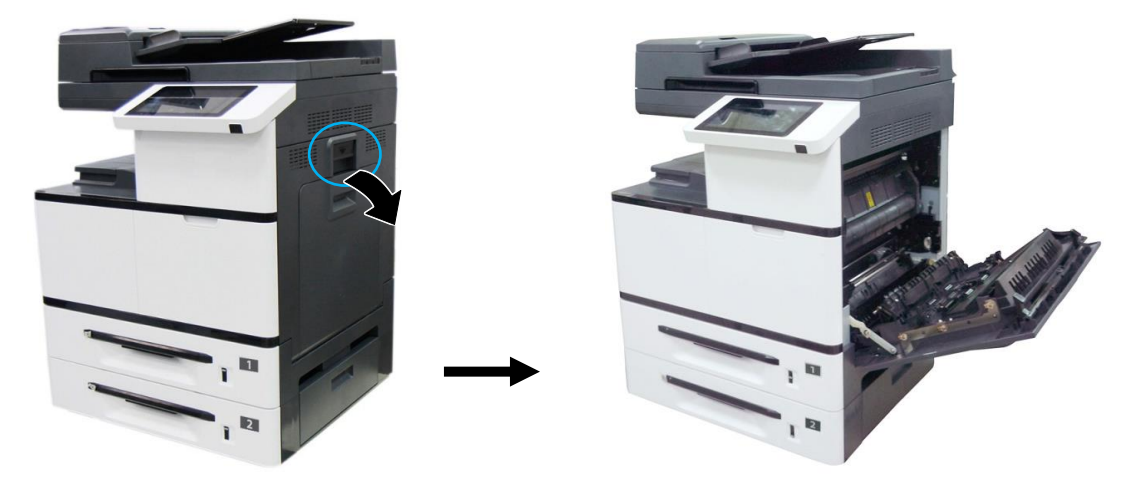

Опустите рукоятки с обеих сторон от крышки блока термозакрепления.

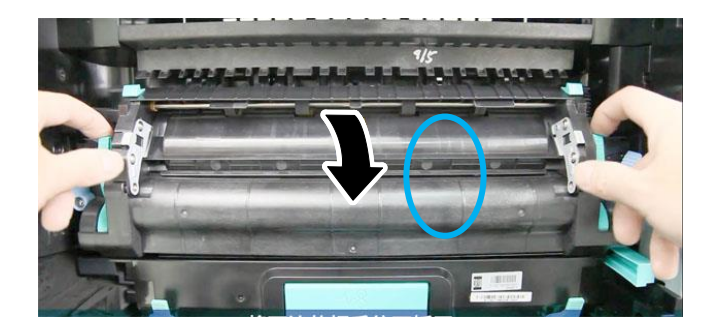

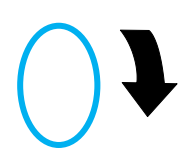

Сдвиньте на себя фиксаторы крышки блока термозакрепления и откройте крышку.

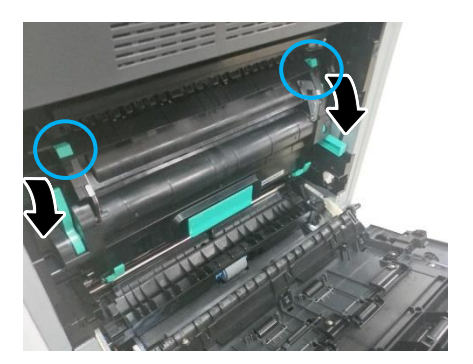

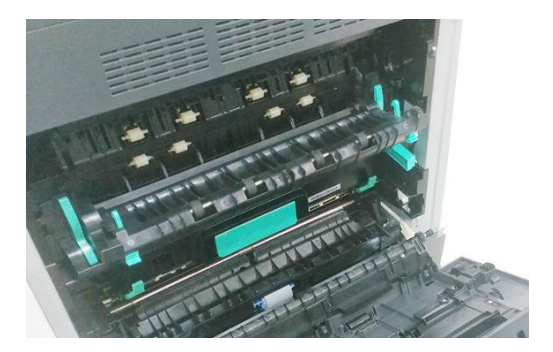

Нажмите на защелку крышки разъемов и снимите ее.

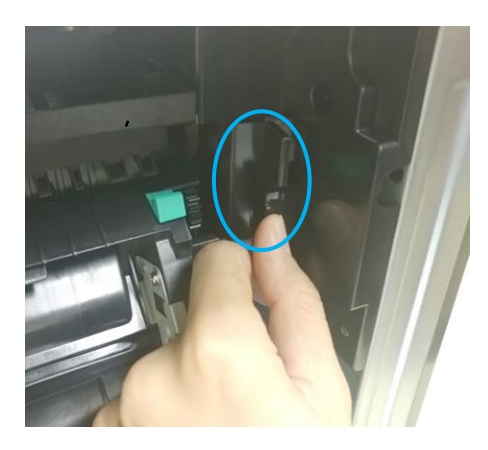

Отсоедините сначала верхний (белый) разъем, а затем нижний (черный) разъем.

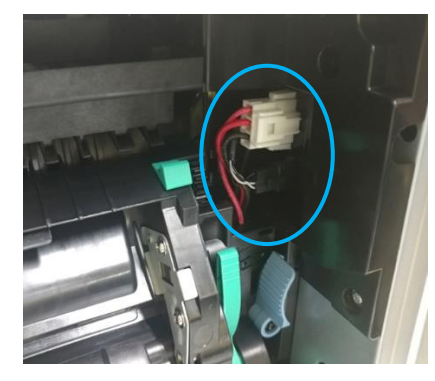

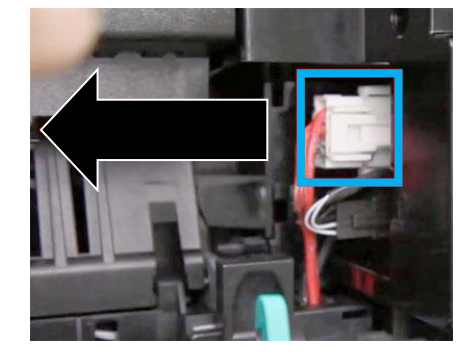

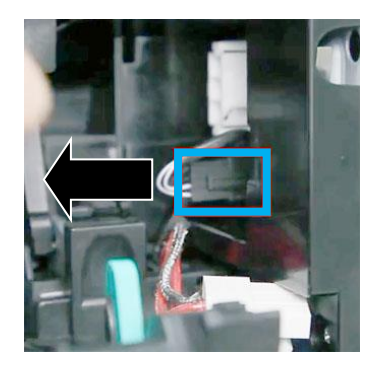

Закройте крышку блока термозакрепления и переведите синие рычаги с обеих сторон в положение « » (левый рычаг – вправо, правый рычаг – влево).

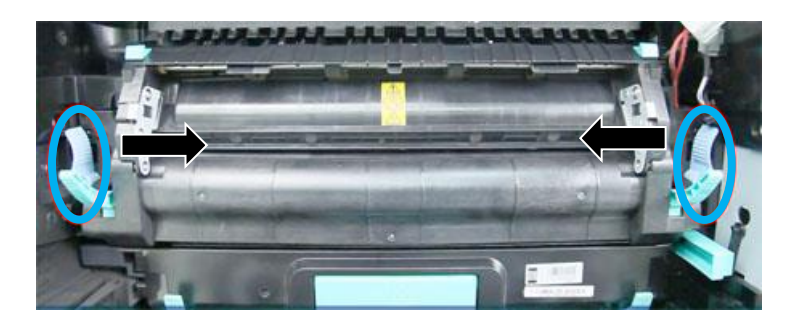

Возьмитесь за рукоятки блока термозакрепления с двух сторон и извлеките его из устройства.

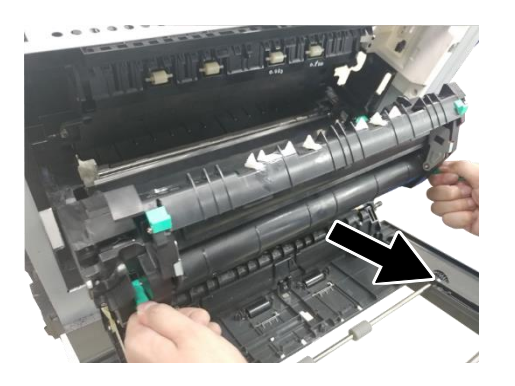

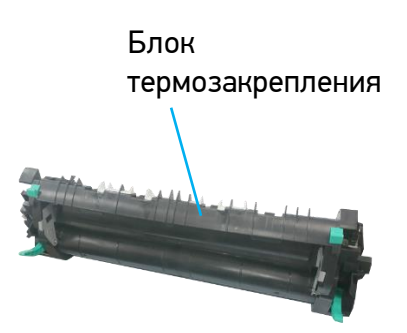

Закрепите клейкой лентой жгуты проводов, поместите использованный блок термозакрепления в оригинальный упаковочный пакет и коробку с пенопластовыми прокладками и отправьте уполномоченному дистрибьютору или представителю сервисной службы.

Достаньте новый блок термозакрепления из упаковки и снимите ленту крепления жгутов проводов.

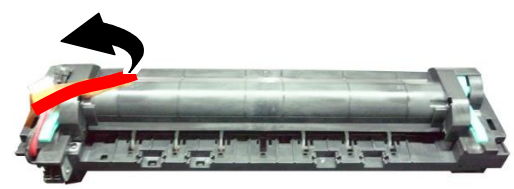

11 Переверните блок термозакрепления и найдите серийный номер (AXXXXXXXXXX). Запишите его, так как он потребуется для сброса счетчика.

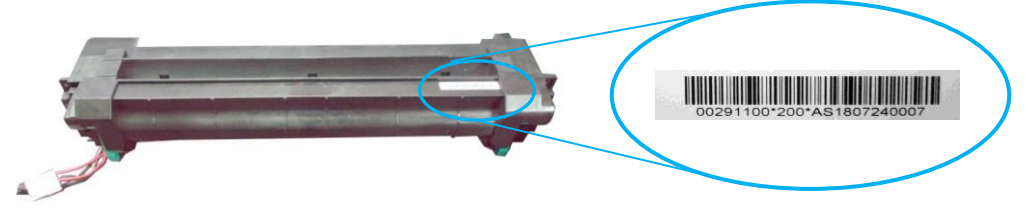

<mark>12</mark> Опустите рукоятки блока термозакрепления, возьмитесь за них двумя руками и установите блок термозакрепления в исходное место внутри устройства.

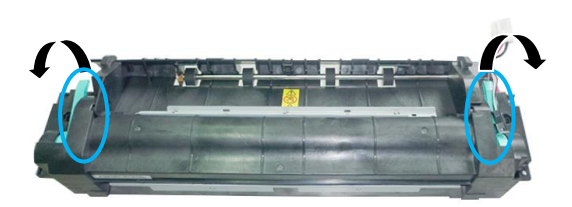

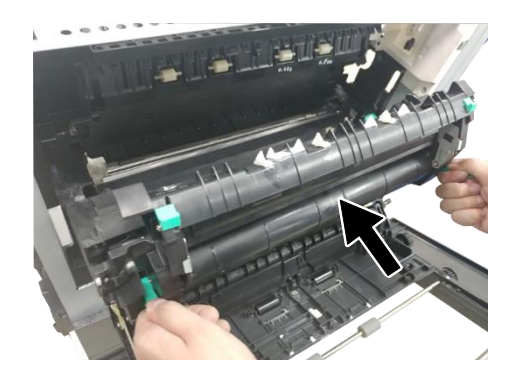

<mark>13</mark> Переведите синие рычаги с обеих сторон в положение «<del>△</del>» (левый рычаг – влево, правый рычаг – вправо).

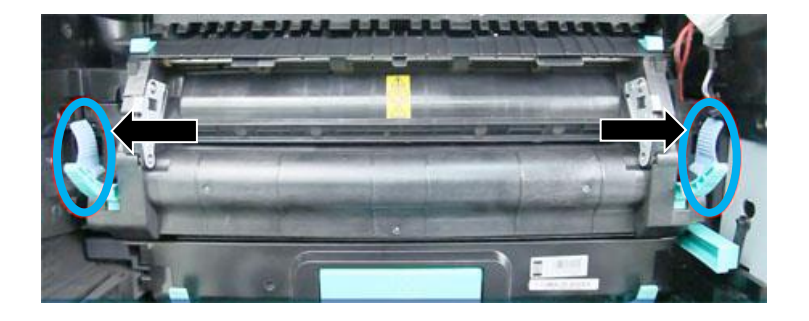

Сдвиньте на себя фиксаторы крышки блока термозакрепления и откройте крышку. **14**

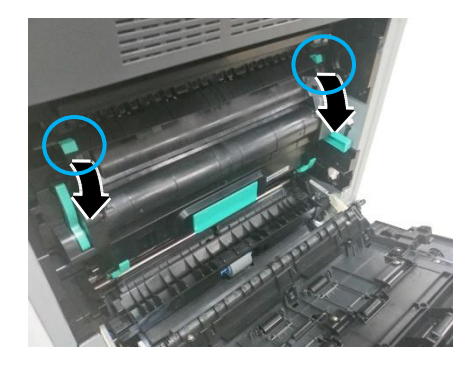

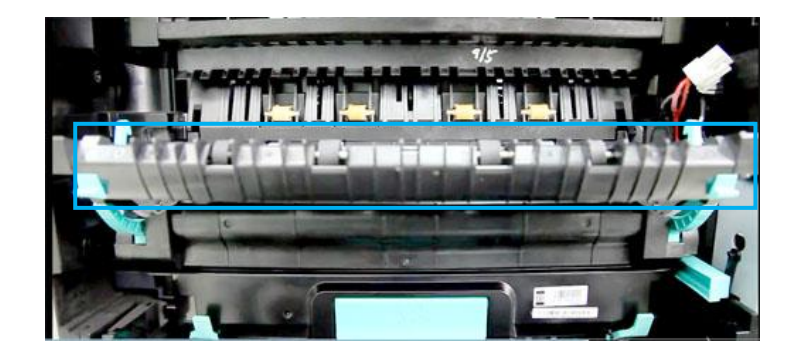

Подключите сначала нижний (черный) разъем, а затем верхний (белый) разъем и установите **15** крышку разъемов.

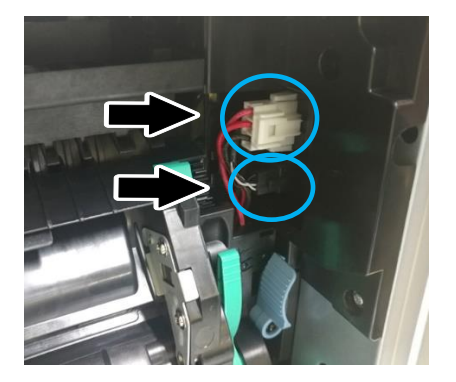

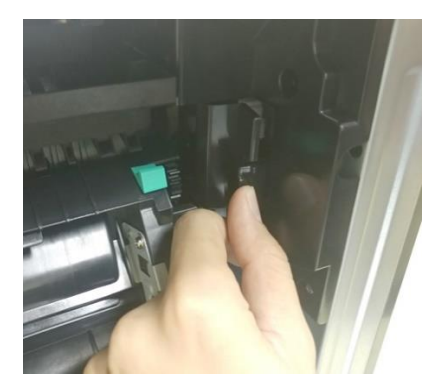

<mark>16</mark> Закройте крышку блока термозакрепления и поднимите рукоятки с обеих сторон.

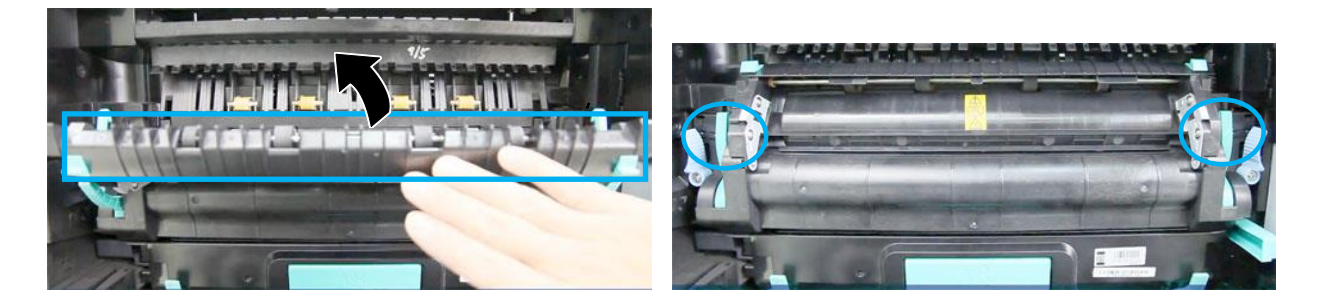

17 Закройте боковую дверцу.

Выполните сброс счетчика блока термозакрепления, для чего на сенсорном экране панели **18** управления войдите в режим администратора (порядок входа смотрите в разделе «Настройка параметров режима администратора») и выберите функцию [Сбросить счетчик], а затем параметр [Термоблок]. В появившемся окне введите серийный номер блока термозакрепления, нажмите [ОК], а затем нажмите [Сброс].

# 10. Определение и устранение неисправностей

## 10.1. Оценка состояния МФУ с помощью программы мониторинга

Программа мониторинга состояния устройства [Printer Status Monitor] позволяет оценивать состояние МФУ, получать информацию о расходных материалах и предупреждать о возникновении ошибок.

Программа мониторинга состояния устройства доступна, когда МФУ подключено непосредственно к вашему компьютеру через USB-порт или сетевой порт. Программа устанавливается при установке драйвера принтера.

### 10.1.1. Открытие диалогового окна программы мониторинга

Дважды кликните мышью на значок [Printer Status Monitor] на панели задач.

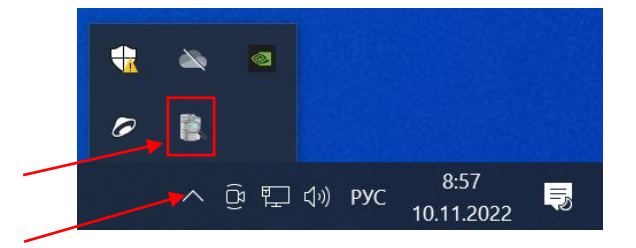

Появится диалоговое окно [Printer Status Monitor], в котором имеются две закладки [Состояние] и [Настройка].

#### Примечание

Диалоговое окно [Printer Status Monitor] идентично для всех МФУ Катюша серии М450.

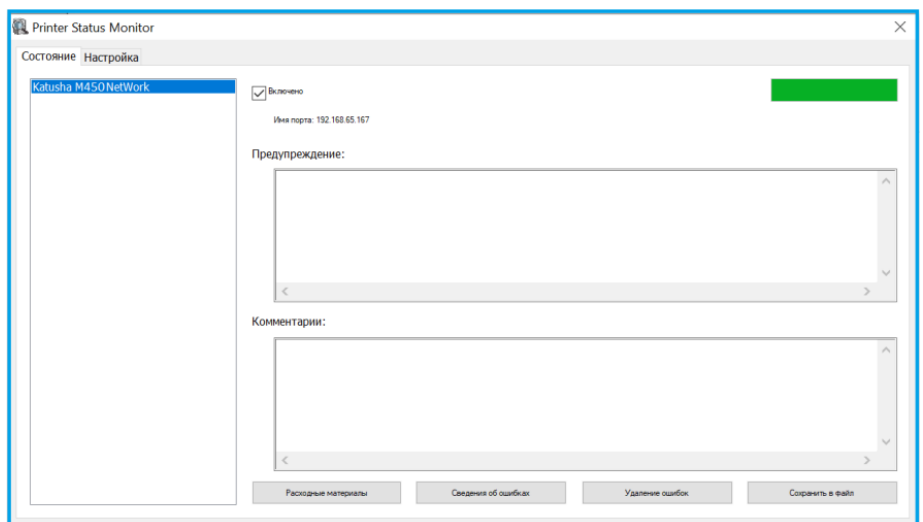

### 10.1.2. Получение сведений о состоянии МФУ

Вы можете оценивать состояние МФУ и получать информацию о расходных материалах в открытой закладке [Состояние] диалогового окна [Printer Status Monitor].

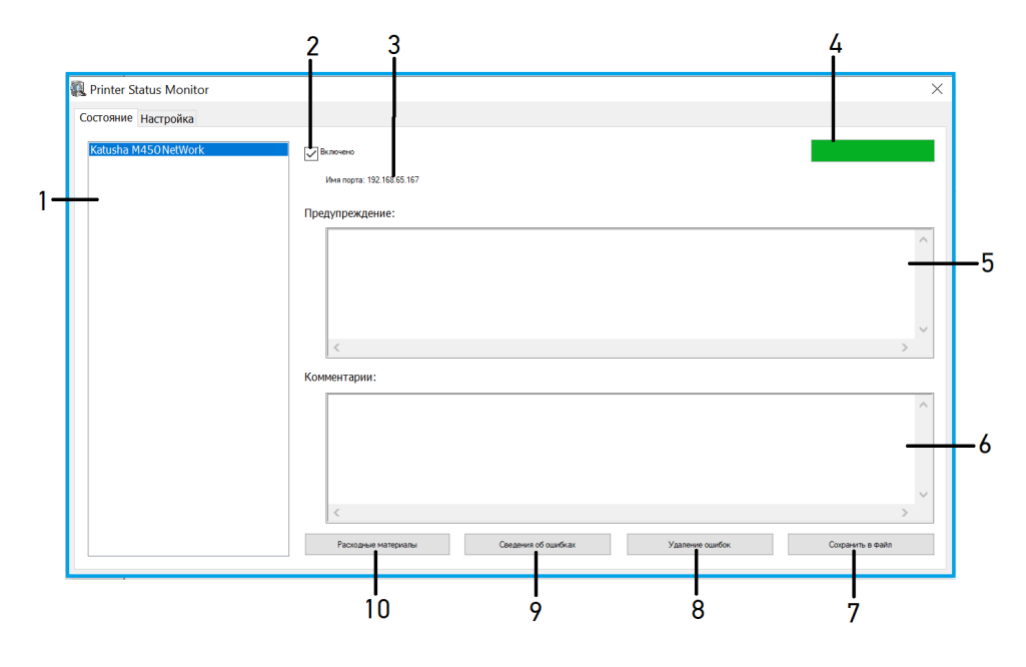

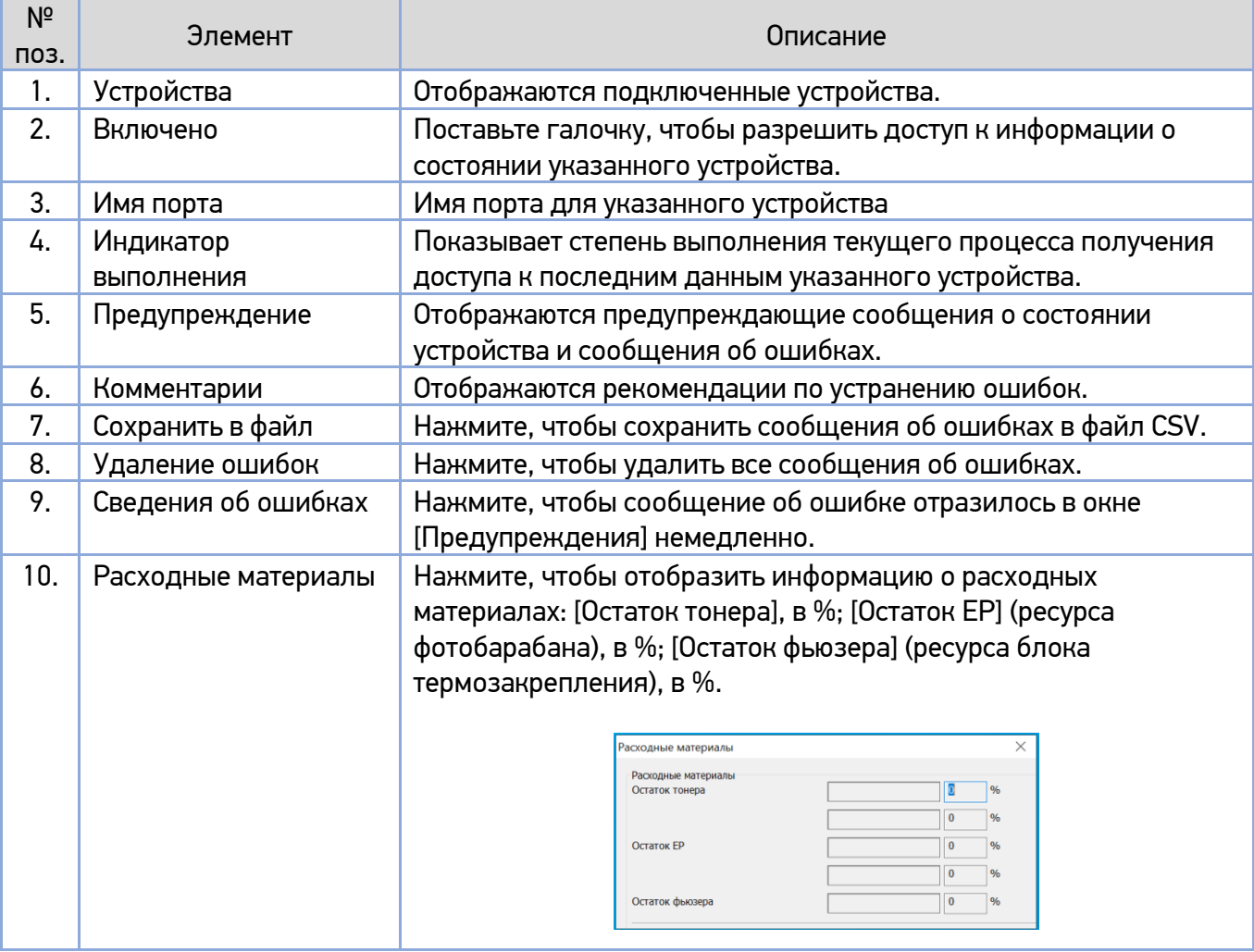

### 10.1.3. Настройка параметров мониторинга

Чтобы задать конкретные параметры мониторинга состояния принтера, откройте закладку [Настройка] в диалоговом окне [Printer Status Monitor].

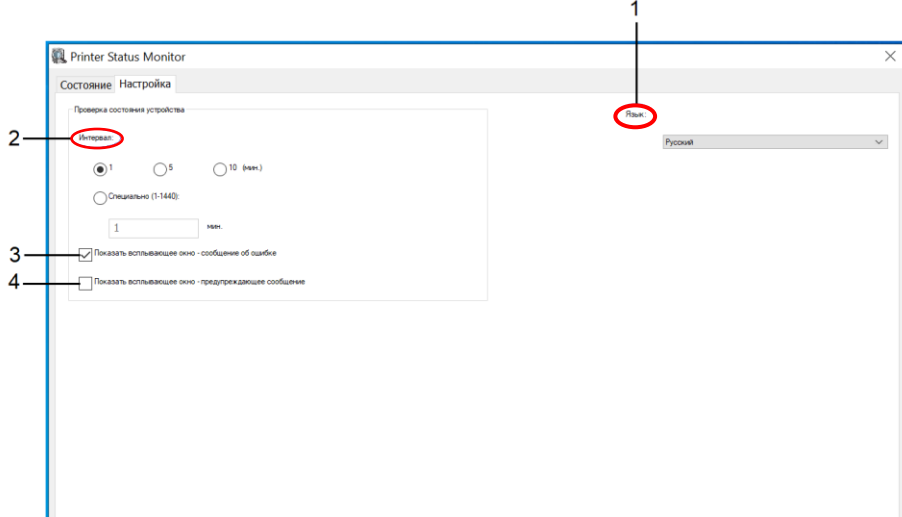

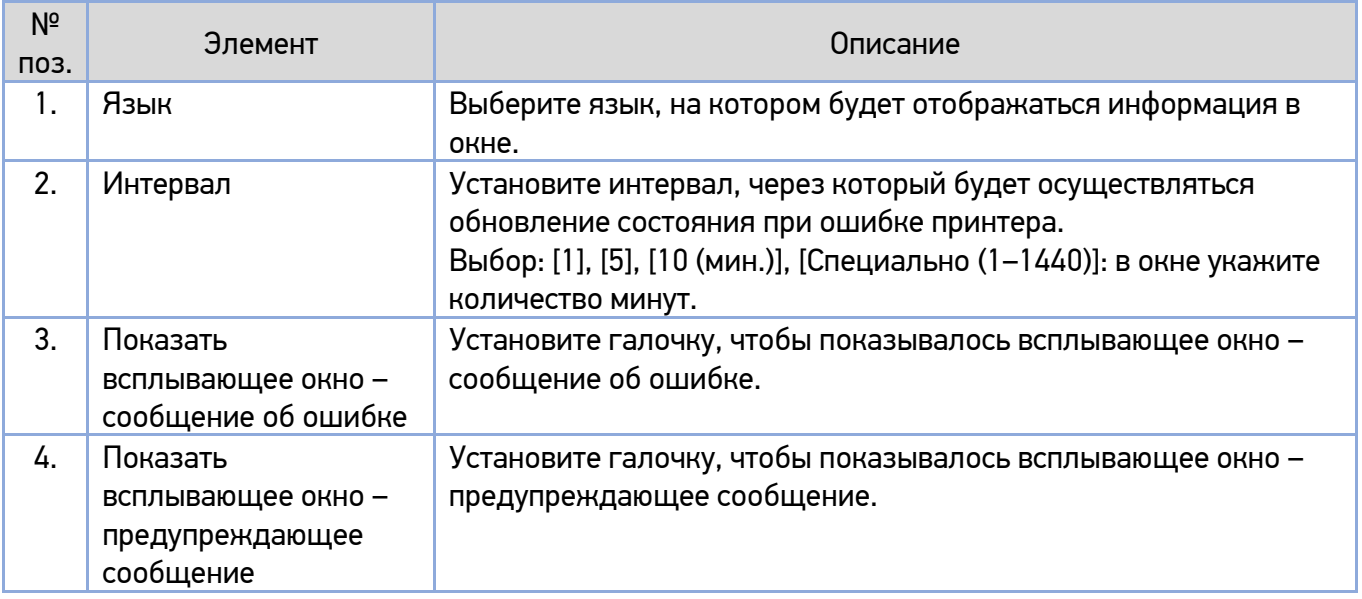

### 10.2. Ошибки и их устранение

Если во время работы МФУ возникает проблема, на ЖК-дисплее панели управления отображается предупреждающее сообщение или сообщение об ошибке, а также код. Чтобы решить проблему, следуйте инструкциям на экране и выполните действия, указанные в таблицах ниже.

#### **1. Предупреждающие сообщения**

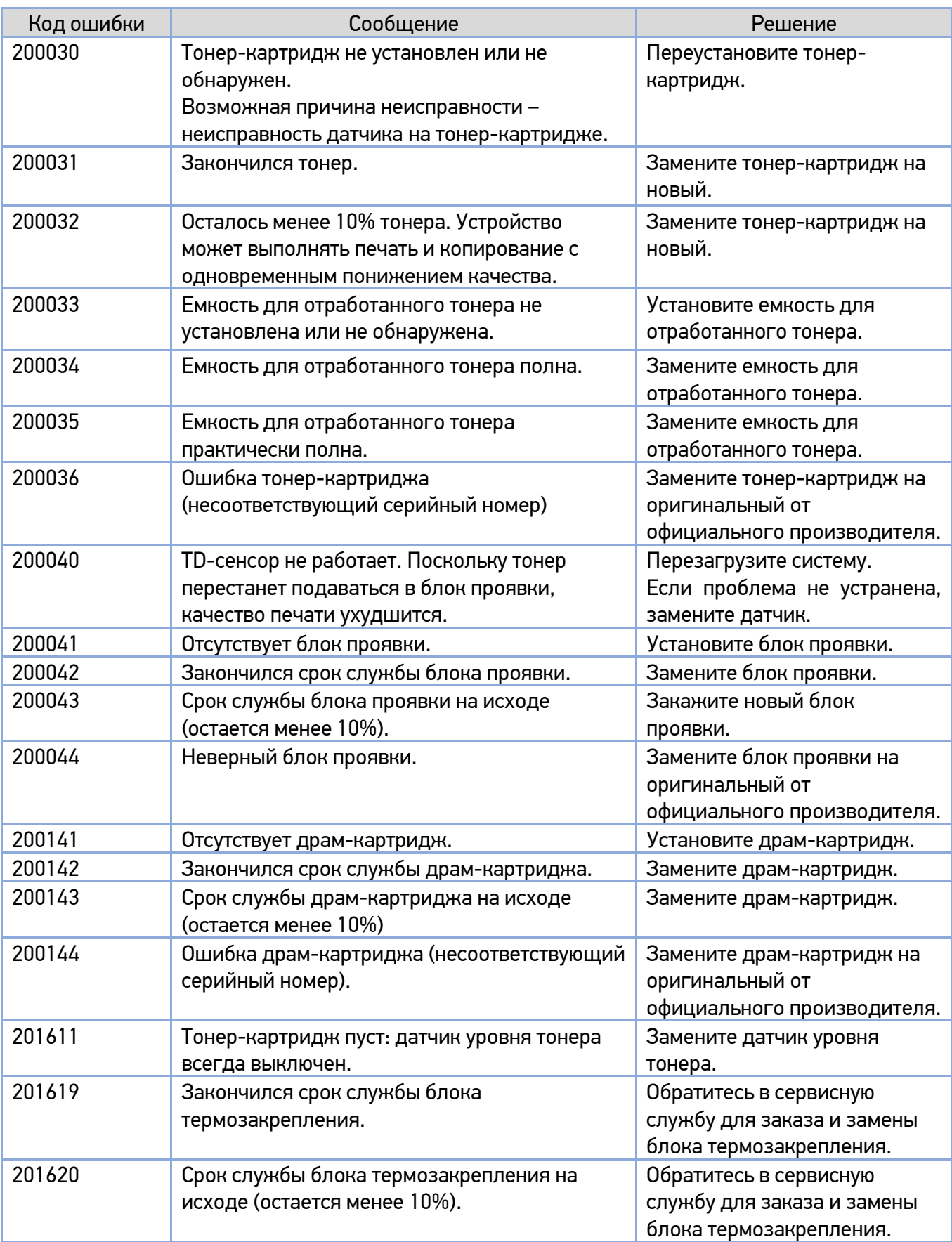

#### **2. Сообщения об ошибках**

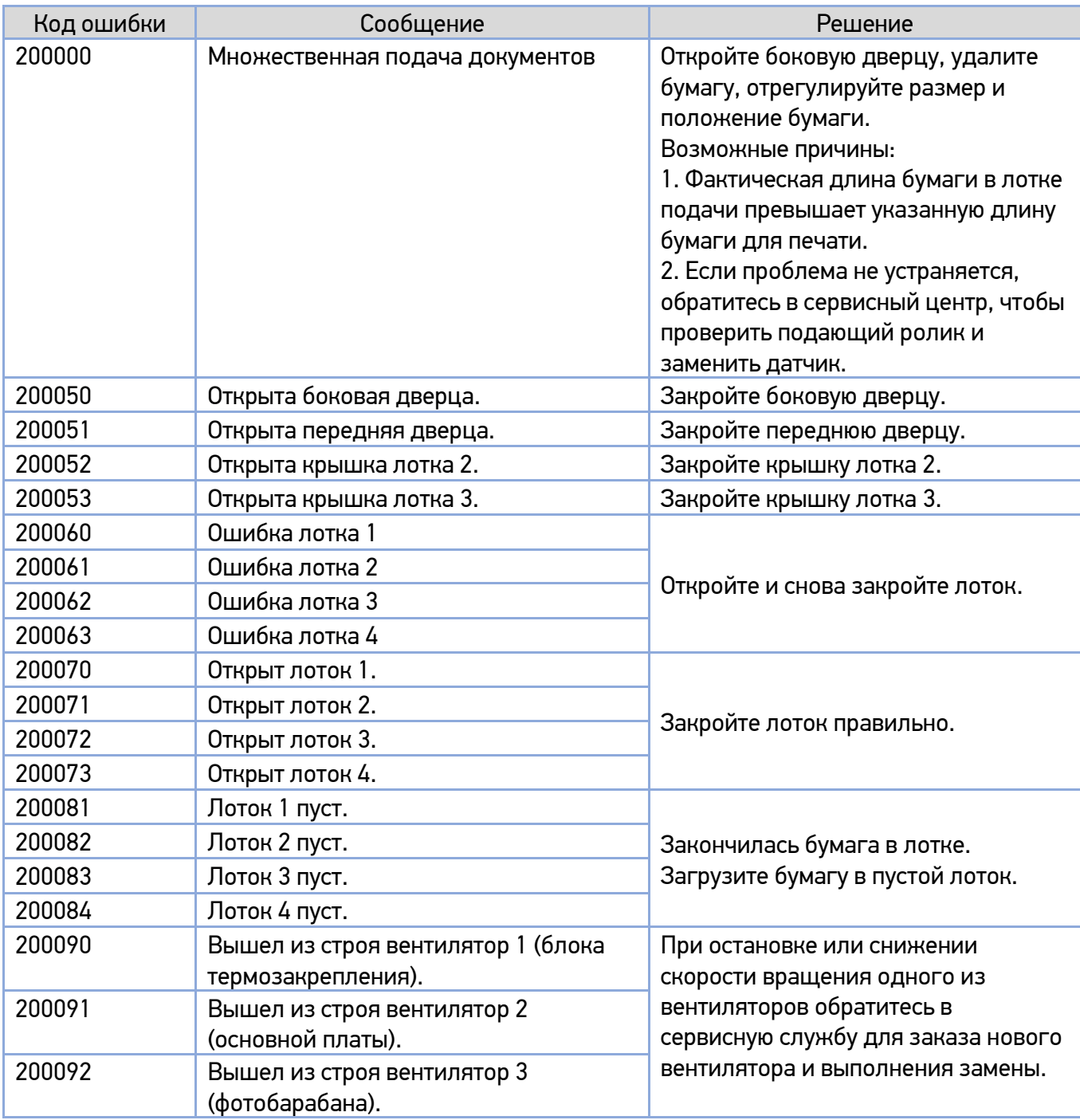

#### **3. Ошибки сканера**

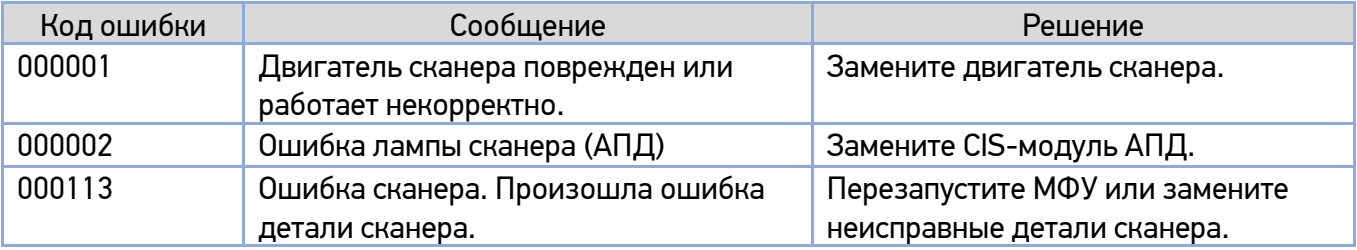

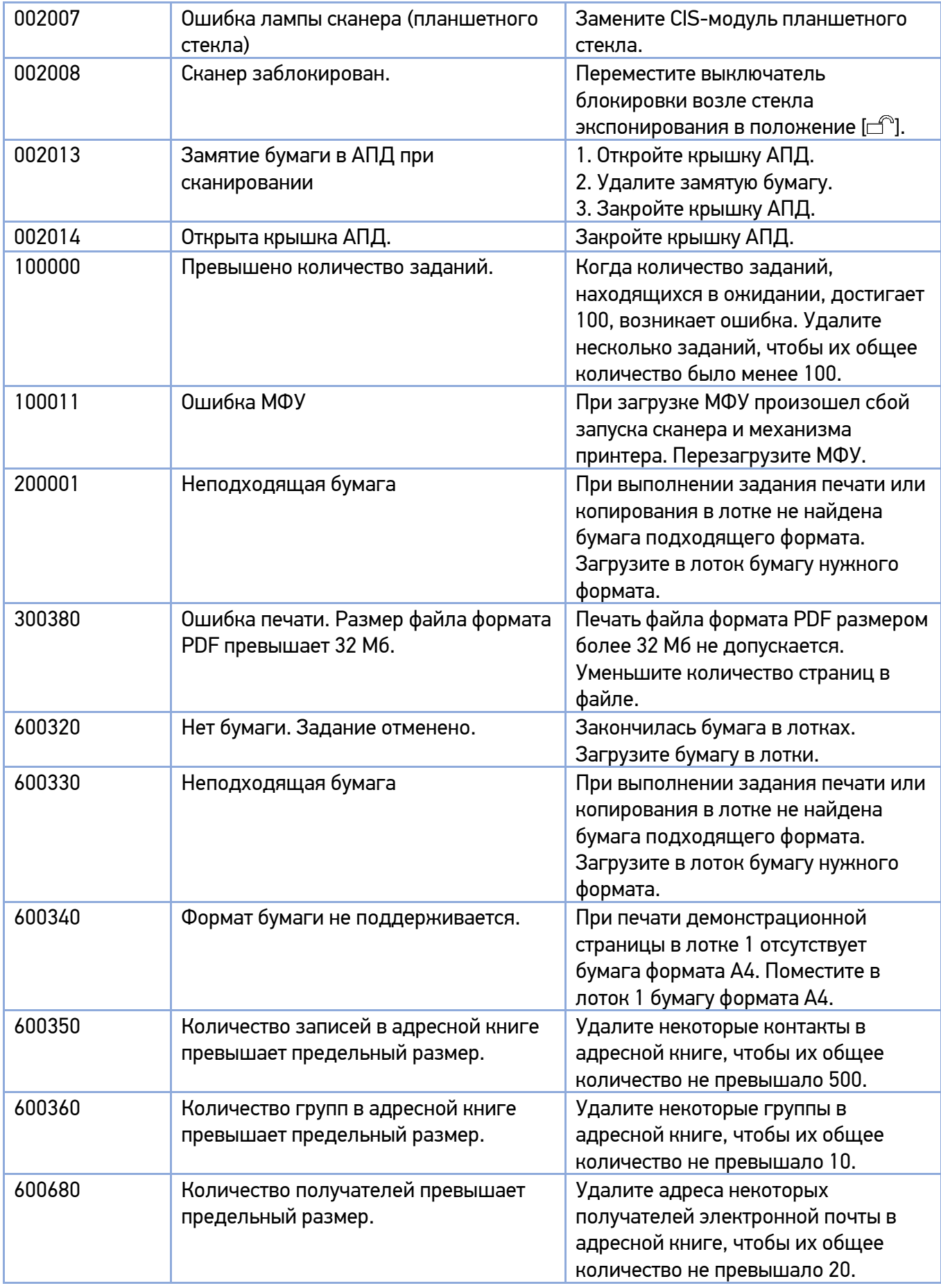

#### **4. Ошибки блока термозакрепления**

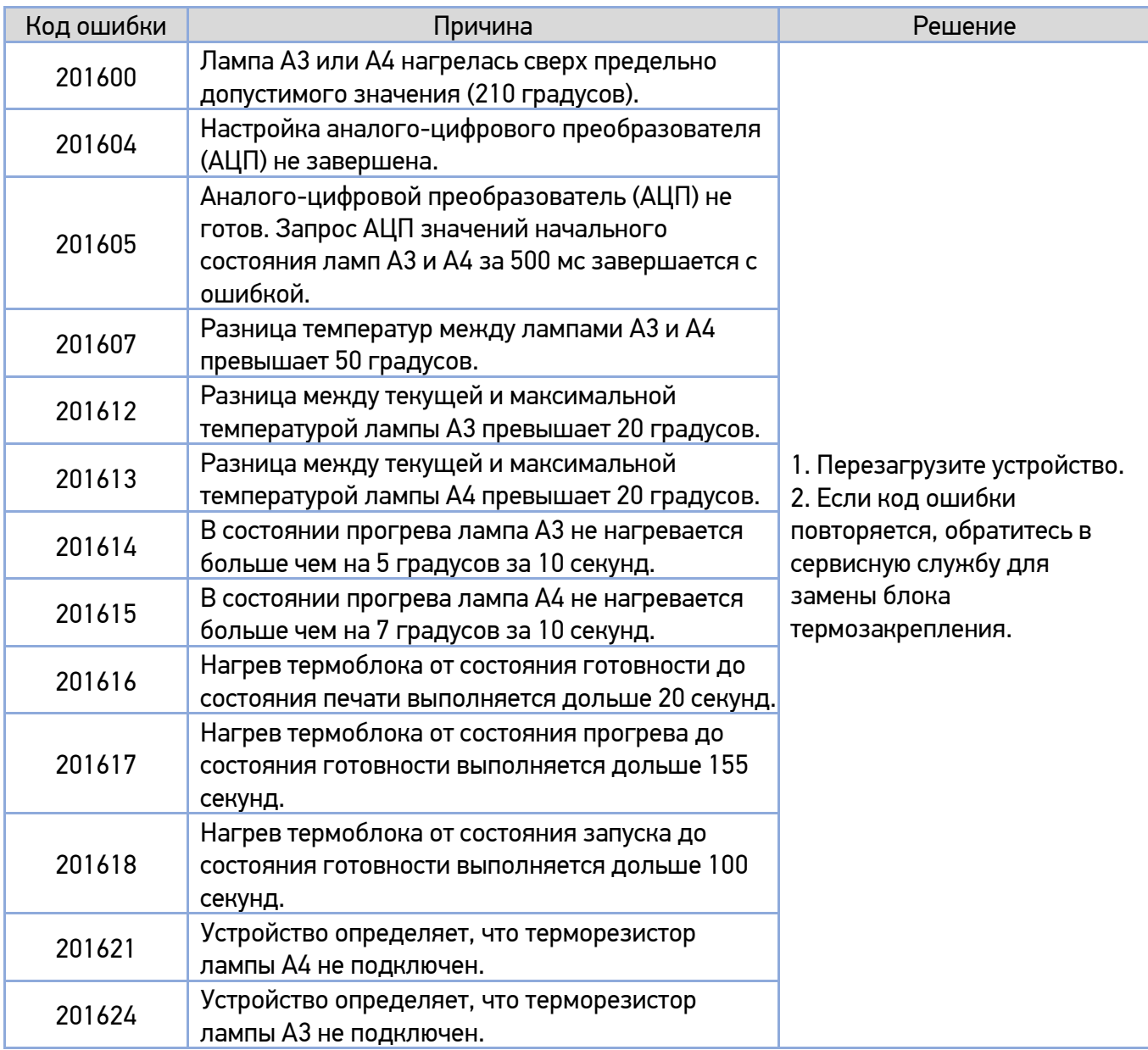

#### **5. Системные ошибки**

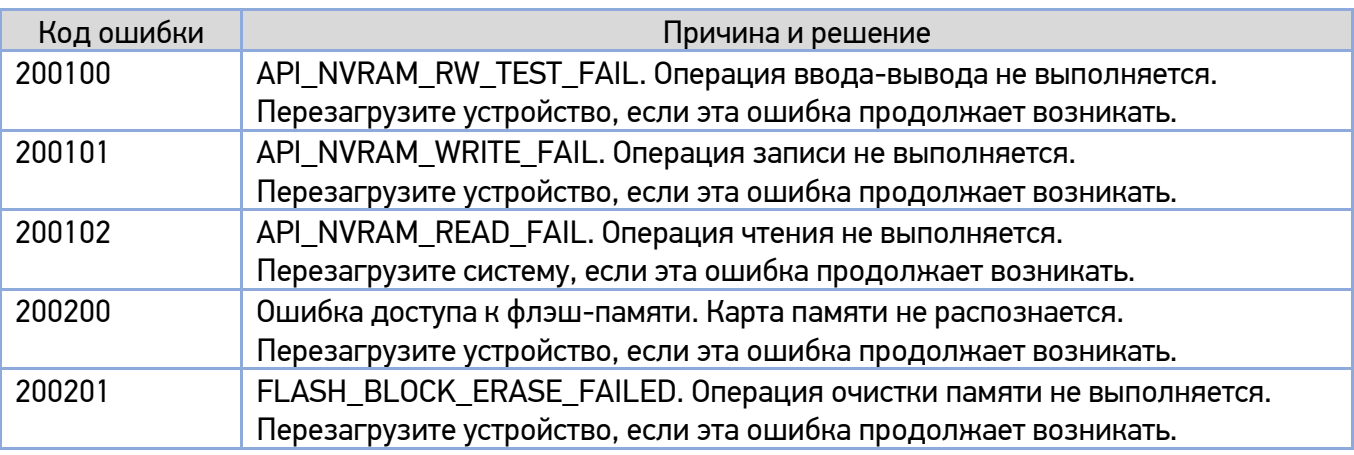

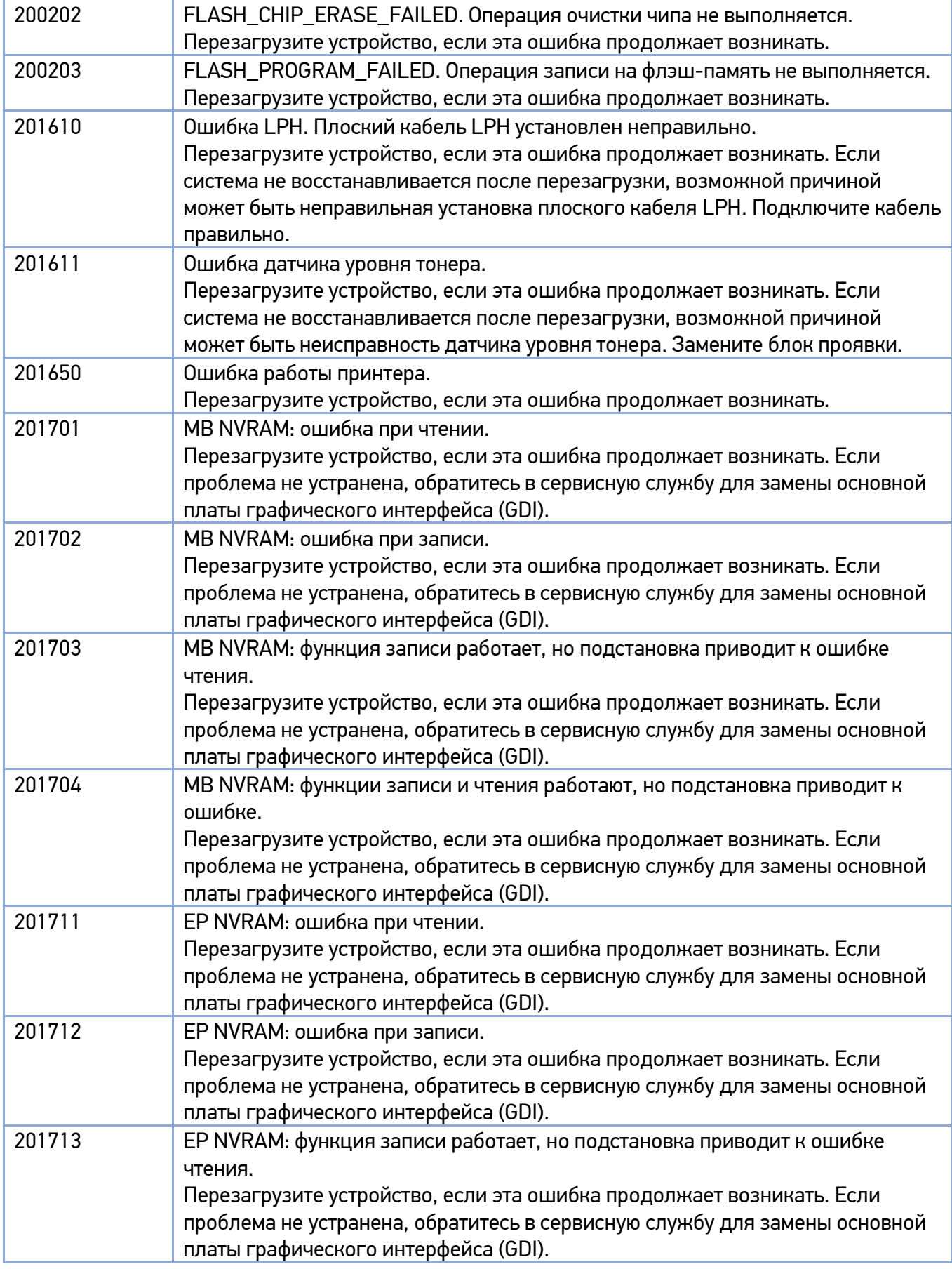

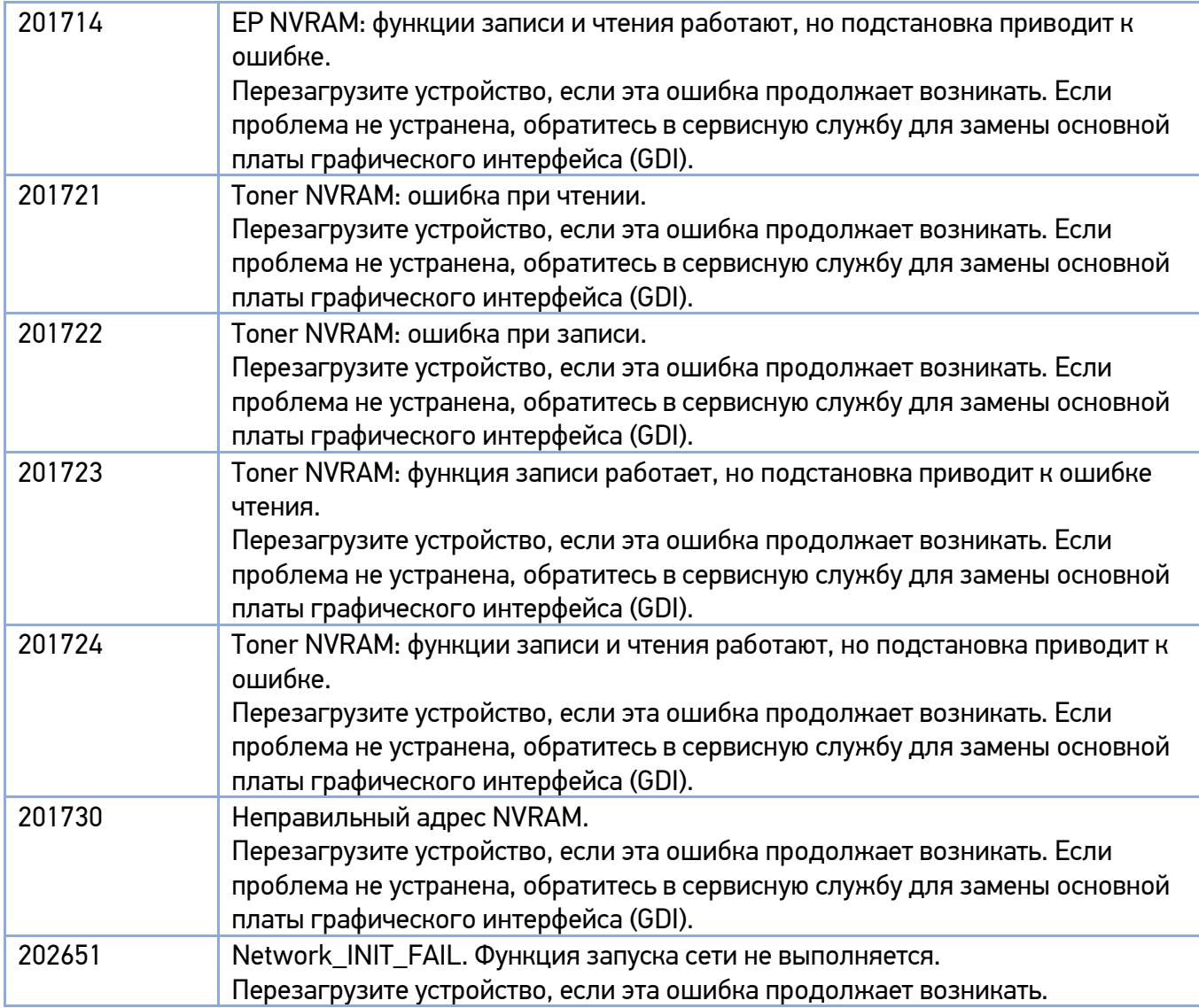

#### **6. Сетевые ошибки**

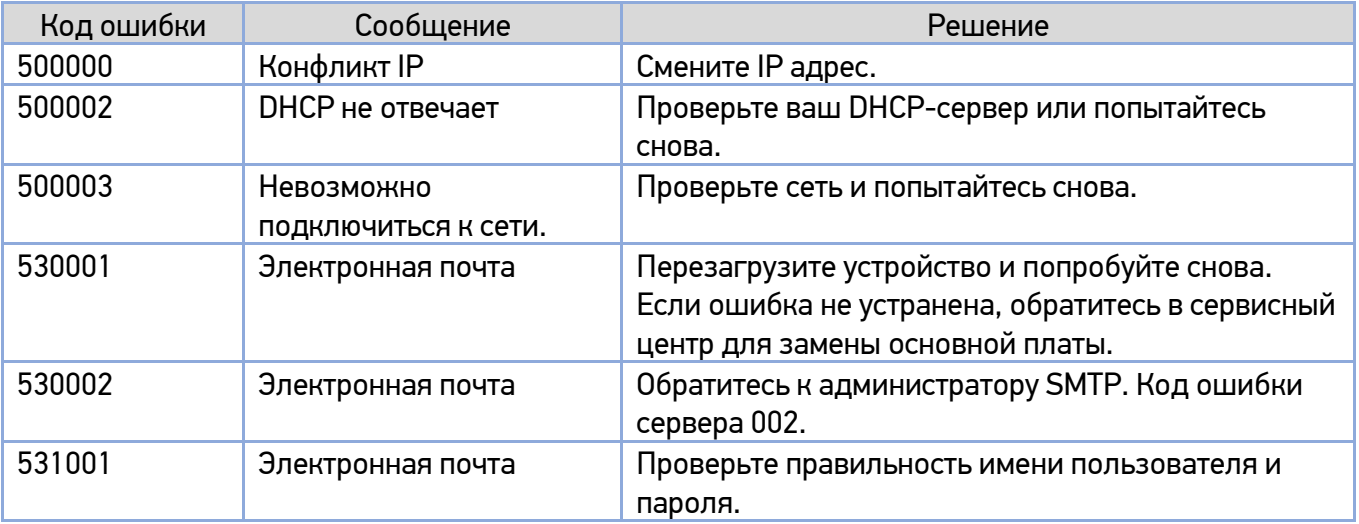

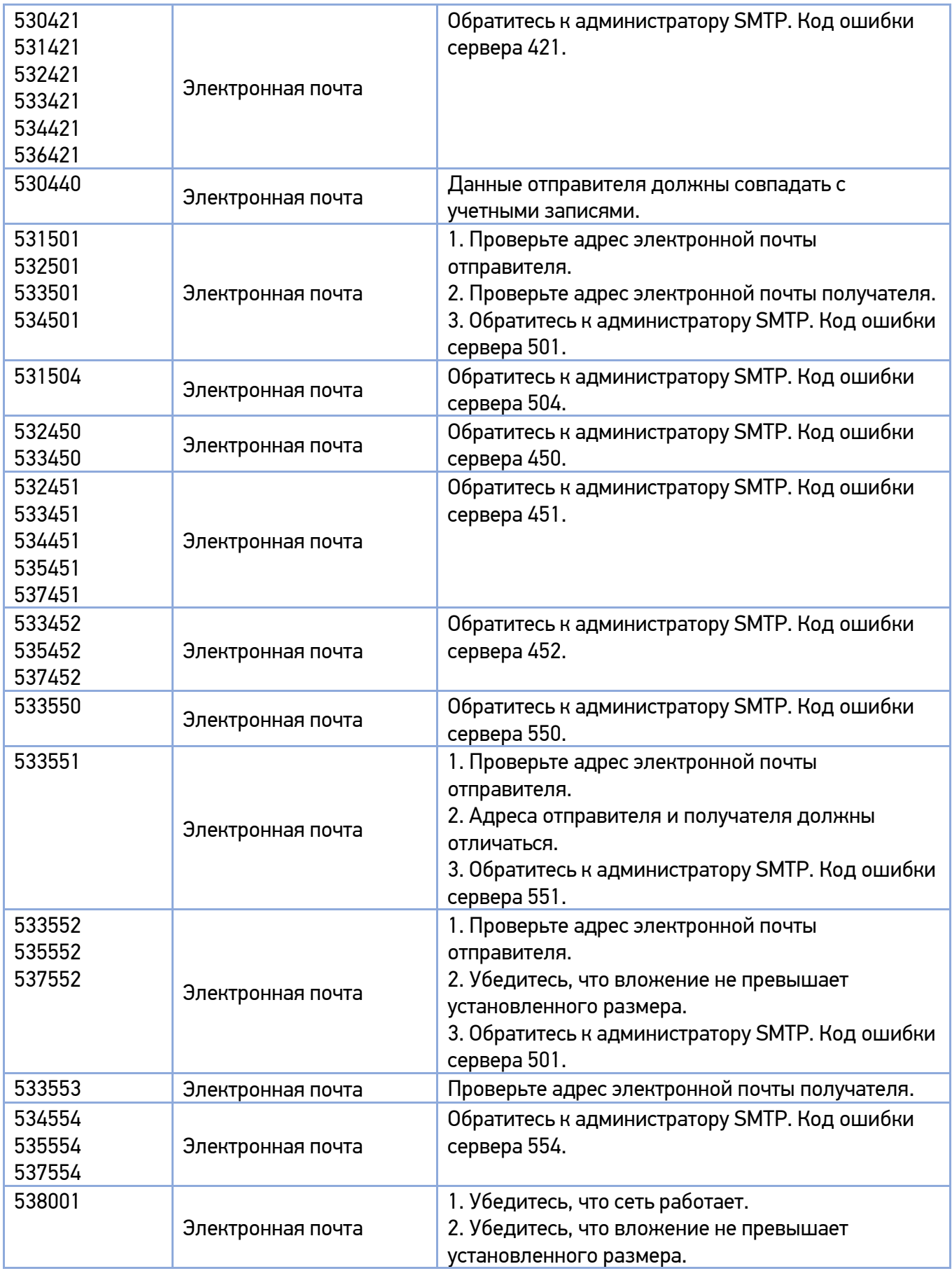

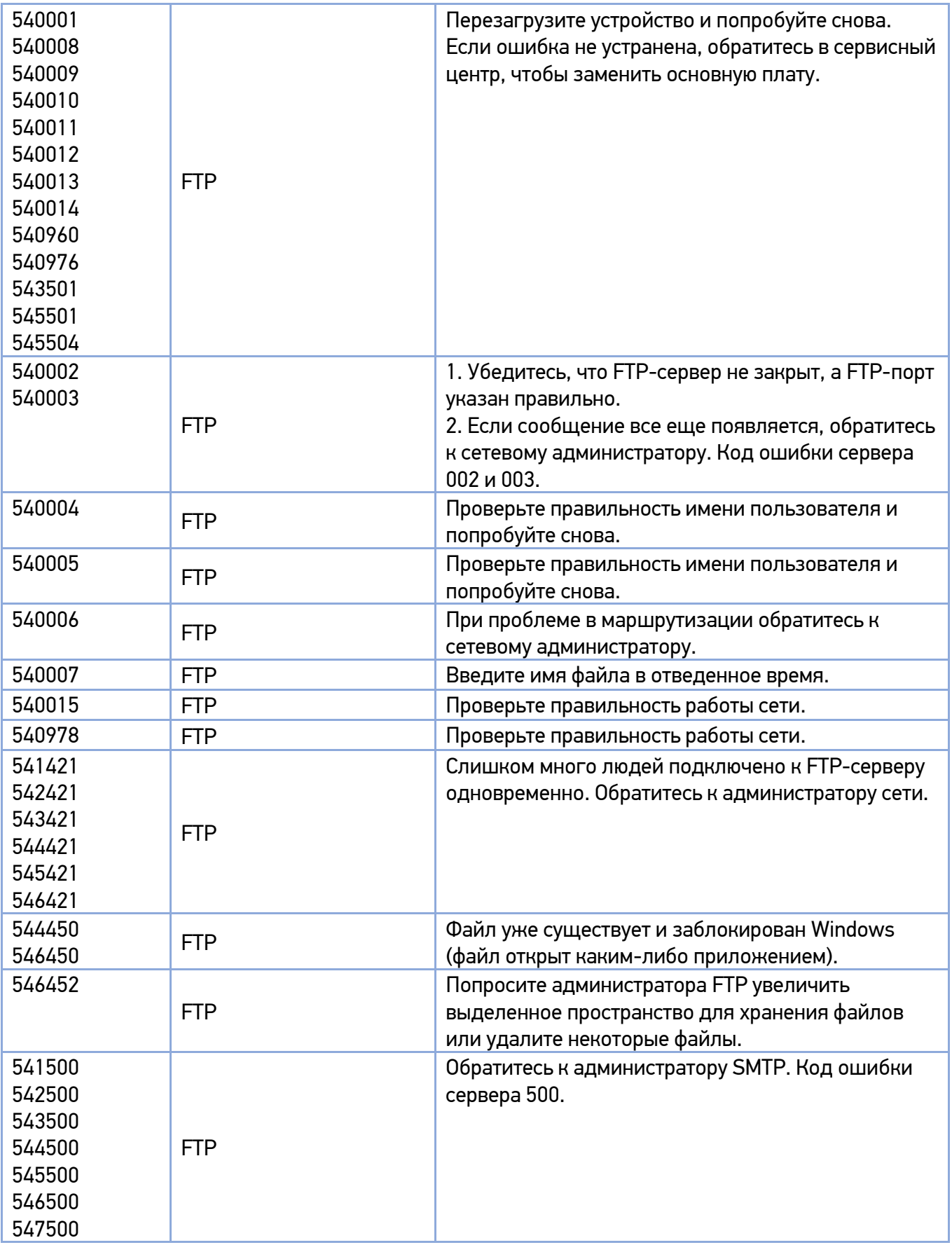

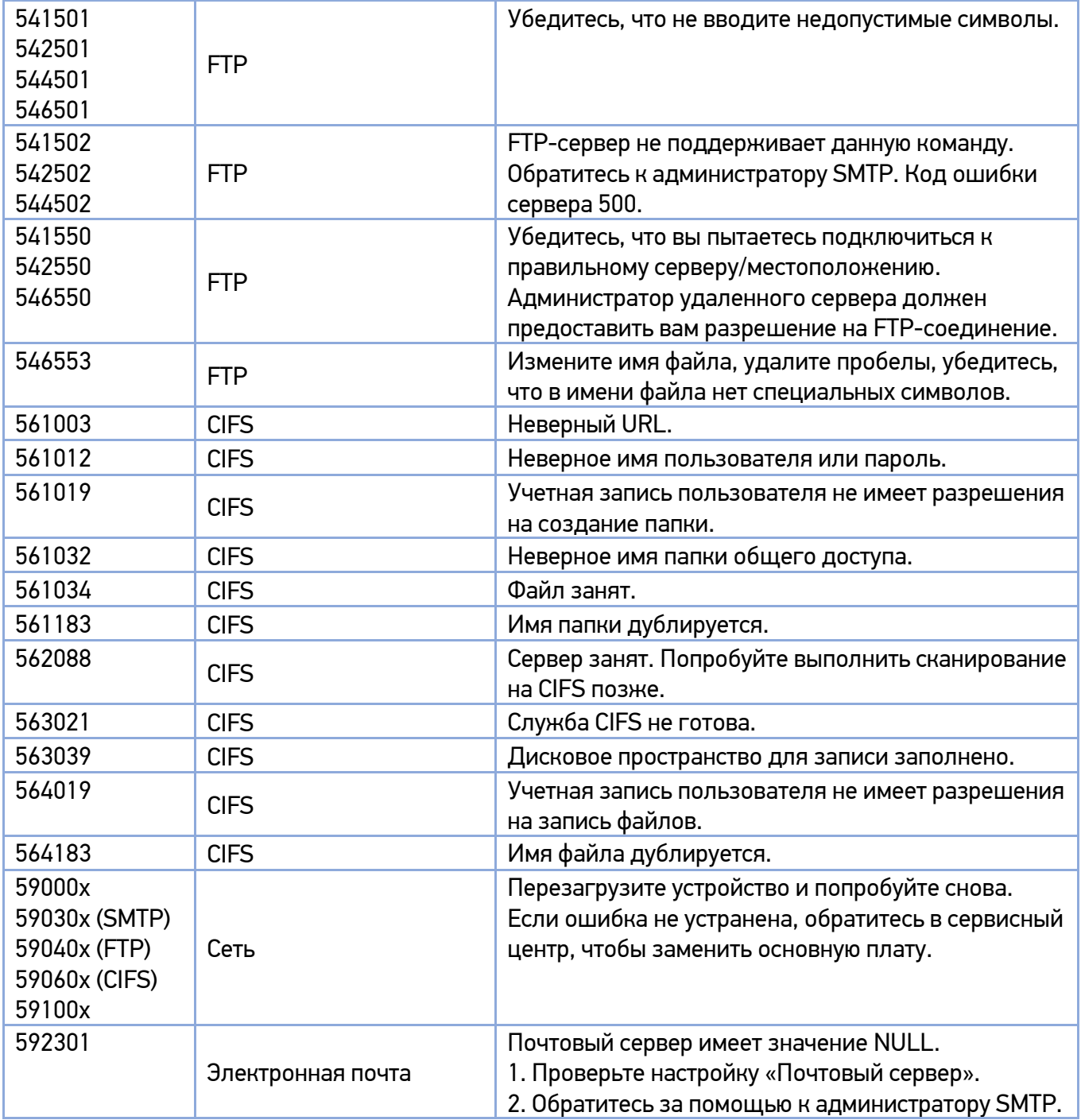

#### **7. Ошибки замятия бумаги**

При появлении ошибки замятия бумаги проверьте положение замятия, указанное в сообщении, чтобы удалить замятую бумагу и сбросить ошибку.

#### Важно

Удаление замятого листа бумаги производите с соблюдением следующих правил:

1. Извлекайте лист аккуратно, держась за его края обеими руками и вытягивая в направлении движения бумаги при печати. В случае принудительного извлечения бумаги в других направлениях (обратно, вправо или влево) возможно повреждение устройства.

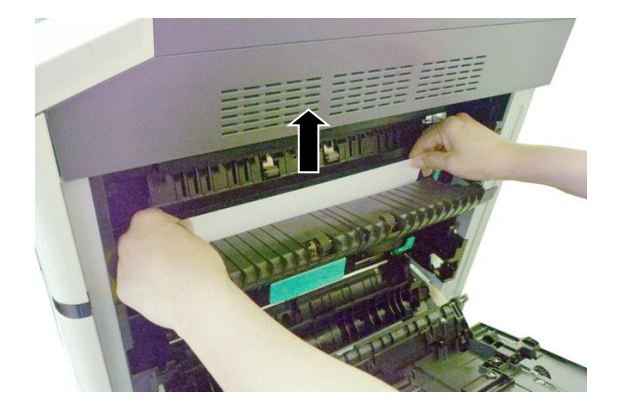

2. После извлечения замятого листа проверьте, вся ли бумага извлечена. Если лист разорван, проверьте, не остались ли внутри устройства обрывки, которые нужно извлечь. Оставшиеся внутри обрывки мешают прохождению бумаги и снижают качество изображения.

Области устранения замятий бумаги и их расположение:

- 1. Область А: блок термозакрепления.
- 2. Область B: выход бумаги из лотка 1.
- 3. Область C: драм-картридж.
- 4. Область D: блок двусторонней печати (дуплекс).
- 5. Область E: боковая крышка лотка 2.
- 6. Область F: боковая крышка лотка 3.

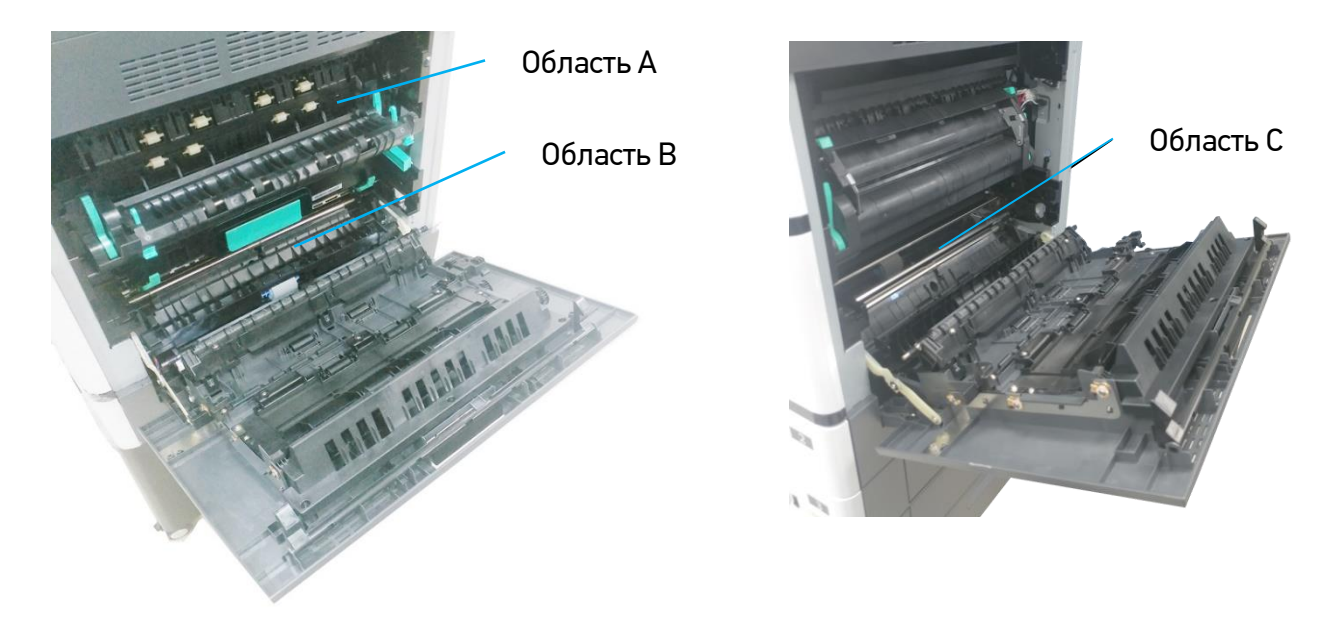

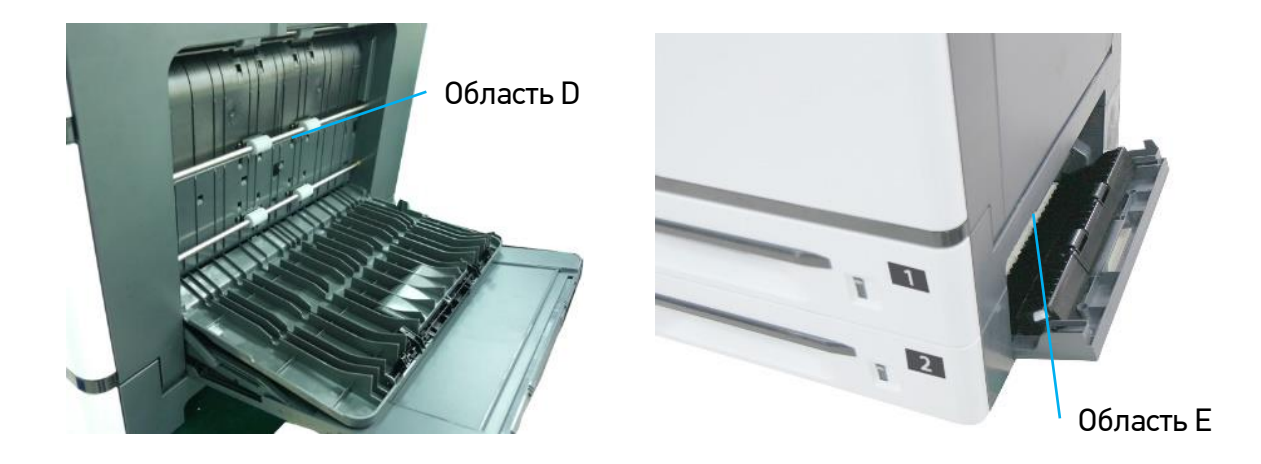

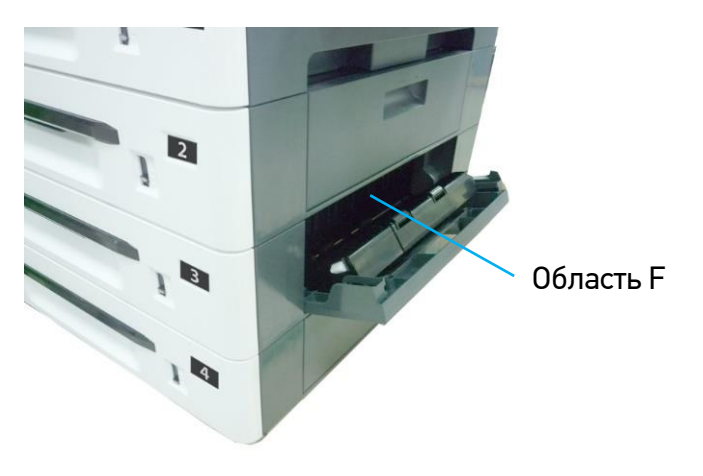

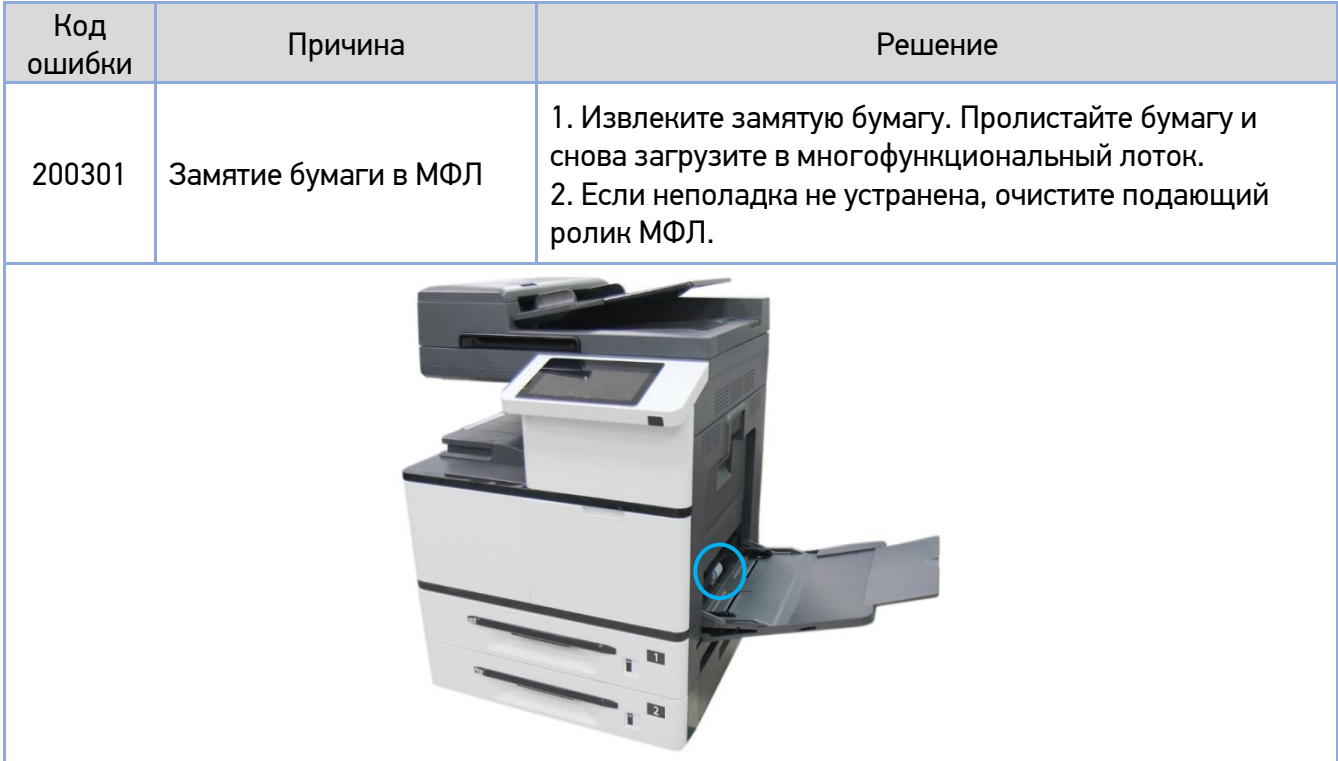

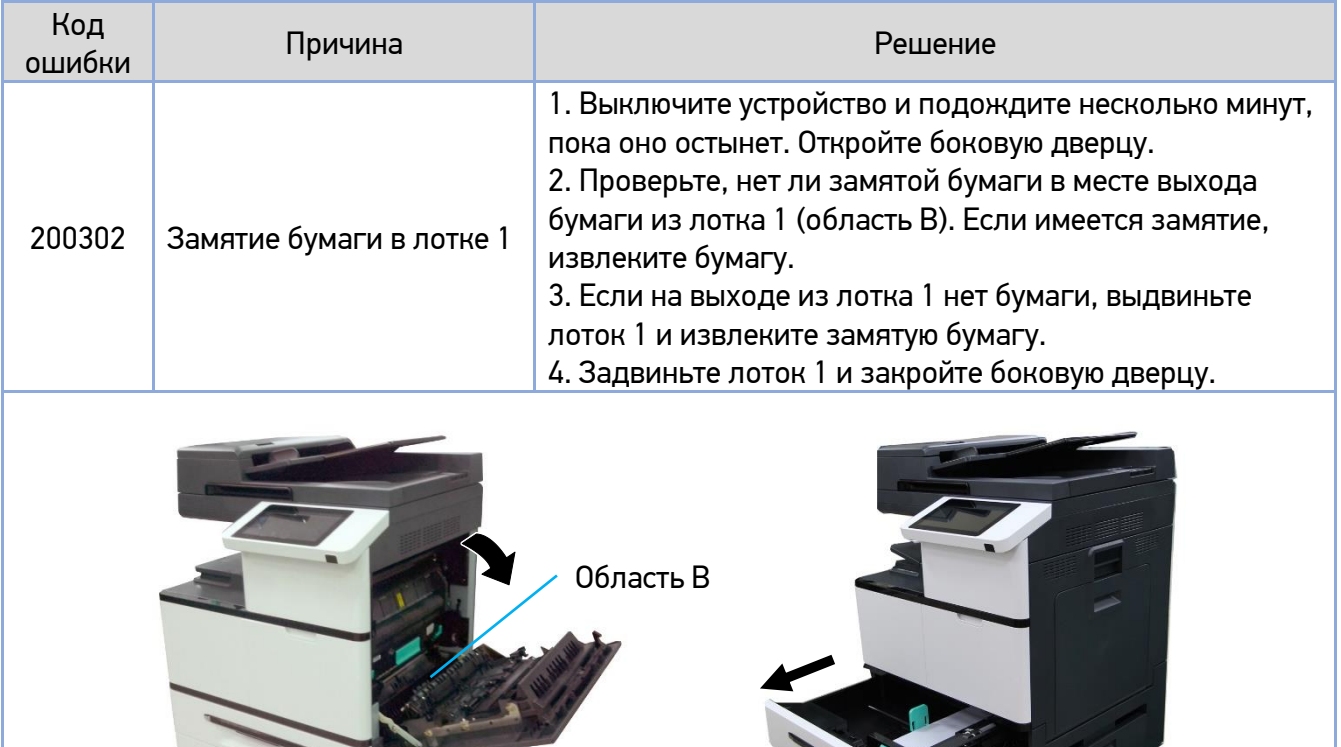

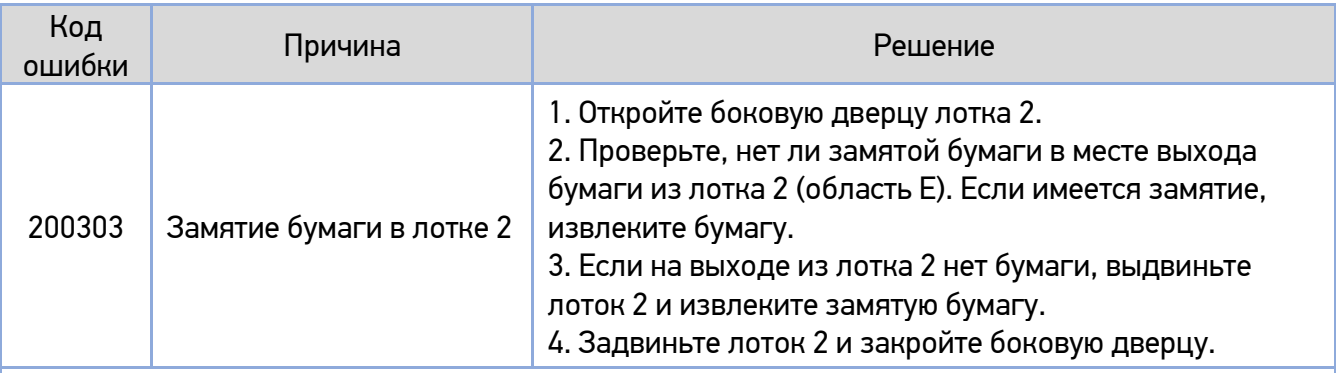

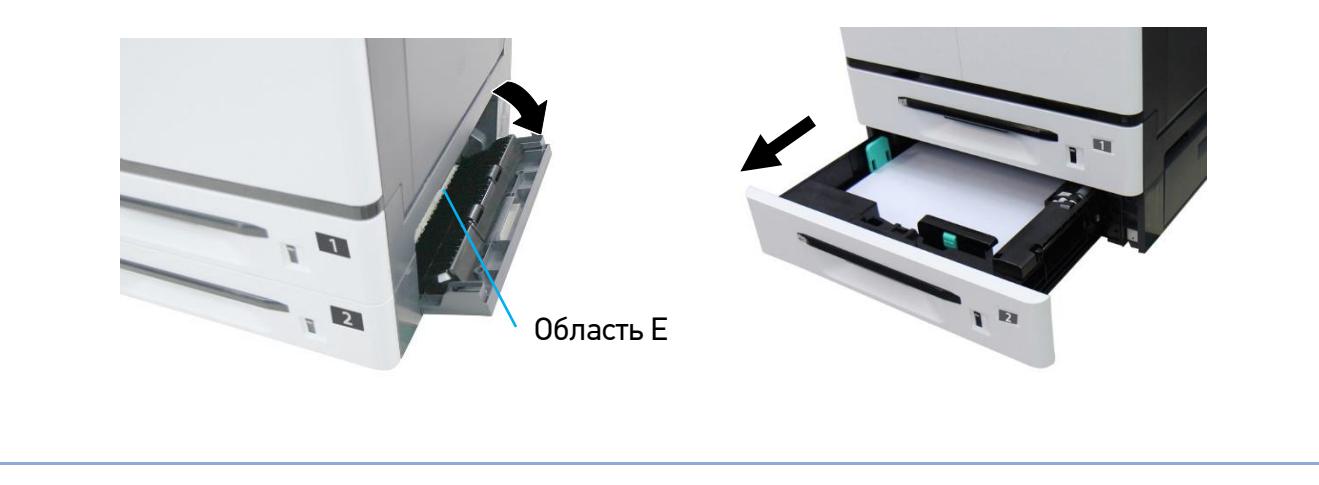

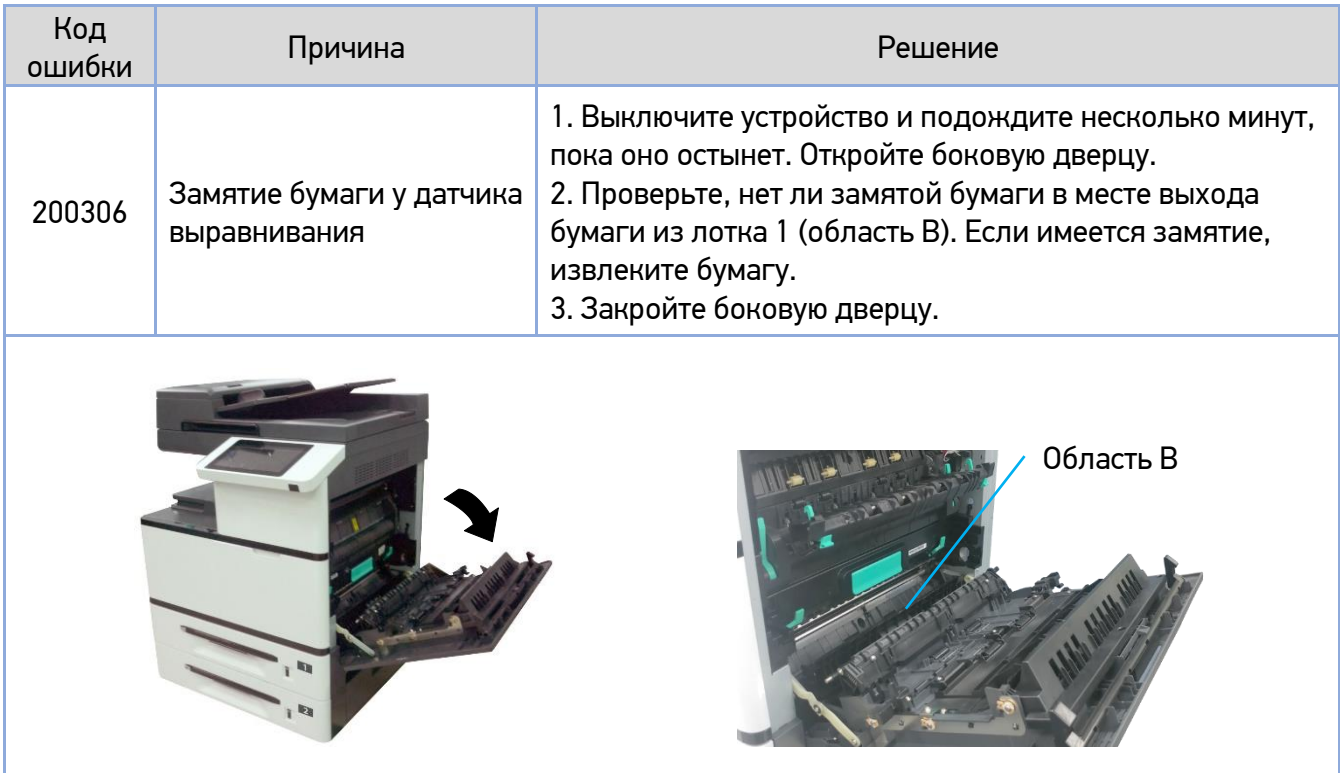

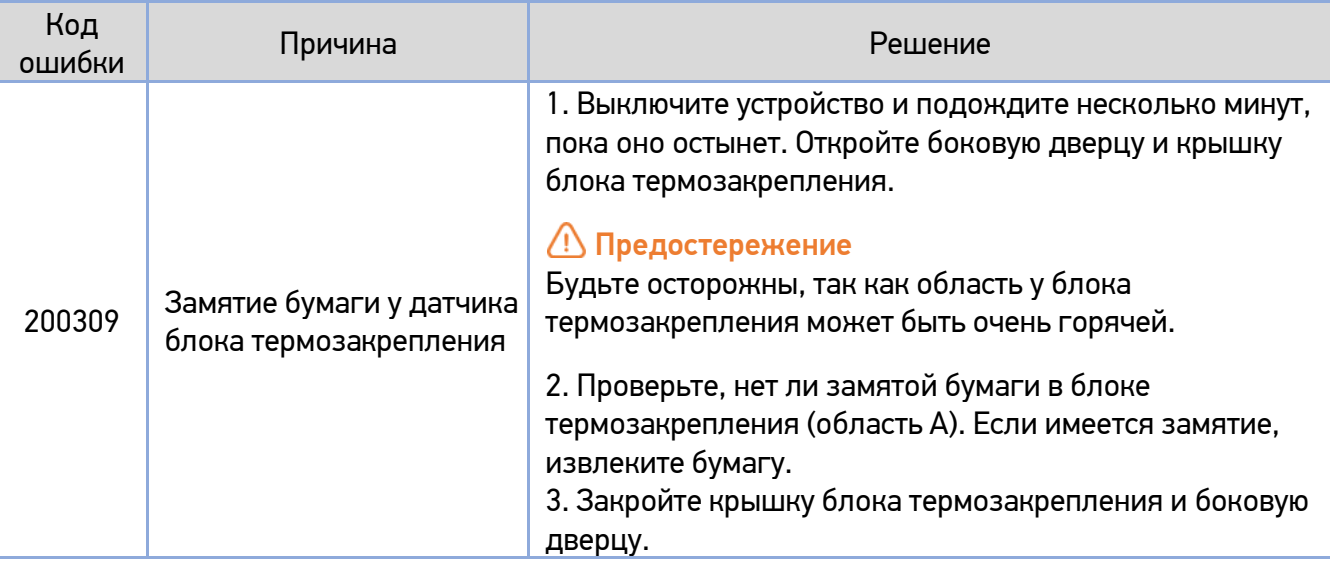

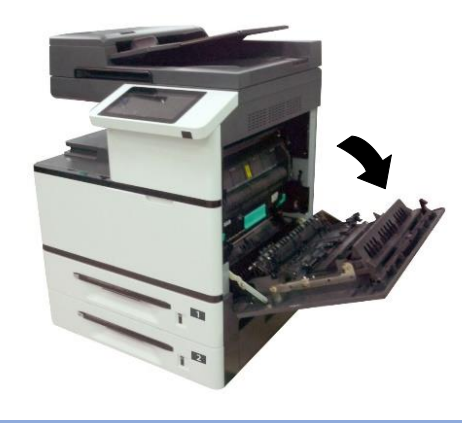

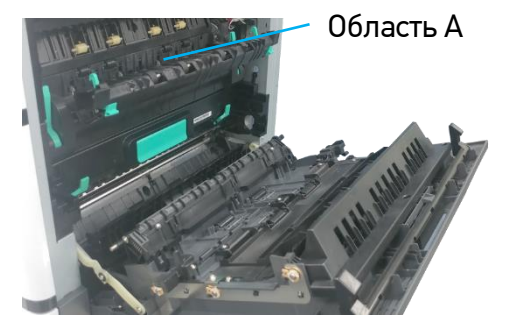

#### **Извлечение замятой бумаги из блока термозакрепления (области А)**

Откройте боковую дверцу и ослабьте блок термозакрепления, опустив рычаги с обеих сторон, **1**как показано на рисунке.

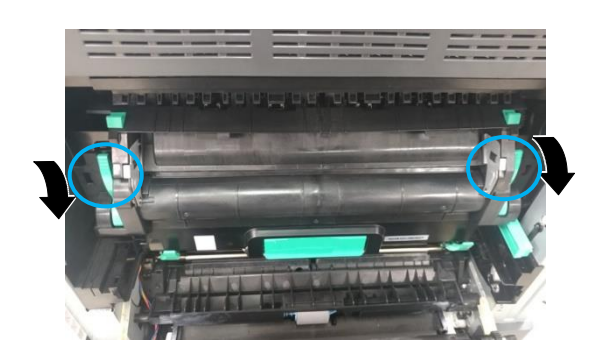

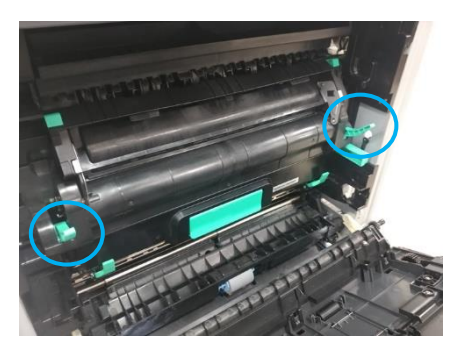

Сдвиньте на себя фиксаторы крышки блока термозакрепления и откройте крышку. Аккуратно **2** извлеките замятую бумагу.

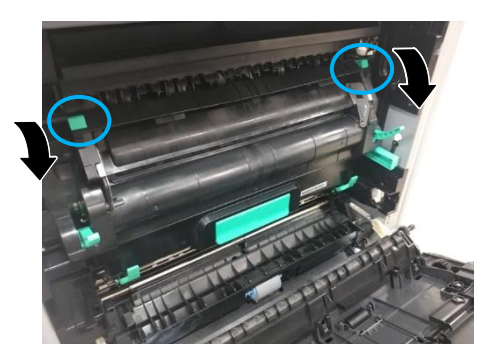

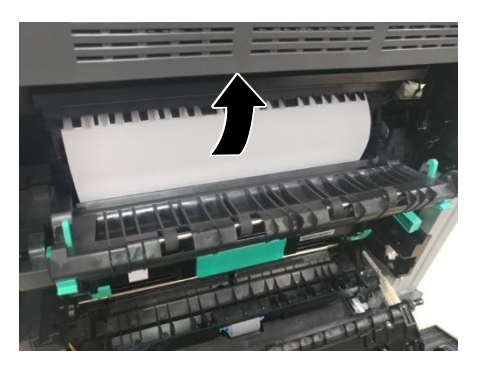

Закройте крышку блока термозакрепления и поднимите рычаги с обеих сторон. **3**

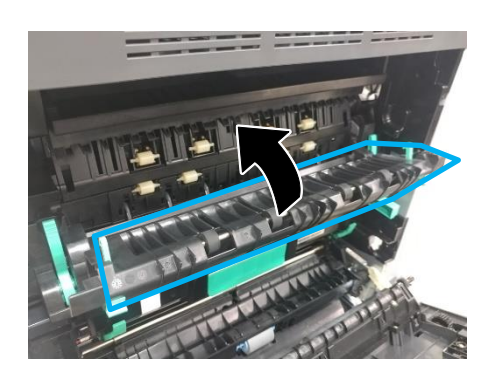

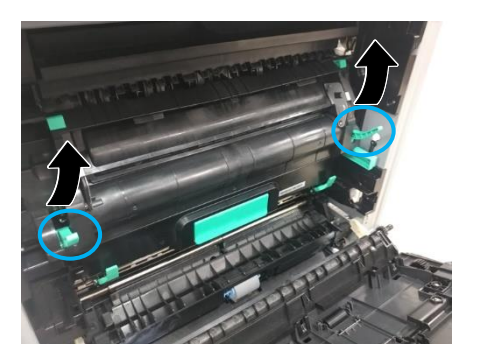

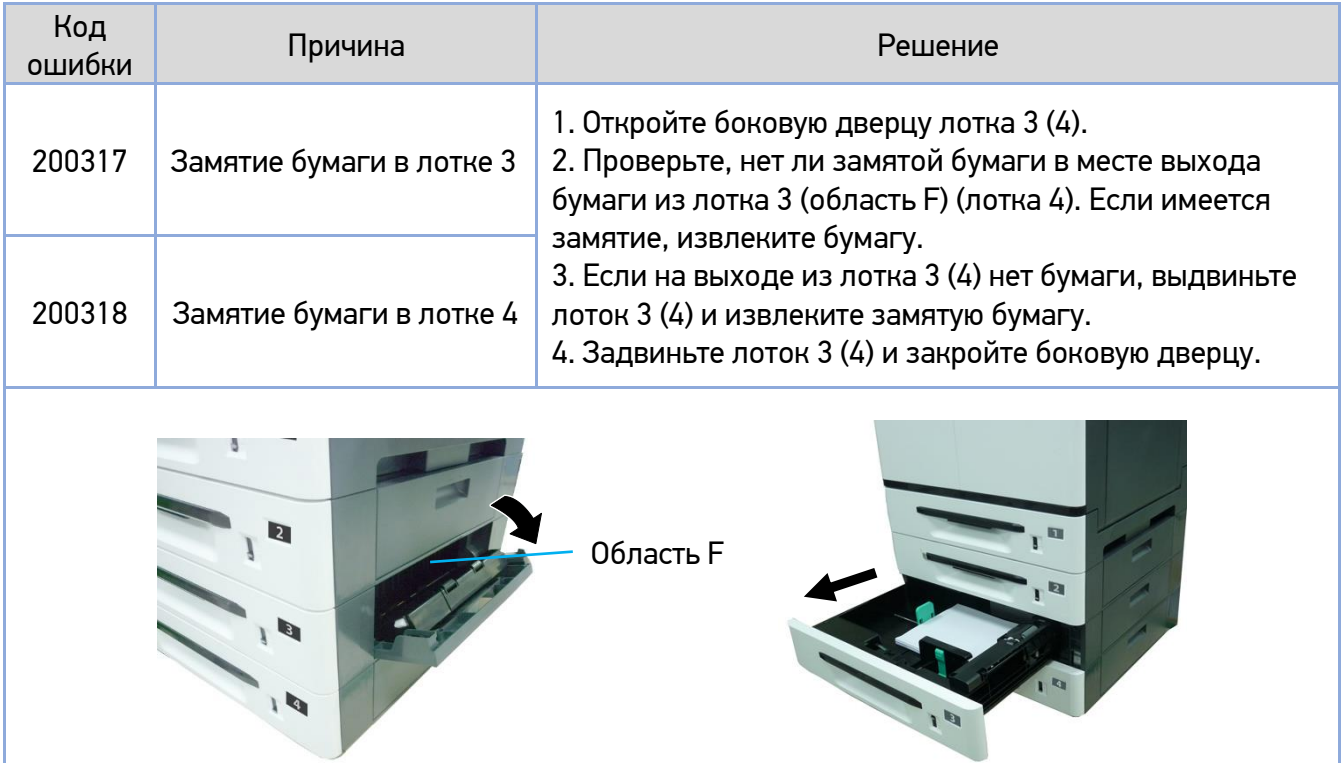

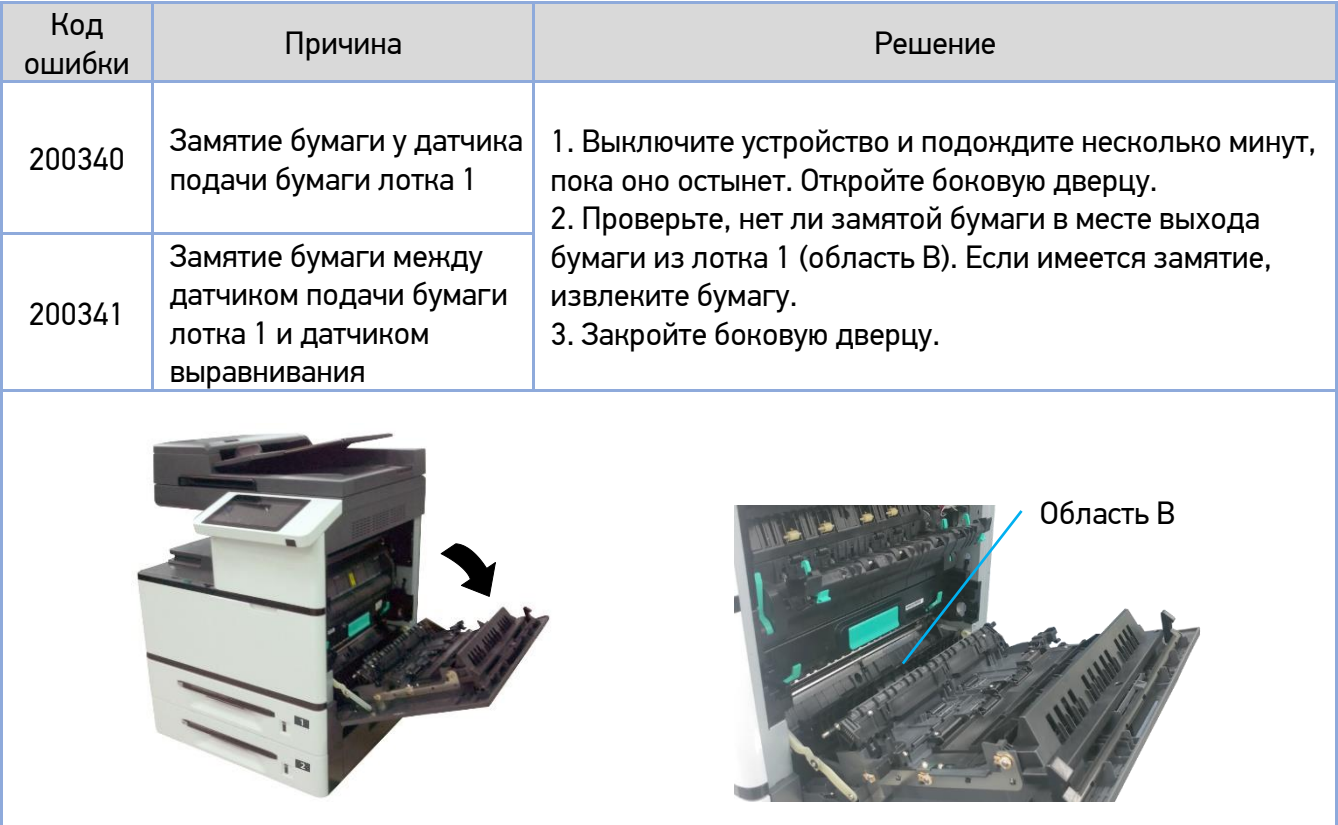

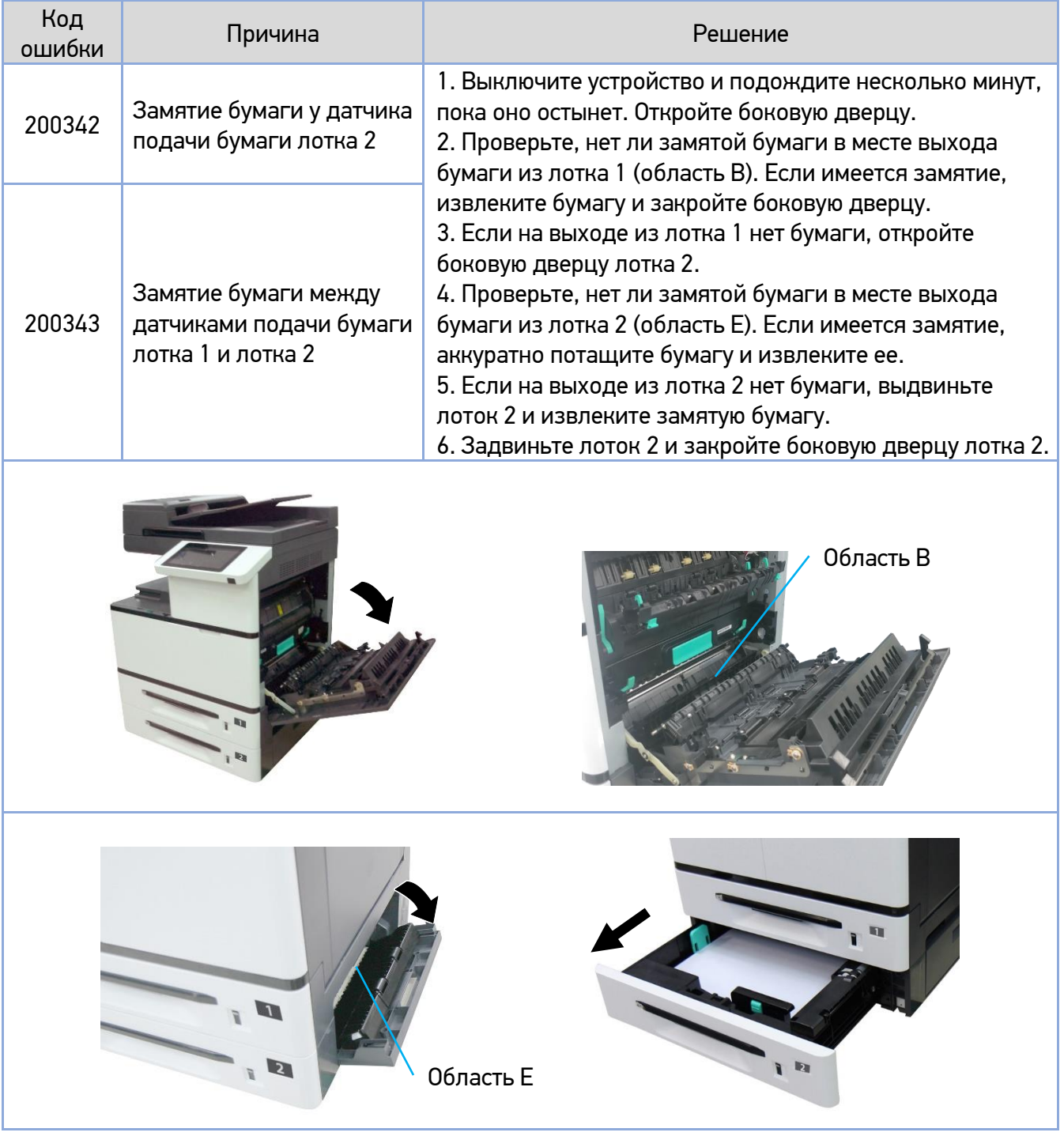

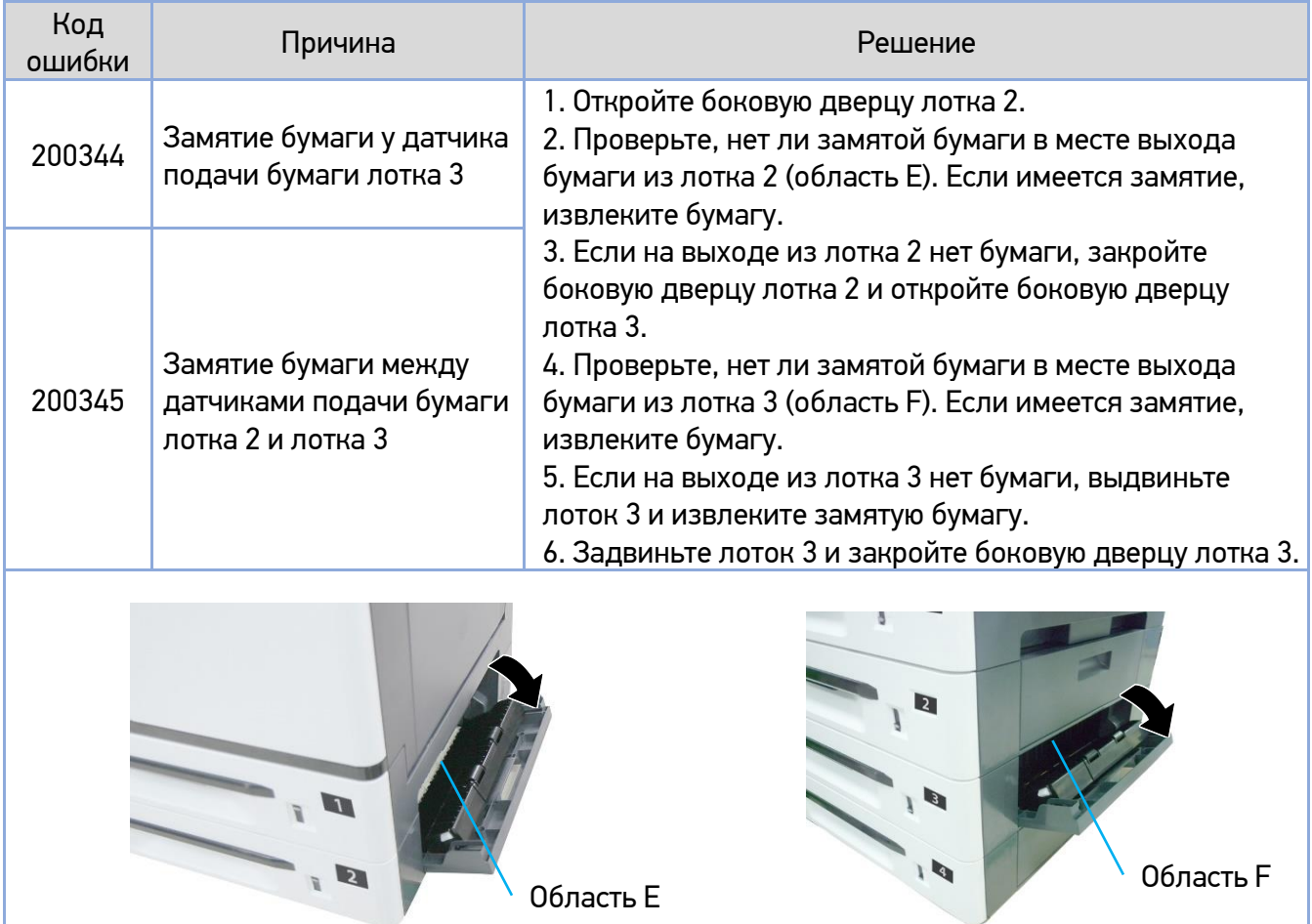

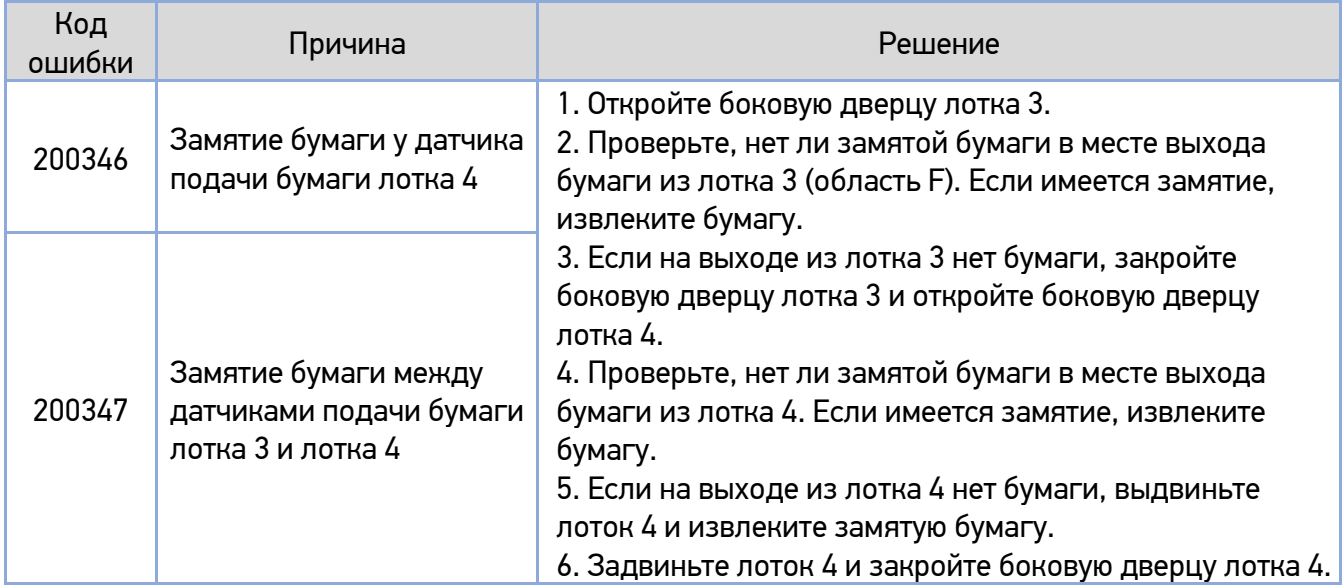

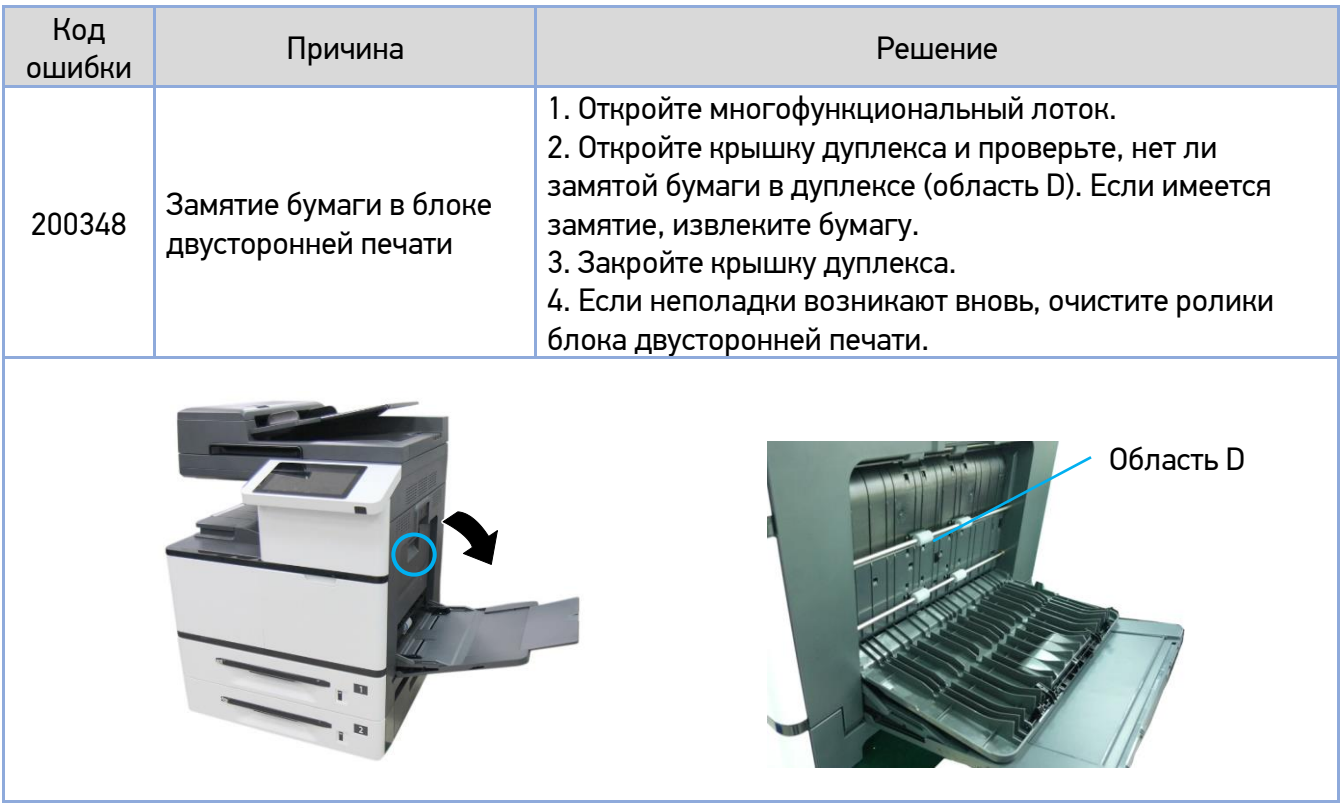

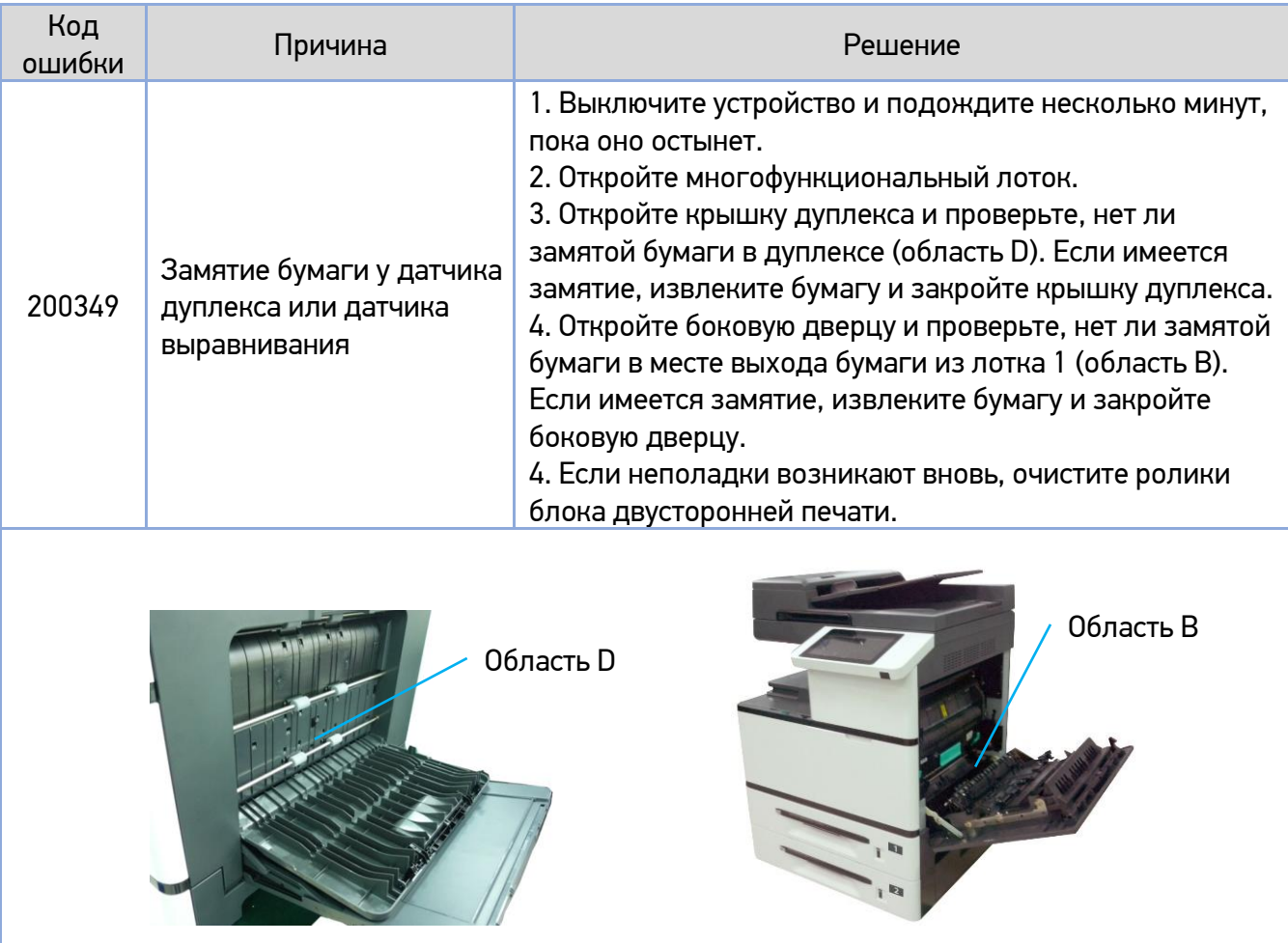

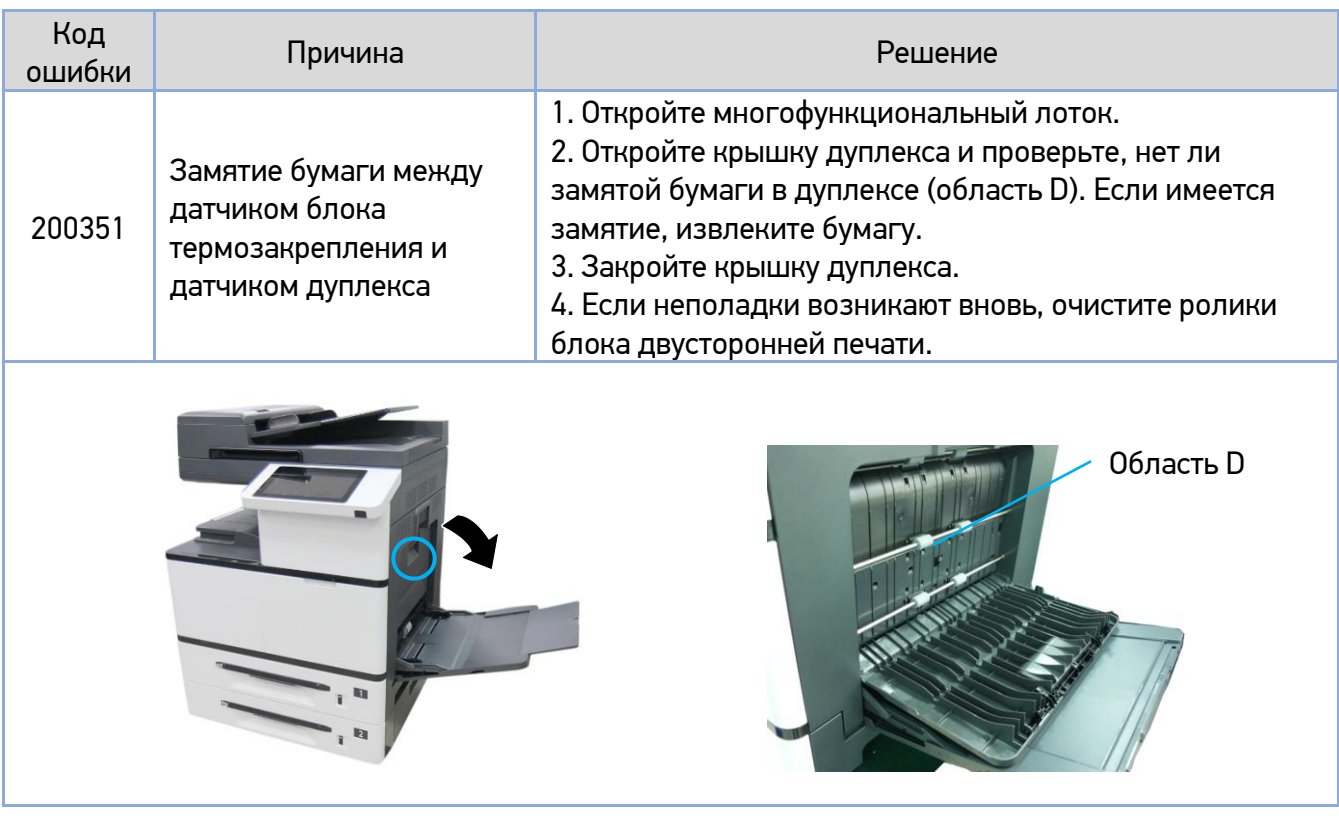

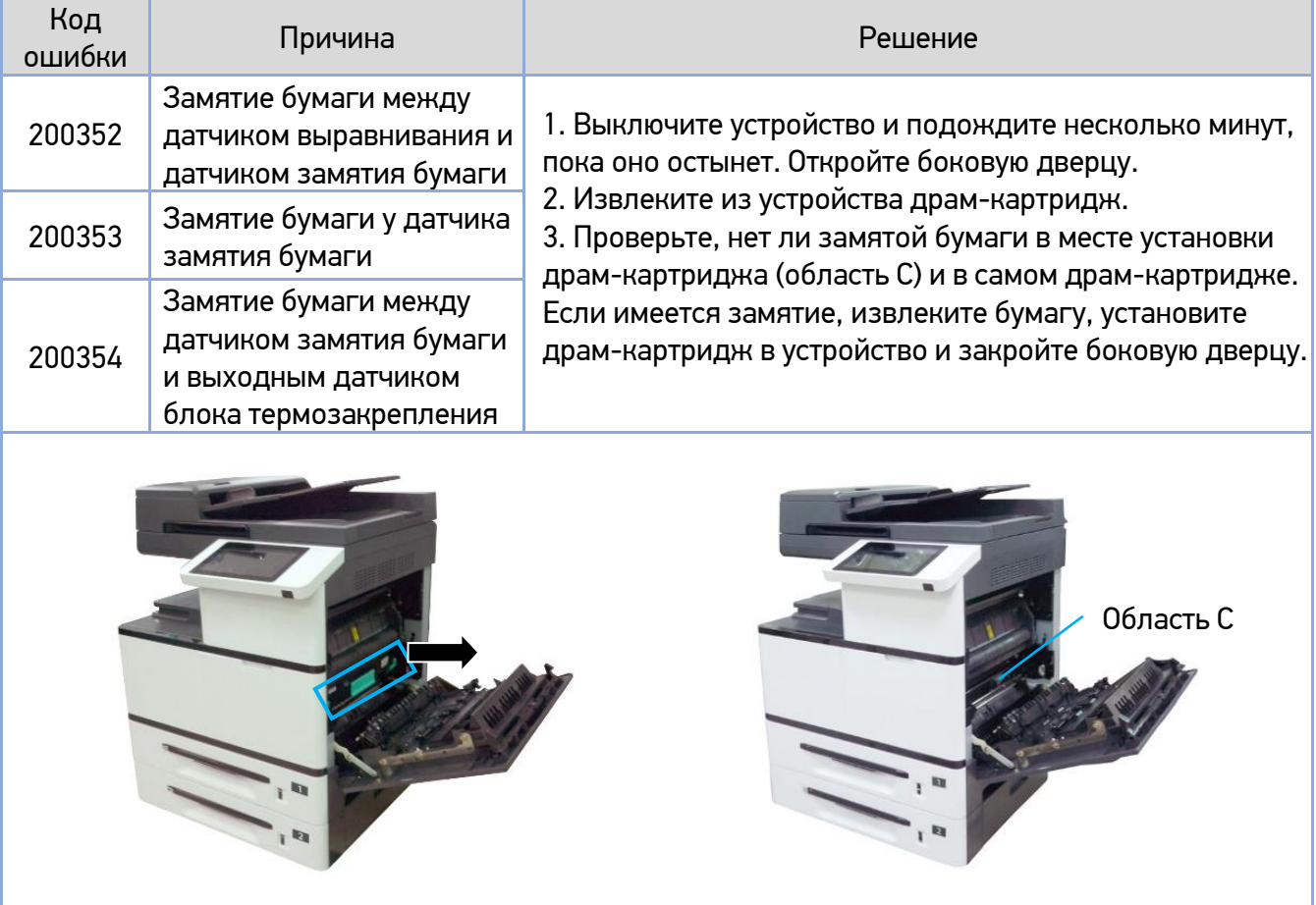

#### **Извлечение замятой бумаги из драм-картриджа (области С)**

Откройте боковую дверцу и извлеките драм-картридж. **1**

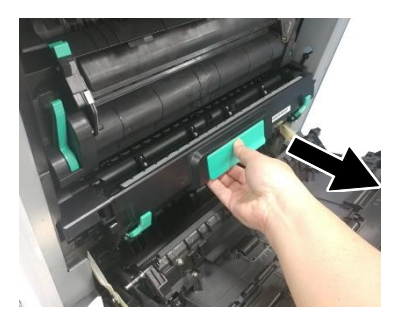

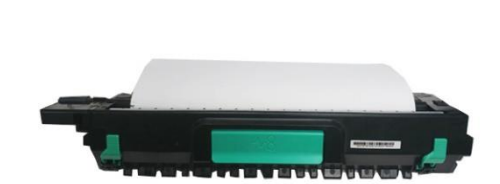

Высвободите прижимной ролик, опустив рычаги с двух сторон драм-картриджа, и аккуратно **2** вытащите бумагу.

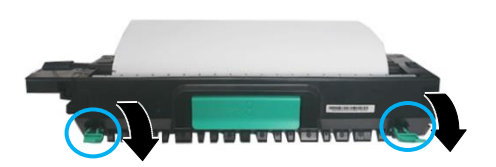

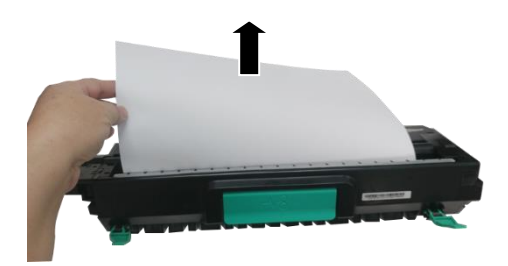

Поднимите рычаги с обеих сторон драм-картриджа, а затем возьмитесь за его ручку и **3** установите горизонтально на прежнее место в устройстве.

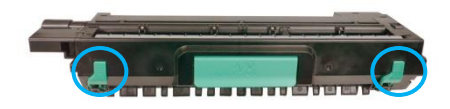

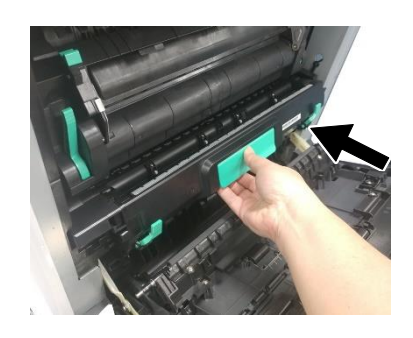

# 10.3. Устранение проблем с изображением

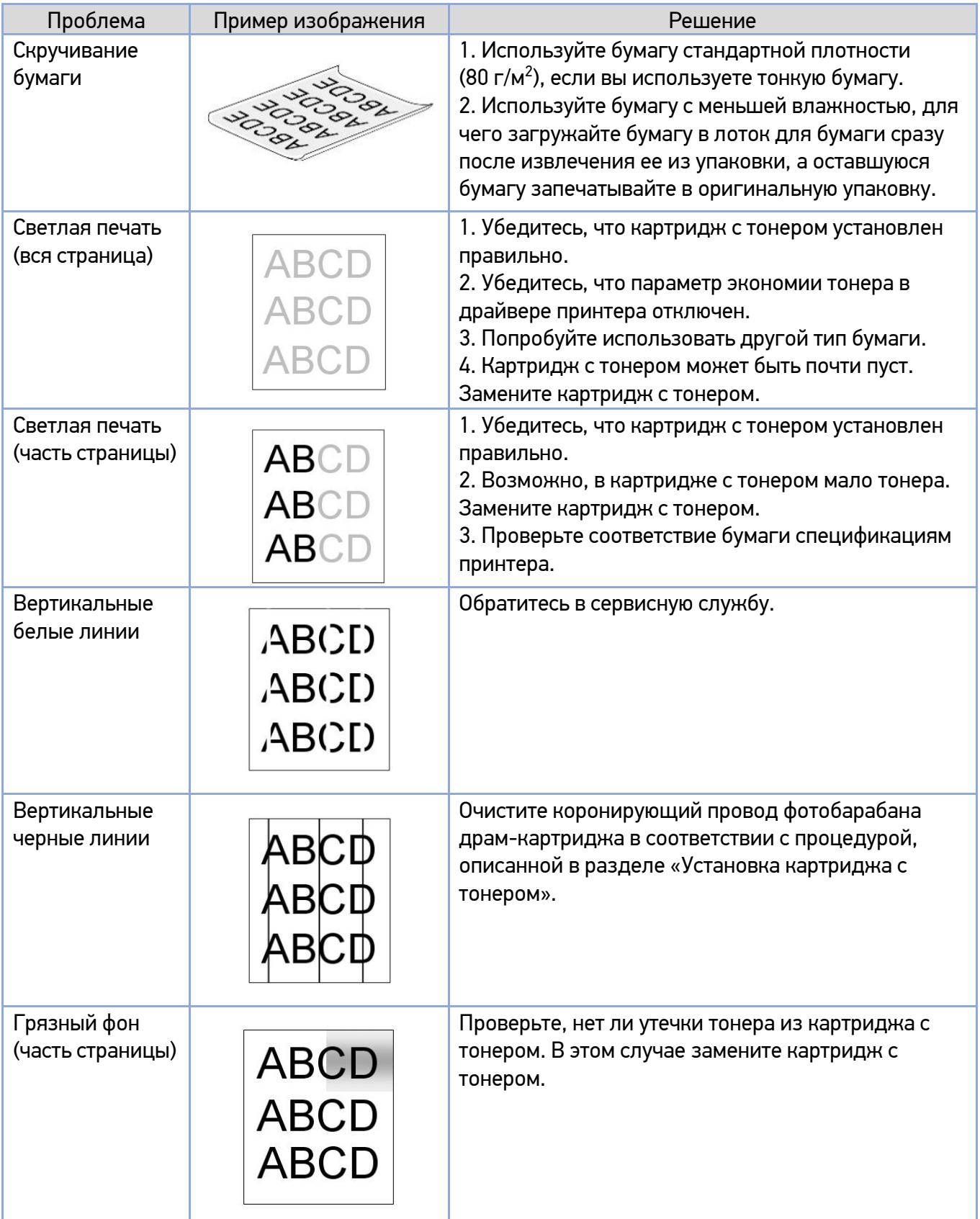

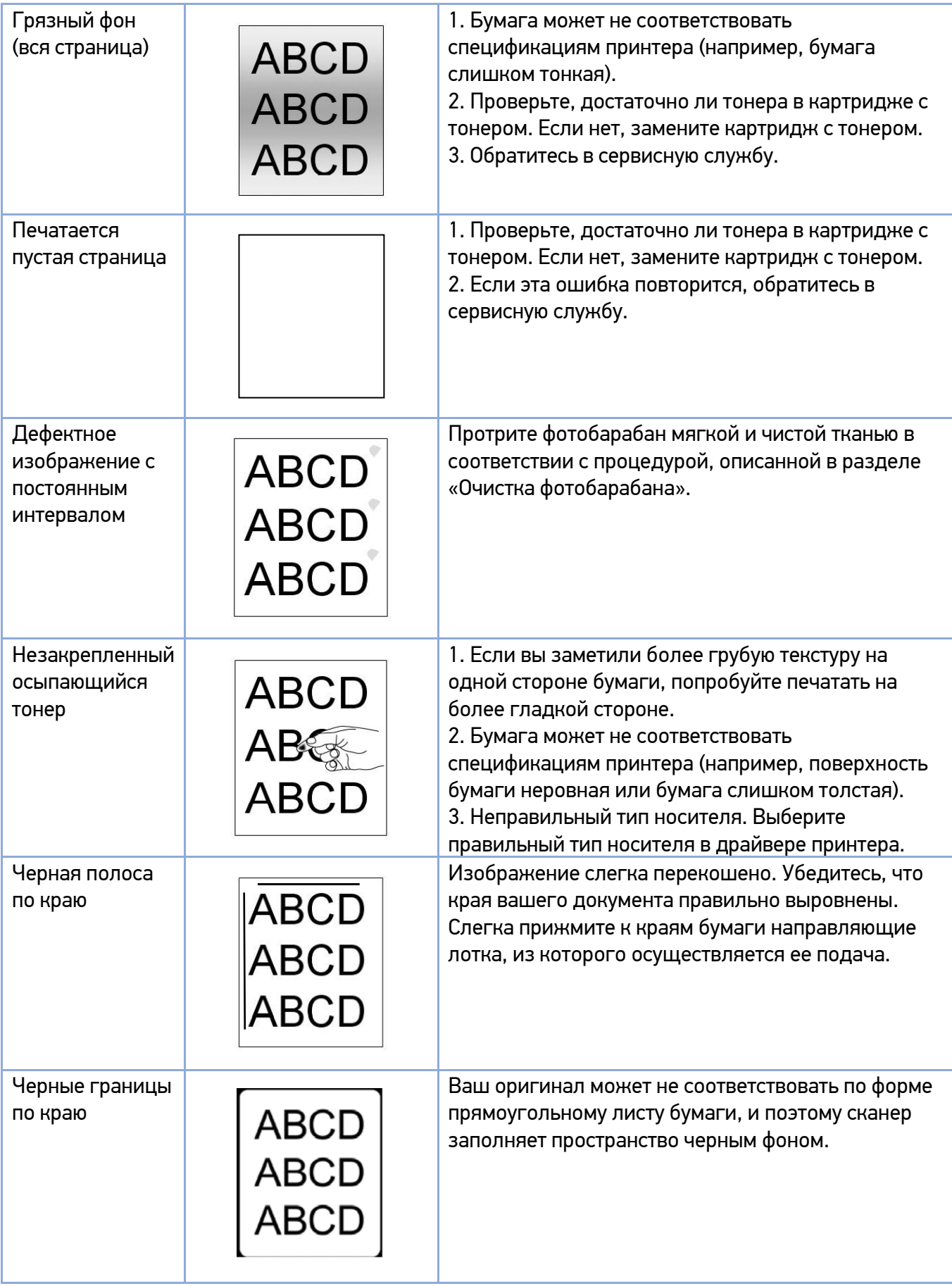

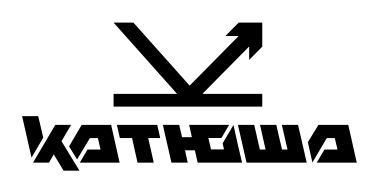

**© 2023 "Катюша Принт"**